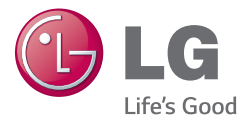

РУССКИЙ УКРАЇНСЬКА ҚАЗАҚША ENGLISH

Руководство пользователя Посібник користувача Қысқаша анықтамалық нұсқаулық User Guide

 $LG$   $\overline{\mathsf{G}}$  3 Stylus  $^{Dual}$ LG-D690

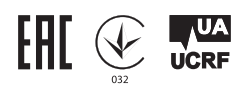

MFL68626203 (1.0) www.lg.com

РУССКИЙ

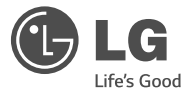

# Руководство пользователя

- • Примеры отображений на экране и иллюстрации могут отличаться от того, что вы видите на реальном телефоне и ПО.
- • Часть информации настоящего руководства может не относиться к вашему телефону. Это зависит от установленного на нем программного обеспечения и оператора услуг мобильной связи. Любая информация в этом документе может быть изменена без предварительного уведомления.
- Данный телефон не подходит людям с ослабленным зрением, т.к. он оснащен сенсорной экранной клавиатурой.
- ©2014 LG Electronics, Inc. Все права защищены. LG и логотип LG являются зарегистрированными товарными знаками LG Group и связанных с ней организаций. Все остальные товарные знаки являются собственностью соответствующих владельцев.
- Google™, Google Maps™, Gmail™, YouTube™, Hangouts™ и Play Store™ являются товарными знаками Google, Inc.

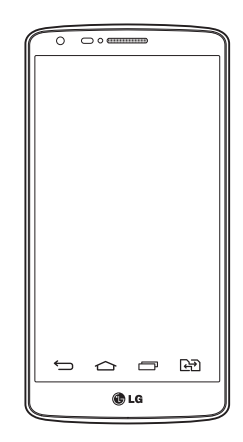

# **Содержание**

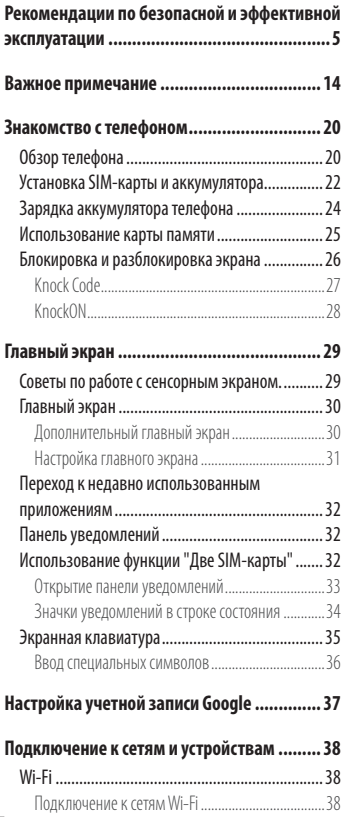

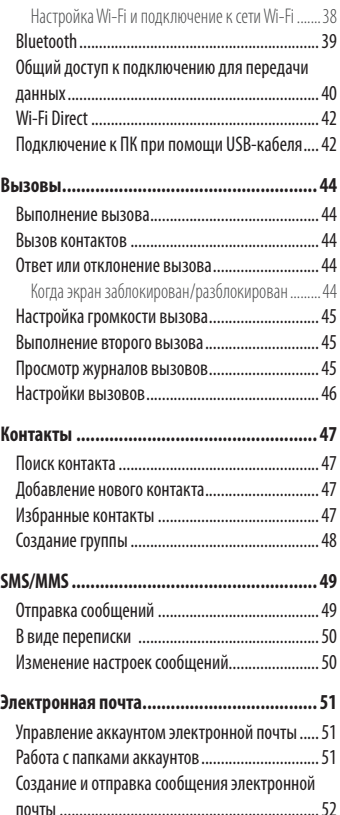

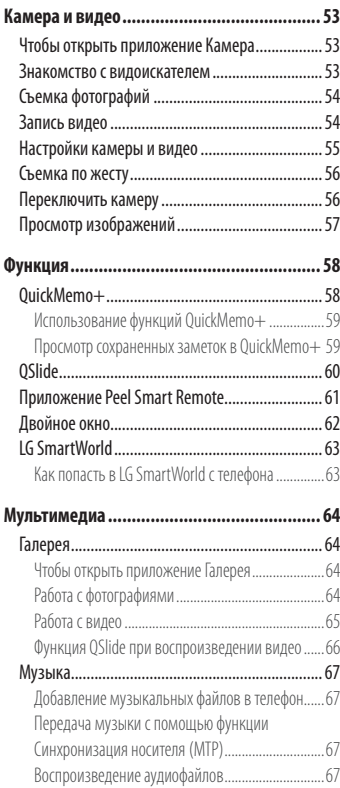

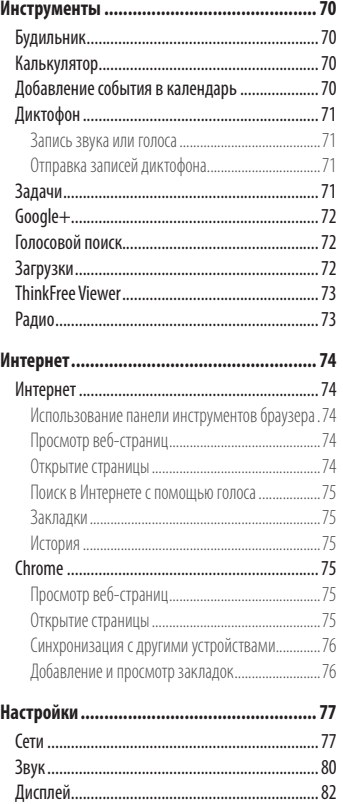

# **Содержание**

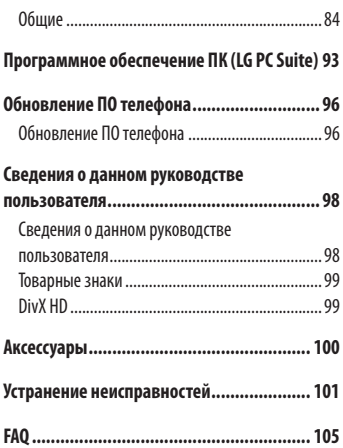

# <span id="page-6-0"></span>**Рекомендации по безопасной и эффективной эксплуатации**

Ознакомьтесь с данными несложными инструкциями. Несоблюдение данных инструкций может быть опасно для здоровья или противоречить законодательству.

На случай возникновения ошибки устройство имеет встроенный программный инструмент, который ведет журнал регистрации ошибок.

Данный инструмент осуществляет сбор только тех данных, которые имеют отношение к ошибке, таких как: уровень сигнала, местоположение идентификатора соты в момент внезапного разъединения вызова, информация о загруженных приложениях. Журнал регистрации используется только для определения причины возникновения ошибки. Данные в журнале регистрации зашифрованы, доступ к ним можно получить только в авторизованном сервисном центре LG при обращении туда с целью ремонта устройства.

### **Воздействие радиочастотного излучения**

Информация о воздействии радиочастотного излучения и удельном коэффициенте поглощения (SAR). Мобильный телефон модели LG-D690 разработан в соответствии с действующими требованиями безопасности по воздействию радиоволн. Данные требования включают в себя пределы безопасности, разработанные для обеспечения безопасности всех лиц независимо от возраста и состояния здоровья.

- В рекоменлациях по ограничению возлействия радиоволн используется единица измерения, известная как удельный коэффициент поглощения (SAR). Испытания на SAR проводятся на основе стандартизованного способа, заключающегося в работе телефона максимальной сертифицированной мощности во всех используемых частотных диапазонах.
- Несмотря на то, что возможны разные уровни SAR для различных телефонов LG, все они соответствуют применимым рекомендациям по ограничению воздействия радиоволн.
- Предел SAR, рекомендованный международной комиссией по вопросам защиты от неионизирующих излучений (ICNIRP), составляет 2Вт/кг, усредненные на 10 грамм ткани.
- Наибольшее значение SAR для данной модели телефона, испытанной при использовании вблизи уха, составляет 0,272Вт/кг (10 г), а при ношении на теле — 0,427Вт/кг (10 г).
- Данное устройство соответствует нормам излучения при эксплуатации в обычном положении рядом с ухом или на расстоянии не менее 1,5см от тела. При переноске телефона в чехле или на

### **Рекомендации по безопасной и эффективной эксплуатации**

поясном креплении, убедитесь, что в них нет металлических компонентов, и они располагаются на расстоянии не менее 1,5см от тела. Для передачи данных и сообщений телефону требуется устойчивое соединение с сетью. В некоторых случаях передача сообщений или данных может быть приостановлена до установки такого соединения. До окончания передачи данных следует обеспечить выполнение приведенных выше рекомендаций по территориальному разносу.

### **Уход и техническое обслуживание**

### **ВНИМАНИЕ!**

Пользуйтесь только теми аккумуляторами, зарядными устройствами и аксессуарами, которые предназначены для использования с данной моделью телефона. Использование других аксессуаров может быть опасно для здоровья и может привести к аннулированию гарантии.

- Не разбирайте телефон. При необходимости ремонта обратитесь к квалифицированному специалисту сервисного центра.
- Гарантийный ремонт LG может включать в себя замену деталей и плат, как новых, так и отремонтированных, по функциональности равных замененным деталям.
- Держите устройство вдали от электрических приборов, таких как телевизоры, радиоприемники и компьютеры.
- Телефон следует держать вдали от источников тепла, таких как радиаторы и плиты.
- Не допускайте падения телефона.
- Не подвергайте телефон механической вибрации и ударам.
- Выключайте телефон в зонах, где действуют специальные ограничения. Например, не используйте телефон в больницах, поскольку он может повлиять на чувствительное медицинское оборудование.
- Во время зарядки телефона не касайтесь его мокрыми руками. Это может вызвать поражение электрическим током и серьезное повреждение телефона.
- Не заряжайте телефон рядом с легковоспламеняющимися материалами, так как телефон при зарядке нагревается, что может привести к возгоранию.
- Для чистки поверхности используйте сухую ткань. Не используйте растворители, бензин или спирт.
- Во время зарядки телефона не кладите его на предметы мягкой мебели.
- Телефон следует заряжать в хорошо проветриваемом месте.
- Не подвергайте телефон воздействию густого дыма или пыли.
- Не храните телефон рядом с кредитными картами или электронными проездными документами, это может привести к порче информации на магнитных полосах.
- Не касайтесь экрана острыми предметами, это может вызвать повреждения телефона.
- Не подвергайте телефон воздействию жидкости или влаги.
- Осторожно обращайтесь с аксессуарами, например с наушниками. Не касайтесь антенны без необходимости.
- Не используйте, не трогайте и не пытайтесь удалить разбитое, отколотое или треснувшее стекло. Данная гарантия не распространяется на повреждение стекла, произошедшее по причине неправильного или неосторожного обращения.
- Ваш мобильный телефон это электронное устройство, которое выделяет тепло при нормальной эксплуатации. Продолжительный прямой контакт с кожей при отсутствии соответствующего проветривания может привести к появлению дискомфорта или незначительного ожога. Поэтому следует соблюдать осторожность при обращении с телефоном во время или сразу после его использования.
- При попадании влаги незамедлительно отключите телефон от источника питания до полного высыхания. Не пытайтесь ускорить процесс сушки при помощи внешних нагревательных устройств, таких как плиты, микроволновые печи или фены.
- При попадании влаги в телефон изменяется цвет индикатора влажности под крышкой устройства. Гарантия не распространяется на повреждения, вызванные попаданием влаги.

### **Эффективное использование телефона**

#### **Электронные устройства**

Все мобильные телефоны могут вызывать помехи, влияющие на работу других приборов.

- Не используйте мобильный телефон вблизи мелицинского оборудования без соответствующего разрешения. Избегайте нахождения телефона рядом с электрокардиостимуляторами (например, в нагрудном кармане).
- Мобильные телефоны могут вызывать помехи в работе некоторых слуховых аппаратов.
- Незначительные помехи могут возникать в работе телевизора, радиоприемника, компьютера и других устройств.
- По возможности используйте ваше устройство при температуре от 0 °С до 40 °С. Воздействие особо высоких или низких температур может привести к повреждению телефона, его некорректной работе и даже к взрыву.

### **Безопасность на дороге**

Ознакомьтесь с местными законами и правилами, регламентирующими использование мобильных телефонов в автомобиле.

- Не держите телефон в руке во время управления автомобилем.
- Внимательно следите за ситуацией на дороге.
- Сверните с дороги и припаркуйтесь, прежде чем позвонить или ответить на вызов.
- Радиоизлучение может влиять на некоторые электронные системы автомобиля, например, на стереосистему и устройства безопасности.
- Если ваш автомобиль оснащен подушкой безопасности, не заслоняйте ее монтируемым или переносным оборудованием беспроводной связи. Это может препятствовать раскрытию подушки или привести к серьезным травмам.
- При прослушивании музыки во время прогулки убедитесь, что уровень громкости позволяет вам оставаться в курсе происходящего вокруг. Это особенно важно при нахождении возле автомобильных дорог.

### **Берегите слух**

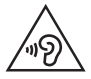

Для предотвращения повреждения слуха не используйте наушники на большой громкости в течение длительного времени.

Воздействие громкого звука в течение длительного времени может негативно отразиться на слухе. Поэтому не рекомендуется включать и выключать телефон рядом с ухом. Также рекомендуется установить громкость музыки и звонка на умеренный уровень.

• При использовании наушников необходимо уменьшить громкость, если вы не слышите людей вокруг вас или если человек, сидящий рядом с вами, слышит то, что звучит в ваших наушниках.

**ПРИМЕЧАНИЕ:** Прослушивание аудио с помощью наушников на слишком большой громкости может привести к потере слуха.

### **Стеклянные детали**

Некоторые элементы вашего мобильного устройства изготовлены из стекла. Стекло может разбиться, если вы уроните ваше мобильное устройство на твердую поверхность или сильно ударите его. Если стекло разбилось, не трогайте его и не пытайтесь удалить. Не используйте мобильное устройство, пока стекло не будет заменено сертифицированным поставщиком услуг.

### **Взрывные работы**

Не используйте телефон в местах проведения взрывных работ. Следите за ограничениями и всегда соблюдайте предписания и нормативы.

# **Рекомендации по безопасной и эффективной эксплуатации**

### **Взрывоопасная среда**

- • Не используйте телефон на АЗС.
- Не используйте телефон рядом с топливом или химическими веществами.
- Не перевозите и не храните горючие газы и жилкости в том же отлелении автомобиля, что и телефон или аксессуары.

### **В самолете**

Устройства беспроводной связи могут вызывать помехи во время полета.

- Перед посадкой на борт самолета мобильный телефон следует выключить.
- Не пользуйтесь им без разрешения экипажа.

### **Меры предосторожности для защиты от детей**

Держите телефон в местах, недоступных для маленьких детей. В телефоне имеются мелкие детали, отсоединение и проглатывание которых может стать причиной удушья.

### **Вызов экстренных служб**

Вызов экстренных служб может быть недоступен в некоторых мобильных сетях. Поэтому никогда не стоит полностью полагаться на телефон для вызова экстренных служб. За информацией обращайтесь к поставщику услуг.

### **Сведения об аккумуляторе и уходе за ним**

- Перед подзарядкой не нужно полностью разряжать аккумулятор. В отличие от других аккумуляторных систем, в данном аккумуляторе отсутствует эффект памяти, способный сократить срок службы аккумулятора.
- Используйте только аккумуляторы и зарядные устройства LG. Зарядные устройства LG разработаны для максимального продления срока службы аккумулятора.
- Не разбирайте аккумулятор и не допускайте короткого замыкания его контактов.
- Замените аккумулятор в случае значительного уменьшения периода его работы без подзарядки. Аккумулятор можно зарядить несколько сотен раз, прежде чем потребуется его замена.
- Для продления срока службы перезаряжайте аккумулятор после продолжительного бездействия.
- Не подвергайте зарядное устройство воздействию прямых солнечных лучей, а также не пользуйтесь им в среде высокой влажности, например, в ванной комнате.
- Не оставляйте аккумулятор в местах с очень высокой или низкой температурой, поскольку это может сократить его срок службы.
- В случае установки элемента питания недопустимого типа возможен взрыв.
- Утилизируйте аккумулятор в соответствии с инструкцией производителя. По мере возможности элементы питания должны быть сданы на переработку. Не выбрасывайте элементы питания в бытовой мусор.
- Если вам необходимо заменить аккумулятор, отнесите его в ближайший авторизованный сервисный центр LG Electronics или обратитесь за консультацией к продавцу.
- Всегда отсоединяйте зарядное устройство от розетки после полной зарядки телефона, чтобы избежать излишнего потребления электроэнергии.
- Фактическое время работы аккумулятора зависит от конфигурации сети, установок устройства, условий эксплуатации, состояния аккумулятора и окружающей среды.
- Берегите аккумулятор от контакта с острыми предметами, в частности, с зубами или когтями животных. Это может привести к возгоранию.

### **Рекомендации по безопасной и эффективной эксплуатации**

#### **ЗАЯВЛЕНИЕ О СООТВЕТСТВИИ**

Настоящим **LG Electronics** заверяет, что устройство модели **LG-D690**  соответствует базовым требованиям и другим положениям Директивы **1999/5/ EC**[. Копию Заявления о соответствии можно найти на сайте](http://www.lg.com/global/declaration) **http://www.lg.com/ global/declaration**

#### **Уведомление: программное обеспечение с открытым исходным кодом**

Чтобы получить исходный код, распространяемый по лицензиям GPL, LGPL, MPL и другим лицензиям на ПО с открытым исходным кодом, посетите [http://opensource.](http://opensource.lge.com/) [lge.com/](http://opensource.lge.com/) 

Все условия лицензий, заявления об отказе от ответственности и уведомления можно загрузить вместе с исходным кодом.

#### **Контактная информация офиса, отвечающего за соответсвие данного изделия стандартам и нормам:**

LG Electronics Inc. EU Representative, Krijgsman 1, 1186 DM Amstelveen, The Netherlands

#### **КАК ОБНОВИТЬ СМАРТФОН**

Получите доступ к выпускам последних обновлений, новым функциями и улучшениям программного обеспечения.

- • **Обновите смартфон, не пользуясь компьютером.** Выберите **Обновление ПО**.
- Обновите смартфон, подключив его к компьютеру. Для получения дополнительных сведений об использовании этой функции посетите веб-сайт [http://www.lg.com/](http://www.lg.com/common/index.jsp) [common/index.jsp](http://www.lg.com/common/index.jsp) и выберите страну и язык.

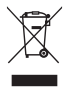

#### **Утилизация старого оборудования**

- 1 Электрические и электронные устройства следует утилизировать отдельно от бытового мусора в специальных учреждениях, установленных правительственными или местными органами власти.
- 2 Правильная утилизация старого оборудования поможет предотвратить потенциально вредное воздействие на окружающую среду и здоровье человека.
- 3 Для получения более подробных сведений об утилизации оборудования обратитесь в администрацию города, городской департамент утилизации отходов или в магазин, где был приобретен продукт.

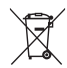

#### **Утилизация отработанных батарей/аккумуляторов**

- 1 Этот символ может использоваться вместе с химическими символами, обозначающими ртуть (Hg), кадмий (Cd) или свинец (Pb), если батарея содержит более 0,0005 % ртути, 0,002 % кадмия или 0,004 % свинца.
- 2 Все батареи/аккумуляторы должны утилизироваться отдельно от бытового мусора через специализированные пункты сбора, установленные правительственными или местными органами власти.
- 3 Правильная утилизация отработанных батарей/аккумуляторов поможет предотвратить потенциально вредное воздействие на окружающую среду и здоровье человека.
- 4 Для получения более подробных сведений об утилизации отработанных батарей/ аккумуляторов обратитесь в муниципалитет, городской департамент утилизации отходов или в магазин, где были приобретены элементы питания.

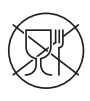

Символ «не для пищевой продукции» применяется в соответствии с техническим регламентом Таможенного союза «О безопасности упаковки» 005/2011 и указывает на то, что упаковка данного продукта не предназначена для повторного использования и подлежит утилизации. Упаковку данного продукта запрещается использовать для хранения пищевой продукции.

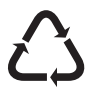

Символ «петля Мебиуса» указывает на возможность утилизации упаковки. Символ может быть дополнен обозначением материала упаковки в виде цифрового и/или буквенного обозначения.

### <span id="page-15-0"></span>**Важное примечание**

### **Перед использованием мобильного телефона ознакомьтесь с данной информацией**

Убедительная просьба проверить телефон на наличие проблем, описанных в данном разделе, прежде чем отдавать его в сервисный центр или звонить представителю.

### **1. Память телефона**

Когда объем свободной памяти телефона уменьшается до 10%, прием новых сообщений становится невозможным. Проверьте память телефона и удалите некоторые данные, например, приложения или сообщения, чтобы освободить место.

#### **Удаление приложений:**

- 1 Коснитесь  $\boxed{\frown}$  >  $\bigoplus$  > вкладка **Приложения > © Настройки** > вкладка **Общие** > **Приложения**.
- 2 Когда отобразятся все приложения, прокрутите список и выберите приложение, которое требуется удалить.
- 3 Коснитесь **Удалить**, затем нажмите **OK** для подтверждения.

### **2. Увеличение времени работы аккумулятора**

Время работы аккумулятора можно увеличить, отключив ненужные функции, работающие в фоновом режиме. Также можно следить за потреблением энергии некоторыми приложениями и системными ресурсами.

#### **Увеличение времени работы аккумулятора:**

- Выключите неиспользуемые средства связи. Если функции Wi-Fi, Bluetooth или GPS не используются, выключите их.
- Уменьшите яркость экрана и установите менее длительное время до отключения экрана.
- Отключите функцию автоматической синхронизации Gmail, календаря, списка контактов и других приложений.
- Некоторые приложения, загруженные из сети Интернет, могут привести к уменьшению срока работы аккумулятора.
- При использовании скачанных приложений проверяйте уровень заряда аккумулятора.

**ПРИМЕЧАНИЕ.** Если устройство находится в кармане и вы случайно нажали кнопку Питание/Блокировка, дисплей автоматически отключается, чтобы сохранить заряд аккумулятора.

#### **Для проверки уровня заряда аккумулятора выполните следующие действия:**

• Коснитесь  $\boxed{\frown}$  >  $\Rightarrow$  вкладка **Приложения > © Настройки** > вкладка **Общие > 0 телефоне** > вкладка **Общие** > **Аккумулятор.**

В верхней части экрана отображается статус аккумулятора (идет зарядка или эксплуатация) и уровень заряда (в виде процентной строки заряда).

#### **Отслеживание и управление зарядом аккумулятора:**

• Коснитесь  $\boxed{\frown}$  >  $\text{ } \oplus$  > вкладка **Приложения > © Настройки** > вкладка **Общие** > 0 **телефоне** > вкладка **Общие** > **Аккумулятор** > **Расход заряда**.

На экране отображается время использования аккумулятора. Данный параметр указывает время последнего подключения к источнику питания или, если телефон подключен к электросети, параметр указывает количество времени, в течение которого устройство работало за счет аккумулятора. На дисплее отображаются приложения или службы, использующие заряд аккумулятора. Они перечислены в порядке от большего к меньшему, в зависимости от количества потребленной энергии.

### **3. Перед установкой программного обеспечения и ОС с открытым исходным кодом**

# **ВНИМАНИЕ!**

Установка и использование ОС, отличной от поставляемой производителем, может привести к повреждению телефона. Кроме того, на телефон больше не будет распространяться гарантия.

### **Важное примечание**

# **ВНИМАНИЕ!**

Для защиты телефона и личных данных следует загружать приложения только из проверенных источников, таких как Play Store™. Неверно установленные приложения могут привести к неправильной работе телефона или возникновению серьезной ошибки. Следует удалять такие приложения и связанные с ними данные и настройки из телефона.

### **4. Использование блокировки экрана**

Установите графический ключ для защиты телефона. Коснитесь  $\boxed{\triangle}$  >  $\Rightarrow$  вкладка **Приложения** > **Настройки** > вкладка **Дисплей** > **Блокировка экрана** > **Способ блокировки экрана** > **Графический ключ.** Откроется инструкция по составлению графического ключа. Потребуется создать резервный PIN-код в качестве меры безопасности на случай, если вы забудете графический ключ.

**Внимание!** Прежде чем задать графический ключ, создайте аккаунт Google и запомните PIN-код резервной копии, заданный при создании графического ключа.

# **ВНИМАНИЕ!**

#### **Меры предосторожности при использовании графического ключа блокировки.**

Крайне важно запомнить установленный ключ разблокировки. При использовании неверного ключа 5 раз, доступ к телефону блокируется. Для ввода графического ключа, PIN-кода или пароля отводится 5 попыток. Если вы уже использовали все 5 попыток, повторить можно будет только через 30 секунд.

#### **Если вы забыли графический ключ, PIN-код или пароль, выполните следующие действия:**

#### **< Если вы забыли графический ключ >**

Если вы вошли в аккаунт Google на телефоне и 5 раз ввели неверный графический ключ, коснитесь кнопки **Забыли граф. ключ?** в нижней части экрана. Затем потребуется войти в аккаунт Google и ввести резервный PIN-код, который был задан при создании графического ключа. Если учетная запись Google не была создана на телефоне, или вы забыли резервный PIN-код, потребуется выполнить аппаратный сброс.

#### **< Если вы забыли PIN-код или пароль >**

Если вы забыли PIN-код или пароль, потребуется выполнить аппаратный сброс.

**Внимание!** При аппаратном сбросе настроек все пользовательские приложения и данные будут удалены.

**ПРИМЕЧАНИЕ.** Если вы вошли в аккаунт Google и забыли графический ключ, потребуется ввести резервный PIN-код.

### **5. Аппаратный сброс (сброс настроек до заводских значений)**

Если телефон не возвращается в исходное состояние, используйте аппаратный сброс (сброс настроек до заводских значений), чтобы выполнить инициализацию телефона.

- 1 Выключите телефон.
- 2 Нажмите и удерживайте кнопку **Питание/Блокировка + кнопку Уменьшить громкость** на задней панели телефона.
- 3 Отпустите кнопку **Питание/Блокировка** только после того, как на дисплее появится логотип LG, затем сразу же снова нажмите и удерживайте кнопку **Питание/Блокировка**.
- 4 Отпустите все кнопки после того, как на дисплее появится экран Аппаратного сброса настроек.

### **Важное примечание**

5 Выберите **Да** с помощью **кнопки Уменьшить/Увеличить громкость** и нажмите **кнопку Питание/Блокировка** для продолжения или выберите **Нет (Выход)** с помощью **кнопки Уменьшить/Увеличить громкость** и нажмите **кнопку Питание/Блокировка** для отмены.

# **ВНИМАНИЕ!**

При сбросе настроек на заводские значения все пользовательские приложения, технические средства защиты авторских прав и данные будут удалены. Перед выполнением аппаратной перезагрузки следует создать резервную копию важных данных.

### **6. Запуск приложений и переключение между ними**

ОС Android легко справляется с многозадачностью — запущенные приложения продолжают работать, даже если пользователь открывает новые. Перед запуском одного приложения не нужно завершать другое. Пользователь может переключаться между несколькими запущенными приложениями. ОС Android выполняет управление приложением, останавливая или запуская его, что предотвращает потребление заряда аккумулятора неиспользуемыми приложениями.

- 1 Коснитесь **кнопки Недавние . Отобразится список недавно использовавшихся** приложений.
- 2 Коснитесь того приложения, которое необходимо запустить. При этом первое приложение продолжит работать на телефоне в фоновом режиме. Коснитесь **кнопки Назад** [13] для выхода из приложения после его использования.
- 3 Чтобы удалить приложение из списка недавно использованных приложений, проведите пальцем по окну предпросмотра приложения влево или вправо. Для удаления всех приложений коснитесь **Удалить все**.

### **7. Передача музыки, фотографий и видео в режиме Синхронизация носителя (MTP)**

- **1** Коснитесь  $\boxed{\frown}$  >  $\bigoplus$  > вкладка **Приложения** >  $\bigodot$  Настройки > вкладка Общие > **Карта SD и внутренняя память**, чтобы выбрать носитель.
- 2 Подключите телефон к ПК при помощи кабеля USB.
- 3 Потяните вниз строку состояния и коснитесь **Дополнительные параметры USB,** а затем выберите параметр **Синхронизация носителя (MTP)**.
- 4 Откройте запоминающее устройство на ПК. Можно просматривать содержимое устройства на ПК и выполнять передачу файлов с компьютера в память устройства, и наоборот.
- 5 После завершения передачи файлов потяните вниз строку состояния и коснитесь **Дополнительные параметры USB**. Далее выберите **Зарядка телефона** из списка типов USB-соединения.

### **8. Держите телефон вертикально**

Держите сотовый телефон прямо, как обычный телефон. Телефон оснащен встроенной антенной. Старайтесь не царапать и не подвергать ударам заднюю поверхность телефона, это может повлиять на его работу.

Во время выполнения исходящих вызовов или принятия входящих, а также передачи данных, старайтесь не держать телефон за нижнюю часть, в которой расположена антенна. Это может отразиться на качестве связи.

### **9. Не подключайте телефон при включении/ выключении ПК**

Убедитесь, что телефон отключен от ПК во время включения/выключения ПК. Подключенный в это время телефон может вызвать ошибки в работе ПК.

### <span id="page-21-0"></span>**Знакомство с телефоном**

### **Обзор телефона**

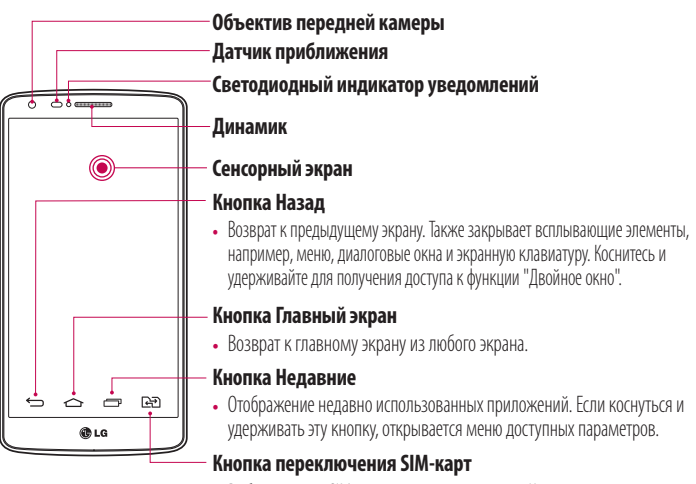

• Выбор текущей SIM-карты для использования. Коснитесь и удерживайте кнопку для перехода к настройкам параметра "Две SIM-карты".

#### **ПРИМЕЧАНИЕ: Датчик расстояния**

При приеме и совершении вызовов этот датчик автоматически отключает подсветку и блокирует сенсорный дисплей, регистрируя положение телефона рядом с ухом. Это увеличивает срок службы аккумулятора и препятствует непреднамеренной активации экрана во время разговора.

# **ВНИМАНИЕ!**

Не кладите на телефон тяжелые предметы и не садитесь на него. Это может привести к повреждению ЖК-дисплея и сенсорного экрана. Не закрывайте датчик расстояния ЖК-дисплея защитной пленкой. Это может привести к некорректной работе датчика.

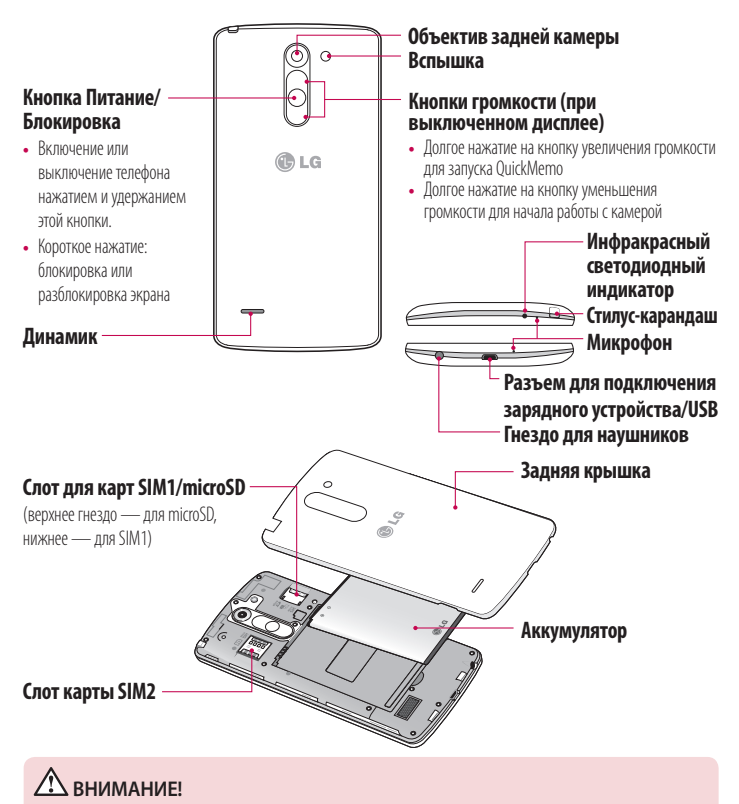

Не закрывайте микрофон рукой во время вызова.

### <span id="page-23-0"></span>**Знакомство с телефоном**

### **Установка SIM-карты и аккумулятора**

Прежде чем приступить к знакомству с телефоном, его необходимо настроить.

1 Для того, чтобы снять заднюю крышку, крепко удерживайте телефон в руке. Ногтем большого пальца другой руки приподнимите заднюю крышку, как показано на рисунке ниже.

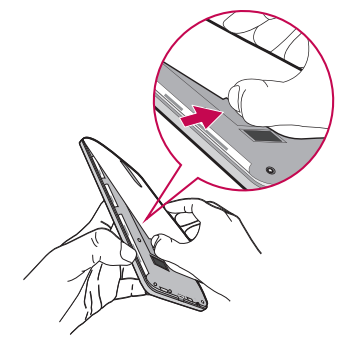

2 Вставьте SIM-карту в соответствующий слот, как показано на рисунке. Убедитесь, что карта установлена позолоченными контактами вниз.

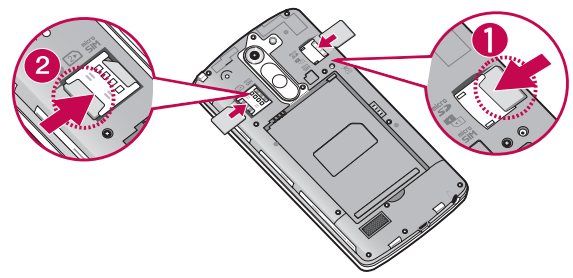

Установите аккумулятор в штатный отсек, соединив золотистые контакты телефона и аккумулятора (1) и нажав на него до щелчка (2).

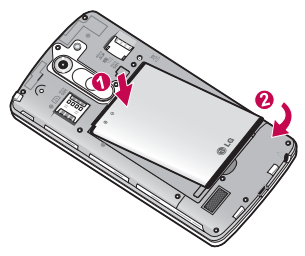

Совместите заднюю крышку с отсеком аккумулятора (1) и нажмите на нее вниз до щелчка (2).

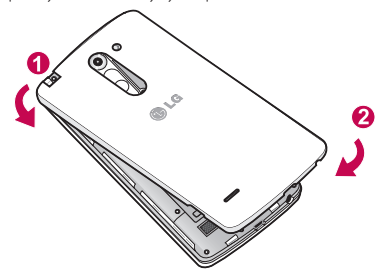

### <span id="page-25-0"></span>**Зарядка аккумулятора телефона**

Зарядите аккумулятор перед первым использованием. Для зарядки аккумулятора используйте зарядное устройство. Чтобы зарядить устройство, можно также подключить его к компьютеру через кабель USB.

# **ВНИМАНИЕ!**

Используйте только одобренные компанией LG зарядные устройства, аккумуляторы и кабели. Использование зарядных устройств, аккумуляторов и кабелей, не одобренных компанией LG, может привести к медленной зарядке аккумулятора или появлению сообщения о задержке зарядки. Это также может привести к случаям взрыва аккумулятора или повреждения устройства, на которые не распространяется гарантия.

Разъем для подключения зарядного устройства находится в нижней части телефона. Подключите зарядное устройство к телефону и розетке электросети.

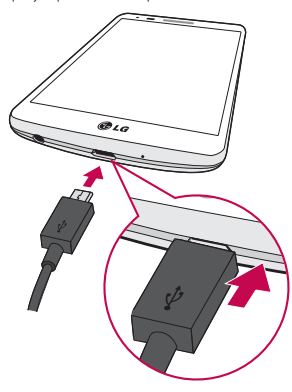

#### <span id="page-26-0"></span>**ПРИМЕЧАНИЕ!**

- При первом использовании, аккумулятор необходимо зарядить полностью, чтобы продлить срок его службы.
- Не открывайте заднюю крышку во время зарядки телефона.

### **Использование карты памяти**

Ваш телефон поддерживает карты памяти microSDTM и microSDHCTM объемом до 32 ГБ. Данные карты памяти специально предназначены для использования в мобильных телефонах и других компактных устройствах. Они идеально подходят для хранения на телефоне таких мультимедийных файлов, как музыка, программы, видеоролики и фотографии.

#### **Чтобы установить карту памяти:**

Вставьте карту памяти в верхнее гнездо для карты памяти. Убедитесь, что карта памяти установлена позолоченными контактами вниз.

#### **Безопасное извлечение карты памяти:**

Коснитесь > вкладка **Приложения** > **Настройки** > вкладка **Общие** > **Карта SD и внутренняя память** > **Отключить карту SD**.

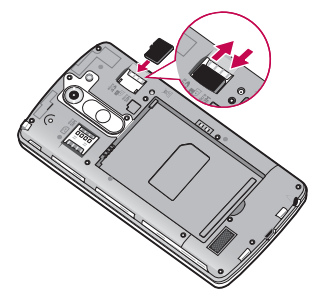

### <span id="page-27-0"></span>**Знакомство с телефоном**

#### **ВНИМАНИЕ!**

- Устанавливайте в телефон только совместимые карты памяти. Установка несовместимой карты памяти может привести к повреждению карты, хранящихся на ней данных, а также самого телефона.
- • Перед извлечением карты памяти из телефона необходимо сначала отключить ее, чтобы не повредить саму карту или сохраненные на ней данные.

#### **Форматирование карты памяти:**

Карта памяти может быть уже отформатирована. Если нет, перед использованием карту памяти необходимо отформатировать.

**ПРИМЕЧАНИЕ.** При форматировании карты памяти все файлы с нее будут удалены.

- 1 Коснитесь > вкладка **Приложения** > **Настройки** > вкладка **Общие** > **Карта SD и внутренняя память**.
- 2 Коснитесь **Отключить карту SD**.
- 3 Коснитесь **Очистить карту SD** > **Очистить карту SD** > **Стереть все**.
- 4 Если установлен графический ключ блокировки, введите его и выберите **Стереть все**.

**ПРИМЕЧАНИЕ.** Если на карте памяти сохранены файлы, после форматирования структура папок может быть изменена, так как все файлы будут удалены.

### **Блокировка и разблокировка экрана**

Если телефон не используется в течение некоторого времени, экран автоматически отключается и блокируется. Это позволяет предотвратить случайное нажатие кнопок и сэкономить заряд аккумулятора.

Если телефон не используется, нажмите **кнопку питания/блокировки** для блокировки телефона.

<span id="page-28-0"></span>Если на момент блокировки экрана работали какие-либо программы, то они могут все еще работать в режиме блокировки. Перед входом в режим блокировки рекомендуется закрыть все программы во избежание затрат на использование услуг (включая телефонные вызовы, доступ к веб-страницам и передачу данных).

Чтобы активировать телефон, нажмите **кнопку питания/блокировки**  $\bigcirc$ . Отобразится экран блокировки. Коснитесь и проведите пальцем по экрану блокировки в любом направлении, чтобы разблокировать главный экран. Откроется последний просматриваемый экран.

# **Knock Code**

Разблокировать экран можно,коснувшись нужной области на дисплее в заданной последовательности. Knock Code — это функция, позволяющая легко включать и выключать экран с помощью заданной пользователем комбинации касаний условно разделенного на четыре части экрана. Данную функцию можно отключить в настройках Блокировка экрана.

### **Активация функции Knock Code**

- 1 Коснитесь  $\boxed{\frown}$  >  $\bigoplus$  > вкладка **Приложения > Внастройки** > вкладка **Дисплей** > **Блокировка экрана**.
- 2 Коснитесь **Способ блокировки экрана** > **Knock Code**.
- 3 Отобразится окно, в котором можно выбрать последовательность для разблокировки экрана. Потребуется создать резервный PIN-код в качестве меры безопасности на случай, если вы забудете последовательность разблокировки.

### **ПРИМЕЧАНИЕ!**

- Если Knock Code будет шесть раз введен неправильно, вас перенаправят на страницу входа в ваш аккаунт Google/ввода резервного PIN-кода.
- Прикасаясь к экрану, чтобы включить или выключить его, используйте кончик пальца, а не ноготь.
- Если функция Knock Code не используется, можно использовать функцию Knock ON, дважды коснувшись экрана.

### <span id="page-29-0"></span>**Знакомство с телефоном**

### **KnockON**

Включить/выключить экран можно с помощью двойного касания.

Дважды быстро коснитесь центральной области экрана, чтобы разблокировать его. Для блокировки экрана дважды коснитесь строки состояния на любом экране (кроме видоискателя камеры) или пустой области главного экрана.

**ПРИМЕЧАНИЕ.** При включении экрана не закрывайте датчик приближения. В противном случае после включения экран моментально отключится для предотвращения нежелательного включения в кармане или сумке.

# <span id="page-30-0"></span>**Главный экран**

### **Советы по работе с сенсорным экраном.**

Ниже приводится несколько советов для навигации по пунктам меню вашего телефона.

**Касание —** при помощи одного касания пальцем можно выбирать элементы, ссылки, ярлыки и буквы на экранной клавиатуре.

**Касание и удерживание —** коснитесь и удерживайте элемент на экране, не отпуская палец, пока действие не будет выполнено. Например, чтобы открыть доступные параметры контакта, коснитесь и удерживайте контакт в списке до появления контекстного меню.

**Перетаскивание —** коснитесь и удержите элемент на мгновение, а затем, не поднимая палец, проведите им по экрану до нужного места. Можно перетаскивать элементы на главном экране для их перемещения.

**Проведение пальцем —** быстро проведите пальцем по поверхности экрана, не задерживаясь при первом прикосновении (чтобы вместо этого не перетащить элемент). Например, можно провести пальцем по экрану вверх или вниз для прокрутки списка, или слева направо (и наоборот) для просмотра различных главных экранов.

**Двойное касание —** коснитесь дважды, чтобы увеличить веб-страницу или карту. Например, дважды коснитесь раздела веб-страницы, чтобы отрегулировать этот раздел по ширине экрана. Двойное касание также можно использовать для увеличения или уменьшения изображения при просмотре.

**Сведение/разведение —** сведите или разведите указательный и большой пальцы для приближения или удаления картинки при использовании браузера, просмотре Карт или изображений.

**Поворот дисплея —** во многих приложениях и меню ориентация дисплея регулируется в соответствии с физической ориентацией устройства.

#### **ПРИМЕЧАНИЕ:**

- Для выбора элемента коснитесь его значка.
- Не нажимайте слишком сильно. Сенсорный экран очень чувствителен и распознает даже легкие, но уверенные прикосновения.
- Касайтесь необходимых элементов кончиком пальца. Будьте осторожны, чтобы не коснуться других элементов.

### <span id="page-31-0"></span>**Главный экран**

Главный экран — отправная точка для запуска многих приложений и функций, он позволяет вам добавлять такие элементы, как ярлыки приложений или виджеты Google для мгновенного доступа к данным или приложениям. Это рабочий экран по умолчанию, доступ к которому можно получить из любого меню, коснувшись  $\boxed{\frown}$ 

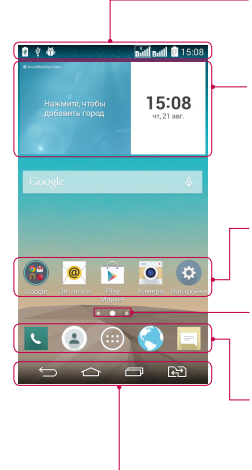

#### **Строка состояния**

Показывает информацию о состоянии телефона, включая время, уровень сигнала, заряд аккумулятора и значки уведомлений.

#### **Виджет**

Виджеты — это автономные приложения, к которым можно получить доступ на экране "Приложения", на главном экране или дополнительном главном экране. В отличие от ярлыка виджет отображается как экранное приложение.

#### **Значки приложений**

Коснитесь значка (приложения, папки и т.д.), чтобы открыть и использовать его.

#### **Индикатор местоположения**

Показывает, какое полотно главного экрана вы просматриваете в данный момент.

#### **Область быстрых кнопок**

Обеспечивает доступ к функциям на любом полотне главного экрана с помощью одного касания.

#### **Сенсорные кнопки главного экрана**

### **Дополнительный главный экран**

Операционная система имеет несколько полотен главного экрана, чтобы предоставить больше места для добавления значков, виджетов и других элементов.

<sup>X</sup> Проведите пальцем по главному экрану влево или вправо.

### <span id="page-32-0"></span>**Настройка главного экрана**

Главный экран можно настроить, добавляя на него приложения, виджеты и изменяя обои.

#### **Добавление элементов на главный экран**

- 1 Коснитесь и удерживайте пустую часть главного экрана.
- 2 В меню Режим добавления коснитесь элемента, который необходимо добавить. Затем выбранный элемент появится на главном экране.
- 3 Перетащите его в нужное место и отпустите.

**СОВЕТ** Чтобы добавить значок приложения на главный экран, в меню Приложения коснитесь и удерживайте приложение, которое необходимо добавить.

#### **Чтобы удалить значок приложения с главного экрана**

**• Главный экран** > коснитесь и удерживайте значок, который необходимо удалить > перетащите его на  $\mathsf f$ 

#### **Чтобы добавить приложение в качестве быстрой кнопки**

 $\blacktriangleright$  В меню "Приложения" или на главном экране коснитесь и удерживайте значок приложения и перетащите его в область быстрых кнопок. Можно добавить до 7 приложений.

#### **Чтобы удалить приложение из области быстрых кнопок**

 $\triangleright$  Коснитесь и удерживайте нужную быструю кнопку, затем перетащите ее на  $\blacksquare$ 

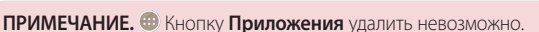

#### **Чтобы настроить значки приложений на главном экране**

- 1 Коснитесь и удерживайте значок приложения до его разблокировки из текущего положения. Затем перетащите его на экран и отпустите. В правом верхнем углу приложения появится значок редактирования .
- 2 Коснитесь значка приложения еще раз, затем выберите требуемый вид и размер значка.
- 3 Коснитесь **OK** для сохранения изменений.

# <span id="page-33-0"></span>**Главный экран**

### **Переход к недавно использованным приложениям**

- 1 Коснитесь  $\boxed{ }\$ . Отобразится список нелавно использовавшихся приложений.
- 2 Коснитесь значка, чтобы открыть приложение. Или коснитесь [1] для возврата к предыдущему экрану.

### **Панель уведомлений**

Уведомления оповещают о получении новых сообщений, событиях календаря, сигналах будильника, а также о текущих событиях, например, о вызове.

При получении уведомления вверху экрана появляется его значок. Значки ожидающих уведомлений отображаются слева, а системные значки, такие как Wi-Fi или уровень заряда аккумулятора, справа.

**ПРИМЕЧАНИЕ.** Доступные варианты могут различаться в зависимости от региона или поставщика услуг.

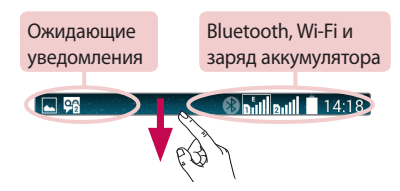

### **Использование функции "Две SIM-карты"**

Когда в телефон вставлены две SIM-карты, информация о SIM-картах отображается на панели уведомлений. При нажатии на кнопку переключения SIM-карт, происходит переключение с текущей SIM-карты.

<span id="page-34-0"></span>**ПРИМЕЧАНИЕ.** Если вставлена только одна SIM-карта или одна SIM-карта выключена, функция переключения SIM-карт недоступна, и нажатие на кнопку переключения SIM-карт не даст результата. Во время разговора, отправки сообщений или использования служб данных, индикатор сигнала другой SIMкарты может быть отображен как "Не обслуживается" из-за состояния сетевых служб.

# **ВНИМАНИЕ!**

Если вы находитесь вне зоны обслуживания, это может привести к повышенному энергопотреблению.

### **Открытие панели уведомлений**

Проведите пальцем вниз от строки состояния, чтобы открыть панель уведомлений.

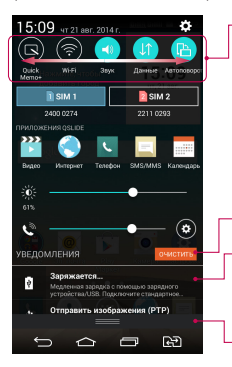

#### **Область быстрого переключения**

Коснитесь кнопки быстрого переключения, чтобы включить/ выключить функцию. Коснитесь и удерживайте кнопку для доступа к меню настроек данной функции. Для отображения дополнительных кнопок переключения проведите пальцем влево или вправо. Коснитесь  $\Box$ , чтобы удалить, добавить или изменить порядок кнопок переключения.

Коснитесь, чтобы удалить все уведомления.

#### **Уведомления**

Отображается список текущих уведомлений с краткими описаниями. Коснитесь уведомления, чтобы просмотреть его.

Чтобы закрыть панель уведомлений, коснитесь и перетащите вкладку в верхнюю часть экрана.

# <span id="page-35-0"></span>**Главный экран**

### **Значки уведомлений в строке состояния**

Значки уведомлений отображаются в строке состояния в верхней части экрана и сообщают о пропущенных вызовах, новых сообщениях, событиях календаря, состоянии устройства и многом другом.

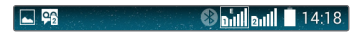

Значки, отображающиеся в верхней части экрана, предоставляют информацию о состоянии устройства. В приведенной ниже таблице перечислены значки, которые появляются чаще всего.

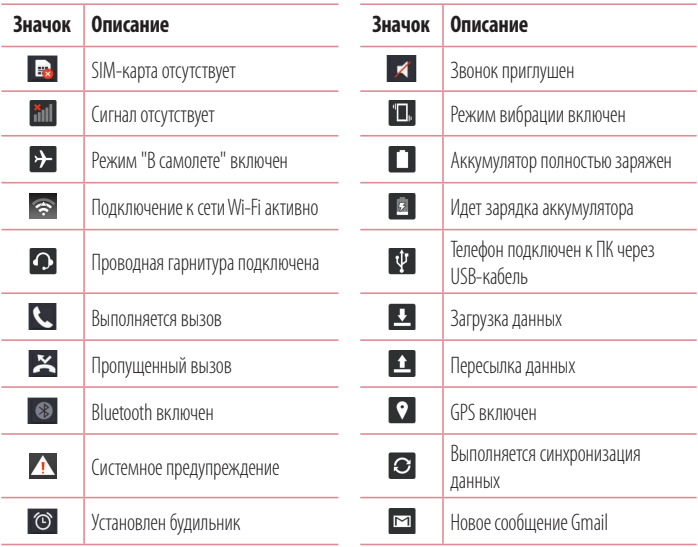
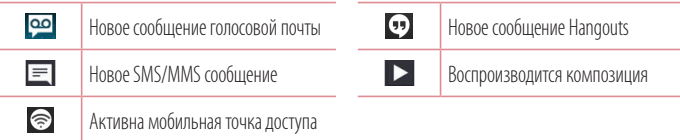

**ПРИМЕЧАНИЕ:** Положение значков в строке состояния может различаться в зависимости от функции или сервиса.

## **Экранная клавиатура**

Текст можно вводить с помощью экранной клавиатуры. Экранная клавиатура автоматически отображается, когда требуется ввести текст. Чтобы открыть экранную клавиатуру вручную, просто коснитесь текстового поля, в которое требуется ввести текст.

#### **Использование клавиатуры и ввод текста**

 Коснитесь клавиши один раз, и следующая введенная буква будет заглавной. Коснитесь дважды, и все вводимые буквы будут заглавными.

**••• Коснитесь для переключения между цифровой и символьной клавиатурой.** 

 Коснитесь для доступа к настройкам клавиатуры. Коснитесь и удерживайте, чтобы получить доступ к буферу обмена, или наберите текст с помощью функции голосового или рукописного ввода.

- Коснитесь для ввода пробела.
- Коснитесь для создания новой строки.
- **Коснитесь, чтобы улалить прелылуший символ.**

# **Главный экран**

### **Ввод специальных символов**

Если в качестве языка ввода выбран французский или испанский, то можно вводить специальные символы французского или испанского языков (например, "á").

Например, чтобы вставить символ "á", коснитесь и удерживайте клавишу "a", пока не появятся специальные символы других языков.

Выберите нужный специальный символ.

# **Настройка учетной записи Google**

При первом включении телефона появляется возможность активировать сеть, войти в аккаунт Google и выбрать способ использования определенных сервисов Google.

# **Настройка аккаунта Google:**

• Войдите в аккаунт Google с предложенного экрана настройки.

**ИЛИ**

 $\cdot$  Коснитесь  $\boxed{\frown}$  >  $\bigcirc$  > вкладка **Приложения** > выберите приложение Google, например **Gmail** > выберите **Новый**, чтобы создать новый аккаунт.

Если у вас есть аккаунт Google, коснитесь **Существующий**, введите свой адрес эл. почты и пароль, а затем коснитесь  $\triangleright$ .

После настройки аккаунта Google телефон автоматически синхронизируется с этим аккаунтом Google в Интернете.

Контакты, сообщения электронной почты Gmail, события календаря и другие сетевые данные этих приложений и служб синхронизируются с телефоном при входе в аккаунт. (Это зависит от параметров синхронизации.)

Выполнив вход, вы можете пользоваться почтовой службой Gmail™, а также всеми преимуществами сервисов Google на своем телефоне.

# **Подключение к сетям и устройствам**

# **Wi-Fi**

Технология Wi-Fi обеспечивает высокоскоростной доступ к сети Интернет в зоне обслуживания беспроводной точки доступа (AP). Пользуйтесь беспроводным интернетом с помощью Wi-Fi без дополнительной платы.

## **Подключение к сетям Wi-Fi**

Для использования Wi-Fi на телефоне потребуется подключение к беспроводной точке доступа. Некоторые точки доступа открыты для подключения. Другие точки доступа скрыты или к ним применены различные меры безопасности, которые предусматривают изменение определенных параметров телефона для возможности его подключения к ним. Чтобы увеличить время работы аккумулятора, выключите передатчик Wi-Fi, если он не используется.

**ПРИМЕЧАНИЕ.** За передачу данных при нахождении вне зоны действия Wi-Fi или его **отключении**, поставщик услуг мобильной связи может взимать дополнительную плату.

## **Настройка Wi-Fi и подключение к сети Wi-Fi**

- 1 Коснитесь > > вкладка **Приложения** > **Настройки** > вкладка **Сети** > **Wi-Fi**.
- 2 Установите **Wi-Fi** как **ВКЛ**, чтобы включить передатчик и выполнить поиск доступных сетей Wi-Fi.
- 3 Коснитесь меню Wi-Fi еще раз, чтобы увидеть список активных и доступных сетей Wi-Fi.
	- Зашишенные сети помечены значком блокировки.
- 4 Коснитесь сети, чтобы подключиться к ней.
	- Если сеть защищена, появится запрос на ввод пароля или других учетных данных. (Более подробные данные уточните у администратора сети.)
- 5 Строка состояния отображает значки, которые указывают на статус подключения к Wi-Fi.

# **Bluetooth**

При отправке данных через Bluetooth передача выполняется с помощью соответствующего приложения, а не меню Bluetooth, как на других мобильных телефонах.

### **ПРИМЕЧАНИЕ!**

- LG не несет ответственности за потери, перехват или злоупотребление данными, отправленными или полученным через функцию беспроводной связи Bluetooth.
- • Всегда удостоверяйтесь в том, что обмен данными происходит с надёжными и безопасными устройствами. При наличии препятствий между устройствами, рабочая дальность может быть ограничена.
- Некоторые устройства, особенно те, которые не проверены или не одобрены специальной группой технологии Bluetooth, могут быть несовместимы с данным устройством.

### **Включение Bluetooth и сопряжение телефона с устройством Bluetooth**

Перед подключением к другому устройству необходимо соединиться с ним.

- **1** Коснитесь  $\boxed{\frown}$  >  $\bigcirc$  > вкладка **Приложения** >  $\bigcirc$  Настройки > вкладка Сети > установить для **Bluetooth** значение **Вкл**.
- 2 Коснитесь меню **Bluetooth** еще раз. Установите флажок рядом с именем вашего телефона, чтобы сделать его видимым для других устройств Bluetooth.
- 3 Отобразится список доступных устройств. Из списка выберите устройство для соединения.
- 4 В зависимости от типа устройства потребуется ввести совпадающие коды, подтвердить совпадающие коды, сопряжение устройств также может быть выполнено автоматически.

Когда сопряжение будет успешно выполнено, ваш телефон подключится к устройству.

**ПРИМЕЧАНИЕ.** Некоторые устройства, особенно гарнитуры или автомобильные системы громкой связи, могут иметь фиксированный PIN-код Bluetooth, например, 0000. Если у другого устройства есть PIN-код, появится запрос на его ввод.

## **Подключение к сетям и устройствам**

### **Передача данных с помощью беспроводной технологии Bluetooth**

- 1 Выберите файл или элемент, например, контакт, событие календаря или медиафайл в соответствующем приложении или в разделе **Загрузки**.
- 2 Выберите параметр для отправки данных по Bluetooth.

#### **ПРИМЕЧАНИЕ.** Способ выбора параметра может зависеть от типа данных.

3 Выполните поиск и сопряжение с устройством, поддерживающим Bluetooth.

#### **Прием данных с помощью беспроводной технологии Bluetooth**

- **1** Коснитесь  $\boxed{\frown}$  >  $\bigcirc$  > вкладка **Приложения** >  $\bigcirc$  Настройки > вкладка Сети > установить для **Bluetooth** значение **Вкл**.
- 2 Коснитесь меню **Bluetooth** еще раз и установите флажок рядом с именем вашего устройства, чтобы сделать его видимым для других устройств Bluetooth.

**ПРИМЕЧАНИЕ.** Чтобы выбрать период отображения устройства, коснитесь > **Время видимости.**

3 Выберите **Принять**, чтобы подтвердить, что вы хотите принять данные от устройства.

## **Общий доступ к подключению для передачи данных**

USB-модем и портативная точка доступа Wi-Fi — это отличные функции, которые можно использовать при отсутствии других беспроводных подключений. С помощью кабеля USB можно предоставить одному компьютеру доступ к телефону для передачи данных (USB-модем). Также можно одновременно предоставить доступ к подключению для передачи данных нескольким устройствам. Для этого переключите телефон в режим портативной точки доступа Wi-Fi.

При предоставлении доступа к подключению для передачи данных телефона в строке состояния отображается значок, а на панели уведомлений появляется уведомление.

Информацию о подключении модема и портативных точек доступа, включая поддерживаемые ОС и другие сведения, см. на веб-сайте по адресу: http://www.android.com/tether.

### **Предоставление доступа к подключению для передачи данных телефона в качестве портативной точки доступа Wi-Fi**

- 1 Коснитесь  $\boxed{\bigcirc}$  >  $\mathbb{R}$  > вкладка **Приложения > © Настройки** > вкладка **Сети > Общий модем & Сети** > **Точка доступа Wi-Fi** и переключите для активации.
- 2 Введите пароль и коснитесь **Сохран.**

**СОВЕТ** Если на компьютере установлена ОС Windows 7 или последняя версия дистрибутива некоторых разновидностей Linux (например, Ubuntu), подготовка компьютера к подключению общего модема не требуется. Если на компьютере установлена более ранняя версия ОС Windows или другая ОС, может потребоваться подготовка компьютера к установке сетевого подключения с помощью USB. Самые последние сведения об ОС, поддерживающих подключение USB-модема, и способах их настройки, см. на веб-сайте: http:// www.android.com/tether.

#### **Переименование портативной точки доступа и настройки безопасности**

Можно изменить имя сети Wi-Fi телефона (SSID) и установить настройки безопасности сети Wi-Fi.

- **1** Коснитесь  $\boxed{\frown}$  >  $\bullet$  > вкладка **Приложения** >  $\bullet$  Настройки > вкладка Сети > Общий **модем & Сети** > **Точка доступа Wi-Fi**.
- 2 Коснитесь **Создать точку доступа Wi-Fi**.
	- • Отобразится диалоговое окно **Создать точку доступа Wi-Fi**.
	- • Можно изменить **Название Wi-Fi (SSID)**, которое отображается на других устройствах при поиске сетей Wi-Fi.
	- • Можно также коснуться меню **Безопасность**, чтобы установить режим безопасности Wi-Fi Protected Access 2 (WPA2) с использованием предварительно выданного ключа (PSK).
	- При выборе элемента **WPA2 PSK** поле ввода пароля будет добавлено в диалоговое окно **Создать точку доступа Wi-Fi**. После ввода пароля его нужно будет вводить при подключении к точке доступа телефона с использованием компьютера или другого устройства. Можно выбрать параметр **Открыть** в меню **Безопасность**, чтобы отменить настройку безопасности сети Wi-Fi.
- 3 Коснитесь **Сохран.**

# **Подключение к сетям и устройствам**

**ВНИМАНИЕ!** Если выбран параметр безопасности Открыть, защита от неавторизованного использования интернет-служб другими пользователями недоступна; при этом может взиматься дополнительная плата. Чтобы избежать неавторизованного использования, средства безопасности должны быть включены.

# **Wi-Fi Direct**

Wi-Fi Direct поддерживает прямое подключение между устройствами с поддержкой Wi-Fi без точки доступа. Из-за высокого расхода заряда аккумулятора функцией Wi-Fi Direct рекомендуется подключать телефон к розетке при использовании функции Wi-Fi Direct. Заранее проверьте сеть Wi-Fi и Wi-Fi Direct и убедитесь, что при соединении используется одна сеть.

### **Чтобы включить Wi-Fi Direct:**

- **1** Коснитесь  $\boxed{\frown}$  > ВКЛАДКА **Приложения** >  **Настройки** > вкладка Сети > Wi-Fi.
- **2 Коснитесь кнопки Меню**  $\rightarrow$  **Wi-Fi Direct.**
- 3 Из списка найденных устройств выберите то устройство, к которому следует подключиться.

## **Подключение к ПК при помощи USB-кабеля**

Подключение устройства к ПК при помощи USB-кабеля в режимах USB-соединения.

#### **Передача музыки, фото и видео с использованием функции Синхронизация носителя (MTP)**

- 1 Подключите телефон к ПК с помощью USB-кабеля.
- 2 Потяните вниз строку состояния и коснитесь **Дополнительные параметры USB,** а затем выберите параметр **Синхронизация носителя (MTP)**.
- 3 Теперь можно просматривать содержимое съемного накопителя на ПК и выполнять передачу файлов.

### **Синхронизация с Windows Media Player**

Убедитесь, что на вашем ПК установлен Windows Media Player.

- 1 С помощью USB-кабеля подключите телефон к ПК с установленным проигрывателем Windows Media.
- 2 Выберите параметр **Синхронизация носителя (MTP)**. При подключении на экране ПК появится всплывающее окно.
- **3** Откройте Windows Media Player для синхронизации музыкальных файлов.
- 4 Отредактируйте или введите имя устройства во всплывающем окне (при необходимости).
- 5 Выберите и переместите нужные музыкальные файлы в список синхронизации.
- 6 Запустите синхронизацию.
- Лля синхронизации с проигрывателем Windows Media должны быть выполнены следующие требования.

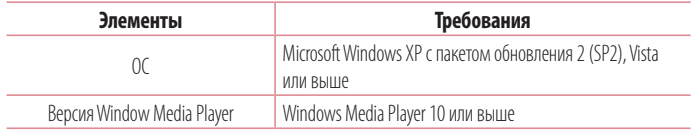

• Если версия Windows Media Player ниже 10, установите проигрыватель версии 10 или выше.

# **Вызовы**

### **Выполнение вызова**

- 1 Коснитесь , чтобы открыть панель набора номера.
- 2 Введите номер с помощью панели набора номера. Чтобы удалить цифру, коснитесь  $\left\{ \infty \right\}$

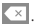

- З Коснитесь . чтобы совершить вызов.
- 4 Чтобы завершить вызов, коснитесь значка **Завершить** .

**СОВЕТ** Чтобы ввести "+" для совершения международных вызовов, нажмите и улерживайте  $\overline{0+}$ 

## **Вызов контактов**

- 1 Коснитесь , чтобы открыть контакты.
- 2 Прокрутите список контактов или введите первые буквы имени нужного контакта и коснитесь **Поиск контактов**.
- **3** В списке коснитесь для совершения вызова

### **Ответ или отклонение вызова**

### **Когда экран заблокирован/разблокирован**

- Сдвиньте значок В любом направлении, чтобы ответить на входящий вызов.
- Сдвиньте значок  $\left( \bullet \right)$  в любом направлении, чтобы отклонить входящий вызов.
- Сдвиньте значок чтобы отправить сообщение.

#### **СОВЕТ: Отклонить и отправить сообщение**

Данная функция позволяет быстро отправить сообщение. Эта функция может быть полезна, если необходимо отправить сообщение при отклонении вызова в ходе совещания.

## **Настройка громкости вызова**

Для регулировки громкости во время разговора по телефону пользуйтесь кнопками регулировки громкости на задней поверхности телефона.

### **Выполнение второго вызова**

1 Во время первого вызова коснитесь **кнопки Меню** > **Добавить вызов** и наберите номер. Также можно перейти к списку недавно набранных номеров, коснувшись **Вызовы,** или выполнить поиск контактов, коснувшись в **Контакты** и выбрав номер, по которому необходимо позвонить. Кроме того, вы можете выполнить поиск контактов, коснувшись **Избранные** или

#### **Группы**.

- 2 Коснитесь С, чтобы совершить вызов.
- 3 Оба вызова будут отображены на экране вызова. Первый вызов будет поставлен на удержание.
- 4 Коснитесь отображаемого номера для переключения между вызовами. Или коснитесь  $\bm{\mathcal{X}}$ **Объединить** для совершения группового вызова.
- **5** Для завершения активных вызовов коснитесь Завершить или коснитесь  $\boxed{\frown}$ , опустите вниз панель уведомлений и выберите значок **Завершить** .

**ПРИМЕЧАНИЕ.** Каждый совершенный вызов тарифицируется.

## **Просмотр журналов вызовов**

На главном экране коснитесь **Министрите Вызовы.** Просмотр полного списка всех набранных, полученных и пропущенных вызовов.

## **Вызовы**

### **СОВЕТ**

- Коснитесь отчета о любом из звонков, чтобы увидеть дату, время и продолжительность разговора.
- Коснитесь кнопки **Меню** : , затем коснитесь Удалить все, чтобы удалить все записи, или коснитесь **Удалить**, чтобы удалить отдельные элементы.

## **Настройки вызовов**

Вы можете настроить такие параметры, как переадресация вызова и другие специальные функции, предлагаемые поставщиком услуг связи.

- $1$  На главном экране коснитесь  $\left| \cdot \right|$
- $2$  Коснитесь
- 3 Коснитесь **Настройки вызовов** и выберите параметры, которые необходимо изменить.

# **Контакты**

Можно добавлять контакты в телефон и синхронизировать их с контактами аккаунта Google или другими аккаунтами, которые поддерживают синхронизацию контактов.

## **Поиск контакта**

- 1 На главном экране коснитесь (.), чтобы открыть контакты.
- 2 Коснитесь **Поиск контактов** и введите имя контакта. Также можно прокрутить алфавитную строку в правой части экрана.

## **Добавление нового контакта**

- 1 На главном экране коснитесь **Ми** введите номер нового контакта, а затем коснитесь **Новый контакт**.
- 2 Чтобы добавить изображение новому контакту, коснитесь области изображения. Выберите **Снять фото** или **Выбрать из галереи**.
- 3 Коснитесь категории информации о контакте и введите подробности своего контакта.
- 4 Коснитесь **Сохран.**

# **Избранные контакты**

Можно классифицировать часто вызываемые контакты как избранные.

### **Добавление контакта в избранные**

- 1 Коснитесь , чтобы открыть контакты.
- 2 Коснитесь контакта, чтобы просмотреть подробности.
- 3 Коснитесь звездочки справа в углу от имени контакта. Звездочка окрашивается в желтый цвет.

## **Контакты**

#### **Удаление контакта из списка избранных**

- 1 Коснитесь , чтобы открыть контакты.
- 2 Коснитесь вкладки **Избранные** и выберите контакт, чтобы просмотреть информацию о нем.
- 3 Коснитесь желтой звездочки справа в углу от имени контакта. Звездочка окрашивается в серый цвет, контакт удаляется из избранного.

## **Создание группы**

- 1 Коснитесь , чтобы открыть контакты.
- 2 Коснитесь **Группы** и коснитесь **кнопкиМеню .** Выберите **Новая группа**.
- 3 Введите название новой группы. Можно установить мелодию звонка для созданной группы.
- 4 Коснитесь **Сохран.**, чтобы сохранить группу.

**ПРИМЕЧАНИЕ.** При удалении группы находящиеся в ней контакты не будут потеряны. Они останутся в списке контактов.

# **SMS/MMS**

В телефоне функции SMS и MMS доступны в одном интуитивно понятном и удобном меню.

## **Отправка сообщений**

- 1 Чтобы создать сообщение, на главном экране коснитесь значка  $=$  , затем коснитесь  $\blacksquare$ .
- 2 В поле **Кому** введите имя получателя. При введении имени абонента появляются соответствующие контакты. Коснитесь нужного имени получателя. Можно добавить более одного контакта.

**ПРИМЕЧАНИЕ:** За отправку SMS каждому отдельному адресату взимается плата.

- 3 Коснитесь текстового поля и начните создание сообщения.
- 4 Коснитесь **В.** чтобы открыть меню параметров. Выберите **Быстрое сообщение, Вставить смайлик, Запланировать отправку, Добавить тему** или **Отменить.**

СОВЕТ Коснитесь значка , чтобы вложить в сообщение файл.

- 5 Коснитесь **Отпр.**, чтобы отправить сообщение.
- 6 Ответы появляются на экране. При просмотре и отправке дополнительных сообщений создается переписка.

# **ЛА ПРЕДУПРЕЖДЕНИЕ.**

- Ограничение длины, составляющее 160 символов, может изменяться в различных странах в зависимости от языка и способа кодировки SMSсообщения.
- При добавлении в SMS изображения, видео- или аудиофайла оно автоматически преобразуется в мультимедийное сообщение, которое оплачивается соответственно .

# **SMS/MMS**

## **В виде переписки**

Непрочитанные сообщения отображаются вверху. Остальные сообщения, которыми вы обмениваетесь с другими пользователями, отображаются в цепочках и в хронологическом порядке для удобного просмотра переписки.

## **Изменение настроек сообщений**

Настройки сообщений уже заданы в телефоне, поэтому можно немедленно начать отправку сообщений. Их можно изменить в соответствии с собственными предпочтениями.

• Коснитесь значка **SMS/MMS** на главном экране, коснитесь **+**, затем коснитесь Настройки.

# **Электронная почта**

Для работы с электронной почтой (например, Gmail) используйте приложение Электронная почта. Приложение Электронная почта поддерживает следующие типы аккаунтов: POP3, IMAP и Exchange. Данные для настройки учетной записи может предоставить поставщик услуг или системный администратор.

### **Управление аккаунтом электронной почты**

При первом запуске приложения **Эл. почта** откроется мастер настройки, который поможет настроить аккаунт электронной почты.

После выполнения первоначальной настройки отобразится содержимое вашей папки Входящие.

#### **Чтобы добавить аккаунт электронной почты:**

• Коснитесь  $\boxed{\frown}$  >  $\textcircled{\tiny{\textbf{B}}}$  > вкладка **Приложения** > Эл. почта > коснитесь  $\textcolor{red}{\frown}$  > **Настройки** > **Добавить аккаунт.**

#### **Чтобы изменить настройки аккаунта электронной почты:**

• Коснитесь  $\boxed{\frown}$  >  $\text{B}$  > вкладка **Приложения > Эл. почта** > коснитесь  $\blacksquare$  > **Настройки** > **Общие настройки**.

#### **Чтобы удалить аккаунт электронной почты:**

• Коснитесь  $\boxed{\frown}$  >  $\text{ } \oplus$  > вкладка **Приложения** > Эл. почта > коснитесь  $\text{ } \blacksquare$  > Настройки > коснитесь > **Удалить аккаунт** > выберите аккаунт для удаления > **Удалить** > выберите **Да.**

### **Работа с папками аккаунтов**

Коснитесь  $\boxed{\frown}$  >  $\bullet$  > вкладка **Приложения > Эл. почта** > коснитесь **и и выберите Папки**. Для каждого аккаунта предусмотрены следующие папки: Входящие, Исходящие, Отправлено и Черновики. В зависимости от функций, поддерживаемых поставщиком услуг, на экране могут присутствовать другие папки.

## **Электронная почта**

## **Создание и отправка сообщения электронной почты**

#### **Чтобы создать или отправить сообщение электронной почты, выполните следующие действия:**

1 Не закрывая приложения Эл. почта, коснитесь

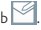

- 2 Введите адрес получателя сообщения. По мере ввода текста будут предлагаться адреса из списка контактов. При вводе нескольких адресов их следует разделять точками с запятой.
- $3$  Коснитесь  $\blacksquare$  чтобы добавить копию/скрытую копию, и коснитесь  $\mathscr{D}$  чтобы вложить файлы, если требуется.
- 4 Введите текст сообщения.
- $5$  Коснитесь  $\geq$ .

**Примечание:** Получение нового сообщения электронной почты сопровождается звуковым сигналом и вибрацией.

# **Камера и видео**

Вы можете использовать камеру или видеокамеру, чтобы снимать или пересылать фотографии и видео.

## **Чтобы открыть приложение Камера**

На главном экране коснитесь **кнопки Приложения**  $\bigoplus$  **> Камера .•** ИЛИ Коснитесь значка **Камера <sup>о н</sup>а главном экране.** 

**СОВЕТ:** Если на вашем устройстве установлен тип разблокировки Провести пальцем, при заблокированном экране просто нажмите кнопку Питание/  $5$ локировка $\bigcirc$  на задней панели телефона, а затем перетащите значок Камеры вверх, чтобы открыть приложение Камера.

### **Знакомство с видоискателем**

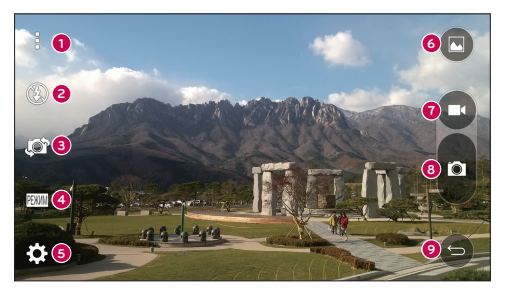

- **<sup>1</sup> Меню** коснитесь, чтобы отобразилось меню настроек камеры. Коснитесь еще раз, чтобы скрыть иконки меню.
- **<sup>2</sup> Вспышка** коснитесь, чтобы перевести вспышку в режим **Вкл.**, **Выкл.** или **Авто**.
- **<sup>3</sup> Переключить камеру** коснитесь, чтобы переключиться между объективами задней и фронтальной камер.

## **Камера и видео**

- **<sup>4</sup> Режим** коснитесь, чтобы выбрать режим **Авто** или **Панорама**.
- **<sup>5</sup> Настройки** коснитесь, чтобы выбрать настройки камеры и видео.
- **<sup>6</sup> Галерея** коснитесь, чтобы открыть Галерею.
- **<sup>7</sup> Кнопка записи видео** коснитесь, чтобы начать запись видео.
- **<sup>8</sup> Кнопка затвора** коснитесь, чтобы сделать снимок.
- **<sup>9</sup> Кнопка Назад** коснитесь, чтобы выйти из камеры.

# **Съемка фотографий**

Делать снимки с помощью встроенной камеры вашего телефона очень просто: выберите объект, наведите объектив и нажмите кнопку.

### **Чтобы сделать снимок**

- 1 На главном экране коснитесь **кнопки Приложения > Камера .•**
- 2 Разместите объект на экране.
- 3 Квадрат вокруг объекта указывает на то, что камера выполнила фокусировку.
- 4 Коснитесь , чтобы сделать снимок. Фотография автоматически сохранится в Галерее.

# **Запись видео**

Вы можете не только делать фотографии, но и записывать, просматривать и пересылать видео с помощью встроенной видеокамеры вашего телефона.

### **Чтобы записать видео**

- 1 На главном экране коснитесь **кнопки Приложения**  $\bigoplus$  **> Камера .**
- 2 Разместите объект на экране.
- З Коснитесь Со. чтобы начать запись видео.
- 4 Длительность записи отображается в верхней части экрана.

ПРИМЕЧАНИЕ. Коснитесь **•**, чтобы сделать снимок во время записи видео.

- 5 Коснитесь **П**, чтобы приостановить запись видео. Чтобы возобновить запись, снова коснитесь ИЛИ
- $\overline{6}$  Коснитесь  $\Box$ , чтобы окончить запись. Вилео автоматически сохранится в Галерее.

### **Настройки камеры и видео**

В режиме камеры коснитесь каждого значка, чтобы изменить следующие настройки камеры.

- **Вспышка**  $\odot$ **:** коснитесь, чтобы перевести вспышку в режим Вкл., Выкл. или Авто.
- Переключить камеру **: коснитесь, чтобы переключиться между объективами задней и** фронтальной камер.
- **Режим <b>ЕВИМ**: КОСНИТЕСЬ, ЧТОбЫ ВЫбрать режим Авто или Панорама.
	- **Авто:** лелает снимок в режиме Авто.
	- **Панорама:** создает широкую фотографию с панорамным видом. Удерживайте телефон горизонтально, нажмите кнопку спуска затвора и медленно перемещайте камеру.
- Настройки :: изменение следующих настроек камеры и видео.
	- <sup>X</sup> **Размер изобр.:** выбор размера изображения. Доступны следующие размеры: **13M (4160x3120)**, **W10M (4160x2336)**, **9M (3120x3120)** или **3M (2048x1536)**. Выбор размера видео. Выберите **FHD (1920x1080)** или **HD (1280x720)**.
	- **Опция Cheese shutter:** управление фотосъемкой с помощью голосовых команд. Если этот режим активирован, просто скажите "Чииз", "Смайл", "Виски", "Кимчи" или "LG", чтобы сделать снимок.
	- <sup>X</sup> **Таймер:** настройка таймера камеры. Используйте эту функцию, если хотите сами оказаться в кадре.
	- **Cetra:** с ее помощью очень удобно выравнивать фото по горизонтали и вертикали.
	- **Справка:** здесь можно узнать о работе функций. Данный значок запускает краткое руководство пользователя.

## **Съемка по жесту**

Съемка с помощью жеста руки. Чтобы сделать снимок, поднимайте руку, пока фронтальная камера не распознает ее и на экране не появится рамка.

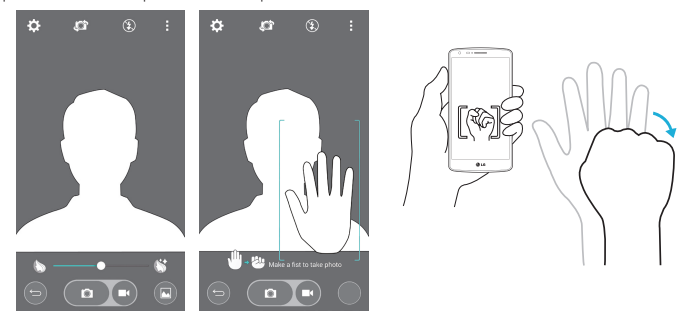

### **Переключить камеру**

Проведите пальцем для переключения между задней камерой и фронтальной камерой.

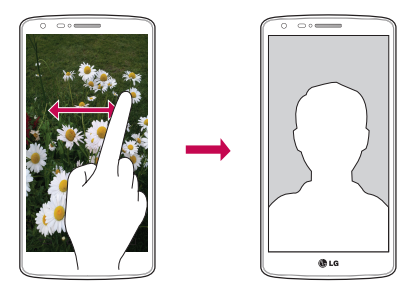

# **Просмотр изображений**

В Галерее вы можете просмотреть сохраненные изображения с камеры. Вы можете просмотреть их в режиме слайд-шоу, поделиться ими с друзьями, а также удалить и отредактировать их.

- 1 На главном экране коснитесь **кнопки Приложения + > Галерея**
- 2 Выберите папку и коснитесь изображения, чтобы просмотреть снимок.

# **Функция**

# **QuickMemo+**

Функция **QuickMemo+** позволяет создавать заметки и снимки экрана.Делайте снимки экрана, рисуйте на них, обменивайтесь ими с членами семьи и друзьями с помощью QuickMemo+.

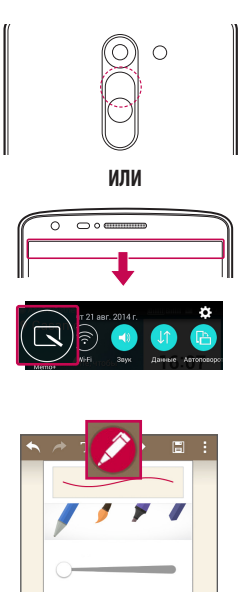

1 (При заблокированном экране) Нажмите и удерживайте кнопку увеличения громкости.

ИЛИ

Коснитесь и потяните вниз строку состояния, а затем коснитесь

2 Выберите нужный пункт меню: **Тип карандаша**, **Цвет**, **Ластик** — и создайте заметку.

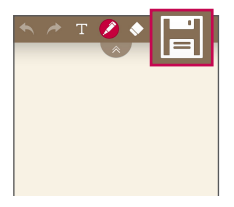

З Коснитесь **•** в меню редактирования для сохранения заметки на текущем экране. Для выхода из приложения QuickMemo+ коснитесь .

**ПРИМЕЧАНИЕ.**Пользуйтесь кончиками пальцев при использовании функции QuickMemo+. Не касайтесь ногтем.

## **Использование функций QuickMemo+**

Во время использования QuickMemo+ можно применять инструменты редактирования.

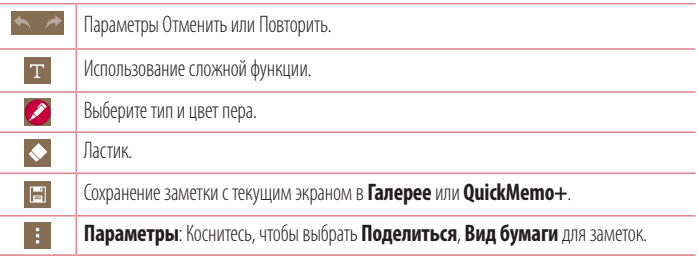

### **Просмотр сохраненных заметок в QuickMemo+**

На главном экране коснитесь **+ > OuickMemo+.** 

Или коснитесь **Галерея** и выберите альбом **QuickMemo+**.

# **Функция**

# **QSlide**

Из любого экрана активируйте блокнот или календарь, и перемещайте в виде окна внутри экрана.

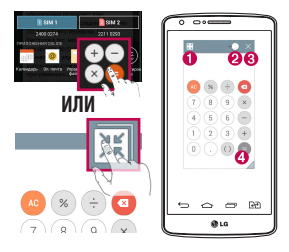

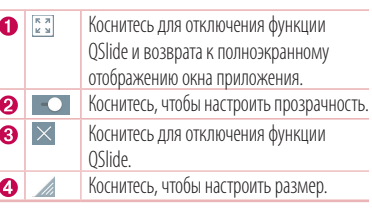

- 1 Коснитесь и потяните вниз строку состояния > коснитесь ПРИЛОЖЕНИЯ QSLIDE или во время использования приложений, поддерживающих функцию OSlide, коснитесь ................. отображается постоянно в виде маленького окошка на экране.
- 2 Вы можете выполнять звонки, просматривать веб-страницы в браузере, или выбирать другие параметры телефона. Вы также можете пользоваться экраном, который расположен под окном приложения, если ползунок регулировки прозрачности не сдвинут максимально вправо .

**ПРИМЕЧАНИЕ:** Функция QSlide поддерживает отображение до двух окон одновременно.

# **Приложение Peel Smart Remote**

Приложение Peel Smart Remote превращает ваше устройство в универсальный пульт ДУ для ТВ и приставки цифрового ТВ.

**ПРИМЕЧАНИЕ.** Приложение Peel Smart Remote может быть недоступно для некоторых устройств.

### **Чтобы открыть приложение Peel Smart Remote**

- 1 На главном экране коснитесь **<sup>9</sup> > Peel Smart Remote**.
- 2 Выберите страну или регион, затем выберите место для установки и коснитесь **Готово**.
- 3 Выберите сервис ТВ и следуйте указаниям на экране.

### **Чтобы настроить Peel Smart Remote**

- 1 На главном экране коснитесь **<sup>9</sup> > Peel Smart Remote**.
- **2** Коснитесь Универсальный пульт управления **В** затем коснитесь **Продолжить**.
- 3 Выберите производителя устройства, а затем следуйте указаниям на экране, чтобы настроить устройство.

### **Использование Peel Smart Remote**

- **1** На главном экране коснитесь  $\bigoplus$  > **Peel Smart Remote**.
- **2** Коснитесь Универсальный пульт управления **H**, затем коснитесь , чтобы выбрать пульт ДУ.
- 3 Используйте кнопки на появившемся пульте ДУ.

**ПРИМЕЧАНИЕ. Peel Smart Remote** работает так же, как обычный пульт ДУ с инфракрасным датчиком. При использовании функции Peel Smart Remote следите за тем, чтобы инфракрасный датчик, расположенный в верхней части телефона, не был накрыт. Поддержка данной функции зависит от модели, производителя или сервисного представителя.

# **Функция**

# **Двойное окно**

Функция двойного окна позволяет разбить экран на два и просматривать два приложения одновременно. Чтобы воспользоваться этой функцией, активируйте ее в меню настроек.

### **Чтобы активировать функцию двойного окна**

- 1 На главном экране коснитесь > **Настройки** > вкладка **Общие** > **Двойное окно**.
- 2 Коснитесь переключателя Двойное окно для переключения между значениями Вкл. или Выкл.

### **Чтобы открыть и воспользоваться функцией двойного окна**

- 1 Коснитесь и удерживайте **кнопку Назад <sup>[1]</sup>,** чтобы запустить функцию двойного окна.
- 2 Коснитесь иконки приложения, которое вы хотите использовать, или перетащите ее. Первое приложение, иконки которого вы коснетесь, откроется в окне в верхней части дисплея. Второе приложение откроется в нижнем окне.
- 3 Коснитесь окна, чтобы выбрать его и пользоваться им.
	- **Вокруг выбранного окна появится синяя рамка с синим полукруглым маркером между окнами.**
	- <sup>X</sup> Перетащите синий маркер, чтобы изменить размеры окна (одно больше, другое меньше).
- 4 Коснитесь синего маркера  $=$ , чтобы получить доступ к параметрам двойного окна.
	- $\blacktriangleright$  Коснитесь иконки **Поменять местами**  $\odot$ , чтобы переключить положение приложений.
	- **Коснитесь иконки Просмотреть список приложений ( ), чтобы еще раз отобразился** список приложений, и вы могли изменить приложение для выбранного окна.
	- $\blacktriangleright$  Коснитесь иконки Во весь экран (  $\boxtimes$  ), чтобы открыть выбранное приложение в полноэкранном режиме.
	- $\blacktriangleright$  Коснитесь иконки Закрыть  $(\times)$ , чтобы закрыть выбранное окно.

# **LG SmartWorld**

LG SmartWorld предлагает подборку прекрасного контента — шрифты, темы, игры и приложения.

## **Как попасть в LG SmartWorld с телефона**

- 1 Коснитесь  $\boxed{\frown}$  >  $\oplus$  > вкладка **Приложения** > коснитесь значка  $\boxed{\c}$  для доступа к LG **SmartWorld**.
- 2 Коснитесь Войти и введите имя пользователя и пароль доступа в LG SmartWorld. Если вы еще не зарегистрированы, коснитесь Регистрация, чтобы стать полноправным членом LG SmartWorld.
- 3 Загружайте содержимое по собственному выбору.
- \* При использовании сотовой сети может взиматься плата за передачу данных в соответствии с тарифным планом, который вы приобрели у поставщика услуг.
- \* LG SmartWorld может быть недоступен в определенных странах или в сетях некоторых операторов.

### **ПРИМЕЧАНИЕ: Что делать, если значок не отображается?**

- **1** Используя мобильный браузер, войдите в LG SmartWorld (www.lgworld.com) и выберите свою страну.
- **2** Загрузите приложение LG SmartWorld.
- **3** Запустите и установите загруженный файл.
- **4** Войдите в LG SmartWorld, коснувшись значка С.

#### **Специальные предложения, доступные только в LG SmartWorld**

- **1** Создайте уникальный стиль своего смартфона, используя темы главного экрана, темы клавиатуры и шрифты, доступные в LG SmartWorld. (Данная услуга доступна не для всех устройств. Проверьте, подходит ли данная услуга для вашего устройства на веб-сайте LG SmartWorld)
- **2** Присоединяйтесь к постоянным рекламным акциям и наслаждайтесь специальными сервисами от LG SmartWorld.

# **Мультимедиа**

# **Галерея**

Откройте приложение **Галерея,** чтобы просмотреть альбомы ваших изображений и видео.

## **Чтобы открыть приложение Галерея**

• На главном экране коснитесь **кнопки Приложения • > Галерея** 

### **Просмотр альбомов**

Приложение **Галерея** дает доступ к изображениям и видео, сохраненным на вашем устройстве, включая те, которые были сделаны с помощью приложения **Камера** или загружены через интернет или из других источников.

- Коснитесь **кнопки Меню | |** (в правом верхнем углу экрана), чтобы получить доступ к параметрам **Новый альбом**, **Удалить**, **Скрыть/Показать альбом** и **Настройки**.
- Коснитесь значка Камеры **Ф**, чтобы вернуться в приложение Камера.
- Коснитесь альбома, чтобы открыть его и просмотреть содержание.
- Коснитесь изображения или вилео в альбоме, чтобы просмотреть их.

### **Поделиться альбомами**

Вы можете поделиться всем содержимым одного или нескольких альбомов или отдельными изображениями или видео из альбома.

- 1 На главном экране коснитесь **кнопки Приложения > Галерея**
- 2 Коснитесь нужного альбома и удерживайте палец, коснитесь **Поделиться**, выберите приложение для обмена изображениями, а затем укажите способ отправки.

# **Работа с фотографиями**

Используйте приложение **Галерея** для просмотра изображений, сделанных с помощью приложения **Камера** или загруженных из других источников.

### **Чтобы просмотреть фото**

- 1 На главном экране коснитесь **кнопки Приложения > Галерея**
- 2 Откройте альбом и коснитесь изображения.

3 Коснитесь **кнопки Меню** (в верхнем правом углу экрана), чтобы получить доступ к функциям **Уст. изображение как**, **Переместить**, **Копировать**, **Скопировать в буфер обмена**, **Слайд-шоу**, **Повернуть влево**, **Повернуть вправо**, **Обрезать**, **Добавить/ Удалить местоположение**, **Переименовать**, **Печать** или **Сведения**.

#### **Значок Режима камеры**

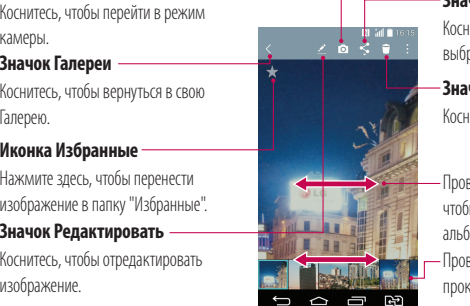

**Значок Поделиться** нитесь, чтобы поделиться фотографией

выбранным способом.

### **Значок Удалить**

китесь, чтобы улалить фотографию.

велите пальцем по горизонтали. чтобы пролистать фотографии в текущем .<br>амо

велите пальцем, чтобы быстро прокрутить изображения в альбоме, а затем коснитесь изображения, которое вы хотите просмотреть.

## **Работа с видео**

В Галерее вы можете просмотреть видео, сохраненные в камере. Вы можете просмотреть их, поделиться ими с друзьями, а также удалить и отредактировать их.

### **Чтобы просмотреть видео**

- 1 На главном экране коснитесь **кнопки Приложения > Галерея** для просмотра сохраненных видео.
- 2 Коснитесь альбома, чтобы открыть его и просмотреть содержимое.
- 3 Коснитесь видео, чтобы просмотреть его. Доступны следующие функции:
	- **XX Избранные:** коснитесь, чтобы перенести видео в папку "Избранные".
	- **Автоповорот:** изменение ориентации содержимого дисплея.

# **Мультимедиа**

- **▶ XX QSlide:** возможность наложения окон в телефоне для удобной работы в многозадачном режиме.
- <sup>X</sup> **Меню:** коснитесь, чтобы получить доступ к параметрам Размер экрана, Подзаголовок, Поделиться, Настройки, Сведения.
- <sup>X</sup> **Снимок экрана:** снимок экрана во время воспроизведения видео.

### **ПРИМЕЧАНИЕ.** Коснитесь > **Настройки** > **Снимок экрана вкл**.

- **XX Громкость:** коснитесь для отображения регулятора громкости, затем установите громкость воспроизведения на бегунке.
- **Влокировка/разблокировка:** блокировка сенсорных кнопок для предотвращения случайного нажатия.

### **ПРИМЕЧАНИЕ:**

- При воспроизведении видео проведите пальцем вверх или вниз по левой части экрана, чтобы настроить яркость экрана.
- При воспроизведении видео проведите пальцем вверх или вниз по правой части экрана, чтобы настроить громкость.
- При воспроизведении видео проведите пальцем слева направо (или наоборот) для перемотки вперед или назад.
- Не нажимайте слишком сильно. Сенсорный экран очень чувствителен и распознает даже легкие, но уверенные прикосновения.

### **Функция QSlide при воспроизведении видео**

Вы можете воспроизводить видео в окне QSlide и использовать другие приложения во время воспроизведения видео.

- 1 Откройте приложение **Галерея** и начните воспроизведение видео.
- **2** Коснитесь значка **QSlide EXI** в правом верхнем углу экрана, чтобы активировать функцию QSlide и воспроизвести видео в окне QSlide.
- 3 Чтобы закрыть окно QSlide, коснитесь  $\times$  в правом верхнем углу в строке заголовка.

# **Музыка**

Телефон оснащен встроенным проигрывателем, который позволит вам воспроизводить любимую музыку. Чтобы получить доступ к проигрывателю, коснитесь  $\implies$  > вкладка **Приложения** >

## **Музыка.**

## **Добавление музыкальных файлов в телефон**

Начните с передачи музыкальных файлов в память телефона:

- Передача музыки с помощью функции Синхронизация носителя (МТР).
- • Загрузка из беспроводной сети.
- Синхронизация телефона с компьютером.
- Получение файлов через Bluetooth.

## **Передача музыки с помощью функции Синхронизация носителя (MTP)**

- 1 Подключите телефон к ПК при помощи кабеля USB.
- 2 Выберите параметр **Синхронизация носителя (MTP)**. Телефон отобразится в качестве дискового накопителя на компьютере. Нажмите на диск для просмотра содержимого. Скопируйте файлы с ПК в папку драйвера.

3 После завершения передачи файлов потяните вниз строку состояния и коснитесь **Синхронизация носителя (MTP)** > **Зарядка телефона.** Теперь можно безопасно пользоваться устройством.

## **Воспроизведение аудиофайлов**

- **1** Коснитесь  $\boxed{\frown}$  >  $\bigcirc$  > вкладка **Приложения** >  $\boxed{\frown}$  Музыка.
- 2 Коснитесь **Песни**.
- 3 Выберите аудиофайл.

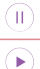

Коснитесь для приостановки воспроизведения.

Коснитесь, чтобы возобновить воспроизведение.

# **Мультимедиа**

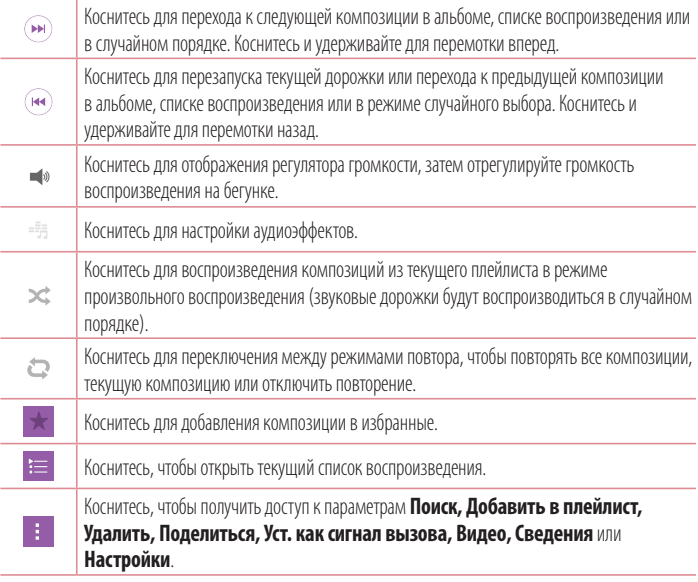

Чтобы настроить громкость во время прослушивания, воспользуйтесь кнопками регулировки громкости на задней панели телефона.

Коснитесь и удерживайте любую песню в списке воспроизведения. Отобразятся параметры **Воспр.**, **Добавить в плейлист**, **Удалить**, **Поделиться**, **Уст. как сигнал вызова, Сведения** и **Поиск**.

#### **ПРИМЕЧАНИЕ:**

- В зависимости от используемого программного обеспечения телефона некоторые форматы файлов могут не поддерживаться.
- При открытии файлов может возникать ошибка если размер файла превышает размер доступной памяти.

**ПРИМЕЧАНИЕ:** Некоторые композиции могут быть защищены авторскими правами в соответствии с международными положениями и федеральными законами об авторских правах.

Для воспроизведения или копирования музыки может потребоваться разрешение или лицензия.

В некоторых странах местное законодательство запрещает частное копирование материалов, защищенных авторским правом. Прежде чем загружать или копировать файлы, пожалуйста, ознакомьтесь с положениями местного законодательства относительно использования подобных материалов.

# **Инструменты**

## **Будильник**

- 1 Коснитесь  $\boxed{\frown}$  **>**  $\bigcirc$  > вкладка **Приложения** > **1 Часы** >  $\Box$
- 2 Установите требуемое время будильника.
- 3 Установите параметры **Повтор, Повторение сигнала, Вибрация, Мелодия, Громкость будильника, Автозапуск приложений, Блокировка с загадкой** и **Заметка**.
- 4 Коснитесь **Сохран.**, чтобы сохранить будильник.

**ПРИМЕЧАНИЕ.** Чтобы изменить настройки будильника, на экране будильника коснитесь **кнопки Меню** и выберите **Настройки**.

# **Калькулятор**

- **1** Коснитесь  $\boxed{\frown}$  >  $\textcircled{\tiny\textsf{B}}$  > вкладка **Приложения** >  $\boxed{\frown}$  **Калькулятор.**
- 2 Коснитесь цифровых клавиш для ввода цифр.
- **3** Для простых вычислений коснитесь нужной вам функции ( $\rightarrow$ ,  $\rightarrow$ ,  $\times$  или  $\rightarrow$  ), а затем  $\rightarrow$ .
- 4 Для более сложных вычислений коснитесь **кнопки Меню | |** выберите Научный **калькулятор**, а затем выберите требуемую функцию.
- 5 Чтобы просмотреть историю, коснитесь **кнопки Меню** > **История вычислений.**

## **Добавление события в календарь**

- 1 Коснитесь  $\boxed{\leftarrow}$  > **Ф** > вкладка **Приложения** > **Календарь.**
- **2** Коснитесь **и выберите День, Неделя, Месяц, Год** или Повестка дня, чтобы изменить представление месяца.
- 3 Коснитесь даты, для которой необходимо добавить событие, затем коснитесь  $\bigoplus$ .
- 4 Коснитесь пункта **Название мероприятия** и введите название мероприятия.
- 5 Коснитесь пункта **Местоположение** и введите местоположение. Отметьте дату и введите время начала и окончания мероприятия.
- 6 Для того чтобы будильник срабатывал не один раз, установите **ПОВТОР**, и при необходимости установите **НАПОМИНАНИЯ**.
7 Коснитесь **Сохранить**, чтобы сохранить событие в календаре.

## **Диктофон**

Используйте диктофон для записи голосовых заметок и других звуковых файлов.

### **Запись звука или голоса**

- 1 Коснитесь **<sup>3</sup> > ® > Приктофон.**
- 2 Коснитесь , чтобы начать запись.
- $3$  Коснитесь  $\blacksquare$ . чтобы завершить запись.
- 4 Коснитесь , чтобы прослушать запись.

ПРИМЕЧАНИЕ. Коснитесь :≡, чтобы получить доступ к альбому. Вы можете прослушать сохраненную запись. Доступное время записи может отличаться от реального.

### **Отправка записей диктофона**

- 1 По окончании записи вы можете отправить файл, коснувшись  $\ll$ .
- 2 Выберите любой из доступных способов отправки.

## **Задачи**

Задачи можно синхронизовать с учетной записью MS Exchange. В MS Outlook или MS Office Outlook Web Access можно создавать, изменять и удалять задачи.

### **Синхронизация с MS Exchange**

- 1 На главном экране коснитесь  $\boxed{\bigtriangleup}$  >  $\bigtriangleup$  > вкладка **Приложения** > **В. Настройки**.
- 2 Коснитесь вкладки **Общие** > **Аккаунты и синхронизация** > **Добавить аккаунт**.
- 3 Коснитесь **Microsoft Exchange**, чтобы создать адрес электронной почты и пароль.
- 4 Обязательно установите флажок "Синхронизовать задачу".

## **Инструменты**

**ПРИМЕЧАНИЕ.** MS Exchange может не поддерживаться в зависимости от сервера электронной почты.

## **Google+**

Используйте данное приложение, чтобы оставаться на связи с другими людьми при помощи сервиса социальной сети Google.

 $\cdot$  Коснитесь  $\boxed{\frown}$  >  $\blacksquare$  > вкладка **Приложения** > папка **Google**  $\clubsuit$  >  $\boxed{\S}$  **Google+**.

**ПРИМЕЧАНИЕ.** Данное приложение может быть недоступно в зависимости от региона или поставщика услуг.

## **Голосовой поиск**

Используйте данное приложение для поиска веб-страниц с помощью голоса.

- **1** Коснитесь  $\boxed{\bigtriangleup}$  >  $\mathbb{B}$  > вкладка **Приложения** >  $\bigoplus$  папка **Google** >  $\boxed{\clubsuit}$  Голосовой поиск.
- 2 Произнесите ключевое слово или фразу, когда на экране появится надпись **Говорите**. Выберите одно из предложенных ключевых слов на дисплее.

**ПРИМЕЧАНИЕ.** Данное приложение может быть недоступно в зависимости от региона или поставщика услуг.

## **Загрузки**

Используйте данное приложение для просмотра файлов, загруженных с помощью других приложений.

• Коснитесь  $\boxed{\frown}$  >  $\bigoplus$  > вкладка **Приложения** > <mark>2 Загрузки.</mark>

**ПРИМЕЧАНИЕ.** Данное приложение может быть недоступно в зависимости от региона или поставщика услуг.

## **ThinkFree Viewer**

ThinkFree Viewer — это профессиональное решение для мобильной работы с офисными документами, которое всегда и везде обеспечивает удобный просмотр на мобильном устройстве различных типов документов, включая файлы Word, Excel и PowerPoint.

• Коснитесь  $\boxed{\frown}$  >  $\bigcirc$  > вкладка **Приложения** > **ThinkFree Viewer**.

## **Радио**

Ваш телефон оснащен встроенным FM-радиоприемником, который позволяет слушать любимые радиостанции, где бы вы ни находились.

• Коснитесь  $\boxed{\bigcirc}$  **>**  $\bigcirc$  **> вкладка Приложения** > **Вадио**.

## **Интернет**

## **Интернет**

Используйте данное приложение для доступа к Интернет. Браузер открывает широкие возможности высокоскоростного полноцветного мира игр, музыки, новостей, спорта, развлечений, а также многого другого, прямо с мобильного телефона, где бы вы ни были и чем бы ни увлекались.

**ПРИМЕЧАНИЕ:** при подключении к сервисам и загрузке содержимого начисляется дополнительная оплата. Узнайте о расценках у вашего оператора сети.

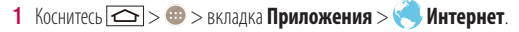

### **Использование панели инструментов браузера**

Коснитесь и проведите пальцем вверх, чтобы открыть.

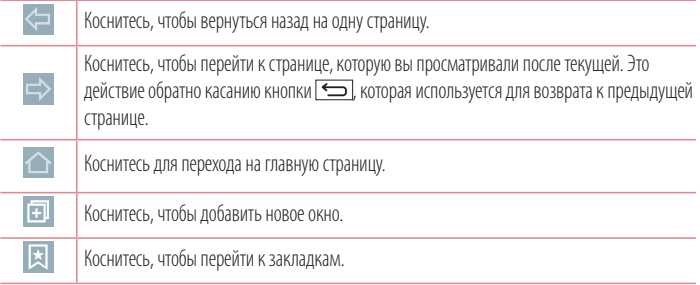

### **Просмотр веб-страниц**

Коснитесь адресной строки, введите веб-адрес и нажмите **Ввод**.

### **Открытие страницы**

Для перехода на новую страницу коснитесь  $\boxed{1} \rightarrow \boxed{+}$ Для перехода на другую страницу коснитесь  $\boxed{2}$ , прокрутите вверх или вниз и коснитесь страницы, чтобы выбрать ее.

### **Поиск в Интернете с помощью голоса**

Коснитесь алресной строки, коснитесь  $\mathbb Q$ , произнесите ключевое слово, а затем выберите олно из предложенных ключевых слов на дисплее.

**ПРИМЕЧАНИЕ:** Данная функция может быть недоступна в зависимости от региона или поставщика услуг.

### **Закладки**

Для добавления текущей веб-страницы в закладки коснитесь > **Добавить в закладки** > **OK**. Чтобы открыть страницу из закладок, коснитесь **х** и выберите страницу.

### **История**

Коснитесь > **История** для открытия веб-страницы из списка недавно посещенных. Чтобы очистить историю, коснитесь **Да**.

## **Chrome**

Используйте Chrome для поиска информации и просмотра веб-страниц.

1 Коснитесь  $\boxed{\frown}$  >  $\bigcirc$  > вкладка **Приложения** >  $\bigcirc$  Chrome.

**ПРИМЕЧАНИЕ:** Данное приложение может быть недоступно в зависимости от региона или поставщика услуг.

### **Просмотр веб-страниц**

Коснитесь адресной строки, затем введите веб-адрес или критерии поиска.

### **Открытие страницы**

Для перехода на новую страницу коснитесь **Новая вкладка**.

Для перехода на другую страницу коснитесь  $\textcircled{\textbf{1}}$ , прокрутите вверх или вниз и коснитесь страницы, чтобы выбрать ее.

## **Интернет**

### **Синхронизация с другими устройствами**

Синхронизируйте открытые вкладки для использования Chrome на другом устройстве при входе с одного аккаунта Google.

Для просмотра открытых вкладок на других устройствах коснитесь **кнопки Меню і →Другие устройства**.

Выберите веб-страницу, которую необходимо открыть.

### **Добавление и просмотр закладок**

Для добавления закладок коснитесь кнопки Меню **:** > ☆.

Чтобы открыть страницу из закладок, коснитесь **кнопки Меню**  $\Rightarrow$  **Закладки** и выберите нужную страницу.

В этом разделе представлено описание элементов, которые можно изменять с помощью меню настроек системы.

#### **Для доступа к меню настроек:**

Коснитесь  $\boxed{\frown}$  коснитесь и удерживайте **кнопку Недавние В** и выберите Настройки. - или - Коснитесь  $\boxed{\text{ }}$  **>**  $\text{ }$  **> вкладка Приложения > © Настройки**.

## **Сети**

### **< Настройки SIM >**

Можно задать настройки для параметра "Две SIM-карты".

**SIM 1** — позволяет менять имя SIM-карты и иконку SIM-карты для SIM-карты 1.

**Активировать слот 1** — установите флажок, чтобы включить или отключить слот SIM-карты 1.

**SIM 2** — позволяет менять имя SIM-карты и иконку SIM-карты для SIM-карты 2.

**Активировать слот 2** — установите флажок, чтобы включить или отключить слот SIM-карты 2. **Цветовая тема SIM-карты** — позволяет выбирать цвета.

**Режим экономии** — при добавлении контакта в телефонную книгу он также добавляется в назначенную SIM-карту. При вызове выбирается SIM-карта соответствующего оператора. Это позволяет воспользоваться преимуществами использования одного и того же оператора.

**ПРИМЕЧАНИЕ:** Для входящих вызовов режим экономии не работает.

**Мобильные данные** — установите флажок, чтобы получить доступ к данным по мобильной сети.

**SIM-карта для использования** — можно изменить сеть передачи данных по умолчанию. Все службы, передающие пакеты по мобильной сети, (Web, MMS, эл. почта и т.д.) будут использовать SIMкарту, указанную в этом параметре. Когда вставлена только одна SIM-карта, сеть передачи данных по умолчанию присваивается вставленной SIM-карте и изменить это нельзя.

**ПРИМЕЧАНИЕ:** При включении режима "В самолете" Настройки функции Две-SIM недоступны.

#### **< Wi-Fi >**

**Wi-Fi —** включение функции Wi-Fi для подключения к доступным сетям Wi-Fi.

#### **СОВЕТ: Как получить MAC-адрес**

Для настройки подключения к некоторым беспроводным сетям, в которых используется MAC-фильтр, может потребоваться ввод MAC-адреса вашего телефона в маршрутизатор.

MAC-адрес указан в следующем пользовательском интерфейсе: коснитесь

> > вкладка **Приложения** > **Настройки** > вкладка **Сети** > **Wi-Fi** > > **Дополнительно** > **MAC-адрес**.

#### **< Bluetooth >**

Включение или выключение функции беспроводной передачи данных Bluetooth.

#### **< Мобильные данные >**

Отображение объема используемых данных и установка лимита использования мобильных данных.

#### **< Настройки вызовов >**

Настройка таких параметров, как переадресация вызова, удержание вызова и использование других специальных функций, предлагаемых поставщиком услуг связи.

[вкладка **SIM 1/SIM 2**]

**Голосовая почта** — позволяет выбрать службу голосовой почты оператора.

**Разрешенные номера** — включение и составление списка номеров, на которые можно совершить вызов. Потребуется ввести код PIN2, который можно узнать у оператора. В результате с вашего телефона можно будет вызвать только номера, входящие в список номеров фиксированного набора.

**Переадресация вызова** — выберите условия переадресации вызовов: переадресовывать все вызовы, переадресовывать в случае занятости линии, переадресовывать в случае непринятия вызова или переадресовывать в случае недоступности.

**Запрет вызовов** — блокировка входящих, исходящих или международных вызовов.

**Продолжительность вызова** — Просмотр длительности всех вызовов, в том числе длительности Последний, Исходящие вызовы, Входящие вызовы и Все вызовы.

**Дополнительные настройки вызовов GSM** — позволяет изменять следующие настройки: **Определение номера** — выберите, будет ли ваш номер отображаться при исходящем вызове. **Параллельный вызов** — если функция параллельного вызова активирована, устройство будет уведомлять о поступающих во время разговора вызовах (зависит от оператора сети).

[Вкладка **Общие**]

**Умная переадресация** —позволяет получать вызовы с SIM2, даже если вы разговариваете по SIM1, и наоборот.

**Всплывающее уведомл. о входящем вызове** — при выборе данной функции отображается всплывающее уведомление о входящем голосовом вызове.

**Отклонение вызова** — позволяет настроить функцию отклонения вызова. Выберите **Режим отклонения вызова** или **Отклонять вызовы от**.

**Отклонить и отправить сообщение** — данная функция позволяет быстро отправить сообщение в случае отклонения вызова. Эта функция может быть полезна при отклонении вызова во время совещания.

**Хранитель конфиденциальной информации** — скрывает имя и номер вызывающего абонента при входящем вызове.

**Автоответ** — установите время для автоматического ответа на входящий вызов при подключенной гарнитуре. Выберите **Выкл.**, **1 сек.**, **3 сек.** или **5 сек**.

**Вибрация при соединении** — когда другой абонент отвечает на вызов, телефон начинает вибрировать.

**Сохранять незнакомые номера** — занести неизвестные номера в контакты после вызова. **Кнопка питания завершает вызов** — можно выбрать способ завершения вызова.

**< Общий доступ & Соединение >**

**LG PC Suite** — подключите LG PC Suite к вашему устройству, чтобы управлять мультимедийным контентом и приложениями.

**< Общий модем & Сети >**

**Общий USB-модем** — подключите USB-кабель, чтобы использовать подключение к Интернету совместно с компьютером.

**Точка доступа Wi-Fi** — позволяет предоставлять доступ к мобильному подключению на телефоне по сети Wi-Fi.

**Создать точку доступа Wi-Fi:** задайте идентификатор и пароль для вашей точки доступа Wi-Fi.

 **Тайм-аут:** задайте интервал времени, по истечении которого точка доступа Wi-Fi отключается автоматически.

**Общий Bluetooth-модем** — позволяет настраивать телефон таким образом, чтобы он предоставлял или не предоставлял доступ к Интернету.

**Справка** — коснитесь для просмотра справки по функциям общего USB-модема, точки доступа Wi-Fi и общего Bluetooth-модема.

**Режим "В самолете" —** в данном режиме все беспроводные соединения будут отключены.

**VPN —** отображение списка Виртуальных частных сетей (VPN), настроенных ранее. Позволяет добавлять различные виды VPN.

**Мобильные сети —** настройка параметров роуминга данных, режима и операторов сети, точек доступа (APN) и выполнение других настроек.

## **Звук**

### **< Профили >**

Выберите звук: **Звук**, **Только вибрация** или **Без звука**.

### **< Громкость >**

Регулируйте настройки громкости телефона в соответствии с вашими потребностями и окружающей обстановкой.

### **< Тихий режим >**

Установите тихий режим. Коснитесь **Тихий режим**, чтобы включить его или выключить. Можно запланировать автоматическую активацию Тихого режима и назначить исключения для этого режима. **Профили** — выберите режим звука: **Без звука** или **Только вибрация**.

**Установить время** — установите режим времени: **Всегда вкл.** или **Расписание**. Если вы коснулись Расписания, можно указать дни и время автоматического перехода в Тихий режим.

**Блокировать LED-индикатор** — установите флажок, чтобы отключить уведомления LEDиндикатора.

**Блокировать будильник** — установите флажок, чтобы экран не включался, а звуки не воспроизводились.

**Блокировать входящие вызовы** — установите флажок, чтобы разрешить или заблокировать входящие вызовы от определенных контактов.

#### **Настройки входящего вызова**

**Автоответ для блокированных вызовов** — установите автоматический ответ на блокированные вызовы.

 **Разрешить повторяющиеся вызовы** — установите флажок, чтобы разрешить вызовы, повторяющиеся в течение 3 минут.

 **Списки разрешенных контактов** — выберите контакты, вызовы от которых можно разрешить.

**Справка** — отображение информации о настройках Тихого режима.

#### **< Мелодия звонка >**

Установите мелодию звонка для входящих вызовов. Мелодию можно добавить, для этого необходимо коснуться в верхнем правом углу экрана.

#### **< Звук уведомления >**

Установите звук уведомления. Также можно добавить звук уведомления, коснувшись **-** в верхнем правом углу экрана.

### **< Мелодия с вибрацией >**

Установите флажок, чтобы при поступлении входящего вызова звучала мелодия звонка, и при этом телефон вибрировал.

### **< Тип вибрации >**

Установите тип вибрации.

#### **< Вибрация при касании >**

Установите флажок, чтобы использовать вибрацию при касании сенсорных кнопок главного экрана и при некоторых других действиях.

#### **< Звуковые эффекты >**

Коснитесь, чтобы установить звук панели набора номера, звуки при касании и звук блокировки экрана. **Звук панели набора номера** — установите флажок, чтобы при использовании панели набора номера воспроизводился звук.

**Звуки при касании** — установите флажок, чтобы при касании воспроизводился звук. **Звук блокировки экрана** — установите флажок, чтобы при установке и снятии блокировки экрана воспроизводился звук.

#### **< Голосовые уведомления о сообщениях/вызовах >**

Коснитесь переключателя **Голосовое уведомление о сообщениях/вызовах**, чтобы перевести его в положение Вкл. или Выкл. При положении "Вкл." уведомления о входящих вызовах и/или сообщениях автоматически произносятся вслух.

## **Дисплей**

**< Главный экран >** 

**Bыберите вид экрана** — выберите **Главный экран** или **EasyHome** в качестве Главного экрана. **Тема** —установка темы дисплея устройства. Ее можно загрузить на **LG SmartWorld**.

**Обои** — установка обоев для использования на Главном экране. Выберите их из следующих разделов: **Галерея**, **Живые обои**, **Фото** или **Галерея фоновых рисунков**.

**Эффекты на экране** — устанавливает параметры эффектов на экране. Выберите один из эффектов: **Слайд-шоу**, **Бриз**, **Аккордеон**, **Панорама**, **Карусель**, **Слой** или **Домино**.

**Разрешить закольцовывание главного экрана** — установите флажок, чтобы разрешить непрерывную прокрутку Главного экрана (закольцовывание первого и последнего экранов).

**Резервное копирование и восстановление главного экрана** — установите, чтобы использовать резервное копирование и восстановление расположения приложений и обоев Главного экрана.

**Справка** — вывод информации об элементах и функциях Главного экрана.

#### **< Блокировка экрана >**

**Способ блокировки экрана** — установка типа блокировки для защиты телефона. Откроется краткое руководство, которое ознакомит вас с составлением комбинации разблокировки экрана. Установка параметров **Нет, Провести пальцем, Фейсконтроль**, **Knock Code**, **Графический ключ**, **PIN-код** или **Пароль**.

Если установлен Графический ключ, то при включении телефона или активации экрана появится запрос на воспроизведение графического ключа для разблокировки экрана.

**Обои** — установите Обои экрана блокировки. Выберите их из **Галереи** или **Галереи фоновых рисунков**.

**Виджеты** — установите флажок, чтобы виджеты отображались на экране блокировки.

Пропущенные вызовы и новые сообщения - уведомления о пропущенных вызовах и новых сообщениях отображаются на экране блокировки.

**Ярлыки** — позволяют изменять кнопки быстрого доступа на Экране блокировки.

**Контактная информация** — отображение контактной информации на экране блокировки в случае утери телефона.

**Таймер блокировки** — позволяет задать время ожидания экрана перед его автоматической блокировкой**.**

**Мгновенная блокировка кнопкой питания** — установите флажок для мгновенной блокировки экрана при нажатии кнопки Питание/Блокировка. Этот параметр отменяет настройку Таймера блокировки.

#### **< Сенсорные кнопки главного экрана >**

Настройте Сенсорные кнопки главного экрана, которые отображаются в нижней части любого экрана. Определите, какие из них будут отображаться, их положение в строке и внешний вид. Выберите **Комбинация кнопок**, **Цвет** и **Прозрачный фон**.

### **< Тип шрифта >**

Устанавливает тип шрифта, используемого для телефона и меню.

### **< Размер шрифта >**

Устанавливает размер шрифта, используемого для телефона и меню.

#### **< Яркость >**

Регулирует яркость экрана. Чтобы продлить срок работы аккумулятора, используйте минимальную комфортную яркость.

#### **< LED-индикатор >**

Коснитесь переключателя, чтобы установить "Вкл." или "Выкл." "Вкл." активирует LED-подсветку для уведомлений, которые вы отметили флажками.

#### **< Автоповорот экрана >**

Установите флажок для автоматического поворота экрана телефона в соответствии с ориентацией телефона (портретная или альбомная).

#### **< Время до отключения экрана >**

Установка временного интервала до отключения экрана.

#### **< Эффект выключения экрана >**

Установка эффекта выключения экрана. Выберите **Ретро ТВ**, **Черная дыра** или **Затемнение**.

#### **< Заставка >**

Выбор заставки, которая будет отображаться, если телефон находится в спящем режиме в док-станции или в режиме зарядки. Выберите **Часы** или **Google Фото**.

## **Общие**

#### **< Язык и клавиатура >**

Используйте параметры Язык и клавиатура для выбора языка текста в телефоне, а также для настройки экранной клавиатуры, включая слова, добавленные в словарь.

**Язык** — установка языка, который будет использоваться на устройстве.

**По умолчанию** — установка экранной клавиатуры, которая будет использоваться по умолчанию для набора текста.

**Клавиатура LG** —установите флажок, чтобы выбрать для ввода данных клавиатуру LG. Коснитесь значка Настройки, чтобы изменить следующие параметры:

**Язык ввода и раскладка клавиатуры** — выбор языка и символов клавиатуры.

**Высота и раскладка клавиатуры** — придайте своей клавиатуре индивидуальный вид.

 **Функция Умный ввод** — установите флажок, чтобы вводить слово, проводя по всем буквам, из которого оно состоит.

 **Показывать подстановку слов** — установите флажок, чтобы отображались предлагаемые программой слова.

 **Автоисправление** — установка уровня для автоматического исправления слов. Выберите **Выкл., Умеренное**, **Среднее** или **Активное**.

**Обновить варианты автоподстановки** — за счет использования сервиса Swipe Connect вам предлагается больше слов. Чтобы пользоваться этой функцией, примите Соглашение о правах.

**Дополнительные настройки** — установка расширенных настроек.

**Справка** — коснитесь значка Справки, чтобы получить дополнительную информацию.

**Голосовой ввод Google** — установите флажок, чтобы использовать голосовой ввод Google для ввода данных. Коснитесь иконки "Настройки", чтобы изменить настройки голосового ввода Google.

**Выбрать языки ввода** — выбор языков, которые поддерживаются голосовым вводом Google. **Цензура** — установите флажок, чтобы скрывать распознанную ненормативную лексику.

 **Распознавание речи офлайн** — возможность голосового ввода без подключения к интернету. **Голосовой поиск** — выбор параметров голосового поиска.

**Язык** — настраивает поиск в Google с помощью языка голосового набора.

 **Голосовой вывод** – указывает, когда использовать голосовой вывод. Выберите **Только для гарнитуры** или **Отключить**. Чтобы использовать голосовой вывод, только если к телефону подключены наушники, выберите Только гарнитура.

 **Цензура** — установите флажок, чтобы скрывать ненормативную лексику в результатах голосового поиска.

 **Индивидуальное распознавание** — установите флажок, чтобы повысить точность распознавания речи.

 **Гарнитура Bluetooth** — установите флажок, чтобы записывать аудио с помощью подключенной гарнитуры Bluetooth.

**Преобразование текста в речь** — выбор предпочтительной речевой системы и темпа речи (от очень медленного до очень быстрого). Также демонстрирует краткий пример синтеза речи.

**Скорость указателя** — выбор скорости указателя с помощью ползунка.

#### **< Местоположение >**

Включение сервиса определения местоположения, после чего телефон автоматически определяет ваше приблизительное местоположение с помощью данных GPS, Wi-Fi и мобильных сетей.

**Режим** – варианты установки режима определения местоположения: **Высокая точность (GPS и сети), Экономия заряда аккумулятора (только сети)** и **Только GPS**.

**Google Поиск** — коснитесь, чтобы проверить информацию приложения **Google Поиск**.

**Камера** — установите флажок, чтобы присваивать фотографиям или видеозаписям метки с местом их съемки.

**Отправка геоданных** — включение и выключение параметров функции **Отправка геоданных**. Чтобы получить дополнительную информацию, коснитесь  $\frac{1}{n}$  > Справка.

#### **< Аккаунты и синхронизация >**

Разрешает приложениям синхронизировать данные в фоновом режиме вне зависимости от того, используется приложение в настоящий момент или нет. Снятие флажка с этого параметра позволит продлить срок службы аккумулятора и снизит интенсивность операций по передаче данных (но не остановит их выполнение).

#### **< Спец. возможности >**

Повышает удобство использования для людей с ограничениями зрения, слуха или подвижности.

**TalkBack** — позволяет настроить функцию Talkback, которая помогает людям со слабым зрением, предоставляя голосовой отклик.

**Размер шрифта** — установка размера шрифта.

**Жесты для увеличения** — позволяет увеличивать и уменьшать масштаб тройным касанием экрана.

**Голосовые уведомления о сообщениях/вызовах** — коснитесь переключателя "Голосовые уведомления о сообщениях/вызовах", чтобы перевести его в положение "Вкл." или "Выкл." При положении "Вкл." вы услышите автоматические уведомления о поступлении входящего вызова или получении сообщения.

**Затенить** — установите флажок, чтобы приглушить подсветку экрана и получить меньший контраст. **Быстрая кнопка спец. возможностей** — позволяет быстро активировать спец. возможности на любом экране.

**Преобразование текста в речь** — коснитесь, чтобы определить настройки функции голосового воспроизведения текста (TTS).

**Тип аудио** — настраивает тип аудио. Выберите **Моно** или **Стерео**.

**Баланс звука** — направляет звук по правому и левому каналу при подключении наушников. Чтобы задать направление звука вручную, переместите ползунок на строке баланса звука.

**LED-индикатор** — коснитесь переключателя данного режима, чтобы установить для него значение "Вкл." или "Выкл." "Вкл." активирует LED-подсветку для уведомлений, которые вы отметили флажками.

**Мигающие предупреждения** — установите флажок, чтобы входящие вызовы и уведомления сопровождались миганием.

**Выключить все звуки** — установите флажок, чтобы выключить все звуки устройства.

**Добавить подписи** — позволяет пользователям со слабым слухом настраивать подписи индивидуально. Установите **Язык**, **Размер шрифта** и **Стиль подписи**.

**Время отклика на касание** — настройка времени отклика при касании экрана.

**Touch assistant** — отображение сенсорной панели с упрощенным доступом к действиям, используемым чаще всего.

**Время до отключения экрана** — установка времени до автоматического отключения экрана.

**Зоны сенсорного управления** — позволяет выбрать участок экрана, чтобы ограничить сенсорное управление только этим участком.

**Автоповорот экрана** — установите флажок, чтобы разрешить телефону поворачивать экран в зависимости от ориентации (книжная или альбомная).

**Голосовое подтверждение пароля** — установите флажок, чтобы ваше устройство могло озвучивать пароли, которые вы вводите.

**Кнопка питания завершает вызов** — установите этот флажок, чтобы завершать вызовы нажатием кнопки питания/блокировки.

**Быстрая настройка специальных возможностей** — настройка простого и быстрого доступа к избранным функциям при тройном касании кнопки главного экрана.

**Ввод одним касанием** — установите флажок, чтобы включить ввод одним касанием. Позволяет вводить букву или символ одним касанием клавиатуры LG.

### **СЛУЖБЫ**

Отображает список сервисов спец. возможностей, установленных на вашем устройстве. Если не установлен ни один сервис, отображается **Сервисы не установлены**.

#### **<Управление одной рукой>**

**Клавиатура для набора номера** — установите флажок, чтобы переместить клавиатуру для набора номера в левую или правую часть экрана. Просто коснитесь стрелки для перемещения в одну или в другую сторону.

**Клавиатура LG** — установите флажок, чтобы переместить клавиатуру в левую или правую часть экрана. Просто коснитесь стрелки для перемещения в одну или в другую сторону.

**Экран блокировки** — установите флажок, чтобы перемещать клавиатуру Экрана блокировки в левую или правую часть устройства. Просто коснитесь стрелки для перемещения в одну или в другую сторону.

**Справка** — отображает информацию, относящуюся к управлению одной рукой.

#### **< Быстрая клопка >**

Получите быстрый доступ к приложениям, нажимая и удерживая кнопки управления громкостью при выключенном или заблокированном экране. Коснитесь переключателя Быстрой кнопки в правом верхнем углу экрана, чтобы перевести его в положение **Вкл.** или **Выкл**.

### **< Безопасность >**

**Зашифровать телефон** — позволяет зашифровать данные на телефоне для обеспечения их безопасности. Для дешифровки данных требуется вводить PIN-код или пароль при каждом включении телефона.

**Зашифровать карту SD** — позволяет зашифровать данные на SD-карте.

**Установить блокировку SIM-карты** — задает PIN-код для блокировки вашей SIM-карты и позволяет изменить этот PIN-код.

**Отображать пароль при наборе** — отображение последнего символа при вводе скрытого пароля.

**Администраторы устройства** — отображает список администраторов, что позволяет вам отключить администраторов устройства.

**Неизвестные источники** — установите флажок, чтобы разрешить установку приложений из сторонних интернет-магазинов.

**Верифицировать приложения** — установите флажок, чтобы запрещать установку или предупреждать перед установкой о приложениях, которые могут нанести вред вашему устройству.

**Доступ к уведомлениям** — установите флажок, чтобы получать уведомления на экране блокировки.

**Тип памяти** — отображение текущего типа памяти.

**Доверенные сертификаты** — отображать доверенные сертификаты Центра Сертификации.

**Установить из памяти** — позволяет устанавливать защищенный сертификат из памяти.

**Удалить сертификаты** — удаляет все защищенные сертификаты и связанные с ними учетные данные, а также стирает пароль защищенного хранилища. Появится запрос для подтверждения вашего намерения удалить эти данные.

#### **< Гостевой режим >**

Используйте гостевой режим, когда даете кому-либо пользоваться вашим телефоном. В этом режиме можно пользоваться только теми приложениями, которые выберете вы. После настройки телефон можно легко перевести в гостевой режим, нарисовав на экране блокировки определенный графический ключ, отличный от графического ключа, которым вы пользуетесь обычно.

**Разрешенные приложения** — коснитесь, чтобы выбрать приложения, которые будут доступны для просмотра в гостевом режиме.

**Обои** — установка фона (обоев) для вашего экрана блокировки в гостевом режиме.

**Тип экрана блокировки** — коснитесь, чтобы задать тип блокировки в гостевом режиме.

**Справка** — отображение информации о гостевом режиме.

#### **< Жесты >**

**Заглушить входящий вызов** — установите флажок, чтобы при переворачивании телефона заглушать входящие вызовы.

**Отложить или отключить сигнал будильника** — установите флажок, чтобы при переворачивании телефона откладывать или отключать сигнал будильника.

**Приостановить видео** — установите флажок, чтобы при переворачивании телефона приостанавливать воспроизведение текущего видео.

**Справка** — открывает подсказки по использованию функции "Жесты" на вашем устройстве.

**Калибровка датчика движения** — позволяет увеличивать точность наклона и скорость сенсора. **< Чехол QuickCircle >**

Позволяет видеть небольшой участок экрана при закрытом чехле.

**Выбрать приложения** — установка приложений, с которыми можно работать, не открывая чехол, пользуясь только окошком чехла.

**Авторазблокировка экрана** — установите флажок, чтобы разблокировка экрана происходила автоматически, как только вы открываете чехол, если установлен тип разблокировки Провести пальцем. **Справка** — отображение информации о чехле QuickCircle.

#### **< Двойное окно >**

Коснитесь переключателя Двойное окно для переключения между значениями Вкл. или Выкл. Положение "Вкл." позволяет коснуться и удерживать кнопку Назад, чтобы активировать два окна с приложениями одновременно.

**Разделить** — установить флажок, чтобы автоматически открывать двойное окно при касании ссылки в полноэкранном режиме или касании вложения в эл. письме (только изображения).

**Справка** — вывод на экран справочной информации о функции "Двойное окно".

#### **< Дата и время >**

Используйте **Дата и время**, чтобы задать форму отображения дат. Также вы можете использовать эти параметры для установки времени и часового пояса, и для определения текущего времени с помощью сотовой связи.

#### **< Карта SD и внутренняя память >**

Пользуйтесь меню "Карта SD и память телефона", чтобы следить за использованием памяти приложениями и службами.

### **<Аккумулятор>**

### **СВЕДЕНИЯ**

Информация о заряде аккумулятора отображается на соответствующем графике вместе с процентным соотношением оставшегося заряда и состоянием аккумулятора.

Коснитесь значка заряда аккумулятора, чтобы просмотреть информацию об уровне использования и расходе заряда аккумулятора. Здесь будет показано, какие компоненты и приложения используют большую часть заряда аккумулятора. Коснитесь любого элемента, чтобы просмотреть более подробную информацию.

**Уровень заряда в процентах в строке состояния** — установите флажок для отображения уровня заряда аккумулятора в процентах в строке состояния, рядом со значком аккумулятора.

### **ЭНЕРГОСБЕРЕЖЕНИЕ**

Коснитесь переключателя Энергосбережение для включения или выключения. Коснитесь Энергосбережение, чтобы перейти к следующим настройкам:

**Энергосбережение** — устанавливает уровень заряда аккумулятора в процентах, при котором автоматически включается режим энергосбережения. Выберите следующие опции: немедленно, 10% заряда, 20% заряда, 30% заряда и 50% заряда аккумулятора.

**Справка** — вывод информации о функционале, определяющем экономию заряда аккумулятора.

### **< Smart cleaning >**

Информация о занятом и свободном пространстве в вашем телефоне. Коснитесь **кнопки Меню** : затем коснитесь **Настройки**, чтобы задать интервал уведомления и период времени ожидания.

### **< Приложения >**

Позволяет просматривать информацию об установленных на вашем устройстве приложениях, управлять данными и принудительно останавливать их.

### **< SMS-приложение по умолчанию >**

Установите **SMS/MMS** или **Hangouts** в качестве приложения по умолчанию.

#### **< Резервная копия и сброс >**

Это меню позволяет выполнять резервное копирование и/или стирать данные.

**Резервное копирование данных** — установите флажок, чтобы выполнять резервное копирование данных приложений, паролей сетей Wi-Fi и других настроек на серверы Google. **Аккаунт резервного копирования** — задает аккаунт для резервного копирования.

**Автовосстановление** — установите флажок, чтобы ваше устройство автоматически восстанавливало из резервной копии настройки и данные после переустановки приложения.

**Сервис резервного копирования LG Backup** — выполняет резервное копирование всей информации с устройства и восстанавливает ее в случае потери данных или замены.

**Сброс настроек** — сброс настроек до заводских значений и удаление всех данных. После сброса настроек появится запрос на предоставление информации, которая уже предоставлялась при первом запуске системы Android.

#### **< Печать >**

Позволяет отправлять на печать содержимое экранов определенного типа (например, веб-страницы в браузере Chrome), если принтер и устройство Android подключены к той же сети Wi-Fi.

#### **< О телефоне >**

Просмотр информации о модели и проверка версии программного обеспечения, установленного на телефоне.

## **Программное обеспечение ПК (LG PC Suite)**

Программное обеспечение ПК "LG PC Suite" — это программа, которая обеспечивает подключение вашего устройства к ПК с помощью кабеля USB и по Wi-Fi. Благодаря этому вы получите доступ к функциям мобильного телефона на ПК.

#### **Приложение для ПК "LG PC Suite" позволяет...**

- Воспроизводить мультимедийное содержимое (музыка, видео, изображения) на ПК и управлять им.
- Отправлять мультимедийное содержимое на телефон.
- Синхронизировать данные (расписания, контакты, закладки) на телефоне и ПК.
- Делать резервные копии данных на телефоне.
- Обновлять программное обеспечение телефона.
- Делать резервные копии данных и восстанавливать их на телефоне.
- Воспроизводить мультимедийное содержимое ПК на вашем устройстве.
- Создавать на вашем устройстве резервные копии заметок, а также создавать и редактировать их

**ПРИМЕЧАНИЕ.** Информация об использовании программного обеспечения ПК "LG PC Suite" приведена в меню Справка данного приложения.

#### **Установка приложения для ПК "LG PC Suite"**

Приложение для ПК "LG PC Suite" можно загрузить с веб-страницы LG.

- 1 Перейдите по адресу www.lg.com и выберите страну.
- 2 Перейдите к **Поддержка** > **Телефоны** > Выберите модель.
- 3 Щелкните **Синхронизация с ПК** в разделе **РУКОВОДСТВА И ЗАГРУЗКИ** и щелкните **ЗАГРУЗИТЬ** для загрузки программного обеспечения ПК "LG PC Suite".

## **Программное обеспечение ПК (LG PC Suite)**

#### **Системные требования для установки "LG PC Suite"**

- ОС: Windows XP (Service pack 3) 32-разрядная, Windows Vista, Windows 7, Windows 8
- $\mathsf{H}$  1 ГГц или выше
- • ОЗУ: 512 МБ или больше
- Графическая плата: разрешение 1024 x 768, глубина цвета 32-битная или больше
- Жесткий лиск: 500 МБ или больше своболного места на жестком лиске (в зависимости от сохраняемых данных может потребоваться больше места.)
- Необходимое ПО: встроенные драйверы LG, Windows Media Player 10 или более поздняя версия

#### **ПРИМЕЧАНИЕ. Встроенный драйвер USB LG**

Встроенный драйвер USB LG необходим для подключения устройства LG к компьютеру и автоматически устанавливается при установке ПО LG PC Suite на компьютер.

### **Синхронизация устройства с ПК**

Для удобства данные с устройства и компьютера могут быть легко синхронизированы с помощью программного обеспечения ПК "LG PC Suite". Можно синхронизировать контакты, расписания и закладки.

Последовательность действий:

- 1 Подсоедините телефон к ПК (для подключения используйте USB-кабель или Wi-Fi-соединение.)
- 2 Потяните вниз строку состояния > Коснитесь **Дополнительные параметры USB**, а затем выберите **Синхронизация носителя (MTP)**.
- 3 После подключения запустите программу и выберите раздел устройств из категории в левой части экрана.
- 4 Чтобы выбрать, щелкните **Личная информация**.
- 5 Установите галочки рядом с содержимым, которое требуется синхронизировать, а затем нажмите кнопку **Синхр**.

**ПРИМЕЧАНИЕ.** Чтобы синхронизировать телефон с ПК, на ПК необходимо установить программу "LG PC Suite". Процедура установки ПО LG PC Suite приведена на предыдущих страницах.

#### **Перемещение контактов со старого телефона на новый**

- 1 При помощи программы синхронизации ПК выполните экспорт контактов, сохраненных в файле CSV, со старого телефона.
- 2 Сначала установите приложение LG PC Suite на ПК. Запустите программу и подключите телефон с ОС Android к ПК при помощи кабеля USB.
- 3 В верхнем меню выберите **телефон** > **Импорт и экспорт контактов** > **Экспорт** в телефон.
- 4 Появится всплывающее окно для выбора типа файла и файла для экспорта.
- 5 Во всплывающем окне щелкните **Выбрать файл**, появляется окно проводника Windows.
- 6 Выберите файл контактов для экспорта в проводнике Windows и нажмите **Открыть**.
- 7 Нажмите **Экспорт**.
- 8 Появится всплывающее окно **Сопоставление полей** для связи контактов в вашем устройстве с новыми контактами.
- 9 При возникновении конфликта между данными контактов на ПК и контактами на вашем устройстве, выберите и измените необходимые данные в приложении LG PC Suite.
- **10** Нажмите **OK**.

## **Обновление ПО телефона**

#### **Обновление ПО мобильного телефона LG через Интернет**

Чтобы получить дополнительные сведения об использовании этой функции, посетите веб-сайт [http://](http://www.lg.com/common/index.jsp) [www.lg.com/common/index.jsp](http://www.lg.com/common/index.jsp)  $\rightarrow$  и выберите страну и язык.

Данная функция позволяет удобно обновлять ПО телефона до последней версии через Интернет без посещения сервис-центра. Эта функция доступна, только если и когда компания LG выпускает новую версию ПО для вашего устройства.

Поскольку процедура обновления программного обеспечения мобильного телефона требует предельной внимательности, выполняйте все указания и читайте все сообщения, отображающиеся на экране, на каждом этапе. Помните, что отсоединение USB-кабеля в процессе обновления программного обеспечения может привести к серьезной неисправности мобильного телефона.

**ПРИМЕЧАНИЕ.** Компания LG оставляет за собой право выпускать обновления встроенного ПО только для отдельных моделей по своему усмотрению и не гарантирует наличие нового встроенного ПО для всех моделей мобильных телефонов.

### **Обновление ПО мобильного телефона LG беспроводным способом (OTA)**

Данная функция позволяет обновлять ПО телефона до последней версии беспроводным способом без подключения кабеля передачи данных USB. Эта функция доступна, только если и когда компания LG выпускает новую версию ПО для вашего устройства.

Сначала необходимо проверить версию ПО, установленного на вашем мобильном телефоне: **Настройки** > вкладка **Общие** > **О телефоне** > вкладка **Общие** > **Центр обновлений > Обновление ПО > Проверить наличие обновления.**

**ПРИМЕЧАНИЕ.** Ваши личные данные из внутренней памяти телефона, включая сведения об учетной записи Google, о других учетных записях, данные и настройки системы и приложений, а также загруженные приложения и технические средства защиты авторских прав, могут быть потеряны в процессе обновления ПО телефона. В связи с этим LG рекомендует создать резервную копию личных данных перед обновлением ПО телефона. LG не несет ответственности за потерю личных данных.

**ПРИМЕЧАНИЕ.** Доступность функции зависит от поставщика сетевых услуг, региона или страны.

## **Сведения о данном руководстве пользователя**

### **Сведения о данном руководстве пользователя**

- Перед использованием устройства внимательно прочтите данное руководство. Это обеспечит правильное и безопасное использование телефона.
- Некоторые изображения и снимки экрана, приведенные в настоящем руководстве, могут выглядеть не так, как в вашем телефоне.
- Ваше содержимое может отличаться от конечного продукта или программного обеспечения, предоставленного поставщиком услуг или оператором. Такое содержимое может быть изменено без предварительного уведомления. Для получения последней версии настоящего руководства посетите веб-сайт LG по адресу www.lg.com.
- Приложения, установленные на вашем телефоне, и их функции могут отличаться в зависимости от страны, региона или спецификаций оборудования. Компания LG не несет ответственности за любые проблемы производительности, вызванные использованием приложений, разработанных сторонними поставшиками.
- Компания LG не несет ответственности за проблемы производительности или несовместимости, вызванные изменением настроек реестра или программного обеспечения операционной системы. Любая попытка изменения операционной системы может привести к неправильной работе устройства или приложений.
- Программное обеспечение, аудио, обои, изображения и другие медиафайлы, предоставляемые вместе с устройством, лицензированы для ограниченного использования. Извлечение и использование этих материалов в коммерческих или иных целях является нарушением авторских прав. Как пользователь, вы несете полную ответственность за незаконное использование медиафайлов.
- За услуги передачи данных, например, SMS/MMS, загрузку/скачивание, автосинхронизацию или использование служб определения местоположения может взиматься дополнительная плата. Чтобы избежать дополнительных расходов, выберите план передачи данных, отвечающий вашим потребностям. Для получения дополнительных сведений обратитесь к поставщику услуг.

## **Товарные знаки**

- LG и логотип LG являются зарегистрированными товарными знаками LG Electronics.
- Все остальные товарные знаки и авторские права являются собственностью соответствующих владельцев.

# **DivX HD <b>DIVX**

**ИНФОРМАЦИЯ О ВИДЕОФОРМАТЕ DIVX:** DivX® — это цифровой видеоформат, созданный компанией DivX, LLC, входящей в корпорацию Rovi. Данное устройство является официально сертифицированным DivX ® и прошло серьезную проверку на возможность воспроизведения видео DivX. Более подробную информацию, а также программы для преобразования файлов в видеоформат DivX можно найти на сайте divx.com.

**ИНФОРМАЦИЯ О DIVX ВИДЕО ПО ЗАПРОСУ**. Для воспроизведения приобретенного DivX® Videoon-Demand (VOD) данное DivX-сертифицированное устройство необходимо зарегистрировать. Для получения кода регистрации найдите раздел DivX VOD в меню настройки устройства. Посетите vod.divx.com и узнайте подробнее, как осуществляется регистрация.

**Имеет сертификат DivX Certified® для воспроизведения видео DivX® разрешения до 720p HD, включая дополнительное содержимое.**

**DivX® , DivX Certified® и соответствующие логотипы являются товарными знаками корпорации Rovi или ее дочерних компаний и используются по лицензии.**

## **Аксессуары**

Данные аксессуары подходят для использования с вашим телефоном. **(Описанные ниже аксессуары могут не входить в комплект поставки и приобретаться дополнительно).**

**Универсальный Наушники адаптер Краткое Кабель передачи Chuo данных руководство Аккумулятор**

#### **ПРИМЕЧАНИЕ!**

- Всегда используйте только оригинальные аксессуары LG.
- Использование других аксессуаров может вызвать аннулирование гарантии.
- В разных регионах в комплект поставки входят разные аксессуары.

## **Устранение неисправностей**

В данной главе перечислены некоторые проблемы, которые могут возникнуть при эксплуатации телефона. При возникновении некоторых неисправностей требуется обращение к поставщику услуг, однако большую часть проблем можно с легкостью устранить самостоятельно.

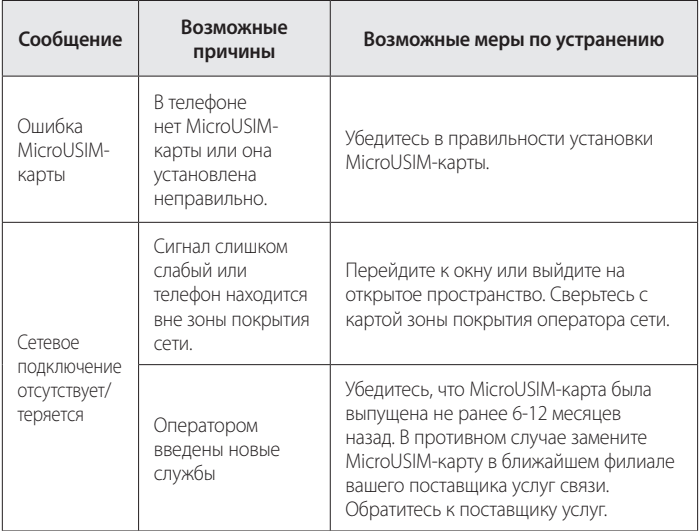

# **Устранение неисправностей**

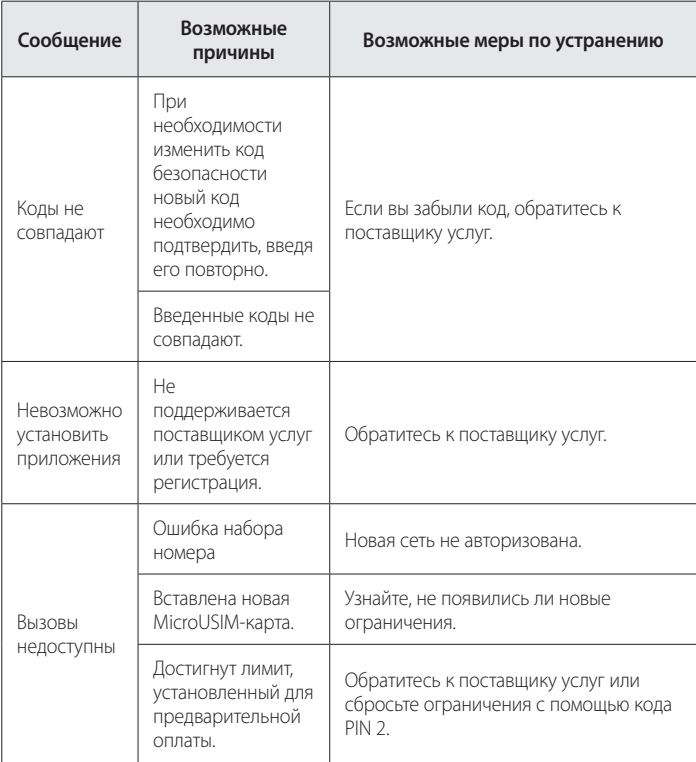

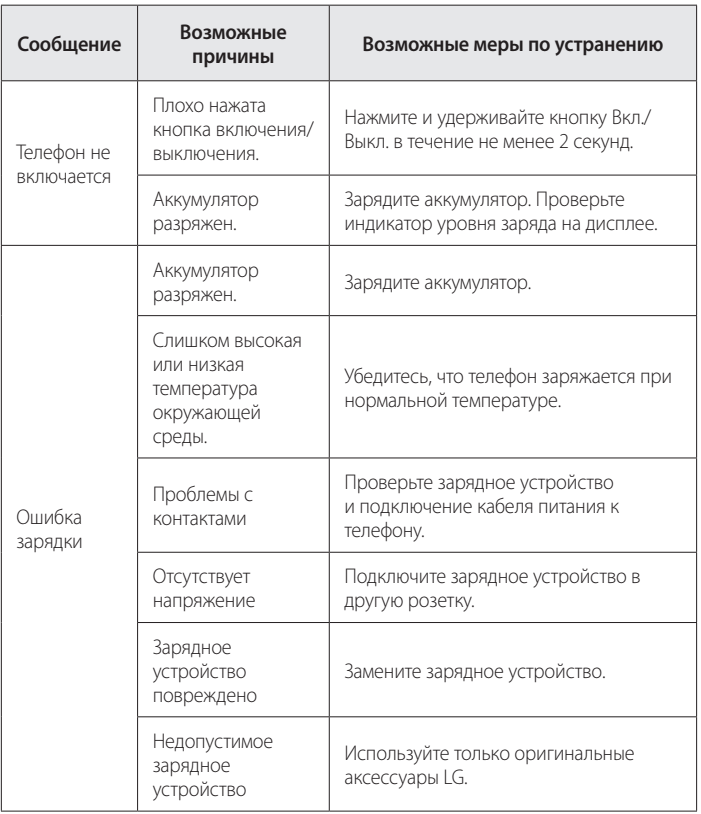

# **Устранение неисправностей**

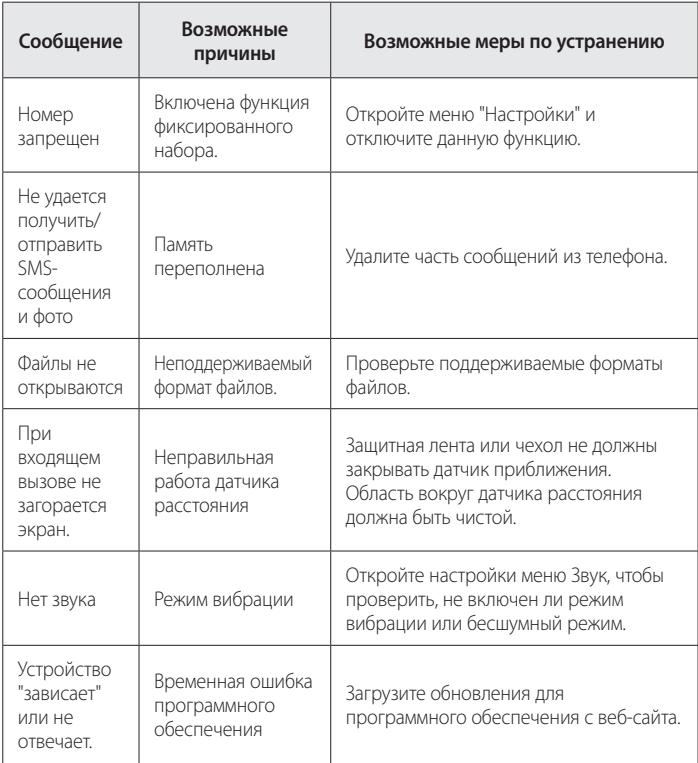

**FAQ**

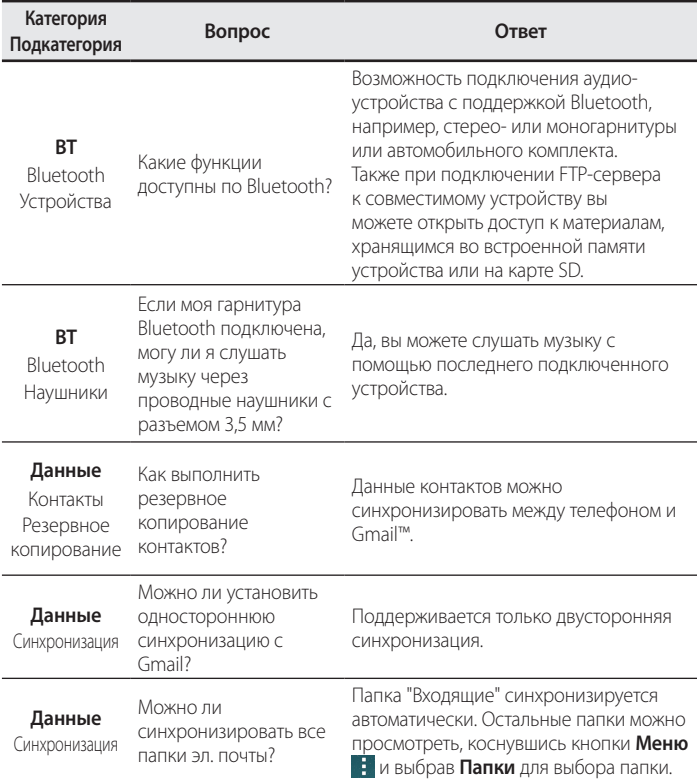

# **FAQ**

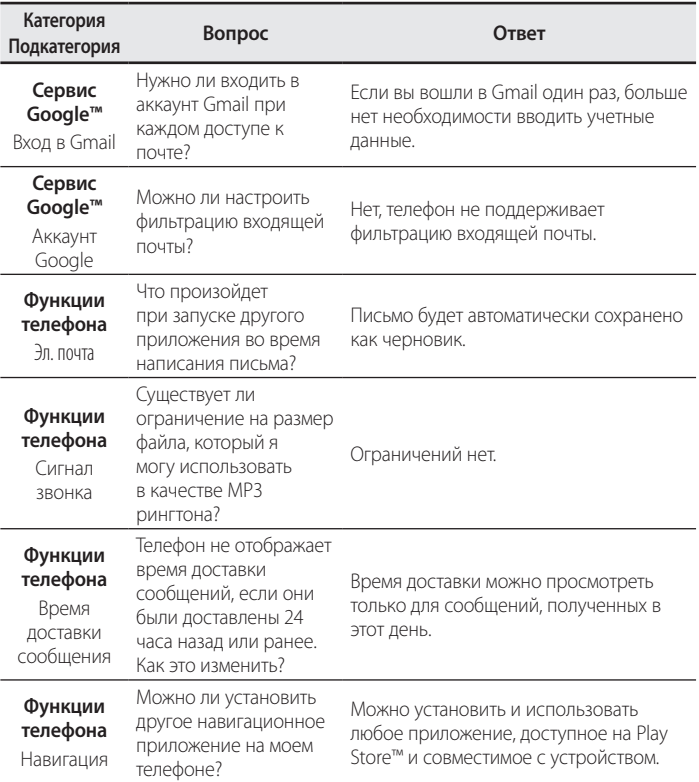
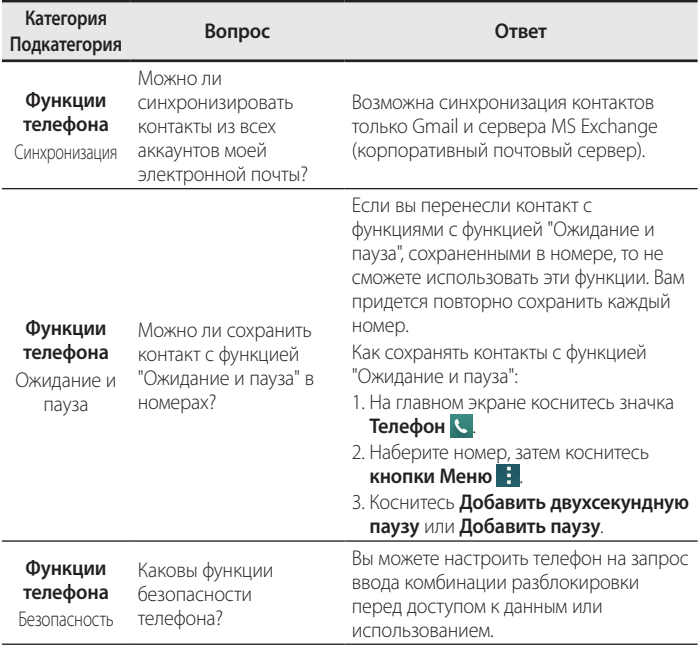

# **FAQ**

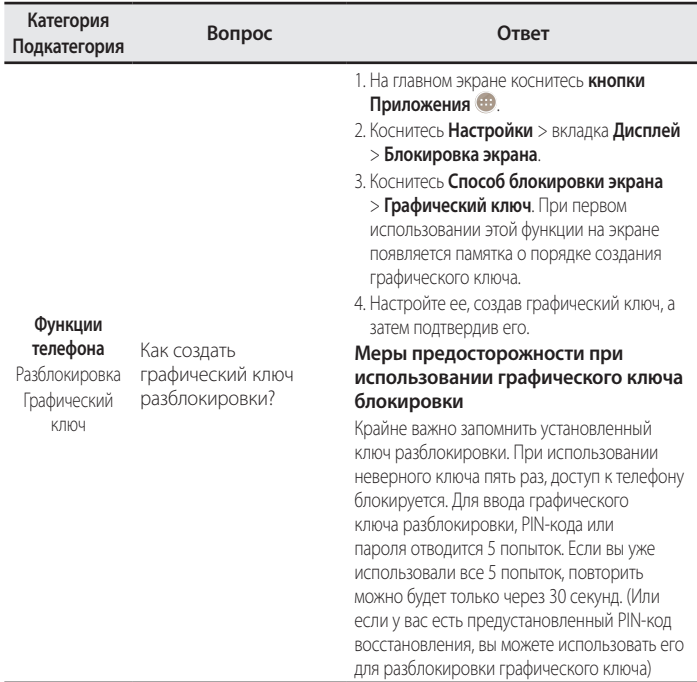

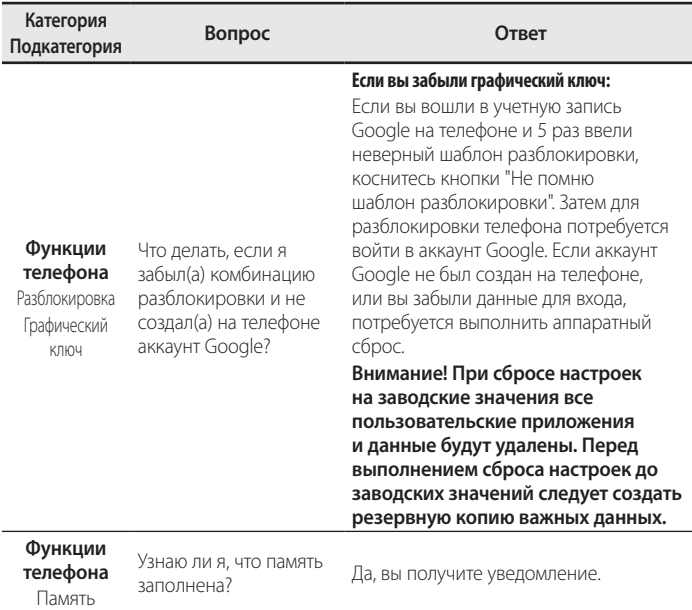

**FAQ**

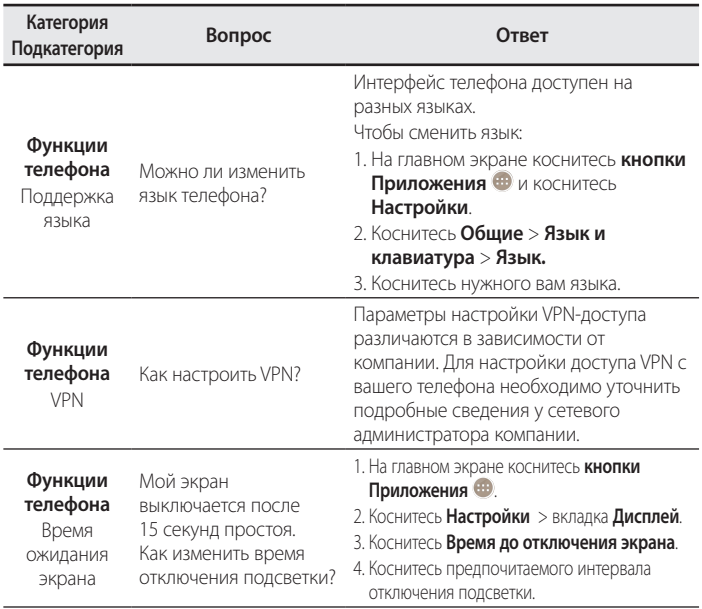

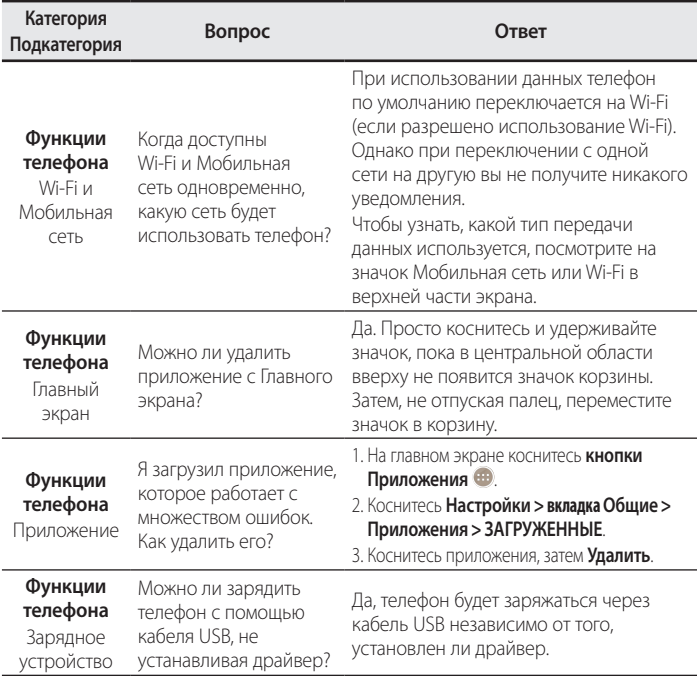

# **FAQ**

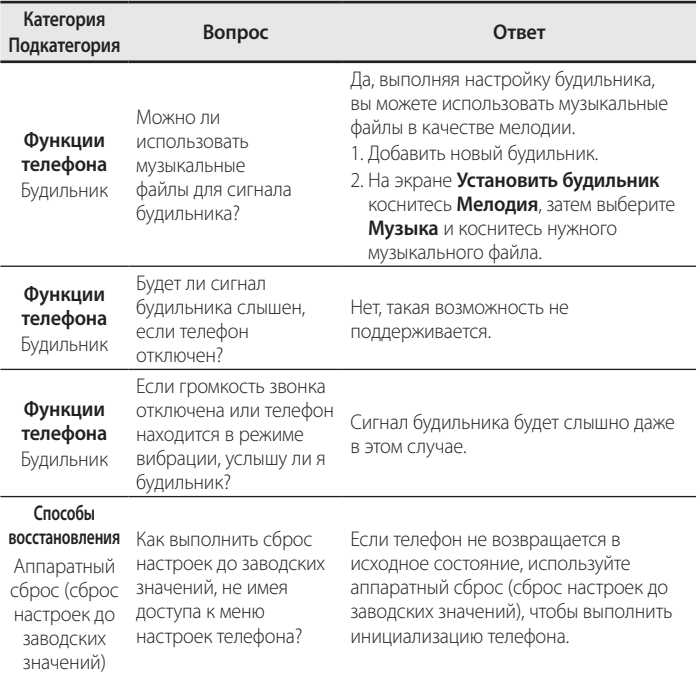

### **Информация об импортере**

1) Импортер в Россию: Общество с ограниченной ответственностью «ЛГ Электроникс РУС», 143160, Московская область, Рузский р-н, С.П. Дороховское, 86км. Минского шоссе, д.9

2) Импортер в Казахстан : LG Electronics in Almaty, Kazakhstan

### **Информация о производителе**

«ЛГ Электроникс Инк.» Корея, 150-721, , Сеул, Йеонгде-унгпо-гу, Йеоуи-до-донг 20, ЛГ Твин Тауэр

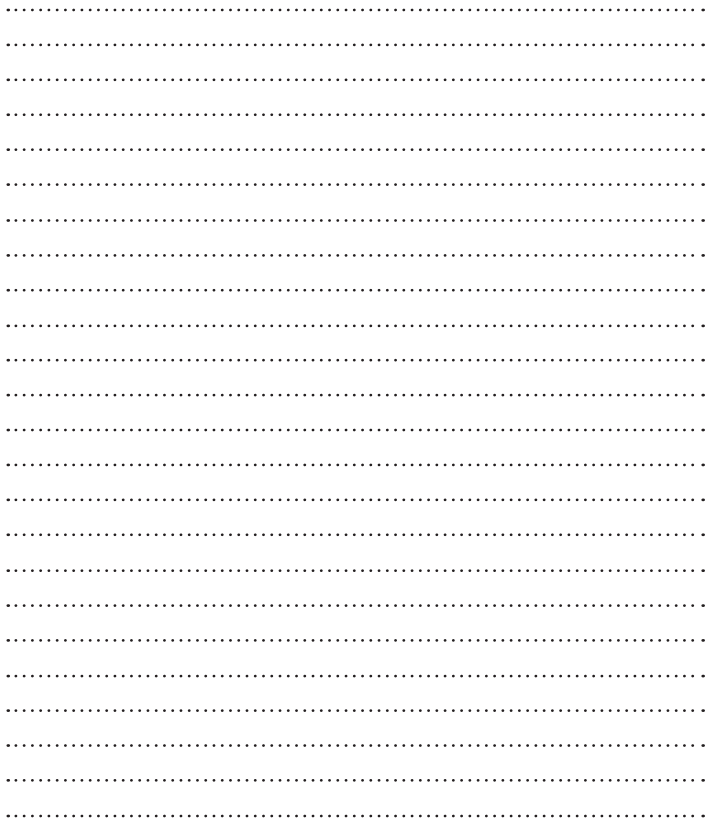

**УКРАЇНСЬКА** 

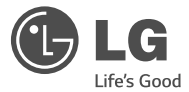

# Посібник користувача

- • Зображення екрана й ілюстрації можуть відрізнятися від того, що ви бачите на реальному телефоні.
- Деякий вміст цього посібника може не стосуватися вашого телефону залежно від програмного забезпечення і постачальника послуг. Уся інформація в цьому документі може бути змінена без повідомлення.
- Цей телефон не рекомендовано використовувати особам із вадами зору, враховуючи наявність у ньому сенсорної клавіатури.
- © Компанія LG Electronics, Inc., 2014. Усі права застережено. LG і логотип LG є зареєстрованими товарними знаками корпорації LG Group та її відповідних представництв. Усі інші товарні знаки є власністю їхніх відповідних власників.
- Google™, Google Maps™, Gmail™, YouTube™, Hangouts™ та Play Store™ є товарними знаками компанії Google, Inc.

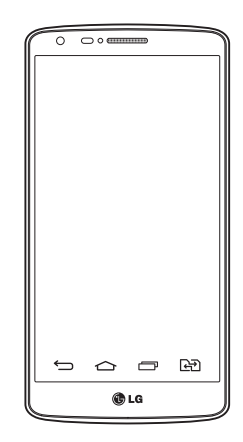

# **Зміст**

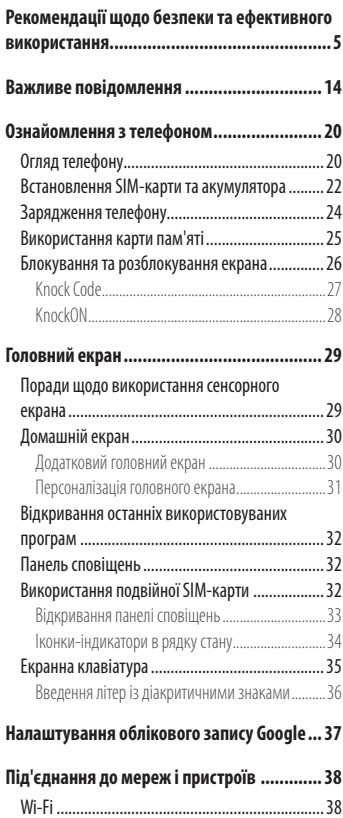

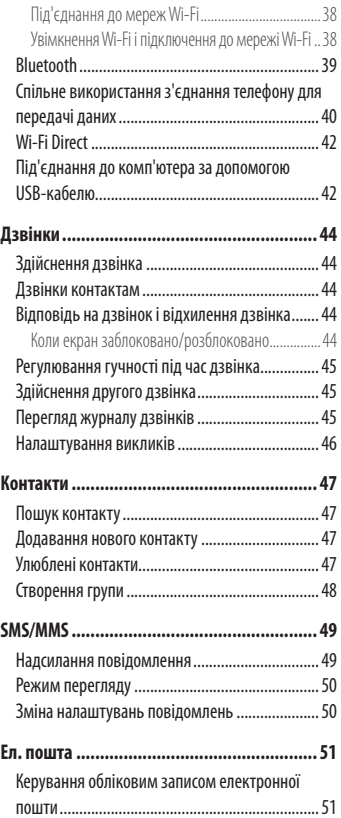

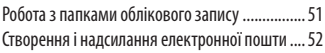

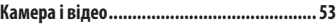

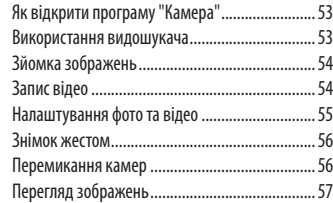

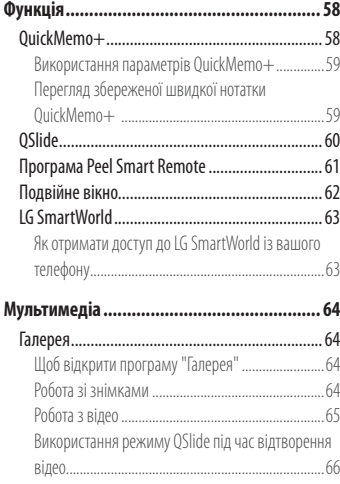

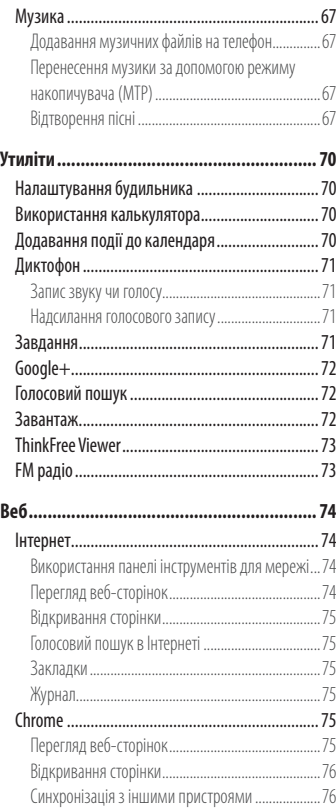

# **Зміст**

[Додавання та перегляд закладок..........................76](#page-191-0) **Налаштування [...........................................](#page-192-0) 77** Мережі [................................................................77](#page-192-0) [Звук.....................................................................80](#page-195-0) [Екран...................................................................82](#page-197-0) [Загальні...............................................................85](#page-200-0) **[Комп'ютерна програма \(LG PC Suite\)...........](#page-209-0) 94 [Оновлення програмного забезпечення](#page-212-0)  [телефону....................................................](#page-212-0) 97** [Оновлення програмного забезпечення](#page-212-0)  [телефону.............................................................97](#page-212-0) **[Про цей посібник користувача](#page-214-0) ................... 99** [Про цей посібник користувача..........................99](#page-214-0) [Товарні знаки......................................................99](#page-214-0) DivX HD [..............................................................100](#page-215-0) **[Аксесуари.................................................](#page-216-0) 101 [Усунення несправностей](#page-217-0) .......................... 102 Часті запитання [.......................................](#page-221-0) 106**

# <span id="page-120-0"></span>**Рекомендації щодо безпеки та ефективного використання**

Прочитайте цю коротку інструкцію. Недотримання викладених у ній вказівок може бути небезпечним або протизаконним.

У пристрій вбудовано програмний інструмент, який збиратиме дані про несправність у випадку виникнення такої несправності.

Цей інструмент збирає лише дані, пов'язані з несправностями, такі як рівень сигналу, інформацію про ідентифікацію соти у випадку раптового переривання виклику і дані про завантажені програми. Журнал призначено лише для визначення причини несправності. Такі журнали зашифровані і можуть надаватися лише авторизованим центрам обслуговування LG у випадку звернення в такий центр для ремонту пристрою.

### **Випромінювання радіочастотної енергії**

Інформація щодо впливу радіохвиль та Коефіцієнту Питомого Поглинання (SAR).

Модель телефону LG-D690 розроблено відповідно до вимог безпеки щодо радіочастотного випромінювання. Ці вимоги базуються на наукових рекомендаціях, у яких наведено норми безпечного впливу радіохвиль на всіх осіб, незалежно від віку та стану здоров'я.

- В інструкціях щодо радіочастотного випромінювання використовується одиниця вимірювання, яка називається коефіцієнтом питомого поглинання (SAR). Вимірювання коефіцієнта SAR проводяться з використанням стандартних методів під час того, як пристрій працює із максимально дозволеною потужністю в усіх використовуваних частотних діапазонах.
- У різних моделях телефонів LG можуть бути різні рівні SAR, однак усі вони відповідають вказівкам щодо рівня випромінювання радіохвиль.
- Граничне значення коефіцієнта SAR, рекомендоване Міжнародною комісією із захисту від неіонізуючої радіації (ICNIRP), становить 2Вт/кг, розподілених на 10 г тканини організму.
- Найвищий рівень SAR для цієї моделі телефону у разі використання біля вуха становить 0,272 Вт/кг (10 г), а якщо телефон знаходиться на тілі, – 0,427Вт/кг (10 г).
- Цей пристрій відповідає вимогам щодо радіочастотного випромінювання як за умови використання у звичний спосіб (біля вуха), так і в разі розташування на відстані більше 1,5 см від тіла. Якщо ви носите телефон на тілі у футлярі, кріпленні для ременя чи в іншого роду тримачах, слід зважати, щоб

# **Рекомендації щодо безпеки та ефективного використання**

вони не містили металевих компонентів і розташовували телефон на відстані щонайменше 1,5 см від тіла. Для передачі файлів чи повідомлень пристрій вимагає наявності якісного зв'язку з мережею. Іноді передача файлів або повідомлень може затримуватися з огляду на відсутність відповідного рівня зв'язку. Дотримуйтесь зазначених вище норм щодо відстані розташування телефону, поки передачу не буде завершено.

### **Догляд та технічне обслуговування**

# **ЗАСТЕРЕЖЕННЯ**

Використовуйте акумулятори, зарядні пристрої та аксесуари, рекомендовані для цієї моделі телефону. Використання будь-яких інших типів пристроїв може бути небезпечним і призвести до втрати гарантії на телефон.

- Не розбирайте цей пристрій. За потреби ремонту звертайтеся до кваліфікованого майстра.
- • Гарантійний ремонт, на розсуд компанії LG, може передбачати заміну частин або плат новими чи відновленими, за умови, що їхня функціональність рівнозначна функціональності замінюваних частин.
- Не використовуйте телефон поблизу електропристроїв, таких як телевізори, радіоприймачі та персональні комп'ютери.
- • Також пристрій не слід класти біля джерел тепла, наприклад обігрівачів або кухонних плит.
- Не кидайте телефон.
- Не піддавайте телефон механічній вібрації чи ударам.
- Вимикайте телефон у місцях, де заборонено користуватися мобільними телефонами. Наприклад, не використовуйте телефон у лікарнях, оскільки він може впливати на роботу медичного обладнання.
- Не беріть телефон мокрими руками під час зарядження. Це може призвести до ураження струмом та сильного пошкодження телефону.
- Не заряджайте телефон біля легкозаймистих матеріалів, оскільки під час заряджання він може нагрітися і спричинити пожежу.
- Лля чищення зовнішньої поверхні пристрою використовуйте суху ганчірку (розчинники, зокрема бензол і спирт, використовувати заборонено).
- Не кладіть телефон під час зарядження на м'яку поверхню.
- • Заряджайте телефон у добре провітрюваних місцях.
- Не піддавайте пристрій надмірному впливу диму чи пилу.
- Не тримайте телефон поблизу кредитних карток або транспортних квитків, оскільки він може впливати на інформацію, що зберігається на магнітних стрічках.
- Не стукайте по екрану гострими предметами, оскільки це може пошкодити телефон.
- • Оберігайте телефон від рідини та вологи.
- Слід обережно користуватися такими аксесуарами, як навушники. Не торкайтеся антени без потреби.
- Не використовуйте, не торкайтеся та не намагайтеся зняти або замінити розбите, надшерблене або тріснуте скло. Гарантія не поширюється на пошкодження скла дисплею через необережність або неналежне використання.
- Телефон це електронний пристрій, який під час роботи генерує тепло. Надзвичайно тривалий безпосередній контакт зі шкірою за відсутності відповідної вентиляції може стати причиною дискомфорту або незначних опіків. Тому будьте обережні під час і відразу після використання телефону.
- Якщо ваш телефон намокне, негайно від'єднайте його від мережі та ретельно висушіть. Не намагайтеся пришвидшити висушування за допомогою зовнішнього джерела тепла, наприклад духовки, мікрохвильової печі чи фену.
- • Рідина у вологому телефоні змінює колір етикетки, що всередині виробу. Гарантія не поширюється на пошкодження пристрою внаслідок дії рідини.

# **Ефективне використання телефону**

### **Електронні пристрої**

Усі мобільні телефони можуть створювати радіоперешкоди, які можуть негативно впливати на роботу інших пристроїв.

- Заборонено використовувати мобільний телефон поблизу медичного обладнання без дозволу на це. Не розташовуйте телефон поблизу кардіостимулятора, наприклад, у нагрудній кишені.
- Мобільні телефони можуть спричиняти перешкоди в роботі слухових апаратів.
- • Мобільний телефон може бути причиною незначних перешкод у роботі телевізорів, радіопристроїв, комп'ютерів тощо.
- Якщо можливо, використовуйте телефон за температури від 0 °С до 40 °С. Використання телефону за надто низької чи високої температури може призвести до пошкодження, несправності чи навіть вибуху.

# **Безпека на дорозі**

Ознайомтесь із законами та правилами щодо використання мобільних телефонів під час керування транспортним засобом у вашому регіоні.

- Не розмовляйте по телефону під час їзди.
- • Вся увага має бути зосереджена на керуванні автомобілем.
- З'їдьте з проїзної частини та припаркуйтесь перед здійсненням дзвінка чи для відповіді на вхідний дзвінок, якщо цього вимагають умови управління автомобілем.
- Радіочастотна енергія може впливати на деякі електронні системи автотранспортного засобу, наприклад на стереосистему та обладнання безпеки.
- Якшо ваш автомобіль обладнаний подушкою безпеки, не заслоняйте її вбудованим чи портативним радіообладнанням. Внаслідок цього подушка безпеки може спрацювати неефективно, що може спричинити серйозне травмування водія чи пасажирів.
- • Прослуховуючи музику на вулиці, налаштуйте рівень гучності так, щоб чути навколишні звуки. Це особливо важливо, якщо ви перебуваєте біля дороги.

### **Запобігання ризикам пошкодження слуху**

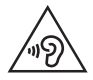

Для запобігання можливому пошкодженню слуху уникайте високого рівня гучності протягом тривалого часу.

Можна пошкодити слух, якщо довгий час використовуєте телефон із високим рівнем гучності. Радимо не вмикати і не вимикати телефон біля вуха. Крім цього, варто налаштувати гучність музики та дзвінків на поміркований рівень.

• Користуючись навушниками, зменшуйте гучність, якщо ви не чуєте розмову людей поруч, або якщо люди поруч із вами чують, що саме ви слухаєте.

**ПРИМІТКА.** Надмірний тиск звуку з навушників та гарнітури може призвести до втрати слуху.

# **Скляні деталі**

Деякі деталі вашого мобільного телефону зроблені зі скла. При падінні на тверду поверхню або при сильному ударі мобільного телефону це скло може тріснути. Якщо скло тріснуло, не доторкайтесь до нього та не намагайтесь його зняти. Припиніть використання вашого мобільного телефону до заміни скла в авторизованому сервісному центрі.

### **Район проведення вибухових робіт**

Не використовуйте телефон у районі, де проводяться вибухові роботи. Дотримуйтесь відповідних обмежень, правил і законів.

### **Потенційно вибухонебезпечне середовище**

- Не користуйтесь телефоном на автозаправних станціях.
- Не використовуйте телефон поблизу пального або хімічних речовин.
- Заборонено перевозити чи зберігати займисті гази, рілини чи вибухові речовини у вілліленні автомобіля, в якому знаходиться мобільний телефон і аксесуари до нього.

# **У літаку**

Бездротові пристрої можуть спричинити перешкоди в роботі обладнання літака.

- • Перед входом на борт літака завжди вимикайте мобільний телефон.
- Не використовуйте телефон на борту літака без лозволу екіпажа.

# **Діти**

Зберігайте телефон у недоступному для маленьких дітей місці. Його дрібні деталі в разі від'єднання та потрапляння в дихальні шляхи можуть спричинити задушення.

# **Екстрені виклики**

У деяких мережах мобільного зв'язку екстрені виклики можуть бути недоступними. Тому для здійснення екстрених викликів не слід покладатися тільки на мобільний телефон. Для отримання детальнішої інформації зверніться до свого місцевого постачальника послуг.

### **Використання та догляд за акумулятором**

- Немає потреби повністю розряджати акумулятор перед його зарядженням. На відміну від інших типів акумуляторів цей не має ефекту пам'яті, який може негативно впливати на роботу акумулятора.
- • Використовуйте тільки акумулятори та зарядні пристрої компанії LG. Зарядні пристрої LG розроблено для забезпечення максимального терміну роботи акумулятора.
- Не розбирайте акумулятор і не закорочуйте його контакти.
- Замініть акумулятор, якщо він більше не забезпечує належну роботу телефону. Ресурс цього акумулятора розрахований на сотні перезаряджень.
- Якщо акумулятор не використовувався протягом тривалого часу, його необхідно зарядити, щоб подовжити термін експлуатації.
- Не піддавайте зарядний пристрій впливові прямих сонячних променів і не використовуйте його в умовах підвищеної вологості, наприклад у ванній кімнаті.
- Не залишайте акумулятор у надто гарячому чи холодному середовищі, адже це може призвести до погіршення робочих характеристик акумулятора.
- Якщо на зміну встановлено акумулятор невідповідного типу, існує ризик вибуху.
- Утилізуйте використані акумулятори згідно з інструкціями виробника. Якщо можливо, здавайте їх на спеціальну переробку. Не утилізуйте як побутове сміття.
- Якщо вам необхідно замінити акумулятор, зверніться по допомогу до найближчого уповноваженого пункту обслуговування або торгового представника компанії LG Electronics.
- Завжди витягуйте зарядний пристрій з розетки після повного зарядження телефону, щоб уникнути зайвого споживання енергії зарядним пристроєм.
- Дійсний ресурс акумулятора залежить від конфігурації мережі, настройок телефону, типу використання, акумулятора та стану навколишнього середовища.
- Оберігайте акумулятор від контактів із гострими предметами, зокрема стежте, щоб він не потрапив до зубів чи кігтів тварин. Це може спричинити пожежу.

# **Рекомендації щодо безпеки та ефективного використання**

### **ДЕКЛАРАЦІЯ ПРО ВІДПОВІДНІСТЬ**

Цим компанія **LG Electronics** засвідчує, що виріб **LG-D690** відповідає основним вимогам та іншим відповідним положенням Директиви **1999/5/EC**. Копію [декларації про відповідність можна знайти за посиланням](http://www.lg.com/global/declaration) **http://www.lg.com/ global/declaration** 

#### **Примітка. Програмне забезпечення з відкритим кодом**

Щоб отримати відповідний вихідний код програмного забезпечення за ліцензіями GPL, LGPL, MPL тощо, відвідайте веб-сайт <http://opensource.lge.com/>. Усі відповідні умови ліцензійних угод, відмови від відповідальності та повідомлення можна завантажити з вихідним кодом.

#### **Для отримання інформації про відповідність цього виробу стандартам зверніться в офіс:**

LG Electronics Inc. EU Representative, Krijgsman 1, 1186 DM Amstelveen, The Netherlands

### **ЯК ОНОВИТИ СМАРТФОН**

Доступ до останніх версій програмного забезпечення, нових його функцій і вдосконалень.

- • **Оновлюйте смартфон, не використовуючи ПК.** Виберіть **"Оновлення ПЗ"**.
- • **Оновлюйте смартфон, підключивши його до ПК.** Щоб докладніше дізнатися про користування цією функцією, зайдіть на сайт [http://www.lg.com/common/](http://www.lg.com/common/index.jsp) [index.jsp](http://www.lg.com/common/index.jsp), виберіть країну і мову.

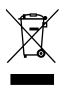

#### **Правила утилізації апарата**

- 1 Всі електричні та електронні вироби заборонено утилізувати з побутовим сміттям; їх слід утилізувати тільки у спеціальних місцях, визначених урядом або місцевою владою.
- 2 Правильна утилізація вживаного пристрою дозволить уникнути ймовірного негативного впливу на довкілля та здоров'я людей.
- 3 За детальнішою інформацією щодо утилізації вашого старого апарата зверніться у міську раду, службу вивозу сміття або в магазин, де був придбаний даний апарат.

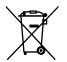

#### **Правила утилізації використаних батарей/акумуляторів**

- 1 Біля цього знаку може також бути зображено хімічні символи ртуті (Hg), кадмію (Cd) або свинцю (Pb), якщо батарея містить частку ртуті понад 0,0005 %, кадмію – понад 0,002 % та свинцю – понад 0,004 %.
- 2 Усі батареї/акумулятори слід утилізувати окремо від побутового сміття, здаючи їх у спеціальні пункти збору, визначені урядом або місцевою владою.
- 3 Правильно утилізувавши старі батареї/акумулятори, можна попередити можливі наслідки їхнього негативного впливу на довкілля, здоров'я тварин і людей.
- 4 Детальніше про утилізацію старих батарей/акумуляторів можна дізнатись у міській раді, службі вивозу сміття або в магазині, де придбано виріб.

# <span id="page-129-0"></span>**Важливе повідомлення**

### **Перш ніж починати користуватися телефоном, прочитайте цю інформацію!**

Перш ніж віднести телефон в центр обслуговування чи телефонувати представнику центру обслуговування, слід перевірити, чи проблеми, які виникли з телефоном, не згадано в цьому розділі.

# **1. Пам'ять телефону**

Коли у пам'яті телефону залишиться менше 10% вільного місця, він не зможе отримувати нові повідомлення. Слід перевірити пам'ять телефону та видалити певні дані, наприклад програми або повідомлення, щоб звільнити місце.

### **Видалення програм:**

- 1 Торкніться  $\boxed{\frown}$  >  $\bigcirc$  > вкладки "Програми" >  $\bigcirc$  "Налаштув." > вкладки "Загальні" > **"Програми"**.
- 2 Коли з'явиться список усіх програм, перейдіть до програми, яку слід видалити.
- 3 Натисніть **"Видалити"**, а потім **OK** для підтвердження.

### **2. Оптимізація ресурсу акумулятора**

Тривалість роботи від акумулятора можна збільшити, вимкнувши функції, постійна фонова робота яких не потрібна. Можна проконтролювати, як програми та системні ресурси використовують заряд акумулятора.

### **Розширення ресурсу акумулятора телефону:**

- Вимкніть радіоз'єднання, які не використовуються. Якщо ви не використовуєте функції Wi-Fi, Bluetooth або GPS, вимкніть їх.
- Зменште рівень яскравості екрана і встановіть менше значення часу очікування екрана.
- Вимкніть функцію автоматичної синхронізації пошти Gmail, календаря, контактів та інших програм.
- Деякі завантажені програми можуть зменшувати ресурс акумулятора.
- Використовуючи завантажені програми, стежте за рівнем заряду акумулятора.

**ПРИМІТКА.** Якщо ви випадково натиснули клавішу живлення/блокування, коли пристрій знаходиться в кишені, екран вимкнеться автоматично з міркувань економії заряду акумулятора.

### **Перевірка рівня заряду акумулятора:**

• Торкніться  $\boxed{\frown\ }$  >  $\oplus$  > вкладки "Програми" >  $\odot$  вкладки "Налаштув." > вкладки **"Загальні"** > **"Про телефон"** > **"Загальний"** > **"Акумулятор".**

Вгорі на екрані з'являться дані про стан акумулятора (заряджання, розряджання) і рівень його заряду (у відсотках).

### **Перевірка та контроль використання заряду акумулятора:**

• Торкніться  $\boxed{\frown}$  >  $\oplus$  > вкладки "**Програми" > © "Налаштув."** > вкладки "Загальні" > **"Про телефон"** > **"Загальний"** > **"Акумулятор"** > **"Розхід заряду батареї"**.

На екрані з'являться дані про час використання акумулятора. Він вказує тривалість використання з часу останнього підключення до джерела живлення, а в разі підключення – найтриваліше останнє використання акумулятора. На екрані відображається список програм чи послуг, які споживають заряд акумулятора, починаючи із найвищого значення.

# **3. Перед встановленням програм та ОС із відкритим кодом**

# **ЗАСТЕРЕЖЕННЯ**

Встановлення та використання операційної системи, наданої стороннім виробником, може призвести до неправильної роботи телефону. Крім того, гарантія на телефон втратить свою силу.

### **Важливе повідомлення**

# **ЗАСТЕРЕЖЕННЯ**

Щоб захистити телефон та особисті дані, завантажуйте програми лише з надійних джерел, наприклад із Play Store™. Якщо на телефоні є неправильно встановлені програми, він може не працювати належним чином чи може виникнути серйозна помилка. Такі програми, а також всі відповідні дані та налаштування, слід видалити з телефону.

### **4. Використання шаблону розблокування**

Для захисту телефону встановіть шаблон розблокування. Торкніться  $\boxed{\text{C}}$  >  $\text{ } \text{ } \oplus \text{ }$  > вкладки **"Програми"** > **"Налаштув."** > вкладки **"Екран"** > **"Блокування екрана"** > **"Вибрати блокування екрана"** > **"Графічний ключ"**. Відкриється екран з інформацією про те, як намалювати шаблон розблокування екрана. Для безпеки потрібно створити резервний PIN-код на випадок, якщо ви забудете шаблон розблокування.

**Увага!** Перш ніж встановлювати шаблон розблокування, створіть обліковий запис Google та обов'язково запам'ятайте резервний PIN-код, створений під час створення шаблону блокування.

# **ЗАСТЕРЕЖЕННЯ**

#### **Застереження щодо використання шаблону блокування.**

Дуже важливо пам'ятати встановлений шаблон розблокування. Якщо 5 разів використати неправильний шаблон, користуватися телефоном буде неможливо. У вас є 5 спроб, щоб увести шаблон розблокування, PIN або пароль. Використавши всі 5 спроб, можна повторити спробу через 30 секунд.

### **Якщо ви забули свій шаблон розблокування, PIN-код або пароль:**

### **< Якщо ви забули шаблон >**

Якщо ви ввійшли в обліковий запис Google на телефоні, але не змогли ввести правильний шаблон 5 разів поспіль, натисніть кнопку "**Забули шаблон?**" що внизу на екрані. Після цього потрібно буде ввійти в систему за допомогою облікового запису Google чи ввести резервний PIN-код, який ви вводили під час створення шаблону блокування.

Якщо ви не зареєстрували на телефоні обліковий запис Google або забули резервний PIN-код, вам доведеться виконати загальне скидання налаштувань телефону.

### **< Якщо ви забули PIN-код чи пароль >**

Якщо ви забудете PIN-код чи пароль, потрібно буде виконати загальне скидання налаштувань. **Увага!** Якщо виконати загальне скидання налаштувань, усі програми та дані користувача буде видалено.

**ПРИМІТКА.** Якщо ви не ввійшли в обліковий запис Google та забули шаблон розблокування, потрібно буде ввести резервний PIN-код.

# **5. Використання функції загального скидання налаштувань (відновлення заводських налаштувань)**

Якщо не вдається повернути телефон у вихідний стан, скиньте його параметри за допомогою функції загального скидання (відновлення заводських налаштувань).

- 1 Вимкніть живлення телефону.
- 2 Натисніть та утримуйте **клавішу живлення/блокування та клавішу зменшення гучності** ззаду на телефоні.
- 3 Відпустіть **клавішу живлення/блокування**, як тільки з'явиться логотип LG, після чого відразу натисніть та утримуйте **клавішу живлення/блокування**.
- 4 Коли з'явиться екран функції загального скидання налаштувань, відпустіть усі клавіші.

### **Важливе повідомлення**

5 Виберіть **"Так"** за допомогою клавіші **збільшення/зменшення гучності** і натисніть клавішу **увімкнення/вимкнення і блокування**, щоб продовжити; або ж виберіть **"Ні" ("Вийти")** за допомогою клавіші **збільшення/зменшення гучності** і натисніть клавішу **увімкнення/ вимкнення і блокування**, щоб скасувати дію.

# **ЗАСТЕРЕЖЕННЯ**

Якщо виконати функцію загального скидання, усі програми, дані користувача та ліцензії DRM буде видалено. Перш ніж використовувати функцію загального скидання, слід обов'язково зробити резервну копію всіх важливих даних.

### **6. Відкривання та перемикання програм**

Android дає змогу легко виконувати кілька завдань, забезпечуючи одночасну роботу кількох програм. Немає потреби закривати одну програму, щоб відкрити іншу. Ви маєте можливість перемикатися між різними програмами, які відкриті одночасно. Android дає змогу користуватися всіма програмами, закривати та запускати їх відповідно до потреби, це дозволяє уникнути зайвого витрачання ресурсу акумулятора неактивними програмами.

- 1 Натисніть **клавішу нещодавно використовуваних програм ...** Буде відображено список недавно використовуваних програм.
- 2 Виберіть у списку потрібну програму. Це не припиняє роботу попередньої програми, яка продовжує працювати у фоновому режимі. Щоб вийти з програми після її використання, натисніть **клавішу повернення назад .**
- 3 Щоб видалити програму зі списку останніх програм, проведіть пальцем по екрану попереднього перегляду програм ліворуч або праворуч. Щоб видалити всі програми, виберіть пункт **"Видалити всі"**.

### **7. Перенесення музики, фотографій і відео за допомогою накопичувача MTP**

- 1 Торкніться  $\boxed{\bigcirc}$  >  $\bigcirc$  > вкладки "Програми" >  $\bigcirc$  "Налаштув." > вкладки "Загальні" > **"Пам'ять"** і перевірте дані на накопичувачі.
- 2 Підключіть телефон до комп'ютера за допомогою USB-кабелю.
- 3 Проведіть пальцем вниз по рядку стану і торкніться пункту **"Tap for more USB options"** (Торкніться для додаткових параметрів USB) і виберіть пункт **"Медіапристрій (MTP)"**.
- 4 Відкрийте на комп'ютері папку карти пам'яті. На екрані ПК відкриється вікно, в якому можна переглянути вміст накопичувача та перенести потрібні файли з ПК у папку на накопичувачі або навпаки.
- 5 Завершивши передачу файлів, проведіть пальцем вниз по рядку стану і торкніться пункту **"Tap for more USB options"** (Торкніться для додаткових параметрів USB), тоді у списку типів з'єднання USB виберіть пункт **"Зарядка телефону"**.

### **8. Тримайте телефон вертикально.**

Тримайте мобільний телефон вертикально, як звичайний телефон. Цей телефон обладнано внутрішньою антеною. Будьте обережні, щоб не подряпати і не пошкодити задню панель виробу, оскільки це може негативно вплинути на роботу телефону.

Під час здійснення/отримання викликів і надсилання/отримання даних не тримайте телефон за нижню частину, де розташована антена. Це може негативно вплинути на якість зв'язку.

### **9. Не підключайте телефон, коли вмикаєте/вимикаєте комп'ютер.**

Завжди відключайте телефон від ПК, коли вмикаєте або вимикаєте живлення комп'ютера, інакше можливі помилки в роботі ПК.

### <span id="page-135-0"></span>**Ознайомлення з телефоном**

### **Огляд телефону**

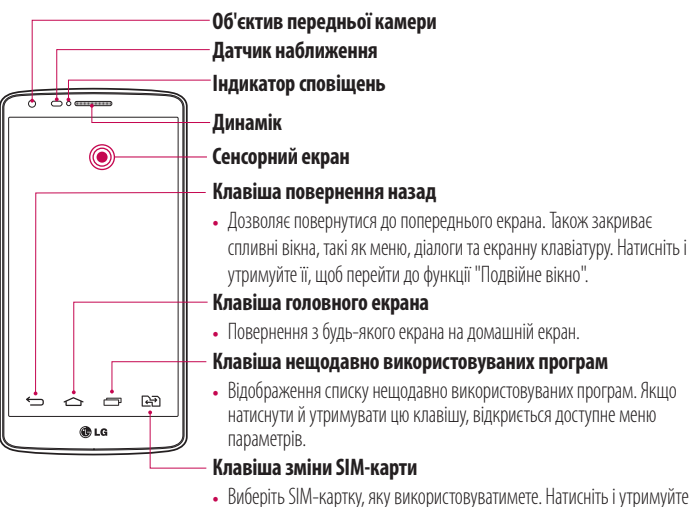

#### **ПРИМІТКА. Датчик наближення**

Під час отримання та здійснення дзвінків Датчик наближення автоматично вимикає підсвічування та сенсорний екран тоді, коли телефон знаходиться біля вуха. Це продовжує термін роботи акумулятора та попереджає неочікуване вмикання сенсорного екрана під час дзвінків.

клавішу, щоб перейти до пункту "Налаштув. Dual SIM".

# **ЗАСТЕРЕЖЕННЯ**

Не кладіть на телефон важкі предмети та не сідайте на нього, оскільки це може призвести до пошкодження РК-дисплея та функцій сенсорного екрана. Не закривайте безконтактний датчик РК-дисплея захисною плівкою чи кришкою. Це може призвести до порушення роботи датчика.

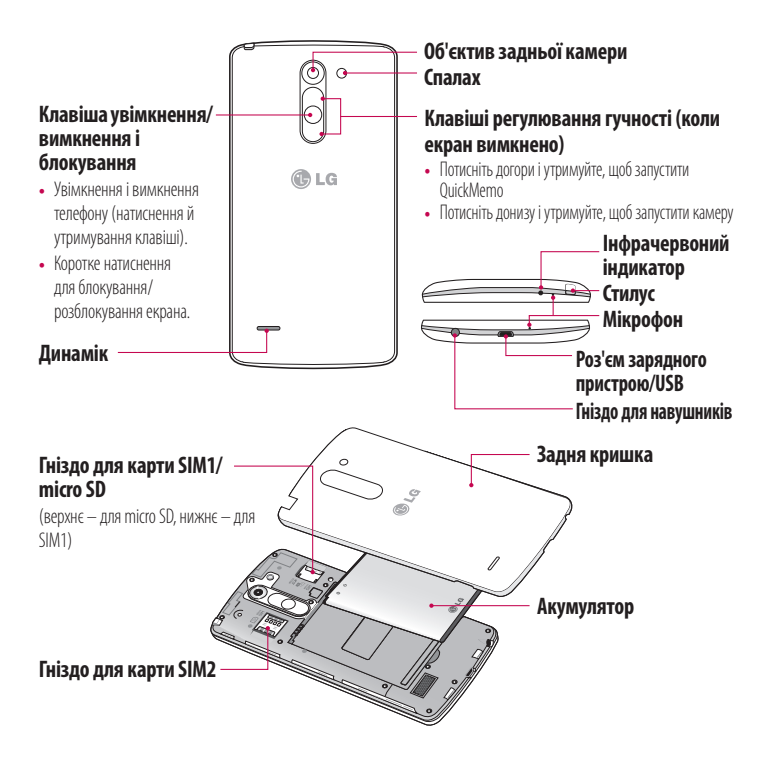

### **ЗАСТЕРЕЖЕННЯ**

Зважайте, щоб не блокувати мікрофон рукою під час виклику.

### <span id="page-137-0"></span>**Встановлення SIM-карти та акумулятора**

Перш ніж користуватися своїм новим телефоном, його слід налаштувати.

1 Щоб зняти задню кришку, міцно тримайте телефон у руці. Іншою рукою зніміть задню кришку великим пальцем, як зображено на малюнку нижче.

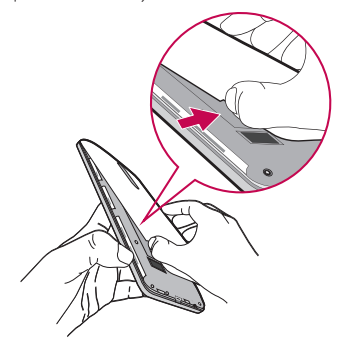

2 Вставте SIM-карту у відповідне гніздо, як показано на малюнку. Карту слід вставляти золотистими контактами донизу.

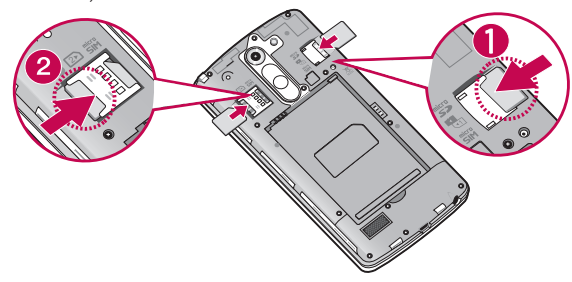

3 Вставте акумулятор, вирівнюючи золотисті контакти на телефоні та акумуляторі (1), після чого притисніть акумулятор до фіксації (2).

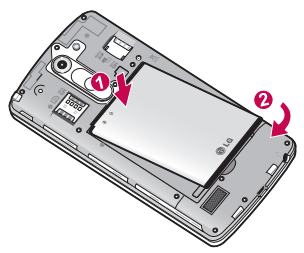

4 Вирівняйте задню кришку на відділенні для акумулятора (1), після чого притисніть її до фіксації (2).

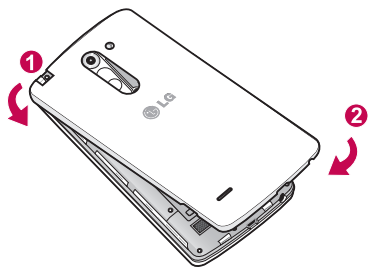

# <span id="page-139-0"></span>**Зарядження телефону**

Зарядіть акумулятор перед його першим використанням. Для заряджання акумулятора використовуйте зарядний пристрій. Пристрій можна також заряджати за допомогою комп'ютера через кабель USB.

# **ЗАСТЕРЕЖЕННЯ**

Використовуйте лише зарядні пристрої, акумулятори та кабелі, схвалені компанією LG. Використання несхвалених зарядних пристроїв, акумуляторів або кабелів може призвести до затримки заряджання або появи повідомлення про затримку заряджання. Використання зарядних пристроїв, акумуляторів чи кабелів, які не схвалені компанією, може спричинити вибух акумулятора чи пошкодити пристрій, на що гарантія не поширюється.

Гніздо для зарядного пристрою знаходиться у нижній частині телефону. Підключіть зарядний пристрій та увімкніть його в електричну розетку.

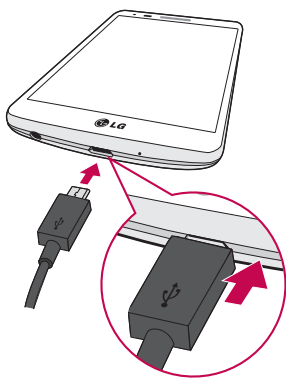

### <span id="page-140-0"></span>**ПРИМІТКА.**

- Для подовження терміну служби акумулятора перед першим використанням його слід повністю зарядити.
- Не відкривайте задню кришку, коли телефон заряджається.

### **Використання карти пам'яті**

Телефон підтримує карти пам'яті microSDTM та microSDHCTM ємністю до 32 Гб. Ці карти пам'яті спеціально розроблено для мобільних телефонів та інших мініатюрних пристроїв. Вони чудово підходять для збереження мультимедійних файлів, таких як музика, програми, відео та фотографії, які використовуватимуться на телефоні.

### **Як вставити карту пам'яті:**

Вставте карту пам'яті у верхнє гніздо для карти пам'яті. Карту пам'яті слід вставляти золотистими контактами донизу.

### **Як безпечно вийняти карту пам'яті:**

Торкніться > вкладки **"Програми"** > **"Налаштув."** > вкладки **"Загальні"** > **"Пам'ять"** > **"Відключ. карту SD"**.

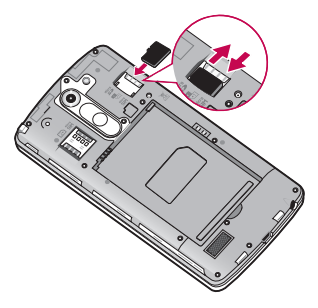

# <span id="page-141-0"></span>**Ознайомлення з телефоном**

### **ПРИМІТКА.**

- Використовуйте з телефоном лише сумісні карти пам'яті. Використання несумісних карт пам'яті може пошкодити телефон, карту та дані, збережені на ній.
- Шоб запобігти пошкодженню даних на карті пам'яті, перед вийманням з телефону її слід відключити.

### **Форматування карти пам'яті:**

Ваша карта пам'яті вже може бути відформатованою. Якщо це не так, її слід відформатувати, перш ніж починати використовувати.

**ПРИМІТКА.** Після форматування карти пам'яті всі файли на ній буде видалено.

- 1 Торкніться > вкладки **"Програми"** > **"Налаштув."** > вкладки **"Загальні"** > **"Пам'ять"**.
- 2 Натисніть **"Відключ. карту SD".**
- 3 Натисніть **"Очист. карту SD"** > **"Очист. карту SD"** > **"Стерти всі дані"**.
- 4 Якщо встановлено шаблон розблокування, введіть його та виберіть пункт **"Стерти всі дані"**.

**ПРИМІТКА.** Якщо на карті пам'яті є певний вміст, після форматування структура папки може змінитися, оскільки усі файли буде видалено.

### **Блокування та розблокування екрана**

Якщо якийсь час телефон не використовуватиметься, екран автоматично вимкнеться і заблокується. Таким чином можна запобігти випадковим натисненням та заощадити заряд акумулятора.

Якщо ви не користуєтеся телефоном, натисніть **клавішу увімкнення/вимкнення і блокування** , щоб заблокувати його.

Якщо на момент блокування екрана працюють якісь програми, вони можуть продовжувати працювати в режимі блокування. Рекомендовано перед активацією режиму блокування закрити всі увімкнені програми, щоб уникнути зайвої тарифікації (наприклад, за телефонний виклик, доступ до Інтернету чи обмін даними).

<span id="page-142-0"></span>Щоб активувати телефон, натисніть **клавішу увімкнення/вимкнення і блокування**

. З'явиться екран блокування. Щоб розблокувати головний екран, натисніть і проведіть пальцем по екрану блокування у будь-якому напрямку. Відкриється екран, який ви переглядали востаннє.

### **Knock Code**

Вимкнений екран можна розблокувати, торкаючись у відповідних місцях і з відповідною послідовністю. За допомогою функції Knock Code можна торкатися екрана із застосуванням власного графічного ключа Knock Code, використовуючи розділений на 4 квадрати екран, щоб легко його вмикати або вимикати. Цю функцію можна вимкнути в меню "Налаштування блокування екрана".

### **Увімкнення функції Knock Code**

- 1 Торкніться  $\boxed{\frown}$  >  $\bigcirc$  > вкладки "Програми" >  $\bigcirc$  "Налаштув." > вкладки "Екран" > **"Блокування екрана"**.
- 2 Торкніться пункту **Вибрати блокування екрана** > **"Knock Code"**.
- 3 Відкриється екран з інформацією про те, як вибрати послідовність для розблокування екрана. Для безпеки потрібно створити резервний PIN-код на випадок, якщо ви забудете послідовність розблокування.

### **ПРИМІТКА.**

- Якщо ви введете неправильний Knock Code 6 разів, буде виконано перехід до сторінки входу в обліковий запис google/резервного PIN-коду.
- Торкайтеся екрана для його ввімкнення або вимкнення кінчиком пальця, а не нігтем.
- Коли функція Knock Code не використовується, можна скористатися функцією "Увімк. екран", торкнувшись екрана.

# <span id="page-143-0"></span>**Ознайомлення з телефоном**

# **KnockON**

Екран можна вмикати та вимикати простим подвійним дотиком.

Двічі швидко торкніться центральної частини екрана, щоб розблокувати його. Щоб заблокувати екран, двічі торкніться рядка стану будь-якого екрана (окрім видошукача камери) або порожньої області головного екрана.

**ПРИМІТКА.** Коли вмикаєте екран, слідкуйте, щоб не закрити безконтактний датчик. Якщо закрити його, екран вимкнеться відразу ж після увімкнення; ця функція запобігає випадковому увімкненню екрана в кишені або сумці.
# **Головний екран**

### **Поради щодо використання сенсорного екрана**

Далі подано деякі поради щодо використання телефону.

**Натискання або доторк** – короткий дотик до екрана дає змогу вибирати елементи, посилання, ярлики та букви на екранній клавіатурі.

**Натиснення та утримання** – торкніться на екрані потрібного елемента і не забирайте палець, доки не буде виконано потрібної дії. Наприклад, щоб відкрити параметри контакту, потрібно натиснути й утримувати цей контакт у списку, поки не відкриється контекстне меню.

**Перетягування** – торкніться потрібного елемента, зачекайте секунду і, не відриваючи палець, перетягніть його у потрібне розташування. Таким чином можна, наприклад, змінити розташування елементів на головному екрані.

**Проведення пальцем** – швидко проведіть пальцем по екрану без паузи після дотику (на відміну від перетягування). Наприклад, проводити пальцем можна для прокручування списку, переходу до іншого головного екрана (проведенням зліва направо і навпаки).

**Подвійне натиснення** – подвійним натисненням можна масштабувати веб-сторінки і карти. Наприклад, двічі натиснувши на певну частину веб-сторінки, її можна збільшити до розміру екрана. Подвійне натиснення також можна використовувати для збільшення або зменшення зображення під час перегляду.

**Масштабування зведенням** – зводячи чи розводячи вказівний і великий пальці, можна збільшувати або зменшувати зображення під час користування веб-браузером, перегляду карти чи зображень.

**Обертання екрана** – у більшості програм і меню орієнтація екрана змінюється відповідно до положення телефону.

### **ПРИМІТКА.**

- Щоб вибрати елемент, торкніться піктограми посередині.
- Не тисніть надто сильно, оскільки сенсорний екран достатньо чутливий до легкого, але впевненого дотику.
- Натискайте потрібний пункт кінчиком пальця. Будьте обережні, щоб не торкнутися інших клавіш поряд.

# **Головний екран**

# **Домашній екран**

Головний екран – це відправна точка для багатьох програм і функцій, сюди можна додавати елементи, на кшталт ярликів програм чи віджетів Google, які забезпечують миттєвий доступ до інформації чи програм. Це стандартна панель, яка доступна з будь-якого меню, якщо торкнутись піктограми  $\boxed{\text{ }}$ .

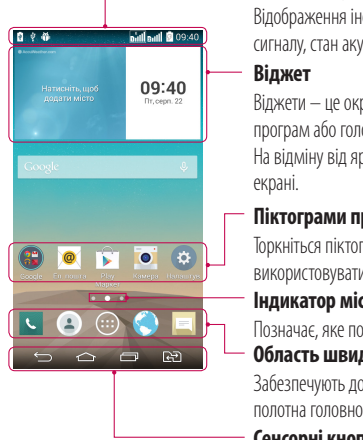

#### **Рядок стану**

Відображення інформації про стан телефону: час, потужність сигналу, стан акумулятора та піктограми сповіщень.

Віджети – це окремі програми, які можна відкрити з екрана програм або головного екрана чи додаткового головного екрана. На відміну від ярлика віджет відображається як програма на

#### **Піктограми програм**

Торкніться піктограми (програми, папки тощо), щоб відкрити і використовувати її.

#### **Індикатор місцезнаходження**

Позначає, яке полотно головного екрана ви переглядаєте.

#### **Область швидких кнопок**

Забезпечують доступ одним дотиком до функцій із будь-якого полотна головного екрана.

#### **Сенсорні кнопки головного екрана**

## **Додатковий головний екран**

Операційна система надає кілька полотен головного екрана, що забезпечує більше місця для додавання піктограм, віджетів тощо.

 $\blacktriangleright$  Провеліть пальцем по головному екрану ліворуч або праворуч.

## **Персоналізація головного екрана**

Головний екран можна персоналізувати, додаючи програми, віджети чи змінюючи шпалери.

### **Щоб додати елементи на головний екран**

- 1 Торкніться порожньої частини головного екрана і утримуйте її.
- 2 У меню режиму додавання виберіть елемент, який потрібно додати. Доданий елемент з'явиться на головному екрані.
- 3 Перетягніть елемент у потрібне місце та підніміть палець.

**ПОРАДА.** Щоб додати до головного екрана піктограму програми, у меню "Програми" натисніть та утримуйте програму, яку потрібно додати.

#### **Щоб видалити елементи з головного екрана**

**• Домашній екран** > торкніться та утримуйте піктограму, яку потрібно видалити > перетягніть  $\dddot{a}$  по  $\dddot{b}$ 

#### **Щоб призначити швидку клавішу програмі**

 $\blacktriangleright$  У меню "Програми" або на головному екрані торкніться та утримуйте піктограму програми, тоді перетягніть її в область швидкої клавіші. Можна додати до 7-ми програм.

#### **Щоб видалити програму з області швидкої клавіші**

 $\blacktriangleright$  Торкніться та утримуйте потрібну швидку клавішу і перетягніть її до  $\blacktriangleright$ 

**ПРИМІТКА.** Клавішу "**Програми**" видалити неможливо.

#### **Щоб налаштувати піктограми програм на головному екрані**

- 1 Торкніться та утримуйте піктограму програми, допоки її не буде розблоковано з поточного положення. Тоді перетягніть її на екран. У верхньому правому кутку вікна програми з'явиться піктограма режиму редагування .
- 2 Знову торкніться піктограми програми і виберіть потрібний дизайн та розмір піктограми.
- 3 Торкніться кнопки **OK**, щоб зберегти зміни.

# **Головний екран**

## **Відкривання останніх використовуваних програм**

- 1 Натисніть **. Буде відображено список недавно використовуваних програм.**
- 2 Натисніть піктограму потрібної програми, щоб її відкрити. Або торкніться піктограми  $\equiv$  шоб повернутись до попереднього екрана.

### **Панель сповіщень**

Сповіщення повідомляють про нові повідомлення, події календаря, сигнали будильника, а також про поточні дії, наприклад активний виклик.

Коли надходить сповіщення, вгорі на екрані з'являється його іконка. Піктограми непрочитаних сповіщень відображаються зліва, а системні піктограми, які повідомляють про з'єднання Wi-Fi чи рівень заряду акумулятора, – справа.

**ПРИМІТКА.** Доступні параметри можуть відрізнятися залежно від регіону чи постачальника послуг.

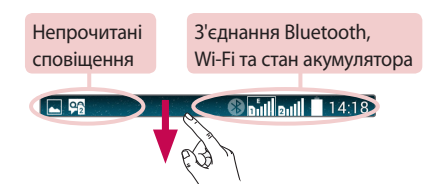

## **Використання подвійної SIM-карти**

Якщо в телефон вставлено дві SIM-карти, у секції сповіщень відображатиметься інформація про SIMкарти. Якщо натиснути клавішу зміни SIM-карти, поточну SIM-карту буде змінено.

**ПРИМІТКА**. Якщо вставлено лише одну SIM-карту або одна SIM-карта вимкнена, функція зміни SIM-карти недоступна, і клавіша зміни SIM-карти не працюватиме. Під час виклику, надсилання повідомлення або використання послуги передачі даних, через стан мережі RSSI іншої SIM-карти може відображатись як "Мережа не знайдена".

# **ЗАСТЕРЕЖЕННЯ**

Якщо ви перебуваєте поза зоною покриття, ваш пристрій може споживати більше заряду акумулятора.

## **Відкривання панелі сповіщень**

Щоб відкрити панель сповіщень, проведіть пальцем вниз від рядка стану.

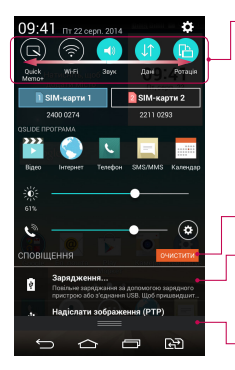

#### **Область швидкого переходу**

Торкніться кожної клавіші швидкого переходу, щоб увімкнути/ вимкнути її. Торкніться й утримуйте клавішу, щоб відкрити меню налаштувань функції. Для відображення більшої кількості клавіш швидкого переходу проведіть пальцем по екрану ліворуч або праворуч. Торкніться піктограми , щоб видалити, додати або змінити розташування клавіш швидкого переходу.

Торкніться, щоб видалити всі сповіщення.

#### **Сповіщення**

Поточні сповіщення будуть додані до списку, кожне з коротким описом. Торкніться сповіщення, щоб переглянути його.

Щоб закрити панель сповіщень, торкніться і перетягніть вкладку у верхню частину екрана.

# **Головний екран**

### **Іконки-індикатори в рядку стану**

Іконки-індикатори відображаються у рядку стану вгорі екрана для сповіщення про пропущені дзвінки, нові повідомлення, події календаря, стан пристрою тощо.

 $\Box$   $\varphi$ 

**Bould** and 14:18

Іконки вгорі на екрані повідомляють про стан пристрою. У таблиці нижче подано приклади найпоширеніших іконок.

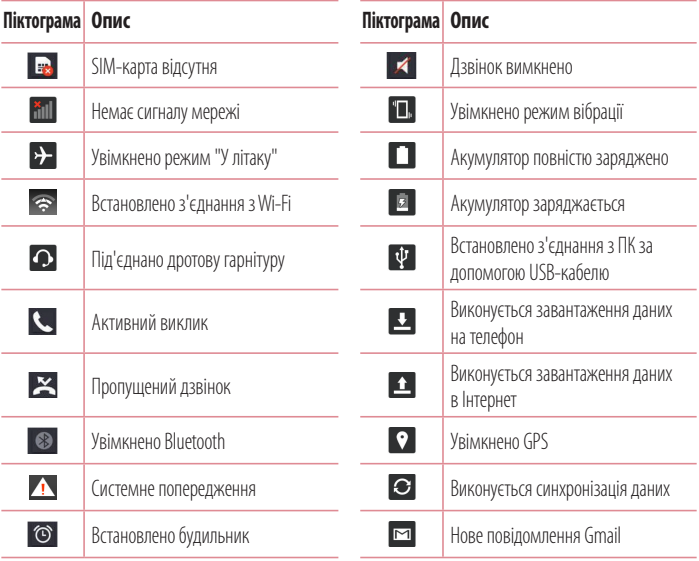

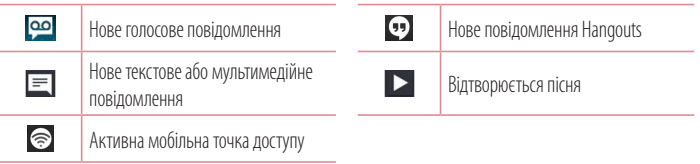

**ПРИМІТКА.** Розташування піктограм у рядку стану може відрізнятися залежно від функції чи послуги.

# **Екранна клавіатура**

За допомогою екранної клавіатури можна вводити текстові дані. Екранна клавіатура з'являється автоматично, коли потрібно ввести текст. Щоб викликати екранну клавіатуру вручну, просто торкніться потрібного поля для введення тексту.

### **Користування клавіатурою і введення тексту**

 Натисніть один раз, щоб встановити верхній регістр для наступної літери. Подвійне натиснення забезпечує введення тексту у верхньому регістрі.

**•••** Натисніть, щоб переключити на клавіатурі режим введення цифр та символів.

**В Натисніть, шоб відкрити меню налаштувань клавіатури. Натисніть та утримуйте для доступу до** буфера обміну або введення тексту за допомогою функцій голосового набору та рукописного тексту.

Натисніть, щоби ввести пробіл.

Торкніться, щоб створити новий рядок.

**<u>** $\infty$ **</u>** Торкніться, щоб видалити попередній символ.

# **Головний екран**

### **Введення літер із діакритичними знаками**

Якщо для введення тексту вибрано французьку або іспанську мови, можна вводити спеціальні символи цих мов (наприклад, "á").

Наприклад, щоб ввести символ "á", натисніть та утримуйте клавішу "a", поки не збільшиться масштаб клавіатури, і не відобразяться символи різних мов.

Тоді виберіть потрібний спеціальний символ.

# **Налаштування облікового запису Google**

Під час першого увімкнення телефону можна активувати мережу, увійти в обліковий запис Google та налаштувати використання певних послуг Google.

# **Налаштування облікового запису Google:**

- Увійдіть в обліковий запис Google зі спеціального екрана налаштування. **АБО**
- $\cdot$  Торкніться  $\boxed{\bigcirc}$  >  $\text{ }\blacksquare$  > вкладки **"Програми"** > виберіть програму Google, наприклад **"Gmail"** > виберіть пункт **Новий**, щоб створити новий обліковий запис.

Якщо у вас уже є обліковий запис Google, натисніть **"Існуючий"**, введіть свою адресу електронної пошти та пароль, після чого натисніть  $\triangleright$ .

Після налаштування на телефоні облікового запису Google дані на телефоні буде автоматично синхронізовано з обліковим записом Google в Інтернеті.

Контакти, повідомлення пошти Gmail, події календаря та інші збережені в цих програмах і службах в Інтернеті відомості буде синхронізовано з телефоном. (Це залежатиме від параметрів синхронізації). Після входу в систему можна користуватися службою Gmail™ і послугами Google на телефоні.

# **Під'єднання до мереж і пристроїв**

# **Wi-Fi**

Завдяки Wi-Fi ви можете користуватися високошвидкісним Інтернетом у радіусі дії бездротової точки доступу (AP). Оцініть переваги бездротового Інтернету без додаткової оплати, використовуючи Wi-Fi.

## **Під'єднання до мереж Wi-Fi**

Щоб використовувати функцію Wi-Fi на телефоні, слід отримати доступ до точки бездротового доступу, так званої "гарячої точки". Деякі точки доступу відкриті, і до них під'єднатися просто. Інші ж приховані або передбачають інші функції безпеки, тому слід відповідно налаштувати телефон, щоб під'єднатися до них.

Вимкніть Wi-Fi, якщо не користуєтеся цією функцією, щоб подовжити термін роботи акумулятора.

**ПРИМІТКА.** Якщо ви перебуваєте поза зоною дії Wi-Fi або для функції Wi-Fi встановлено значення **"Вимк."**, за користування даними оператором мобільного зв'язку може стягуватись додаткова оплата.

### **Увімкнення Wi-Fi і підключення до мережі Wi-Fi**

- 1 Торкніться  $\boxed{\bigcirc}$  >  $\bigcirc$  > вкладки "**Програми" > © "Налаштув."** > вкладки "Мережі" > **"Wi-Fi"**.
- 2 Встановіть для функції **Wi-Fi** значення **"Увімк."**, щоб її увімкнути і виконати пошук доступних мереж Wi-Fi.
- 3 Щоб переглянути список активних мереж Wi-Fi, а також мереж, в межах дії яких ви перебуваєте, торкніться меню Wi-Fi.
	- Захищені мережі позначено піктограмою блокування.
- 4 Щоб встановити під'єднання, натисніть назву потрібної мережі.
	- Якщо мережа захищена, з'явиться запит про введення пароля або інших ввірчих даних. (Детальну інформацію можна отримати у свого оператора мережі).
- 5 Панель стану відображає піктограми, які повідомляють про стан Wi-Fi.

# **Bluetooth**

Технологію Bluetooth можна використовувати для надсилання даних, увімкнувши відповідну програму, а не з меню Bluetooth, на відміну від більшості звичайних мобільних телефонів.

#### **ПРИМІТКА.**

- Компанія LG не несе відповідальності за втрату, перехоплення чи неналежне застосування даних, що надсилаються чи отримуються через функцію бездротової передачі Bluetooth.
- • Завжди надсилайте та отримуйте дані з пристроїв, які є достовірними та належним чином захищеними. Якщо між пристроями знаходяться перешкоди, діапазон дії може бути меншим.
- Леякі пристрої, особливо ті, які не протестовано і не схвалено Bluetooth SIG. можуть бути несумісними з вашим пристроєм.

#### **Увімкнення Bluetooth і створення пари між телефоном і пристроєм Bluetooth**

Перш ніж під'єднувати телефон до іншого пристрою, обидва вироби потрібно спарувати.

- 1 Торкніться  $\boxed{\bigcirc}$  >  $\bigcirc$  > вкладки "**Програми" > © "Налаштув."** > вкладки "Мережі" > встановіть для параметра "**Bluetooth**" значення "**Увімк.**".
- 2 Торкніться меню **"Bluetooth"** ще раз. Встановіть позначку поряд із назвою вашого телефону, щоб він став видимим для інших пристроїв Bluetooth.
- 3 Після цього відобразиться список доступних пристроїв. Виберіть зі списку пристрій, із яким потрібно виконати парування.
- 4 Залежно від типу пристрою може відобразитися запит для введення чи підтвердження відповідних кодів – або пристрої об'єднаються в пару автоматично.

Після утворення пари ваш телефон буде під'єднано до іншого пристрою.

**ПРИМІТКА.** Деякі пристрої, особливо гарнітура або автомобільний комплект "Вільні руки", можуть мати фіксований PIN-код Bluetooth, наприклад "0000". Якщо інший пристрій потребує введення PIN-коду, з'явиться запит щодо його введення.

# **Під'єднання до мереж і пристроїв**

### **Надсилання даних через бездротову функцію Bluetooth**

- 1 Виберіть файл чи елемент, наприклад контакт, подію календаря або мультимедійний файл, у відповідній програмі чи в папці **"Завантаж.".**
- 2 Виберіть параметр надсилання даних через Bluetooth.

**ПРИМІТКА.** Спосіб вибору параметра може різнитися залежно від типу даних.

3 Виконайте пошук та утворіть пару з пристроєм Bluetooth.

### **Отримання даних через бездротову функцію Bluetooth**

- 1 Торкніться  $\boxed{\bigcirc}$  >  $\bigcirc$  > вкладки "**Програми" > © "Налаштув."** > вкладки "Мережі" > встановіть для параметра "**Bluetooth**" значення "**Увімк.**".
- 2 Торкніться меню **Bluetooth** ще раз і встановіть позначку поряд із назвою телефону, щоб він став видимим для інших пристроїв Bluetooth.

**ПРИМІТКА.** Щоб встановити час, протягом якого ваш пристрій буде видимим, натисніть > **"Час видимості пристрою збіг"**.

3 Виберіть **"Прийняти"** для підтвердження свого наміру отримати дані з пристрою.

# **Спільне використання з'єднання телефону для передачі даних**

За відсутності доступних бездротових мереж режим USB-модема і точка доступу Wi-Fi є дуже корисними. Мобільне з'єднання телефону для передачі даних можна спільно використовувати на одному комп'ютері через USB-кабель (режим USB-модема). З'єднання для передачі даних можна використовувати одночасно з кількома пристроями, перетворивши телефон на точку доступу Wi-Fi. Під час спільного використання мобільного з'єднання для передачі даних відображається піктограма на панелі стану і постійне сповіщення у секції повідомлень.

Найновішу інформацію про мобільне підключення та портативні точки доступу, у тому числі підтримувані операційні системи та інші деталі, можна отримати на сайті http://www.android.com/tether.

#### **Використання підключення телефону як портативної точки доступу для передачі даних через Wi-Fi**

- 1 Торкніться  $\boxed{\frown}$  >  $\bigoplus$  > вкладки "**Програми" >**  $\bigoplus$  **"Налаштув."** > вкладки "Мережі" > **Прив'язка & Мережі** > виберіть "**Wi-Fi Hotspot**", щоб активувати.
- 2 Введіть пароль і торкніться пункту **"Зберегти"**.

**ПОРАДА.** Якщо на комп'ютері встановлено систему Windows 7 чи одну з останніх версій Linux (наприклад, Ubuntu), зазвичай не потрібно готувати комп'ютер для з'єднання. Проте якщо на комп'ютері встановлено ранішу версію Windows чи іншу операційну систему, можливо, потрібно буде підготувати комп'ютер до встановлення мережевого з'єднання через USB. Найновішу інформацію про операційні системи, які підтримують мобільне під'єднання через USB, а також про їх налаштування дивіться на сторінці http://www.android.com/ tether.

#### **Перейменування або захист портативної точки доступу**

Можна змінити ім'я мережі Wi-Fi вашого телефону (SSID) і захистити мережу Wi-Fi.

- 1 Торкніться  $\boxed{\frown}$  >  $\bigoplus$  > вкладки "**Програми" > © "Налаштув.**" > вкладки "Мережі" > **Прив'язка & Мережі** > "**Wi-Fi Hotspot**".
- 2 Натисніть **"Створити точку доступу Wi-Fi"**.
	- • Відкриється діалогове вікно **"Створити точку доступу Wi-Fi"**.
	- • Можна змінити **"Wi-Fi ім'я (SSID)"**, яке інші пристрої бачать під час пошуку мереж Wi-Fi.
	- • Також можна відкрити меню **"Безпека"** і налаштувати в мережі захист "Wi-Fi Protected Access 2" (WPA2) із попередньо повідомленим ключем (PSK).
	- • Якщо натиснути параметр безпеки **"WPA2 PSK"**, до діалогового вікна **"Створити точку доступу Wi-Fi"** можна додати поле для пароля. Якщо ви ввели пароль, його доведеться вводити щоразу у випадку підключення комп'ютера або іншого пристрою до телефону, як до точки доступу. Щоб зняти захист мережі Wi-Fi, виберіть пункт **"Відкрити"** у меню **"Безпека"**.
- 3 Натисніть **"Зберегти"**.

# **Під'єднання до мереж і пристроїв**

**УВАГА!** У разі вибору параметра безпеки "Відкр." неможливо запобігти несанкціонованому використанню Інтернет-послуг іншими особами, що може призвести до додаткових витрат. Щоб запобігти несанкціонованому використанню, рекомендується використовувати захищений режим.

# **Wi-Fi Direct**

Wi-Fi Direct підтримує пряме з'єднання між пристроями Wi-Fi без точки доступу. Оскільки Wi-Fi Direct споживає багато енергії акумулятора, під час використання функції Wi-Fi Direct рекомендується під'єднувати телефон до розетки. Заздалегідь перевірте мережу Wi-Fi і Wi-Fi Direct і упевніться, що телефони під'єднано до тієї самої мережі.

### **Увімкнення Wi-Fi Direct:**

- 1 Торкніться  $\boxed{\frown}$  >  $\Rightarrow$  вкладки "Програми" >  $\bullet$  "Налаштув." > вкладки "Мережі" > **"Wi-Fi".**
- 2 Торкніться **кнопки меню** > "**Wi-Fi Direct"**.
- 3 Виберіть зі списку знайдених пристроїв пристрій, до якого потрібно підключитися.

## **Під'єднання до комп'ютера за допомогою USB-кабелю**

Дізнайтеся, як під'єднати телефон до комп'ютера за допомогою USB-кабелю у режимах USB-з'єднання.

#### **Перенесення музики, фотографій та відеофайлів у режимі зовнішньої пам'яті USB**

- 1 Під'єднайте телефон до комп'ютера за допомогою USB-кабелю.
- 2 Проведіть пальцем вниз по рядку стану і торкніться пункту **"Tap for more USB options"** (Торкніться для додаткових параметрів USB) і виберіть пункт **"Медіапристрій (MTP)"**.
- 3 Тепер можна переглянути вміст накопичувача на екрані комп'ютера та перенести файли.

#### **Синхронізація із медіапрогравачем Windows**

Перевірте чи на комп'ютері встановлено медіапрогравач Windows.

- 1 За допомогою USB-кабелю під'єднайте телефон до комп'ютера зі встановленим медіапрогравачем **Windows**
- 2 Оберіть параметр **"Медіапристрій (MTP)"**. Після під'єднання на комп'ютері з'явиться спливне вікно.
- 3 Відкрийте медіапрогравач Windows для синхронізації музичних файлів.
- 4 У спливному вікні відредагуйте або введіть ім'я пристрою (якщо потрібно).
- 5 Виберіть і перетягніть потрібні музичні файли у список синхронізації.
- 6 Почніть синхронізацію.
- Лля синхронізації з меліапрогравачем Windows необхілно лотримуватися поланих нижче вимог.

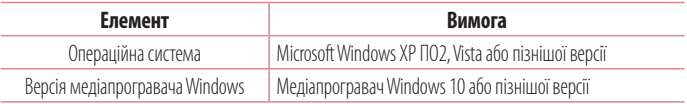

• Якщо версія медіапрогравача Windows раніша, ніж 10, встановіть версію 10 або пізнішу.

# **Дзвінки**

# **Здійснення дзвінка**

- 1 Натисніть , щоб відкрити клавіатуру.
- 2 Введіть за допомогою клавіатури номер. Щоб стерти цифру, торкніться .

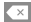

- З Шоб злійснити лзвінок, торкніться пункту ...
- 4 Щоб закінчити розмову, натисніть піктограму **"Кінець"** .

**ПОРАДА.** Щоб ввести символ "+" для здійснення міжнародного дзвінка, торкніться та утримуйте пункт  $\boxed{0}$ .

## **Дзвінки контактам**

- Торкніться (<del>2)</del>, щоб відкрити контакти.
- 2 Прокрутіть список контактів або введіть перші літери контакту, до якого потрібно зателефонувати, торкнувшись пункту **"Пошук контактів"**.
- 3 У списку торкніться , щоб зателефонувати.

## **Відповідь на дзвінок і відхилення дзвінка**

### **Коли екран заблоковано/розблоковано**

- Щоб відповісти на вхідний дзвінок, проведіть пальцем по піктограмі  $\heartsuit$  у будь-якому напрямку.
- Щоб відхилити вхідний дзвінок, проведіть пальцем по піктограмі  $\bigcirc$  у будь-якому напрямку.
- Проведіть пальцем по піктограмі  $\left( \blacksquare \right)$ , якщо потрібно надіслати повідомлення.

#### **ПОРАДА. Відхилити та відіслати**

За допомогою цієї функції можна швидко надіслати повідомлення. Це зручно, якщо потрібно відхилити виклик із повідомленням під час ділової зустрічі.

## **Регулювання гучності під час дзвінка**

Для регулювання гучності звуку під час дзвінка використовуйте клавіші збільшення/зменшення гучності на задній панелі телефону.

# **Здійснення другого дзвінка**

- 1 Під час першого виклику натисніть клавішу **меню** > **"Додати виклик"** і наберіть номер. Можна також перейти до списку нещодавно набраних номерів, торкнувшись "**Журнал дзвінків**", чи знайти контакти, торкнувшись "**Контакти**" та вибравши контакт, якому потрібно зателефонувати. Можна також знайти контакти, торкнувшись пункту "**Улюблене**" або "**Групи**".
- **2** Шоб здійснити дзвінок, торкніться пункту
- 3 Обидва дзвінки відображатимуться на екрані дзвінків. Перший дзвінок буде заблоковано та переведено в режим утримування.
- 4 Натискайте відображуваний номер, щоб перемикати виклики. Або натисніть **"Об'єднати виклики"**, щоб увімкнути конференц-зв'язок.
- **5** Шоб завершити активні виклики, натисніть "Кінець" або торкніться клавіші  $\boxed{\frown}$ , тоді посуньте донизу панель сповіщень і виберіть піктограму "**Завершити дзвінок**" .

**ПРИМІТКА.** Оплата стягується за кожен здійснений виклик.

### **Перегляд журналу дзвінків**

На головному екрані торкніться **V** і виберіть "Журнал дзвінків". Перегляньте весь список здійснених, отриманих та пропущених викликів.

# **Дзвінки**

#### **ПОРАДА.**

- • Натисніть будь-який запис у журналі дзвінків, щоб переглянути дату, час та тривалість дзвінка.
- Торкніться клавіші меню **: , потім торкніться пункту "Видалити все"**, щоб видалити всі елементи, або торкніться пункту **"Видалити"**, щоб видалити окремі елементи.

# **Налаштування викликів**

Можна налаштувати параметри телефонних дзвінків, зокрема переадресацію дзвінків, а також інші спеціальні функції, які пропонує оператор.

- 1 На головному екрані натисніть
- $2$  Натисніть  $\blacksquare$
- 3 Натисніть **"Налаштування викликів"** і виберіть параметри для налаштування.

# **Контакти**

Додавайте до телефону контакти та синхронізуйте їх із контактами в обліковому записі Google чи інших облікових записах із підтримкою функції синхронізації контактів.

# **Пошук контакту**

- 1 На головному екрані натисніть , щоб відкрити список контактів.
- 2 Торкніться пункту **"Пошук контактів"** і введіть ім'я контакту. Також ви можете прокрутити рядок з алфавітом з правого боку екрана.

# **Додавання нового контакту**

- 1 На головному екрані торкніться пункту  $\Box$  і введіть ім'я нового контакту, після чого торкніться пункту **"Новий контакт"**.
- 2 Якщо ви бажаєте додати зображення до нового контакту, торкніться зони зображень. Виберіть пункт **"Зробити знімок"** або **"Виберіть з галереї"**.
- 3 Натисніть потрібну категорію інформації про контакт і введіть детальну інформацію про нього.
- 4 Натисніть **"Зберегти"**.

# **Улюблені контакти**

Часто використовувані контакти можна позначити як вибрані.

### **Додавання контакту до вибраних**

- 1 Торкніться , щоб відкрити контакти.
- 2 Виберіть контакт, щоб переглянути його дані.
- 3 Торкніться зірочки праворуч від імені контакту. Зірочка стане жовтого кольору.

# **Контакти**

#### **Видалення контакту зі списку вибраних**

- 1 Торкніться , щоб відкрити контакти.
- 2 Торкніться вкладки "**Улюблене**" і виберіть контакт для перегляду детальної інформації про нього.
- 3 Натисніть жовту зірочку у куті праворуч від імені контакту. Зірочка стане сірого кольору, і контакт буде видалено зі списку вибраного.

# **Створення групи**

- 1 Торкніться , щоб відкрити контакти.
- 2 Виберіть пункт **"Групи"** і торкніться клавіші **меню .**Виберіть пункт **"Нова група"**.
- 3 Введіть назву нової групи. Для новоствореної групи можна також встановити рингтон.
- 4 Натисніть **"Зберегти"**, щоб зберегти групу.

**ПРИМІТКА:** у разі видалення групи контакти, внесені в неї, не буде втрачено. Вони залишаться у папці контактів.

# **SMS/MMS**

У цьому телефоні передбачено одне інтуїтивне та просте меню для користування SMS і MMS.

### **Надсилання повідомлення**

- 1 На головному екрані торкніться пункту  $\equiv$ , після чого виберіть пункт  $\Box$ , щоб відкрити порожнє повідомлення.
- 2 Введіть ім'я або номер контакту в полі **"Кому"**. Під час введення імені контакту відображаються відповідні варіанти зі списку контактів. Ви можете вибрати потрібний контакт серед запропонованих. Можна додати кілька контактів.

**ПРИМІТКА.** За кожне надіслане текстове повідомлення стягуватиметься плата.

- 3 Торкніться текстового поля і почніть писати повідомлення.
- 4 Торкніться **Н.** шоб відкрити меню параметрів. Виберіть потрібне з-поміж пунктів: **"Швидке повідомлення", "Вставити смайлик", "Заплануйте відправку", "Додати тему"** і **"Відхилити".**

ПОРАДА. Шоб долучити файл до повідомлення, торкніться піктограми ...

- 5 Щоб надіслати повідомлення, натисніть пункт **"Надіс."**.
- 6 Відповіді також відображатимуться на екрані. Під час перегляду і надсилання додаткових повідомлень створюється потік повідомлень.

# $\Delta$  попередження

- • Стандартне обмеження у 160 символів може бути дещо інакшим в різних країнах, залежно від мови та кодування SMS.
- Якщо до SMS-повідомлення додати зображення, відео або аудіофайл, це призведе до автоматичного перетворення такого повідомлення на MMS, що відповідно вплине й на оплату.

# **SMS/MMS**

### **Режим перегляду**

Непрочитані повідомлення відображаються вгорі. Інші повідомлення групуються за темою (як розмови) і відображаються у хронологічному порядку для зручності перегляду розмови.

### **Зміна налаштувань повідомлень**

Параметри повідомлень телефону налаштовано наперед, тому їх можна надсилати одразу. Ці параметри можна змінити на свій розсуд.

• Торкніться піктограми "SMS/MMS" на головному екрані, торкніться **і налаштув."**.

# **Ел. пошта**

Програму ел. пошти можна використовувати для читання повідомлень електронної пошти з таких служб, як Gmail. Програма ел. пошти підтримує такі типи облікових записів: POP3, IMAP та Exchange. Постачальник послуг чи системний адміністратор може надати вам потрібні налаштування облікового запису.

### **Керування обліковим записом електронної пошти**

Коли ви відкриваєте програму **"Ел. пошта"** вперше, запускається майстер налаштування, за допомогою якого можна налаштувати обліковий запис електронної пошти. Після попереднього налаштування програма ел. пошти відображає вміст папки вхідних повідомлень.

#### **Щоб додати ще один обліковий запис електронної пошти:**

• Торкніться  $\boxed{\frown}$  >  $\Rightarrow$  вкладки "Програми" > "Ел. пошта" > виберіть  $\Box$  > "Налаштув." **> "Додати обліковий запис".**

#### **Зміна параметрів облікового запису електронної пошти**

• Торкніться  $\boxed{\bigcirc}$  >  $\mathbf{0}$  > вкладки "Програми" > "Ел. пошта" > вкладка  $\blacksquare$  > "Налаштув." > **Загальні параметри**.

#### **Щоб видалити обліковий запис електронної пошти:**

• Торкніться  $\boxed{\bigcirc}$  >  $\mathbf{0}$  > вкладки **"Програми"** > **"Ел. пошта"** > торкніться  $\boxed{\phantom{\mathbf{0}}\mathbf{1}}$  > **"Налаштув."** > торкніться > **"Видалити обліковий запис"** > виберіть обліковий запис, який слід видалити > **"Видалити"** > виберіть **"Так".**

### **Робота з папками облікового запису**

Торкніться > > вкладки **"Програми"** > **"Ел. пошта"** > торкніться і виберіть **"Папки"**.

У кожному обліковому записі є папки "Вхідні", "Вихідні", "Надіслані" і "Чернетки". Деякі служби електронної пошти можуть передбачати наявність додаткових папок.

## **Ел. пошта**

### **Створення і надсилання електронної пошти**

#### **Щоб створити та надіслати повідомлення:**

- $1$  У програмі **"Ел. пошта"** торкніться
- 2 Введіть адресу одержувача повідомлення. Під час введення тексту пропонуватимуться відповідні адреси у списку контактів. У разі використання кількох адрес їх слід розділяти крапкою з комою.
- **3** Торкніться поля  $\vdots$  , щоб додати копію чи приховану копію; за потреби торкніться  $\mathbb{Z}$ , щоб долучити файли.
- 4 Введіть текст повідомлення.
- $5$  Натисніть  $\geqslant$

**ПОРАДА.** Коли в папку "Вхідні" надійде нове повідомлення електронної пошти, пролунає звуковий сигнал чи активується вібросигнал.

# **Камера і відео**

Фотоапарат та камера дозволяють знімати і надсилати зображення та відео.

## **Як відкрити програму "Камера"**

На головному екрані торкніться кнопки **"Програми" <sup>@</sup> > "Камера"** <sup>.</sub></sup> АБО Торкніться піктограми **"Камера"** на головному екрані.

**ПОРАДА.** Якщо на телефоні встановлено режим розблокування екрана протягуванням пальця по екрану, просто натисніть клавішу живлення/ блокування  $\bigcirc$ на тильній панелі телефону, тоді перетягніть піктограму камери вгору, щоб відкрити програму камери.

### **Використання видошукача**

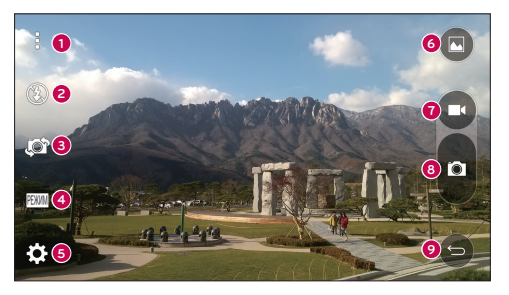

**<sup>1</sup> Піктограма меню** – торкайтеся, щоб відобразити меню налаштувань камери. Торкніться знову, щоб сховати піктограми меню.

**<sup>2</sup> Спалах** – **увімкнення**, **вимкнення** спалаху або переведення його в **автоматичний режим**.

**<sup>3</sup> Переключити камеру** – дає змогу перемикатися між заднім і переднім об'єктивом камери.

**<sup>4</sup> Режим** – вибір режиму **"Автом."** або **"Панорама"**.

# **Камера і відео**

- **<sup>5</sup> Налаштув.** налаштування параметрів фото та відео.
- **<sup>6</sup> Галерея** надає доступ до програми "Галерея".
- **<sup>7</sup> Кнопка запису відео** дає змогу розпочати запис відео.
- **<sup>8</sup> Кнопка зйомки** торкніться, щоб зробити знімок.
- **<sup>9</sup> Кнопка "Назад"** торкніться, щоб вийти з програм камери.

# **Зйомка зображень**

Робити знімки вбудованою камерою телефону дуже просто – виберіть об'єкт, наведіть на нього об'єктив і натисніть кнопку.

#### **Фотозйомка**

- 1 На головному екрані торкніться кнопки "Програми"  $\bigoplus$  > "Камера" **.**
- 2 Візьміть об'єкт зйомки в рамку на екрані.
- 3 Квадратик навколо об'єкта вказує на те, що камера сфокусувалась.
- 4 Торкніться  $\blacksquare$ , щоб зробити знімок. Зображення буде автоматично збережено у програму "Галерея".

# **Запис відео**

Окрім знімків, за допомогою вбудованої камери можна записувати, переглядати і надсилати відео.

### **Запис відео**

- **1** На головному екрані торкніться кнопки "Програми"  $\bigoplus$  > "Камера"  $\bigcirc$
- 2 Візьміть об'єкт зйомки в рамку на екрані.
- З Торкніться  $\bigcirc$ , щоб розпочати запис відео.
- 4 Тривалість запису відображається вгорі екрана.

ПРИМІТКА. Торкніться **• до відео.** щоб зробити знімок під час відео.

- 5 Торкніться  $\blacksquare$ , щоб призупинити запис. Щоб відновити запис, знову торкніться  $\blacksquare$ . АБО
- $6$  Натисніть  $\bigcirc$  шоб зупинити запис. Відео буде автоматично збережено до програми "Галерея".

## **Налаштування фото та відео**

У режимі камери торкніться піктограми, щоб налаштувати вказані нижче параметри камери.

- **Спалах**  $\Omega$ **: увімкнення, вимкнення** спалаху або переведення його в **автоматичний режим**.
- Переключити камеру **: дає змогу перемикатися між заднім і переднім об'єктивом камери.**
- • **Режим :** вибір режиму **"Автом."** або **"Панорама"**.
	- **Автом.:** зйомка зображення в автоматичному режимі.
	- **Панорама:** створення широкоформатного знімка панорамного виду. Тримайте телефон горизонтально, натисніть кнопку спуску, щоб почати зйомку і повільно ведіть камерою вздовж сцени зйомки.
- Налаштув.  $\mathbb{R}$ : налаштування параметрів камери та відеозйомки.
	- <sup>X</sup> **Розмір зображ.:** встановлення розміру зображення. Можна вибрати **13M (4160x3120)**, **W10M (4160x2336)**, **9M (3120x3120)** або **3M (2048x1536)**. Встановлення розміру відеофайлу. Можна вибрати **FHD (1920x1080)** або **HD (1280x720)**.
	- **Опція Cheese shutter: дозволяє робити знімки за допомогою голосових команд. Якщо ця** функція увімкнена, промовте "Чіз", "Смайл", "Віскі", "Кімчі" або "LG", щоб зробити знімок.
	- **Таймер:** встановлення таймера камери. Ця функція дуже корисна, якщо ви теж хочете бути на знімку.
	- **Решітка:** значно спрощує зйомку зображень, дозволяючи розташувати об'єкт зйомки належним чином по горизонталі та вертикалі.
	- **» Довідка:** дає змогу дізнатися як працює та чи інша функція. Ця піктограма відкриває коротку довідку.

## **Знімок жестом**

Фотографуйте за допомогою жестів. Щоб зробити знімок, підніміть руку. Коли передня камера виявить руку, на екрані з'явиться рамка.

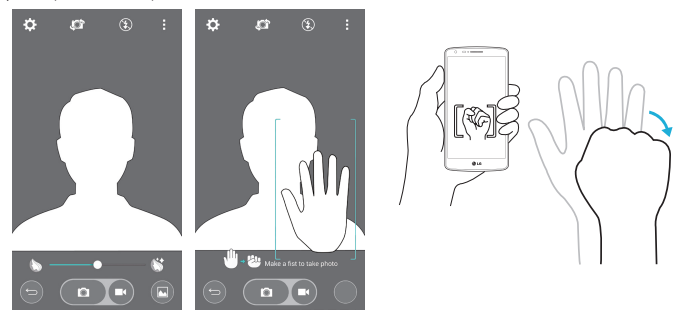

### **Перемикання камер**

Проведіть пальцем для перемикання між задньою і передньою камерами.

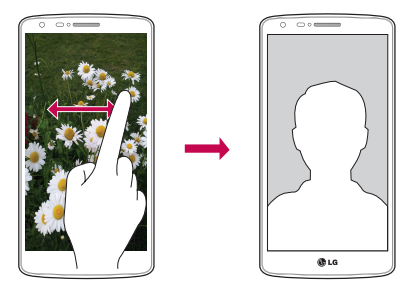

# **Перегляд зображень**

Зображення зберігаються у папці "Галерея". Зображення можна переглядати у режимі показу слайдів, надсилати друзям, видаляти та редагувати.

- 1 На головному екрані торкніться кнопки "Програми" **+ > "Галерея"**
- 2 Виберіть розташування і торкніться зображення, щоб переглянути його.

# **Функція**

# **QuickMemo+**

Функція **QuickMemo+** дозволяє створювати нотатки і робити знімки екрана. Робіть знімки екрана, малюйте на знімках і надсилайте їх своїм друзям та близьким за допомогою функції QuickMemo+.

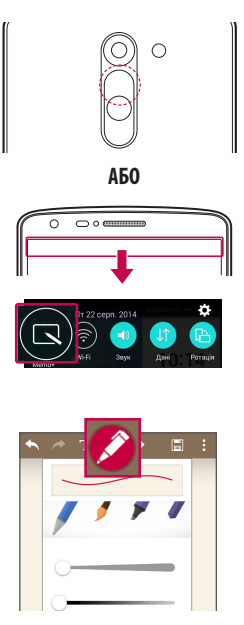

1 (Коли екран вимкнено) Натисніть та утримуйте клавішу збільшення гучності.

АБО

Торкніться і пересуньте рядок стану вниз, після чого торкніться

2 Виберіть потрібний параметр меню з-поміж пунктів **"Тип стилусу"**, **"Колір"** та **"Гумка"** і створіть нотатку.

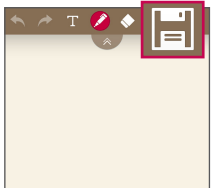

З Торкніться  $\blacksquare$  у меню "Редаг.", щоб зберегти нотатку з поточним екраном. Щоб у будьякий час вимкнути функцію QuickMemo+,

торкніться

**ПРИМІТКА.** Під час роботи з функцією QuickMemo+ використовуйте кінчики пальців. Не використовуйте нігтів.

### **Використання параметрів QuickMemo+**

Функція QuickMemo+ дозволяє легко користуватися інструментами для редагування.

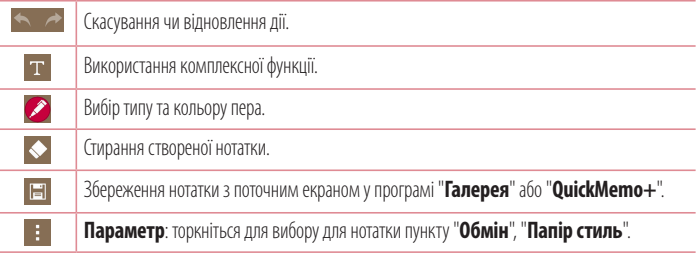

### **Перегляд збереженої швидкої нотатки QuickMemo+**

На головному екрані торкніться **+ > "OuickMemo+"**.

Торкніться пункту **"Галерея"** і виберіть альбом **"QuickMemo+**.

# **Функція**

# **QSlide**

Виведіть на будь-якому екрані блокнот, календар тощо як вікно в межах екрана.

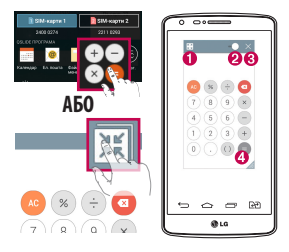

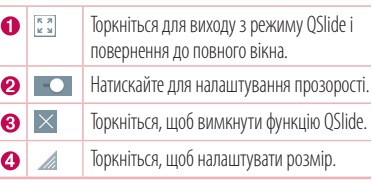

- 1 Торкніться і посуньте рядок стану вниз > торкніться пункту "QSlide Програми" або, використовуючи програми, що підтримують функцію QSlide, торкніться . Функція постійно відображатиметься як маленьке вікно на екрані.
- 2 Можна здійснити дзвінок, виконати пошук в Інтернеті чи вибрати інші функції телефону. Можна також використовувати та натискати екран під малими вікнами, коли повзунок на панелі прозорості не дотягнено до кінця .

**ПРИМІТКА.** Функція QSlide підтримує можливість відображення не більше двох вікон одночасно**.**

# **Програма Peel Smart Remote**

Програма Peel Smart Remote перетворює ваш телефон на універсальний пульт дистанційного керування для телевізора

та тюнера.

**ПРИМІТКА:** програма Peel Smart Remote може бути недоступною для деяких пристроїв.

### **Відкривання програми Peel Smart Remote**

- 1 На головному екрані торкніться **<sup>1</sup> > <sup>p</sup> "Peel Smart Remote"**.
- 2 Виберіть країну або регіон, після чого виберіть місце налаштування і торкніться пункту **"Готово"**.
- 3 Виберіть телепослуги, потім виконайте вказівки на екрані.

#### **Налаштування програми Peel Smart Remote**

- 1 На головному екрані торкніться **+ > P "Peel Smart Remote"**.
- 2 Торкніться пункту Універсальне дистанційне керування **П.** після чого торкніться пункту **"Продовжити"**.
- 3 Виберіть марку пристрою, тоді налаштуйте пристрій, дотримуючись вказівок на екрані.

#### **Використання програми Peel Smart Remote**

- 1 На головному екрані торкніться **ID Peel Smart Remote"**.
- 2 Торкніться пункту Універсальне дистанційне керування **і правититься державиться** потрібний пульт.
- 3 Натискайте потрібні кнопки на пульті.

**Примітка.** Програма Peel Smart Remote працює так само, як і звичайний пульт дистанційного керування з інфрачервоними (ІЧ) сигналами. Стежте, щоб під час використання програми Peel Smart Remote не закрити інфрачервоний сенсор у верхній частині телефону. Ця функція може не підтримуватись залежно від моделі, виробника або постачальника послуг.

# **Функція**

# **Подвійне вікно**

Функція "Подвійне вікно" дозволяє розділити екран для перегляду одночасно двох програм. Щоб використовувати цю функцію, увімкніть її в меню "Налаштув.".

### **Увімкнення функції "Подвійне вікно"**

- 1 На головному екрані торкніться  $\bigoplus$  > "Налаштув." > вклалки "Загальні" > "Подвійне **вікно"**.
- 2 Торкніться перемикача "Подвійне вікно", щоб вибрати значення "Увімк." або "Вимк.".

### **Увімкнення і використання функції "Подвійне вікно"**

- 1 Торкніться й утримуйте **клавішу повернення назад <sup>[1</sup>]**, щоб увімкнути функції "Подвійне вікно".
- 2 Торкніться або протягніть піктограму програми, яку потрібно використати. Перша програма, якої ви торкнетеся, відкриється у вікні вгорі екрана. Друга програма відкриється у нижньому вікні.
- 3 Торкніться вікна, щоб його вибрати і використовувати.
	- $\blacktriangleright$  Навколо вибраного вікна відобразиться блакитна рамка із блакитною півкруглою ручкою між вікнами.
	- Щоб змінити розміри вікон (одне більше, а друге менше), перетягуйте блакитну ручку.
- 4 Торкніться блакитної ручки  $\equiv$ , щоб відкрити параметри функції "Подвійне вікно".
	- **> Торкніться піктограми "Переключити"**  $\odot$ , щоб змінити розташування програм.
	- **> Торкніться піктограми "Переглянути список програм" (iiii), щоб повторно відобразити** список програм і змінити програму для вибраного вікна.
	- **► Торкніться піктограми "Повноекранний режим"** ,  $\circledcirc$ ) щоб відкрити вибрану програму на весь екран.
	- <sup>X</sup> Торкніться піктограми **"Закрити"** , щоб закрити вибране вікно.

# **LG SmartWorld**

LG SmartWorld пропонує широкий асортимент різноманітного контенту: шрифти, теми, ігри, програми.

### **Як отримати доступ до LG SmartWorld із вашого телефону**

- 1 Торкніться  $\boxed{\frown}$  >  $\oplus$  > вкладки "**Програми**" > торкніться піктограми  $\boxed{\frown}$  для доступу до  $\bm{\mathsf{LG}}$ **SmartWorld**.
- 2 Торкніться пункту "Увійти" та введіть свій логін і пароль для LG SmartWorld. Якщо ви ще не зареєструвалися, натисніть "Реєстрація" і станьте членом LG SmartWorld.
- 3 Завантажуйте будь-який вміст за своїм бажанням.
- \* Якщо використовується стільникова мережа, може стягуватися плата за передачу даних відповідно до тарифного плану, узгодженого з оператором.
- \* Програма LG SmartWorld доступна не у всіх країнах і підтримується не всіма операторами.

#### **ПРИМІТКА. Якщо немає піктограми ?**

- **1** Зайдіть на веб-сайт LG SmartWorld (www.lgworld.com) через веб-браузер телефону і виберіть свою країну.
- **2** Завантажте програму LG SmartWorld.
- **3** Запустіть і встановіть завантажений файл.
- 4 Відкрийте LG SmartWorld, торкнувшись піктограми С.

#### **Особливі переваги LG SmartWorld**

- **1** Встановіть власний стиль на смартфоні, використовуйте тему головного екрана і тему клавіатури, а також шрифт, що надається на LG SmartWorld. (Однак цей сервіс доступний лише на певних пристроях. Перевірте на веб-сайті LG SmartWorld, чи підтримується цей сервіс вашим пристроєм).
- **2** Насолоджуйтеся спеціальною послугою LG SmartWorld, приєднавшись до постійної акції.

# **Мультимедіа**

# **Галерея**

Відкрийте програму **"Галерея"** та переглядайте свої фотографії та відеофайли.

## **Щоб відкрити програму "Галерея"**

• На головному екрані торкніться клавіші **"Програми" + > "Галерея"** ...

### **Перегляд альбомів**

Програма **"Галерея"** відображає зображення та відеофайли, збережені на телефоні, зокрема ті, які зняті за допомогою програми **"Камера"**, і ті, які ви завантажили з мережі тощо.

- • Торкніться **клавіші меню** (у правому верхньому кутку екрана), щоб перейти до пунктів **"Новий альбом"**, **"Видалити"**, **"Приховати/відобразити"** і **"Налаштув."**.
- Торкніться **піктограми камери При**б повернутись до програми "Камера".
- Щоб відкрити альбом і переглянути його вміст, торкніться його пальцем.
- Торкніться зображення або відеофайлу в альбомі, щоб переглянути його.

### **Надсилання альбому**

Можна надіслати весь вміст одного або кількох альбомів чи окремі зображення або відеофайли з альбому.

- 1 На головному екрані торкніться кнопки "Програми" **+ > "Галерея"**
- 2 Торкніться потрібного альбому, торкніться пункту **"Обмін"**, виберіть програму для обміну зображеннями, тоді надсилайте.

### **Робота зі знімками**

Для перегляду зображень, знятих за допомогою програми **"Камера"**, використовуйте програму **"Галерея"**.

### **Перегляд фотографії**

- **1** На головному екрані торкніться кнопки "Програми" **+ > "Галерея"**
- 2 Відкрийте альбом і торкніться зображення.
3 Торкніться **клавіші меню** (у правому верхньому кутку екрана), щоб отримати доступ до таких параметрів: **"Установити зображення як"**, **"Перемест."**, **"Копіювати"**, **"Скопіювати в трей буфера обміну"**, **"Слайд-шоу"**, **"Повернути вліво"**, **"Повернути праворуч"**, **"Обріз."**, **Додати місцезнаходження/Видалити розташування**, **"Перейменувати"**, **"Друк"** або **"Деталі"**.

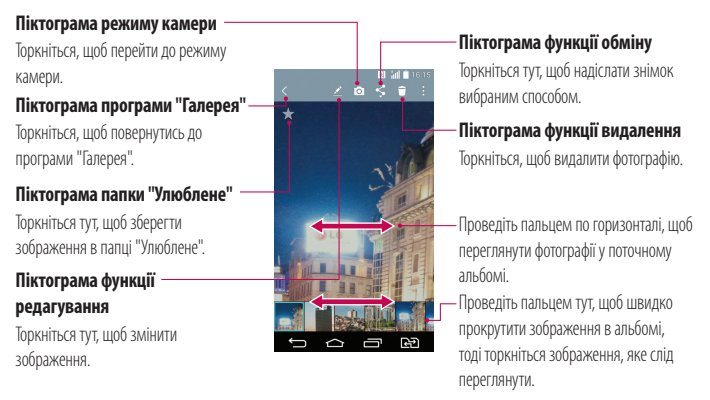

### **Робота з відео**

Відеофайли зберігаються у папці "Галерея". Їх можна переглядати у режимі показу слайдів, надсилати друзям, видаляти та редагувати.

### **Перегляд відео**

- 1 На головному екрані торкніться кнопки "Програми" <sup>•</sup> > "Галерея" , щоб переглянути збережені в пам'яті відеофайли.
- 2 Щоб відкрити альбом і переглянути його вміст, торкніться його пальцем.
- 3 Торкніться відеофайлу, щоб переглянути його. Доступні описані нижче параметри.
	- X **Улюблене**: торкніться, щоб зберегти відео в папці "Улюблене".

## **Мультимедіа**

- **Врівнатація:** зміна орієнтації вмісту на екрані.
- **XX** OSlide: увімкнення функції накладання зображення на екрані телефону, що дає змогу застосовувати режим багатозадачності.
- $\blacktriangleright$  **Меню**: торкніться для доступу до параметрів "Співвідношення сторін екрана", **"Cубтитри", "Обмін", "Налаштув.", "Інформація".**
- $\triangleright$  **3 німок екрану:** зйомка екрана під час відтворення відео.

**ПРИМІТКА.** Торкніться > **"Налаштув."** > **"Знімок екрану Увімк".**

- <sup>X</sup> **Гучнiсть:** торкніться, щоб вивести на екран повзунок гучності, та налаштуйте гучність відтворення.
- **X** Замок/Розблокувати: блокування сенсорних кнопок, щоб уникнути ненавмисного активування функцій.

#### **ПРИМІТКА.**

- Під час відтворення відео посуньте ліву частину екрана вгору або вниз, щоб налаштувати яскравість зображення.
- Під час відтворення відео посуньте праву частину екрана вгору або вниз, щоб налаштувати гучність.
- • Під час відтворення відео проведіть пальцем зліва направо (чи навпаки), щоб швидко прокрутити відео вперед або назад.
- Не натискайте надто сильно, оскільки сенсорний екран достатньо чутливий до легкого, але впевненого доторку.

### **Використання режиму QSlide під час відтворення відео**

Можна відтворити відео у вікні QSlide, що дає змогу використовувати інші програми, поки відтворюється відео.

- 1 Відкрийте програму **"Галерея"** і почніть відтворення відео.
- **2** Торкніться піктограми **QSlide XX** у верхньому правому кутку екрана, щоб активувати функцію QSlide для відтворення відео у вікні QSlide.
- 3 Щоб закрити вікно QSlide, торкніться  $\times$  у верхньому правому кутку рядка з заголовком.

## **Музика**

Телефон має вбудований музичний програвач, за допомогою якого можна слухати улюблену музику. Щоб відкрити програвач музики, торкніться > > вкладки "**Програми**" > "**Музика".**

### **Додавання музичних файлів на телефон**

Почніть із перенесення музичних файлів на телефон:

- перенесіть музику за допомогою параметра "Медіапристрій (МТР)".
- виконайте завантаження за лопомогою безлротової мережі.
- синхронізуйте телефон із комп'ютером.
- отримайте файли через Bluetooth.

### **Перенесення музики за допомогою режиму накопичувача (MTP)**

- 1 Підключіть телефон до комп'ютера за допомогою USB-кабелю.
- 2 Оберіть параметр **"Медіапристрій (MTP)"**. Телефон з'явиться як інший жорсткий диск на комп'ютері. Клацніть на диск, щоб переглянути його вміст. Скопіюйте файли з комп'ютера у папку на диску.
- 3 Перенісши файли, проведіть пальцем вниз по рядку стану та натисніть **"Медіапристрій (MTP)"**  > **"Зарядка телефону"**. Тепер пристрій можна безпечно від'єднати.

### **Відтворення пісні**

- 1 Торкніться  $\boxed{\frown}$  >  $\bigcirc$  > вкладки "**Програми" >**  $\boxed{r}$  **"Музика"**.
- 2 Торкніться пункту **"Пісні"**.
- 3 Виберіть пісню для відтворення.

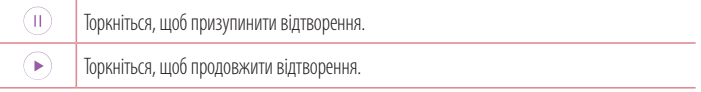

## **Мультимедіа**

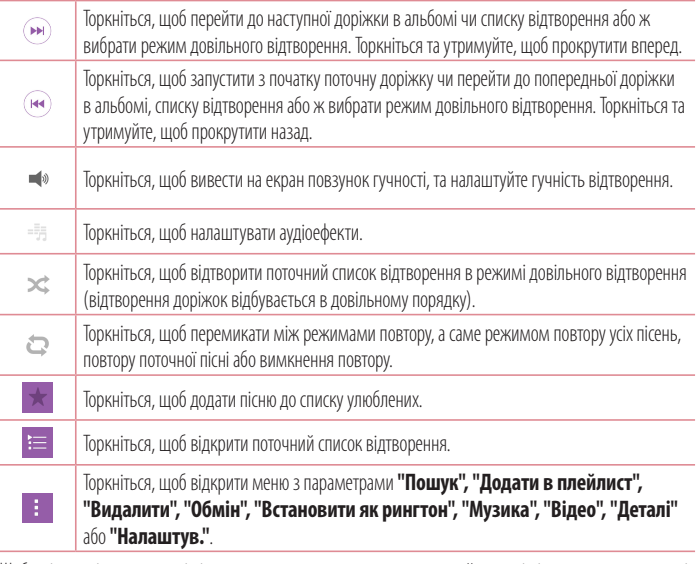

Щоб змінити рівень гучності під час прослуховування музики, натискайте клавіші регулювання гучності на задній панелі телефону.

Натисніть та утримуйте будь-яку пісню у списку. З'являться такі параметри: **"Відтворити"**, **"Додати в плейлист"**, **"Видалити"**, **"Обмін"**, **"Встановити як рингтон"**, **"Інформація"** та **"Пошук"**.

#### **ПРИМІТКА.**

- Залежно від програмного забезпечення пристрою деякі формати файлів можуть не підтримуватись.
- Якщо розмір файлу перевищує доступний розмір пам'яті, під час відкривання файлів може статися помилка.

**ПРИМІТКА.** Авторське право на музичні файли може бути захищене міжнародними угодами та національними законами про захист авторського права.

Тому для відтворення або копіювання музики може знадобитися відповідний дозвіл або ліцензія.

Національні закони деяких країн забороняють приватне копіювання матеріалів, захищених авторським правом. Перш ніж завантажувати або копіювати файл, перевірте закони відповідної країни, які стосуються використання такого матеріалу.

## **Утиліти**

### **Налаштування будильника**

- 1 Торкніться  $\boxed{\frown}$  >  $\bigoplus$  > вкладки "**Програми**" >  $\bigoplus$  "**Годинник**" >  $\Box$
- 2 Встановіть будильник на потрібний час.
- 3 Налаштуйте параметри **"Повторити"**, **"Час відкладення"**, **"Вібрація"**, **"Мелодія будильника", "Гучність будильника", "Автозапускач програм", "Шифрований замок"** та **"Нотатка"**.
- 4 Натисніть **"Зберегти"**, щоб зберегти будильник.

**ПРИМІТКА.** Щоб змінити параметри будильника на екрані списку будильників, торкніться **клавіші меню** і виберіть **"Налаштув."**.

### **Використання калькулятора**

- 1 Торкніться  $\boxed{\frown}$  >  $\bigoplus$  > вкладки "**Програми**" > **: 9 "Калькул-р".**
- 2 Натискайте клавіші з цифрами для введення цифр.
- **3** Для виконання простих обчислень виберіть потрібну функцію ( $\Box$ ,  $\Box$ ,  $\Diamond$  aбо  $\Diamond$ ), а потім натисніть .
- 4 Лля склалніших обчислень натисніть **клавішу меню | |** виберіть **"Науковий калькулятор"** і виберіть потрібну функцію.
- 5 Щоб перевірити історію, натисніть **клавішу меню** > **"Розрахункова історія".**

### **Додавання події до календаря**

- 1 Торкніться  $\boxed{\frown}$  >  $\bigoplus$  > вкладки "**Програми**" >  $\boxed{\frac{1}{17}}$  "Календар".
- 2 Натисніть і виберіть **"День", "Тиждень", "Місяць", "Рік"** або **"Розклад"**, щоб змінити режим відображення календаря.
- $3$  Торкніться дати, для якої потрібно додати подію, а потім натисніть  $\bigoplus$ .
- 4 Торкніться пункту **"Розташування"** та введіть назву події.
- 5 Торкніться пункту **"Місцезнаходження"** і введіть місцезнаходження. Перевірте дату та введіть потрібний час початку і завершення події.
- 6 Щоб повторювати сигнал будильника, скористайтесь параметром **"ПОВТОР"** , а в разі потреби встановіть пункт **"НАГАДУВАННЯ"**.
- 7 Щоб зберегти подію в календарі, натисніть пункт **"Зберегти"**.

## **Диктофон**

За допомогою диктофона можна записувати голосові нотатки чи інші аудіофайли.

### **Запис звуку чи голосу**

- 1 Торкніться  $\boxed{\frown}$  >  $\boxed{\bullet}$  >  $\boxed{\bullet}$  **"Диктофон"**.
- 2 Натисніть лиоб почати запис.
- 3 Натисніть ■, щоб завершити запис.
- 4 Натисніть , щоб прослухати запис.

ПРИМІТКА. Шоб перейти до альбому, торкніться **. Е. Тут можна прослухати** збережені записи. Доступна тривалість запису може відрізнятися від фактичної тривалості запису.

### **Надсилання голосового запису**

- **1** Після завершення запису аудіозапис можна надіслати, торкнувшись  $\infty$ .
- 2 Оберіть доступний метод надсилання.

### **Завдання**

Це завдання можна синхронізувати з обліковим записом MS Exchange. Можна створити завдання, опрацювати його та видалити його в MS outlook або MS Office Outlook Web Access.

### **Для синхронізації MS Exchange**

- 1 На головному екрані торкніться  $\boxed{\leq}$  >  $\bigcirc$  > вкладка **"Програми"** >  $\circ$  **"Налаштув."**.
- 2 Натисніть вкладку **"Загальні"** > **"Облікові записи і синхронізація"** > **"Додати обліковий запис"**.

## **Утиліти**

- 3 Торкніться **"Microsoft Exchange",** щоб створити адресу електронної пошти та пароль.
- 4 Не забудьте позначити синхронізацію завдання.

**ПРИМІТКА.** MS Exchange може не підтримуватися залежно від сервера.

### **Google+**

Використовуйте цю програму, щоб залишатися на зв'язку з людьми через соціальну мережу Google.

• Торкніться  $\boxed{\frown}$  > Вкладки "Програми" >  $\clubsuit$  папки "Google" >  $\$\bullet$$  "Google+".

**ПРИМІТКА.** Ця програма може бути недоступна залежно від регіону чи постачальника послуг.

### **Голосовий пошук**

Використовуйте цю програму для голосового пошуку в Інтернеті.

- **1** Торкніться  $\boxed{\frown}$  >  $\Rightarrow$  вкладки "Програми" >  $\textcircled{\textbf{F}}$  папки "Google" >  $\textcircled{\textbf{F}}$  "Голосовий **пошук"**.
- 2 Коли на екрані з'явиться повідомлення **"Кажіть"**, промовте ключове слово чи фразу. Виберіть одне із запропонованих ключових слів.

**ПРИМІТКА.** Ця програма може бути недоступна залежно від регіону чи постачальника послуг.

### **Завантаж.**

Використовуйте цю програму, щоб побачити, які файли було завантажено за допомогою програм.

• Торкніться  $\boxed{\frown}$  >  $\Rightarrow$  вкладка "**Програми"** >  $\frac{1}{2}$  "Завантаж.".

**ПРИМІТКА.** Ця програма може бути недоступна залежно від регіону чи постачальника послуг.

### **ThinkFree Viewer**

ThinkFree Viewer – це професійне рішення для організації мобільного офісу, яке дозволяє користувачам зручно переглядати на мобільному пристрої різні типи офісних документів, зокрема файли Word, Excel і PowerPoint, у будь-якому місці та в будь-який час.

• Торкніться  $\boxed{\frown}$  >  $\bigcirc$  > вкладка "Програми" > **II** "ThinkFree Viewer".

## **FM радіо**

Телефон має вбудоване FM-радіо, що дозволяє настроїти і слухати улюблені радіостанції під час руху.

• Торкніться  $\boxed{\bigcirc}$  >  $\bigcirc$  > вкладки "**Програми"** > **" FM радіо"**.

## **Веб**

### **Інтернет**

Використовуйте цю програму для пошуку в Інтернеті. Браузер на мобільному телефоні забезпечує швидкий повноколірний доступ до світу ігор, музики, новин, спорту, розваг і не тільки – де б ви не були та що б ви не робили.

**ПРИМІТКА.** Використання цих послуг і завантаження вмісту передбачає додаткову тарифікацію. Перевірте вартість послуг з передачі даних у оператора мережі.

1 Торкніться > > вкладки **"Програми"** > **"Інтернет"**.

### **Використання панелі інструментів для мережі**

Торкніться і проведіть пальцем вгору по екрану, щоб відкрити.

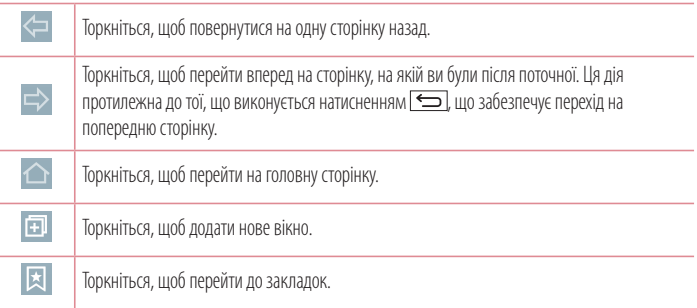

### **Перегляд веб-сторінок**

Натисніть поле введення адреси, введіть веб-адресу, а потім натисніть **"Ввід"**.

### **Відкривання сторінки**

Для переходу на нову сторінку торкніться  $\Box \rightarrow \Box$ 

Для переходу на іншу веб-сторінку натисніть <sup>2</sup>, прокрутіть вгору чи вниз, а потім натисніть сторінку, щоб вибрати її.

### **Голосовий пошук в Інтернеті**

Натисніть поле введення адреси,  $\mathbb Q$ , промовте ключове слово та виберіть одне із запропонованих ключових слів.

**ПРИМІТКА.** Ця функція може бути недоступна залежно від регіону чи постачальника послуг.

### **Закладки**

Щоб додати поточну веб-сторінку до закладок, торкніться > **"Додати до закладок"** > **"OK"**. Шоб відкрити додану до закладок веб-сторінку, натисніть  $\mathbb{R}$  та виберіть її.

### **Журнал**

Шоб відкрити веб-сторінку зі списку нешодавно відвіданих веб-сторінок, натисніть  $\Box$  > "Журнал". Щоб очистити всю історію, торкніться "**Так**".

## **Chrome**

Використовуйте браузер Chrome для пошуку інформації та перегляду веб-сторінок.

1 Торкніться  $\boxed{\frown}$  >  $\bigoplus$  > вкладки "Програми" >  $\bigodot$  "Chrome".

**ПРИМІТКА.** Ця програма може бути недоступна залежно від регіону та постачальника послуг.

## **Перегляд веб-сторінок**

Натисніть поле введення адреси та введіть веб-адресу чи критерій пошуку.

### **Відкривання сторінки**

Для переходу на нову сторінку натисніть **"Нова вкладка"**.

Для переходу на іншу веб-сторінку натисніть  $\textcircled{\textsf{1}}$ , прокрутіть вгору чи вниз, а потім натисніть сторінку, щоб вибрати її.

### **Синхронізація з іншими пристроями**

Синхронізуйте відкриті вкладки та закладки, щоб використовувати їх за допомогою браузера Chrome на іншому пристрої у разі входу в той самий обліковий запис Google.

Щоб переглянути відкриті вкладки на інших пристроях, торкніться **клавіші меню 'Інші пристрої"**.

Виберіть веб-сторінку, щоб відкрити її.

### **Додавання та перегляд закладок**

 $\Box$  Шоб додати закладку, натисніть **клавішу меню**  $\Box$ 

Щоб відкрити закладену веб-сторінку, натисніть **клавішу меню** > **"Закладки"** і виберіть потрібну сторінку.

У цьому розділі наведено загальний опис параметрів, які можна змінити за допомогою меню "Налаштування системи".

#### **Доступ до меню налаштувань**

Торкніться , торкніться й утримуйте **клавішу нещодавно використовуваних програм**  і виберіть пункт **"Налаштування системи"**.

- або -

Торкніться > > вкладки **"Програми"** > **"Налаштув."**.

## **Мережі**

### **< Подвійна SIM-карта >**

Можна встановити налаштування для двох SIM-карт.

**"SIM-карти 1"** – дозволяє змінити назву та піктограму SIM-карти 1.

**"Активувати слот 1"** – позначте для увімкнення або вимкнення гнізда SIM-карти 1.

**"SIM-карти 2"** – дозволяє змінити назву та піктограму SIM-карти 2.

**"Активувати слот 2"** – позначте для увімкнення або вимкнення гнізда SIM-карти 2.

**"Тема кольору SIM-картки"** – дозволяє вибрати кольори.

**"Вартість режим економії"** – кожному контакту в телефонній книзі присвоюється одна із SIM-карт телефону. Під час виклику спрацьовує SIM-карта вказаного для абонента оператора. Завдяки цьому ви маєте змогу користуватися перевагами тарифікації розмов у межах однієї мережі.

**Примітка.** Режим заощадження коштів не стосується вхідних викликів.

**"Мобільні дані"** – позначте для увімкнення доступу до даних через мобільну мережу. **"SIM-картка для використання"** – можна змінити стандартну мережу передачі даних. Всі мобільні пакетні послуги (Інтернет, MMS, електронна пошта тощо) будуть використовувати SIM-карту вибрану для цього пункту. Якщо вставлено лише одну SIM-карту, мережу даних за замовчуванням буде встановлено для цієї SIM-карти, і це налаштування неможливо змінити.

**ПРИМІТКА.** Якщо увімкнено режим "У літаку", пункт налаштування для двох SIMкарт буде недоступним.

### **< Wi-Fi >**

**"Wi-Fi"** – вмикайте функцію Wi-Fi для під'єднання до доступних мереж Wi-Fi.

#### **ПОРАДА. Як отримати MAC-адресу**

Для налаштування з'єднання у деяких бездротових мережах із MAC-фільтрами, можливо, потрібно буде ввести MAC-адресу телефону на маршрутизаторі.  $MAC$ -адресу можна дізнатися у такий спосіб: торкніться  $\boxed{\bigtriangleup}$  >  $\textcircled{B}$  > вкладки **"Програми"** > **"Налаштув."** > вкладки **"Мережі"** > **"Wi-Fi"** > > **"Розширені Wi-Fi"** > **"MAC-адреса"**.

### **< Bluetooth >**

Увімкнення чи вимкнення функції бездротового з'єднання Bluetooth для використання Bluetooth.

### **< Мобільні дані >**

Відображення інформації про передачу даних і встановлення обмеження для використання мобільної передачі даних.

#### **< Налаштування викликів >**

Налаштування параметрів телефонних викликів, таких як переадресація виклику та інші спеціальні функції, які пропонує оператор.

### [Вкладка **SIM-карти 1/SIM-карти 2**]

**"Голос. пошта"** – вибір служби голосової пошти оператора.

**"Номери зі списку фіксованого набору"** – увімкнення і складання списку номерів, за якими можна телефонувати з цього телефону. Вам знадобиться код PIN2, який можна дізнатись у свого оператора. З вашого телефону можна буде здійснювати дзвінки тільки на номери, включені в список номерів фіксованого набору.

**"Переадресація виклику"** – вкажіть, чи переадресовувати усі виклики, якщо лінія зайнята, немає відповіді або ви поза зоною досяжності.

**"Заборона дзвінків"** – блокування вхідних, вихідних чи міжнародних дзвінків.

**"Тривалість дзвінка"** – перегляд тривалості викликів, зокрема Останній дзвінок, Вихідні дзвінки, Вхідні виклики та Всі дзвінки.

**"Додаткові налаштування викликів"** – зміна поданих далі параметрів.

 **"Ідентифікатор абонента":** налаштування відображення вашого номера під час здійснення викликів.

 **"Очікування виклику":** якщо увімкнути послугу очікування виклику, тоді телефон попереджатиме про новий вхідний виклик, коли ви розмовлятимете по телефону (доступність послуги залежить від оператора мережі).

[Вкладка **"Загальний"**]

**"Розумне пересилання"** – якщо карта SIM1 зайнята, можна приймати виклики через карту SIM2, і навпаки.

**"Спливаюче повідом. про вхідний виклик"** – відображення спливаючого сповіщення про вхідний голосовий дзвінок під час використання програми.

**"Відхилення виклику"** – встановлення функції відхилення виклику. Виберіть один із таких параметрів **"Режим відхилення виклику"** чи **"Відхиляти виклики від"**.

**"Відхилити та відправити повідомлення"** – коли потрібно відхилити виклик, за допомогою цієї функції можна швидко надіслати повідомлення. Це зручно, якщо потрібно відхилити виклик під час ділової зустрічі.

**"Зберігач конфіденційної інформації"** – приховування імені та номера абонента під час вхідного виклику.

**"Автовідповідач"** – час, за який під'єднана гарнітура відповість на вхідний виклик. Доступні параметри: **"Вимк."**, "**1 cек."**, "**3 сек."** і "**5 сек."**.

**"Вібрація при з'єднанні"** – вібрація телефону, коли інший абонент відповідає на виклик. **"Зберегти незнайомі номери"** – додавання невідомих номерів до контактів після дзвінка.

**"Кнопка живлення завершує розмову"** – вибір способу завершення виклику.

#### **< Загальний доступ і З'єднання >**

**"LG PC Suite"** – підключіть LG PC Suite до телефону для легкого керування мультимедійним вмістом та програмами.

#### **< Прив'язка & Мережі >**

**"Прив'язка USB"** – під'єднайте USB-кабель для надання доступу до Інтернету комп'ютеру. **"Wi-Fi Hotspot"** – можна використовувати пристрій як точку доступу Wi-Fi, щоб інші пристрої використовували з'єднання мобільної мережі.

 **"Створити точку доступу Wi-Fi"** – встановлення ідентифікатора мережі (SSID) і паролю для точки доступу Wi-Fi.

**"Час очікування"** – встановлення часу, через який точка доступу Wi-Fi автоматично вимкнеться. **"Прив'язка Bluetooth"** – налаштування на телефоні надання доступу до Інтернет-з'єднання.

**"Довідка"** – торкніться, щоб переглянути додаткову інформацію про функції USB-модема, точки доступу Wi-Fi і Bluetooth.

**"Режим "У літаку""** – у цьому режимі всі функції бездротового зв'язку буде вимкнено.

**"VPN"** – відображення списку попередньо налаштованих віртуальних приватних мереж (VPN). Дозволяє додавати різного роду мережі VPN.

**"Мобільні мережі"** – налаштування параметрів передачі даних у роумінгу, режиму мережі та операторів, назв точок доступу тощо.

## **Звук**

### **< Профілі >**

Можна вибрати параметри **"Звук"**, **"Тільки вібрація"** або **"Тихий"**.

### **< Гучність >**

Налаштування гучності телефону відповідно до потреб і ситуацій.

### **< Тихий режим >**

Налаштування тихого режиму. Торкніться пункту **"Тихий режим"**, щоб увімкнути чи вимкнути його. Можна налаштувати тихий режим на автоматичне ввімкнення та визначити виключення для його роботи.

**"Профілі"** – налаштування таких профілів, як **"Тихий"** або **"Тільки вібрація"**.

**"Встановити час"**– налаштування таких параметрів, як **"Завжди увімк."** або **"Розклад"**. Якщо торкнутися пункту "Розклад", можна встановити дні та час автоматичного ввімкнення параметра "Тихий режим".

**"Заблокувати світлодіодну сигналізацію оповіщень"** – позначте цей пункт для вимкнення індикатора сповіщень.

**"Заблокувати будильники"** – позначте цей пункт для запобігання вмиканню екрана та будильників.

**"Блокувати вхідні дзвінки"** – позначте цей пункт, щоб дозволити або заблокувати вхідні дзвінки від певних контактів.

#### **Налаштування вхідного дзвінка**

 **"Автовідповідь для заблокованих викликів."** – налаштування способу автоматичної відповіді на стишені дзвінки.

 **"Дозволити повторювані виклики"** – позначте цей пункт, щоб дозволити виклик, який повторюється протягом 3 хвилин.

**"Список дозволених контактів"** – визначте, від яких контактів дозволити дзвінки.

**"Довідка"** – відображення інформації про налаштування параметра "Тихий режим".

### **< Рингтон >**

Налаштування рингтону для дзвінків. Крім того, рингтон можна додати, натиснувши  $\Box$  у верхньому правому кутку екрана.

### **< Звуки повідомлень >**

Налаштування звуку сповіщень. Крім того, звук сповіщень можна додати, торкнувшись  $\Box$  у верхньому правому куті екрана.

#### **< Рингтон з вібрацією >**

Позначте цей пункт, щоб разом із рингтоном увімкнути для вхідних викликів вібрацію.

### **< Тип вібрації >**

Налаштування типу вібрації.

### **< Вібрувати при торканні >**

Позначте цей пункт, щоб телефон вібрував у разі натискання сенсорних кнопок головного екрана або під час виконання інших дій.

### **< Звукові ефекти >**

Торкніться, щоб налаштувати тони для клавіатури для набору, звуки при дотику та звук блокування екрана.

**"Тони клавіатури набору"** – позначте цей пункт для відтворення тонів під час використання клавіатури для набору номера.

**"Звуки при дотику"** – позначте цей пункт для відтворення звуку під час вибору екрана.

**"Звук блокування екрана"** – позначте цей пункт для відтворення звуку під час блокування і розблокування екрана.

#### **< Сповіщення про повідомлення/голосові виклики >**

Торкніться пункту **"Сповіщення про повідомлення/голосові виклики"**, щоб увімкнути його або вимкнути. Якщо цей параметр увімкнено, телефон автоматично прочитуватиме вголос ваші вхідні виклики та/або повідомлення.

## **Екран**

**< Домашній екран >** 

**"Bибрати додому"** – виберіть **"Екран"** або "**EasyHome**" як стандартний головний екран. **"Тема"** – налаштування теми екрана для пристрою. Її можна завантажити з **LG SmartWorld**. **"Шпалери"** – налаштування шпалер головного екрана. Можна вибрати такі пункти, як **"Галерея"**, **"Анімовані фонові малюнки"**, **"Фотографії"** або **"Галерея шпалер"**.

**"Ефект екрану"** – налаштування параметрів ефекту проведення пальцем по екрану. Доступні параметри: **"Слайд"**, **"Легкий вітерець"**, **"Акордеон"**, **"Панорама"**, **"Карусель"**, **"Шар"** та **"Доміно"**.

**"Дозволити закільцьовування робочого столу"** – позначте цей пункт для постійного прокручування головного екрана (повернення до першого екрана після останнього екрана).

**"Резервне копіювання та відновлення з резервної копії початкових налаштувань"** – налаштування резервного копіювання і відновлення розкладки програм та шпалер головного екрана. **"Довідка"** – відображення інформації стосовно елементів і функцій головного екрана.

#### **< Блокування екрана >**

**"Вибрати блокування екрана"** – встановлення типу блокування екрана, щоб захистити телефон. Відкриється послідовність екранів з інформацією про шаблон розблокування екрана. Виберіть параметр **"Немає"**, **"Провести пальцем"**, **"Розблокування за обличчям користувача"**, **"Knock Code"**, **"Графічний ключ"**, **"PIN"** чи **"Пароль"**.

Якщо ввімкнено тип блокування із графічним ключем, тоді для ввімкнення телефону чи активації екрана потрібно буде намалювати шаблон розблокування, щоб розблокувати екран.

**"Шпалери"** – налаштування параметра "Шпалери забл. екрана". Виберіть з-поміж **"Галерея"** або **"Галерея шпалер"**.

**"Віджети"** – позначте для відображення віджетів на заблокованому екрані.

**"Пропущені виклики & Нові повідомлення"** – позначте цей пункт для відображення сповіщень про пропущені виклики та нові повідомлення на заблокованому екрані.

**"Ярлики"** – дозволяє змінювати ярлики на екрані блокування**.**

**"Контактна інформація для втраченого телефону"** – відображення контактної інформації заблокованому екрані, якщо телефон загублено.

**"Блокувальний таймер"** – встановлення проміжку часу до автоматичного блокування екрана після завершення часу очікування.

**"Кнопка живлення миттєво блокується"** – позначте цей пункт, щоб миттєво блокувати екран із натисненням клавіші живлення/блокування. Це налаштування переважає над налаштуванням таймера замка безпеки.

#### **< Сенсорні кнопки Home >**

Налаштуйте сенсорні кнопки головного екрана, які відображаються внизу на всіх екранах. Налаштуйте кнопки, які будуть відображатися, їх місце на панелі та їх вигляд. Виберіть пункти **"Комбінація кнопок"**, **"Колір"** та **"Прозорий фон"**.

### **< Тип шрифту >**

Налаштування типу шрифту для телефону та меню.

### **< Розмір шрифту >**

Налаштування розміру шрифту телефону та меню.

### **< Яскравість >**

Налаштування яскравості екрана. Щоб продовжити строк служби акумулятора, використовуйте рівень яскравості, який відповідає нижньому порогу комфортної роботи.

### **< Сповіщальний LED-індикатор>**

Натискайте для увімкнення або вимкнення параметра. Увімкнення параметра активує світлодіодний індикатор для вибраних сповіщень.

#### **< Автоповорот екрану >**

Позначте цей пункт, щоб екран автоматично обертався залежно від орієнтації телефону (книжкової чи альбомної).

#### **< Вимкнення екрана >**

Налаштування часу затримки перед автоматичним вимкненням екрана.

### **< Ефект згасання екрану >**

Налаштування ефекту згасання екрана. Доступні параметри: **"Ретро ТВ"**, **"Чорна діра"** або **"Затемн."**.

### **< Заставка >**

Натискайте, щоб вмикати та вимикати заставку. Значення "Увімк." означає, що заставка буде відображатися в режимі сну, коли телефон перебуває на док-стації або заряджається. Виберіть **"Годинник"** або **"Google Фото"**.

### **Загальні**

#### **< Мова та введення >**

Використовуйте параметри меню "Мова та введення", щоб вибрати мову для тексту на телефоні та налаштувати екранну клавіатуру, зокрема слова, додані до її словника.

**"Мова"** – налаштування мови, що використовуватиметься на пристрої.

**"За замовчуванням"** – налаштування стандартної екранної клавіатури для введення тексту.

**"Клавіатура LG"** – позначте цей пункт, щоб вибрати клавіатуру LG для введення даних. Торкніться піктограми налаштувань, щоб змінити подані далі налаштування.

**"Мова набору і розкладка клавіатури"** – налаштування мови клавіатури та символів. **"Висота та розкладка клавіатури"** – персоналізація клавіатури.

 **"Програма Path input"** – позначте цей пункт для введення слова шляхом малювання шляху через усі літери.

 **"Показати підказки слів"** – позначте для відображання слів у разі інтелектуального набору.  **"Автомат. виправлення"** – налаштування рівня автоматичного виправлення слів. Можна вибрати параметри **"Вимк.", "Середня"**, **"Середній"** та **"Повне"**.

 **"Оновити слова-підказки"** – використання функції "Swype Connect" для отримання більшої пропозиції слів. Щоб користуватися цією функцію, потрібно прийняти угоду щодо користування.

**"Додаткові настройки викликів GSM"** – встановлення розширених налаштувань.

**"Довідка"** – торкніться "Довідка" для отримання детальнішої інформації.

**"Голосовий ввід Google"** – позначте цей пункт, щоб вибрати функцію голосового набору Google для введення даних. Щоб змінити голосові налаштування для Google, торкніться піктограми "Налаштув.".

 **"Вибрати мови введення"** – налаштування мов, що підтримуються функцією голосового набору Google.

 **"Блокувати образливі слова"** – позначте цей пункт, щоб виявляти ненормативну лексику. **"Розпізнавання мовлення офлайн"** – увімкнення функції голосового введення у режимі офлайн.

**"Голосовий пошук"** – налаштування параметрів голосового пошуку.

**"Мова"** – налаштування пошуку Google мовою голосу.

 **"Вивід мовлення"** – налаштування часу використання функції голосового введення. Можна вибрати параметри **"Увімкнено", "Лише для гарнітури"** та **"Вимкнено"**. Щоб увімкнути функцію голосового введення лише тоді, коли до телефону під'єднано гарнітуру, виберіть параметр "Тільки пристрій "вільні руки".

 **"Блокувати образливі слова"** – позначте цей пункт, щоб приховати ненормативну лексику голосового пошуку.

 **"Розпізнавання мовлення офлайн"** – позначте, щоб покращити точність розпізнавання мовлення.

 **"Гарнітура Bluetooth"** – позначте цей пункт для запису аудіо через під'єднану гарнітуру Bluetooth.

**"Вихід для перетворення тексту на мову"** – налаштування потрібних засобів та швидкості мовлення (дуже повільно–дуже швидко). Демонстрація короткого синтезу мовлення.

**"Швидкість вказівника"** – налаштування швидкості вказівника на повзунку.

### **< Розташування >**

Увімкніть послугу визначення місцезнаходження, і телефон визначатиме ваше приблизне місцезнаходження за допомогою мережі Wi-Fi і мобільних мереж.

**"Режим"** – встановлення режиму визначення місцезнаходження: **"Висока точність(GPS і мереж)", "Збереження акумулятора (лише мережі)"** і **"Тільки сенсори пристрою (Тільки GPS)"**.

**"Пошук Google"** – торкніться, щоб позначити інформацію програми **Пошук Google**.

**"Камера"** – позначте цей пункт, щоб вказати на фотографіях або відео місцезнаходження.

**"Надсислання гоеданих Google"** – налаштування увімкнення або вимкнення параметрів функції **"Надсислання гоеданих Google"**. Щоб отримати докладніші відомості, торкніться пункту > **"Довідка"**.

#### **< Облікові записи і синхронізація >**

Надання дозволу програмам виконувати синхронізацію даних у фоновому режимі незалежно від їх використання. Вимкнувши цей параметр, можна заощадити ресурс акумулятора та зменшити (але не зупинити) використання даних.

### **< Спеціальні можливості >**

Цей параметр дозволяє покращити можливості користування пристроєм для користувачів, які мають поганий зір, слух чи малорухомі.

**"TalkBack"** – дозволяє налаштувати функцію Talkback, яка допомагає людям з поганим зором через одержання вербальних відповідей.

**"Розмір шрифту"** – дозволяє налаштувати розмір шрифту.

**"Сенсорний зум"** – дозволяє збільшувати та зменшувати об'єкти трійним дотиком до екрану.

**"Сповіщення про повідомлення/голосові виклики"** – можна увімкнути або вимкнути функцію "Сповіщення про повідомлення/голосові виклики". Увімкнення параметру дозволяє чути автоматичні голосові сповіщення телефону щодо вхідних викликів та повідомлень.

**"Тіні на екрані"** – позначте для зменшення рівня підсвічування екрана для меншої контрастності. **"Швидка клавіша доступності"** – дозволяє швидко відкрити функцію "Спеціальні можливості"

на екрані.

**"Вихід для перетворення тексту на мову"** – торкайтеся для налаштування параметрів перетворення тексту в мову (TTS).

**"Тип аудіовідновлення"** – встановлює тип аудіо. Виберіть **"Моно"** або **"Стерео"**.

**"Баланс звуку"** – скерування звуку через лівий і правий канали у разі підключення гарнітури. Для встановлення напрямку звуку вручну пересувайте повзунок на панелі балансу звуку.

**"Сповіщальний LED-індикатор"** – натискайте, щоб вмикати та вимикати цю функцію. Увімкнення параметра активує світлодіодний індикатор для вибраних сповіщень.

**"Блимаючі попередження"** – позначте для налаштування блимання у випадку вхідних викликів та сповіщень.

**"Вимкнути всі звуки"** – позначте для вимкнення всіх звуків пристрою.

**"Знімок"** – дозволяє налаштувати підписи для людей із вадами слуху. Можна встановити такі параметри: **"Мова"**, **"Розмір шрифту"** та **"Стиль підпису до зображ."**.

**"Час відгуку на дотик"** – встановлення часу реакції на дотик.

**"Touch assistant"** – відображення сенсорної панелі для зручності доступу до звичних функцій.

**"Вимкнення екрана"** – налаштування часу вимкнення екрана.

**"Дотик до керуючих зон"** – можливість вибору ділянки на сенсорному екрані для його увімкнення лише торканням до цієї ділянки.

**"Автоповорот екрану"** – позначте цей пункт, щоб екран автоматично обертався залежно від орієнтації телефону (книжкової чи альбомної).

**"Голосове підтвердження пароля"** – позначте цей пункт для зачитування телефоном паролів, яких ви торкаєтесь.

**"Кнопка живлення завершує розмову"** – позначте цей пункт, щоб завершувати виклики натисненням клавіші увімкнення/вимкнення і блокування.

**"Швидка клавіша для налаштувань спеціальних можливостей"** – встановлює швидкий і легкий доступ до вибраних функцій при потрійному натисканні клавіші головного екрана.

**"Введення одним дотиком"** – позначте цей пункт для увімкнення введення одним дотиком. Ця функція дозволяє вводити літери чи символи на клавіатурі LG кожним пальцем.

### **ПОСЛУГИ**

Відображення списку спеціальних послуг, встановлених на телефоні. Якщо нічого не встановлено, відобразиться повідомлення **"Послуги не встановлено"**.

### **<Oперація для однієї руки>**

**"Клавіатура для набору номера"** – позначте цей пункт, щоб переміщати клавіатуру для набору номера праворуч або ліворуч по екрану пристрою. Просто торкніться стрілки, щоб перемістити її на той чи інший бік.

**"LG Повноекр.клавіатура"** – позначте цей пункт, щоб переміщати клавіатуру праворуч або ліворуч по екрану пристрою. Просто торкніться стрілки, щоб перемістити її на той чи інший бік.

**"Блокування екрана"** – позначте цей пункт, щоб переміщати клавіатуру з PIN-кодом для блокування екрана праворуч або ліворуч по екрану пристрою. Просто торкніться стрілки, щоб перемістити її на той чи інший бік.

**"Довідка"** – відображення інформації про операції для однієї руки.

### **< Сполучення клавіш >**

Забезпечують швидкий доступ до програм натисненням і утримуванням клавіш регулювання гучності, коли екран заблоковано чи вимкнено Торкніться клавіші швидкого доступу у верхньому правому кутку екрана, щоб **увімкнути** або **вимкнути** функцію.

### **< Безпека >**

**"Шифрувати телефон"** – дозволяє з міркувань безпеки шифрувати дані на телефоні. Для розшифрування телефону потрібно буде щоразу після вмикання пристрою вводити PIN-код або пароль. **"Шифрування SD картки"** – шифрування SD-картки та заборона доступу до даних іншим пристроям.

**"Налаштувати блокування SIM-картки"** – налаштування PIN-коду для блокування SIM-карти, а також можливість його зміни.

**"Відображати пароль під час набору"** – відображення останнього символу прихованого пароля під час введення.

**"Адміністратори пристрою"** – відображення списку адміністраторів з можливістю вимкнути адміністраторів пристрою.

**"Невідомі джерела"** – позначте, щоб дозволити встановлення програм із інших джерел, ніж Play Store.

**"Верифікувати програми"** – позначте, щоб пристрій відхиляв або попереджав перед встановленням імовірно шкідливих програм.

**"Доступ до повідомлень"** – позначте цей пункт для відображення сповіщень на заблокованому екрані.

**"Тип накопичувача"** – відображення поточного типу пам'яті.

**"Перевірені облікові записи"** – відображення перевірених сертифікатів CA.

**"Встановити з пам'яті"** – дозволяє встановити сертифікат безпеки з пам'яті.

**"Очистити сховище"** – видалення усіх сертифікатів безпеки та відповідних облікових даних, а також стирання паролю для місця збереження. З'явиться запит щодо підтвердження видалення цих даних.

#### **< Гостьовий режим >**

Гостьовий режим використовується, коли ви даєте іншим користуватись вашим телефоном. Вони зможуть користуватися лише вибраними вами програмами. Якщо гостьовий режим налаштовано, ви можете легко увімкнути його, намалювавши на екрані блокування відповідний графічний ключ, який відрізняється від вашого звичного шаблона.

**"Дозволені програми"** – торкніться для вибору програм, доступних для перегляду в гостьовому режимі.

**"Шпалери"** – налаштування тла (шпалер) для екрана блокування в гостьовому режимі.

**"Вид екрану блокування"** – торкніться для створення послідовності для розблокування екрана в гостьовому режимі.

**"Довідка"** – відображення інформації, що стосується гостьового режиму.

#### **< Жести >**

**"Утримувати вхідний дзвінок"** – позначте цей пункт, щоб перевертанням телефону переводити вхідні виклики на утримування.

**"Повторити або зупинити сигнал"** – позначте цей пункт, щоб простим перевертанням телефону повторити або вимкнути сигнал будильника.

**"Призупинити відео"** – позначте цей пункт, щоб простим перевертанням телефону призупинити відтворення відео.

**"Довідка"** – відкривання довідки про те, як користуватися функціями жестів у вашому пристрої.

**"Калібрування датчика руху"** – покращення точності нахилу та швидкості датчика.

#### **< Чохол QuickCircle >**

Дозволяє бачити невелику ділянку екрана через закритий чохол.

**"Вибрати програму"** – налаштування програм, якими можна користуватися безпосередньо у вікні закритого чохла.

**"Екран з автоматичним розблокуван."** – позначте цей пункт для автоматичного розблокування телефону в разі відкривання чохла і налаштування блокування екрана проведенням пальцем.

**"Довідка"** – відображення інформації про чохол QuickCircle.

### **< Подвійне вікно >**

Торкніться перемикача "Подвійне вікно", щоб вибрати значення "Увімк." або "Вимк.". Увімкнений параметр дозволяє натисненням й утримуванням кнопку повернення назад вмикати два вікна з програмами одночасно.

**"Розбити вид"** – позначте, щоб автоматично відкривати функцію "Подвійне вікно" в разі торкання посилання в повноекранному режимі чи вкладення повідомлення електронної пошти (лише зображення).

**"Довідка"** – відображення довідкової інформації щодо використання функції "Подвійне вікно".

### **< Дата та час >**

Використовуйте "Налаштування **Дата та час"**, щоб вибрати відображення дати. Цим меню можна також скористатися для самостійного налаштування часу та часового поясу замість автоматичного отримання даних від мережі мобільного зв'язку.

### **< Пам'ять >**

Використовуйте меню "Пам'ять" для спостереження за використаним та доступним простором на телефоні.

### **< Акумулятор >**

### **ВІДОМОСТІ ПРО АКУМУЛЯТОР**

Інформація про заряд акумулятора відображається на графічному символі акумулятора разом із відсотком залишкового заряду та станом акумулятора.

Торкніться піктограми заряду акумулятора, щоб відкрити екран "Витрата заряду батареї", а також дізнатися по рівень використання заряду акумулятора та отримати докладні відомості про це. Тут відображаються дані про те, які компоненти та програми використовують найбільше заряду акумулятора. Торкніться будь-якого запису, щоб отримати докладніші відомості.

**"Рівень заряду акумулятора в процентному вираженні в рядку стану"** – позначте цей пункт, щоб заряд батареї у відсотках відображався на панелі стану поряд із піктограмою акумулятора.

#### **ЕНЕРГОЗБЕРЕЖЕННЯ**

Натискайте на цей пункт, щоб вмикати та вимикати функцію енергозбереження. Торкніться пункту "Енергозбереження", щоб відкрити такі налаштування:

**"Енергозбереження"** – налаштування відсотка заряду акумулятора, за якого буде автоматично вмикатися функція енергозбереження. Виберіть налаштування "Негайно", "10% акумулятора", "20% акумулятора", "30% акумулятора" або "50% акумулятора".

**"Довідка"** – відображення інформації про параметри, які економлять заряд акумулятора.

### **< Smart cleaning >**

Дізнавайтеся, який об'єм пам'яті використовується і скільки місця залишилося на телефоні. Торкніться **клавіші меню**  $\blacksquare$ , потім торкніться пункту **"Налаштув."** для встановлення інтервалу сповіщення та періоду бездіяльності.

### **< Програми >**

Можна переглядати докладну інформацію про встановлені на телефоні програми, керування даними, які використовуються такими програмами, та примусово вимикати їх.

#### **< Cтандартна програма для повідомлень >**

Виберіть "**SMS/MMS**" або "Hangouts" як стандартну програму.

#### **< Резервна копія і скидання >**

За допомогою цього меню можна зробити резервну копію даних та/або видалити дані.

**"Резервне копіювання даних"** – позначте для резервного копіювання даних програм, паролів Wi-Fi та інших налаштувань на сервери Google.

**"Резервний обліковий запис"** – налаштування облікового запису для резервного копіювання.

**"Автоматичне відновлення"** – позначте, щоб дозволити телефону автоматично відновлювати збережені налаштування та дані у разі перевстановлення програми на телефоні.

**"Послуга LG Backup"** – резервне копіювання усієї інформації на пристрої та їх відновлення у випадку втрати чи заміни.

**"Скидання налаштувань"** – скидання налаштувань телефону до заводських значень та видалення усіх даних. У разі скидання налаштувань телефону таким способом з'являється запит щодо повторного введення тої самої інформації, яку ви вводили під час першого запуску системи Android.

### **< Друк >**

Дозволяє друкувати вміст певних екранів (наприклад, веб-сторінок, відкритих у Chrome) на принтері, що знаходиться у тій же мережі Wi-Fi, що і ваш смартфон.

### **< Про телефон >**

Перегляд юридичної інформації та перевірка стану телефону й версії програмного забезпечення.

## **Комп'ютерна програма (LG PC Suite)**

Комп'ютерна програма LG PC Suite – це програма, яка допомагає під'єднати телефон до комп'ютера за допомогою USB-кабелю і мережі Wi-Fi. Після під'єднання можна користуватися функціями телефону на комп'ютері.

#### **За допомогою комп'ютерної програми LG PC Suite можна:**

- керувати мультимедійним вмістом (музикою, відеофайлами, зображеннями) та відтворювати його на ПК;
- надсилати мультимедійний вміст на телефон;
- синхронізувати дані (розклади, контакти, закладки) на телефоні та ПК:
- створювати резервні копії програм на телефоні;
- • оновлювати програмне забезпечення на телефоні;
- створювати резервні копії та відновлювати дані на телефоні;
- вілтворювати мультимелійний вміст комп'ютера з пристрою.
- Створення, редагування та зберігання копій нотаток на пристрої

**ПРИМІТКА.** Дізнатися про використання комп'ютерної програми LG PC Suite можна в меню "Довідка".

#### **Встановлення комп'ютерної програми LG PC Suite**

Комп'ютерну програму LG PC Suite можна завантажити з веб-сторінки LG.

- 1 Відвідайте сторінку www.lg.com і виберіть свою країну.
- 2 Перейдіть до пункту **"Підтримка"** > **"Мобільний"** > і виберіть модель.
- 3 У пункті **"ПОСІБНИКИ ТА ЗАВАНТАЖЕННЯ"** клацніть пункт **"PC Sync" (Синхронізація з ПК)**, після чого натисніть кнопку **"ЗАВАНТАЖИТИ"**, щоб завантажити комп'ютерну програму LG PC Suite.

#### **Вимоги до системи для комп'ютерної програми LG PC Suite**

- ОС: Windows XP (пакет оновлень 3) 32-розрядна, Windows Vista, Windows 7, Windows 8
- Пентральний процесор: 1 ГГц або потужніший
- • Пам'ять: 512 Мб оперативної пам'яті або більше
- Відеокарта: розлільна златність 1024 x 768, кольори 32 біти або вище
- • Жорсткий диск: 500 Мб або більше вільного місця на жорсткому диску (залежно від об'єму даних може знадобитися більше вільного місця на жорсткому диску).
- Необхідне ПЗ: вбудовані драйвери LG, медіапрогравач Windows 10 або пізнішої версії.

#### **ПРИМІТКА. Вбудований USB-драйвер LG.**

Для з'єднання пристрою LG та комп'ютера потрібен вбудований USB-драйвер LG; він встановлюється автоматично разом із комп'ютерною програмою LG PC Suite.

#### **Синхронізація пристрою з комп'ютером**

Для зручності дані пристрою та комп'ютера можна легко синхронізувати за допомогою програми "LG PC Suite". Можна синхронізувати контакти, розклади та закладки.

Процедура наступна:

- 1 Під'єднайте телефон до комп'ютера. (Скористайтеся USB-кабелем чи з'єднанням Wi-Fi).
- 2 Проведіть пальцем вниз по рядку стану > торкніться пункту **"Tap for more USB options"** (Торкніться для додаткових параметрів USB) і виберіть пункт **"Медіапристрій (MTP)"**.
- 3 Встановивши з'єднання, запустіть програму і виберіть розділ пристрою з категорії ліворуч на екрані.
- 4 Щоб вибрати потрібний пункт, натисніть **"Особиста інформація"**.
- 5 Встановіть позначки для вмісту, який потрібно синхронізувати, і натисніть кнопку **"Синхронізація"**.

**ПРИМІТКА.** Щоб синхронізувати телефон із комп'ютером, на комп'ютері необхідно встановити програму LG PC Suite. Про встановлення програми LG PC Suite читайте вище.

## **Комп'ютерна програма (LG PC Suite)**

#### **Перенесення контактів зі старого телефону на новий**

- За допомогою комп'ютерної програми синхронізації експортуйте контакти, збережені на старому телефоні, на ПК у вигляді файлу CSV.
- Спершу встановіть програмне забезпечення LG PC Suite на ПК. Запустіть програму і під'єднайте телефон із системою Android до комп'ютера за допомогою USB-кабелю.
- У головному меню виберіть "**Телефон**" > "**Імпорт/Експорт контактів**" > "**Експорт**" на телефон.
- З'явиться спливне вікно, в якому слід вибрати тип файлу і файл, який потрібно експортувати.
- У спливному вікні клацніть **"Select a file" (Вибрати файл)**, з'явиться провідник Windows.
- Виберіть файл контактів, який слід експортувати у провідник Windows, і клацніть **"Відкрити"**.
- Клацніть "**Експорт**".
- З'явиться спливне вікно **"Field mapping" (Відповідність полів)**, щоб пов'язати контакти на пристрої з новими контактними даними.
- Якщо між даними на ПК і даними на пристрої виник конфлікт, внесіть відповідні зміни за допомогою програми LG PC Suite.
- Натисніть **OK**.

## **Оновлення програмного забезпечення телефону**

### **Оновлення програмного забезпечення телефону**

#### **Оновлення програмного забезпечення телефону LG з Інтернету**

Щоб докладніше дізнатися про користування цією функцією, зайдіть на сайт [http://www.lg.com/](http://www.lg.com/common/index.jsp)  $common/index.isp \rightarrow shoepirb$  країну і мову.

Ця функція дозволяє зручно оновити вбудоване програмне забезпечення телефону до новішої версії через Інтернет без відвідання сервісного центру. Ця функція буде доступною лише за умови і коли компанія LG випустить новішу версію прошивки для телефону.

Оновлення вбудованого програмного забезпечення мобільного телефону вимагає уваги користувача протягом усього процесу, тому виконуйте всі інструкції та примітки, що відображатимуться на кожному його етапі. Пам'ятайте, що виймання USB-кабелю для передачі даних під час оновлення програмного забезпечення може призвести до серйозного пошкодження вашого мобільного телефону.

**ПРИМІТКА.** Компанія LG залишає за собою право оновлювати вбудоване програмне забезпечення тільки для окремих моделей на свій розсуд, і не гарантує доступності новішого програмного забезпечення для всіх моделей телефонів.

#### **Бездротове оновлення програмного забезпечення для мобільного телефону LG (OTA)**

За допомогою цієї функції можна зручно оновити програмне забезпечення телефону до новішої версії через стільникову мережу без під'єднання USB-кабелю. Ця функція буде доступною лише за умови і коли компанія LG випустить новішу версію прошивки для телефону.

Спершу слід перевірити версію програмного забезпечення на мобільному телефоні: **"Налаштув."** > вкладка **"Загальні"** > **"Про телефон"** > вкладка **"Загальний"** > **"Центр оновлень" > "Оновлення ПЗ" > "Перевірити наявність оновленнь"**.

### **Оновлення програмного забезпечення телефону**

**ПРИМІТКА.** Усі особисті дані із внутрішньої пам'яті телефону, у тому числі інформація про обліковий запис Google, інші облікові записи, дані та налаштування системи і програми, а також будь-які інші завантажені програми та ліцензія DRM можуть бути втрачені в процесі оновлення програмного забезпечення телефону. Тому компанія LG радить зберігати резервні копії особистих даних перед оновленням програмного забезпечення телефону. Компанія LG не несе відповідальності за будь-які втрати особистих даних.

**ПРИМІТКА.** Можливість використання цієї функції залежить від оператора мережі, регіону та країни.

## **Про цей посібник користувача**

### **Про цей посібник користувача**

- Перед використанням телефону уважно прочитайте цей посібник користувача. Це гарантуватиме безпечне та правильне використання телефону.
- Деякі зображення і знімки екрана в цьому посібнику користувача можуть бути іншими на телефоні.
- Ваш вміст може відрізнятися від остаточного продукту чи програмного забезпечення, що надається постачальниками послуг чи операторами. Цей вміст може бути змінено без попередження. Нову версію цього посібника користувача можна завантажити на веб-сайті LG за адресою www.lg.com.
- Програми телефону та їхні функції можуть різнитися залежно від країни, регіону чи технічних характеристик апаратного забезпечення. Компанія LG не несе відповідальності за виникнення проблем із функціонуванням внаслідок використання програм, розроблених іншими постачальниками, ніж LG.
- Компанія LG не несе відповідальності за виникнення проблем із функціонуванням чи сумісністю внаслідок редагування параметрів реєстру чи зміни програмного забезпечення операційної системи. Будь-яка спроба змінити операційну систему може призвести до збою у роботі телефону чи його програм.
- Програмне забезпечення, аудіо, шпалери, зображення та інші мультимедійні файли, що додаються до телефону, ліцензовано для обмеженого використання. У разі видобування і використання цих матеріалів для комерційних чи інших цілей ви можете порушувати авторські права. Як користувач ви повністю відповідаєте за незаконне використання мультимедійних даних.
- За користування послугами передачі даних, такими як обмін повідомленнями, завантаження, автоматична синхронізація чи визначення місцезнаходження, може стягуватися додаткова плата. Для запобігання додатковим витратам виберіть тарифний план, який вам підходить. Для отримання додаткової інформації зверніться до постачальника послуг.

## **Товарні знаки**

- Назва та логотип LG є зареєстрованими товарними знаками LG Electronics.
- • Усі інші товарні знаки та авторські права є власністю їхніх відповідних власників.

## **Про цей посібник користувача**

# **DivX HD <b>DIVX**

**ПРО DIVX VIDEO.** DivX® – це цифровий відеоформат, створений DivX, LLC, дочірньою компанією корпорації Rovi. Цей пристрій має офіційну сертифікацію DivX Certified® і пройшов прискіпливе тестування для підтвердження, що на ньому можна відтворювати відео у форматі DivX. Щоб отримати докладнішу інформацію та дізнатися про програмне забезпечення для конвертування відеофайлів у формат DivX, відвідайте сайт divx.com.

**ПРО DIVX VIDEO-ON-DEMAND.** Цей сертифікований DivX® Certified® пристрій слід зареєструвати, щоб мати змогу відтворювати вміст DivX Video-on-Demand (VOD – відео на вимогу). Для отримання реєстраційного коду виберіть розділ "DivX VOD" у меню налаштування пристрою. Докладнішу інформацію про виконання процедури реєстрації дивіться на веб-сайті vod.divx.com.

**Сертифіковано DivX Certified® для відтворення відео DivX® із роздільною здатністю до HD 720p, включаючи високоякісний вміст.**

**DivX®, DivX Certified® та відповідні логотипи є товарними знаками корпорації Rovi та її дочірніх компаній і використовуються згідно ліцензії.**
### **Аксесуари**

Ці аксесуари доступні для використання із телефоном. **(Описані нижче аксесуари можуть не входити до комплекту).**

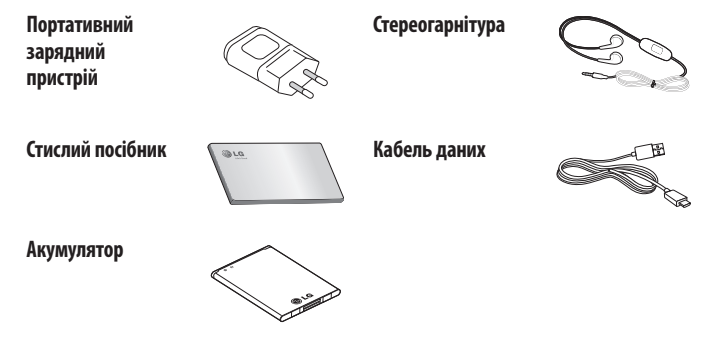

#### **ПРИМІТКА.**

- Завжди використовуйте тільки оригінальні аксесуари LG.
- Нехтування цим може призвести до скасування гарантії.
- Аксесуари можуть відрізнятись у різних регіонах.

## **Усунення несправностей**

У цьому розділі подано деякі проблеми, які можуть виникнути під час використання телефону. Для усунення деяких несправностей потрібно звертатися до постачальника послуг, але більшість можна виправити самостійно.

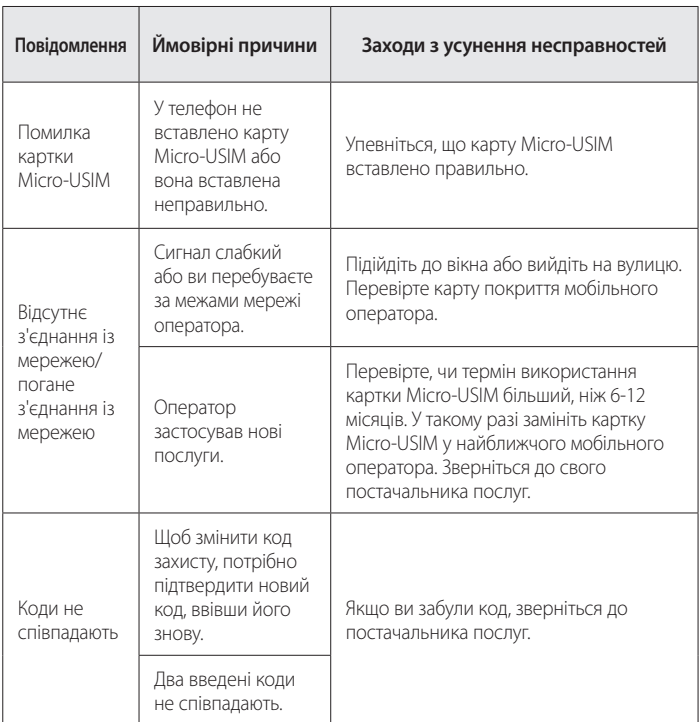

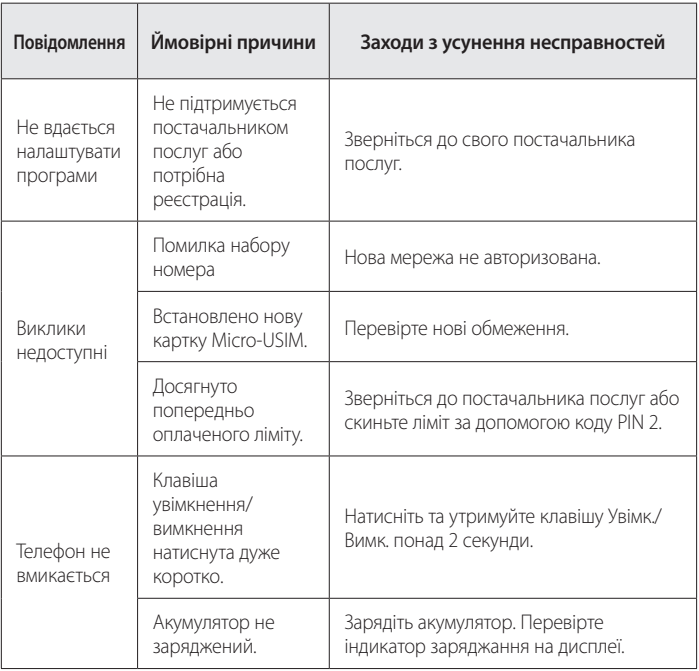

# **Усунення несправностей**

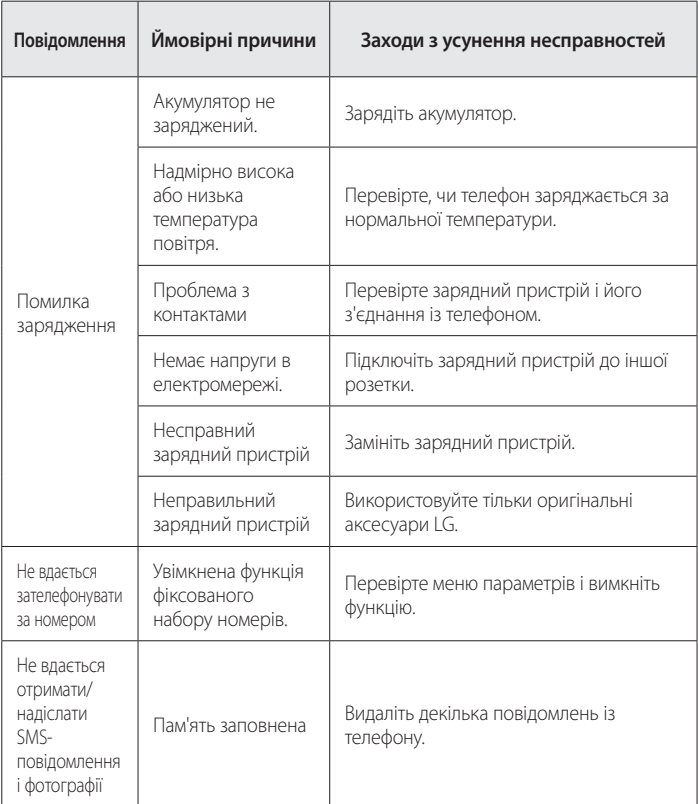

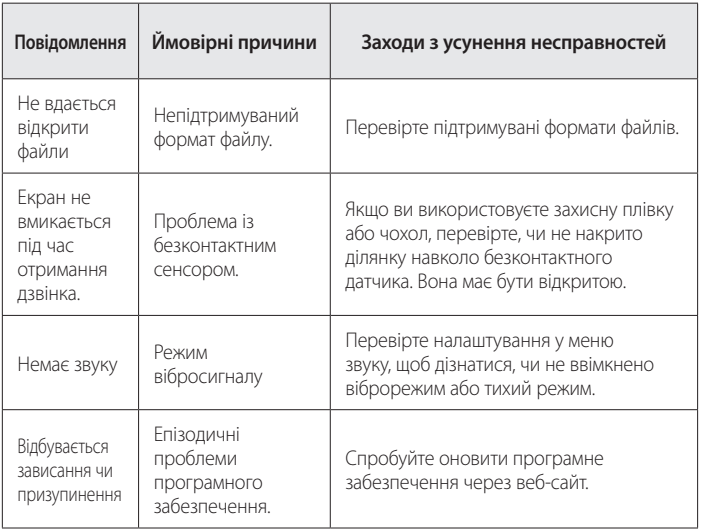

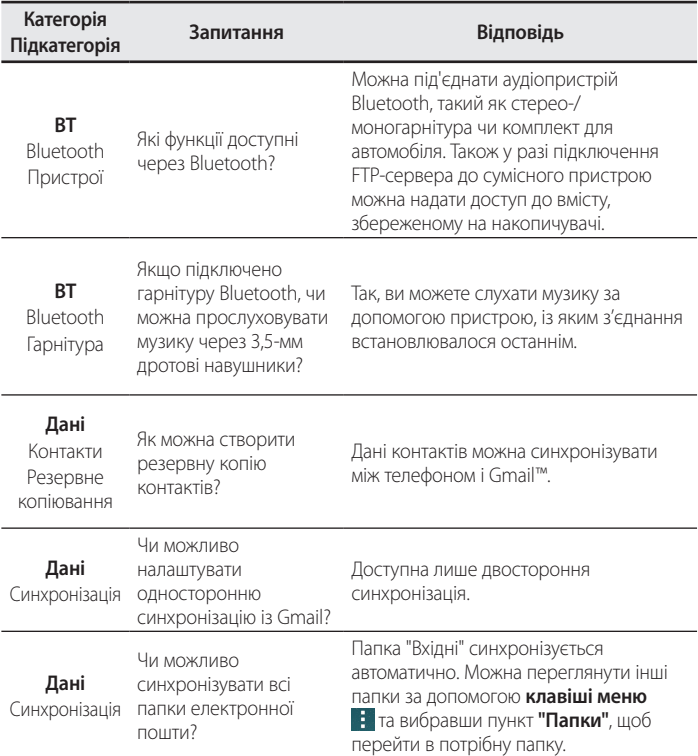

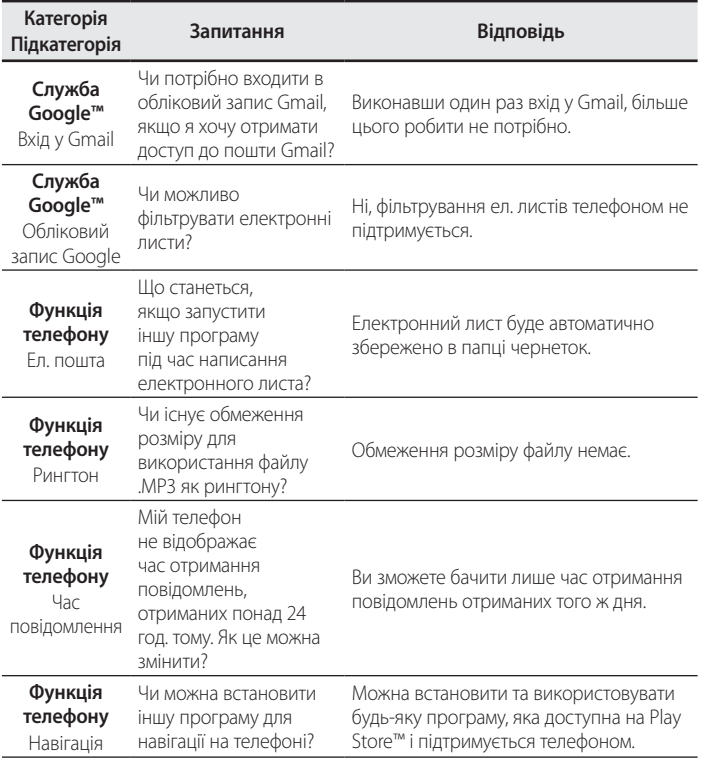

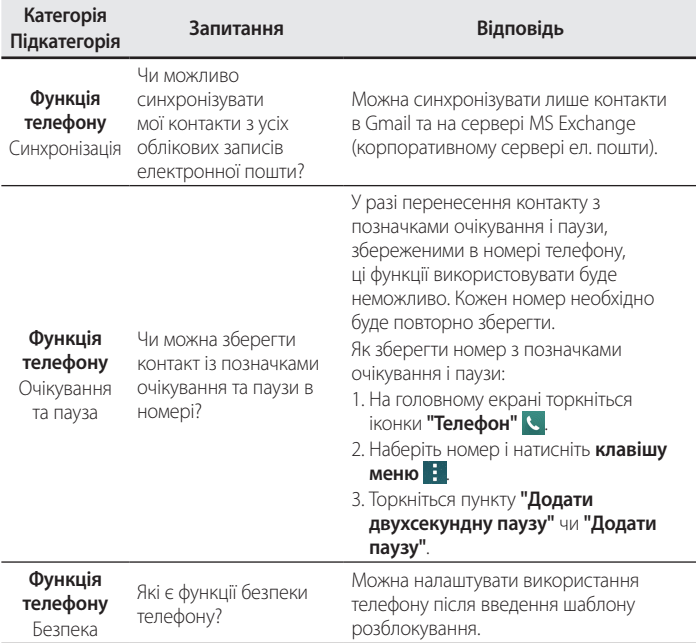

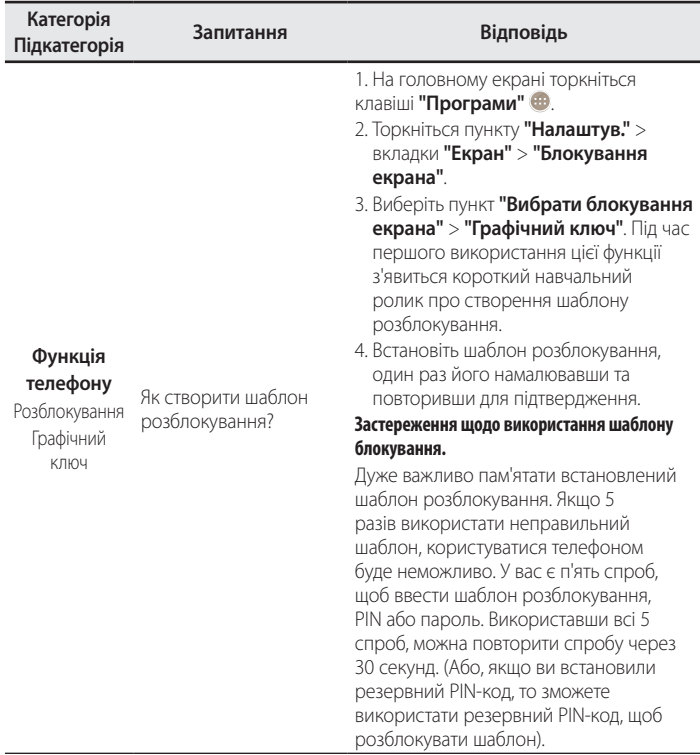

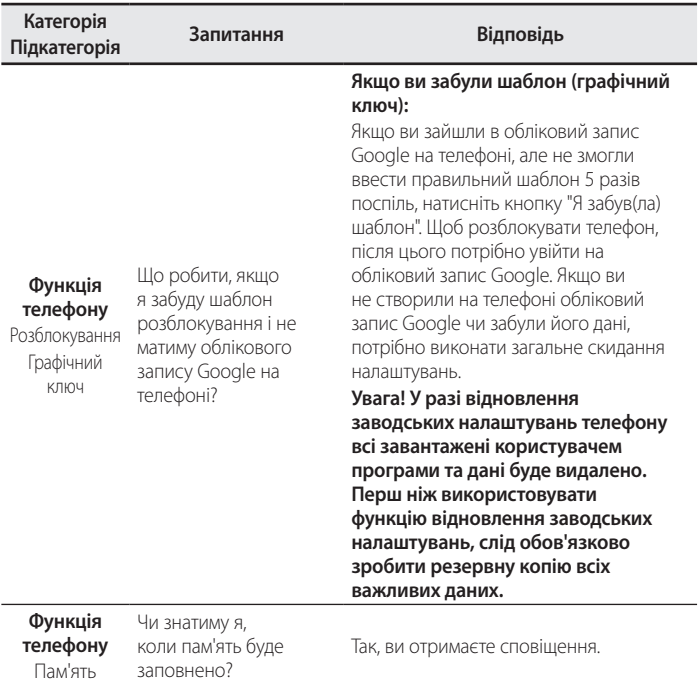

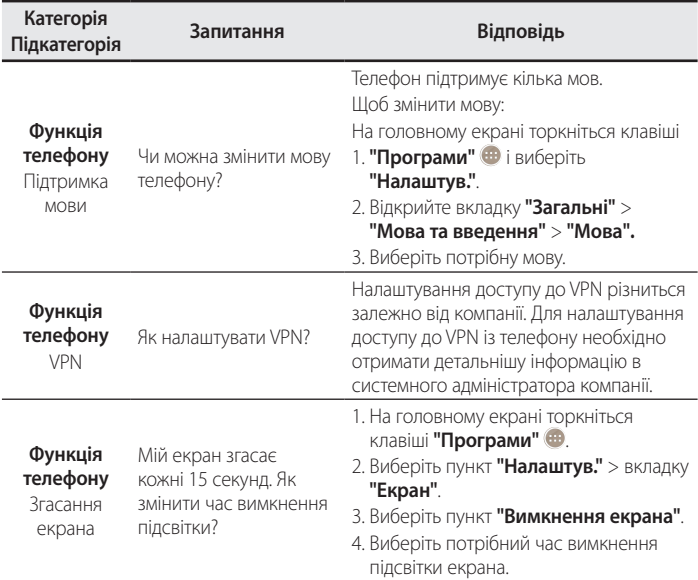

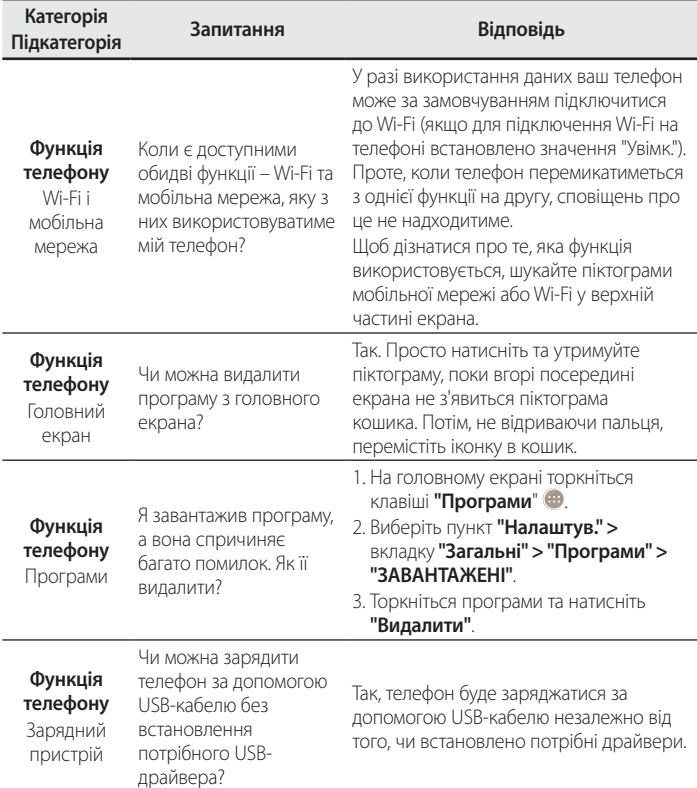

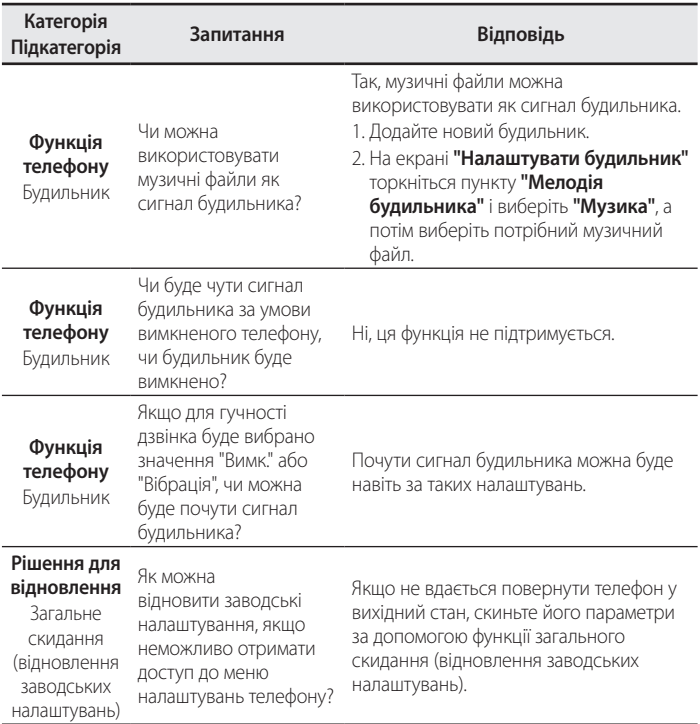

#### **Україна обмеження на наявність небезпечних речовин**

Устаткування відповідає вимогам технічного регламенту щодо обмеженного використання небезпечних речовин в електричному і електронному обладнанні.

ПІ «ЛГ Електронікс Україна», Україна 01004, м.Київ, вул. Басейна 6 тел. +38(044)201-43-50, факс +38(044)201-43-73

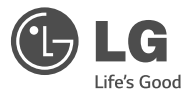

# Қысқаша анықтамалық нұсқаулық

- • Экран дисплейлері мен суреттер нақты телефонда көретіннен басқаша болуы мүмкін.
- • Осы нұсқаулықтың кейбір мазмұны бағдарламалық құралға немесе қызмет провайдеріне байланысты телефоныңызға қатысты болмауы мүмкін. Осы құжаттағы барлық ақпарат ескертусіз өзгертілуі мүмкін.
- • Бұл телефон сенсорлы экран пернетақтасына байланысты көру қабілеті шектеулі адамдарға ыңғайсыз болады.
- • Copyright ©2014 LG Electronics, Inc. Барлық құқықтары қорғалған. LG және LG logo — LG Group компаниясының және онымен байланысты ұйымдардың тіркелген сауда белгілері. Барлық басқа сауда белгілері тиісті иелерінің меншігі болып табылады.
- • Google™, Google Maps™, Gmail™, YouTube™, Hangouts™ және Play Store™ — Google, Inc корпорациясының сауда белгілері болып табылады.

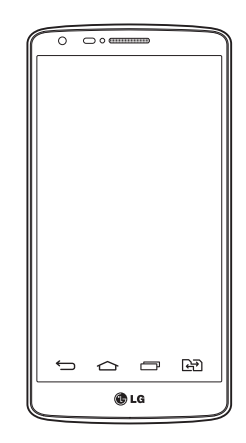

# **Мазмұны**

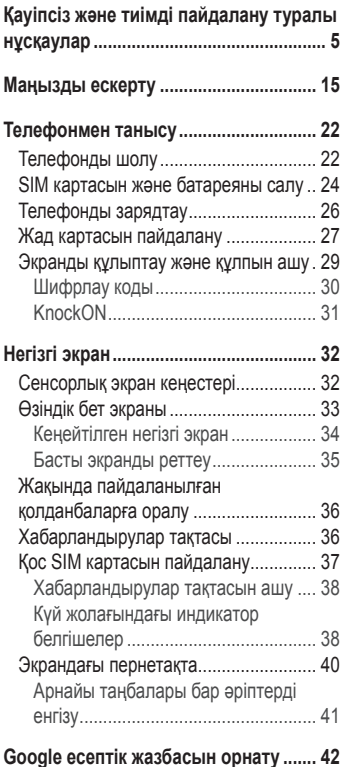

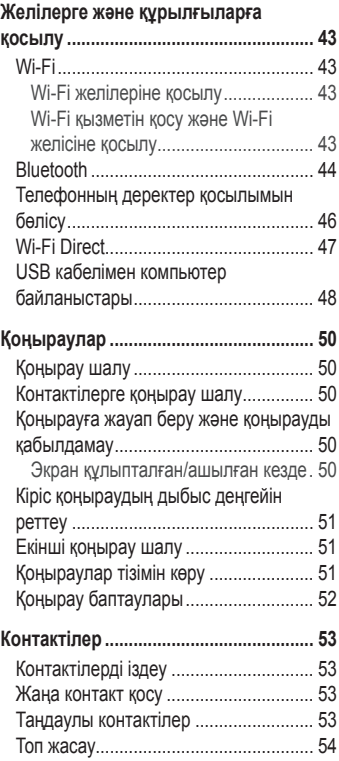

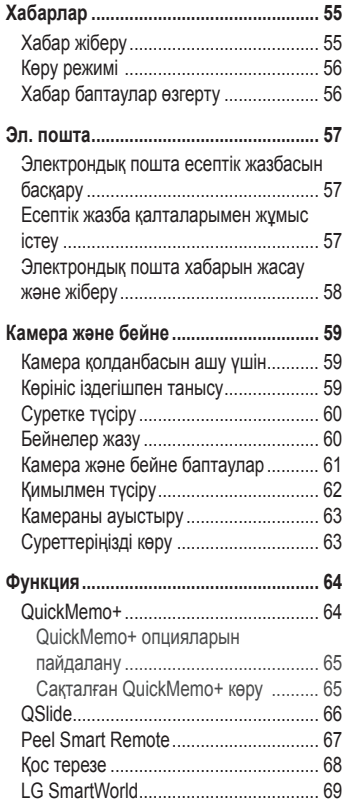

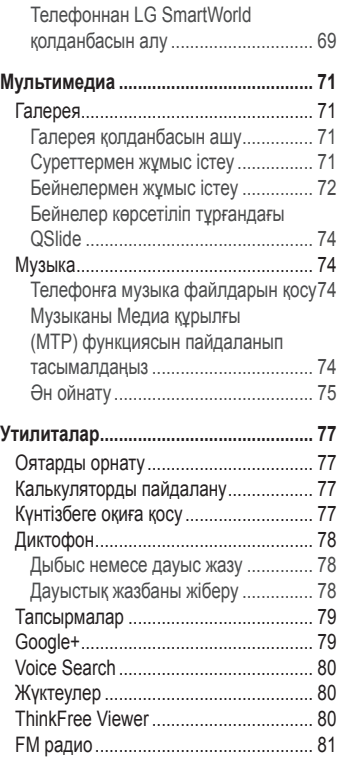

# **Мазмұны**

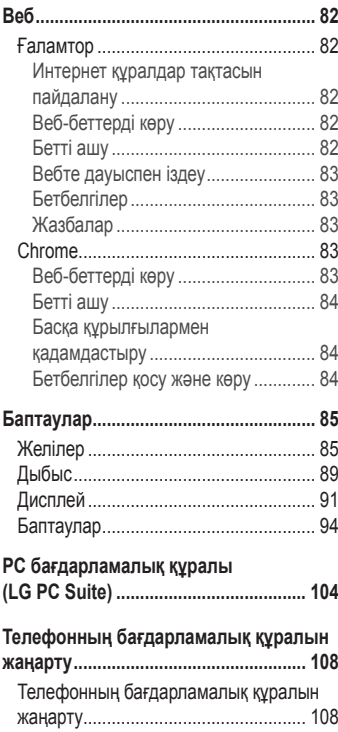

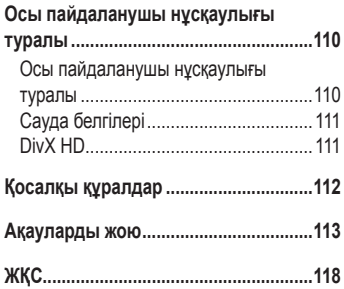

<span id="page-234-0"></span>Осы қарапайым нұсқауларды оқыңыз. Осы нұсқауларды орындамау қауіпті немесе заңсыз болуы мүмкін.

Қате шыққан кезде, құрылғы құрамындағы бағдарламалық құрал қателер журналын жинайды.

Бұл құрал сигнал күші, кенеттен үзіліп кеткен кездегі ұялы идентификатор орны және жүктелген қосымшалар сияқты қатеге қатысты деректерді ғана жинайды. Журнал қатенің себебін анықтауға көмектесу үшін ғана пайдаланылады. Бұл журналдар шифрланған және құрылғыңызды жөндеуге алып барғаныңызда ғана оларды өкілетті LG қызмет көрсету орталығы аша алады.

#### **Радио жиілігі қуатының әсері**

Радиотолқын әсері және меншікті сіңіру коэффициенті (МСК) туралы ақпарат. Бұл LG-D690 ұялы телефон үлгісі радиотолқын әсеріне қатысты қауіпсіздік талаптарына сәйкес жасалған. Бұл талаптар жасы мен денсаулық жағдайына қарамастан, барлық пайдаланушылардың қауіпсіздігін қамтамасыз ететін, қауіпсіздік шегін қамтитын ғылыми нұсқауларға негізделген.

- Радиотолқын әсері нұсқаулары үшін меншікті сіңіру коэффициенті (МСК) деп аталатын шама бірлігі қолданылады. МСК сынақтары стандартты әдістер бойынша барлық пайдаланыстағы жиілік жолақтарындағы ең жоғарғы рұқсат етілген қуат деңгейінде телефоннан сигнал жіберу арқылы жүргізіледі.
- • Әртүрлі LG телефон үлгілерінің МСК деңгейлері арасында айырмашылықтар болса да, олардың барлығы радиотолқындар әсері бойынша керекті нұсқауларға сәйкес келетін етіп жобаланған.
- • Иондамайтын сәулеленуден қорғаудың халықаралық комиссиясы (ИСҚХК) ұсынған SAR шектеуінің орташа мәні – 10 г-нан астам ұлпада 2 Вт/кг.
- • Осы телефон үлгісінің сыналған ең жоғары МСК мәні құлақтың жанында 0,272 Вт/кг (10 г), ал денеде тағып жүргенде — 0,427 Вт/кг (10 г).

• Бұл құрылғы қалыпты күйде құлақтың жанында пайдаланғанда немесе киімнен кем дегенде 1,5 см қашықтықта орналасқанда ЖҚ әсері бойынша керекті нұсқауларға сәйкес келеді. Қапты белдік немесе ұстағыш ретінде денеде ілгенде, оның құрамында металл болмау керек және өнімді киімнен кемінде 1,5 см қашықтықта ұстау керек. Деректер файлдарын немесе хабарларды тасымалдау үшін, бұл құрылғы сапалы желі байланысын қажет етеді. Кейбір жағдайларда, деректер файлдарын немесе хабарларды тасымалдау осындай байланыс қол жетімді болмайынша кешігуі мүмкін. Тасымалдау аяқталмайынша, жоғарыда айтылған ара қашықтық туралы нұсқаулықтары орындалатынын тексеріңіз.

#### **Өнімге күтім және техникалық қызмет көрсету**

#### **АБАЙЛАҢЫЗ!**

Тек осы телефон үлгісі үшін мақұлданған батареяларды, зарядтағышты және қосымша құралдарды пайдаланыңыз. Басқа түрлерін пайдалану телефон мақұлдауын немесе кепілдігін жарамсыз етуі және қауіпті болуы мүмкін.

- • Бұл құрылғыны бөлшектеуге болмайды. Жөндеу жұмысы қажет болғанда, құрылғыны білікті техникалық маманға апарыңыз.
- • Кепілдікке жататын жөндеулерге LG компаниясының ұйғаруымен бөлшектерді немесе панельдерді жаңасымен не жөнделгенімен ауыстыру жұмыстары кіруі мүмкін. Бөлшектердің функциясы ауыстырылатын бөлшекпен бірдей болу керек.
- • Теледидар, радио және компьютер сияқты электр жабдықтарынан алшақ жерде ұстаңыз.
- • Құрылғыны жылу батареясы немесе пеш сияқты жылу көздерінен аулақ жерде сақтау керек.
- Түсіріп алмаңыз.
- • Бұл құралды шайқамаңыз және соғып алмаңыз.
- • Ерекше ережелермен талап етілген жерлерде телефонды сөндіріңіз. Мысалы, телефонды емханаларда пайдаланбаңыз, өйткені ол медициналық жабдықтарға әсер етуі мүмкін.
- • Зарядталып жатқанда, телефонды ылғалды қолмен ұстауға болмайды. Бұл ток соғуына себеп болып, телефонды қатты зақымдауы мүмкін.
- • Телефонды тез өртенетін заттар жанында зарядтамаңыз, өйткені гарнитура қызып, өрт шығу қаупін төндіруі мүмкін.
- • Құрылғының сыртын құрғақ шүберекпен сүртіңіз (бензол, еріткіш немесе спирт қолданбаңыз).
- • Телефонды жұмсақ жиһаздардың үстінде зарядтамаңыз.
- • Телефонды жақсы желдетілетін жерде зарядтау керек.
- • Бұл құрылғыны шамадан тыс түтінге немесе шаңға шығармаңыз.
- • Телефонды кредит картасы немесе көлік билеттері жанында ұстамаңыз, ол магнитті жолақтағы ақпаратқа әсер етуі мүмкін.
- Экранға үшкір немесе өткір зат тигізбеніз, өйткені бұл телефонды зақымдауы мүмкін.
- • Телефонға сұйықтық төгіп алмаңыз және оны ылғалды жерге қоймаңыз.
- • Құлаққап сияқты қосалқы құралдарды абайлап пайдаланыңыз. Қажет болмаса, антеннаға тимеңіз.
- • Сынған, шытынаған немесе жарығы бар әйнекті пайдаланбаңыз, ұстамаңыз және алуға немесе жөндеуге әрекет жасамаңыз. Тиісті түрде қолданбағаннан болған әйнектегі зақымдар кепілдікпен жөнделмейді.
- • Телефон қалыпты жағдайда ыстық бөлетін электрондық құрылғы болып табылады. Ұзақ уақыт бойы, жеткілікті желдеткіштің жоқтығынан терімен тікелей байланыста болу ыңғайсыздықты немесе болмашы күйікті тудыруы мүмкін. Сондықтан, телефонды пайдалану барысында немесе әрекеттен кейін сақтық шараларын қатаң сақтаңыз.

- • Телефоныңыз ылғалданып қалса, дереу ажыратып, толығымен құрғатыңыз. Кептіру процесін тездету үшін пеш, микротолқынды пеш немесе шаш кептіргіш сияқты сыртқы жылыту көзін пайдаланбаңыз.
- • Ылғал телефон ішіндегі сұйықтық телефон ішіндегі өнім белгісінің түсін өзгертеді. Сұйықтық әсерінен болған құрылғының зақымдануы кепілдікке кірмейді.

### **Телефонды тиімді түрде пайдалану**

#### **Электрондық құрылғылар**

Барлық ұялы телефондардың жұмысына әсер ететін кедергілер болуы мүмкін.

- • Телефонды рұқсатсыз медициналық жабдықтардың жанында пайдаланбаңыз. Телефонды кардиостимулятордың жанына, мысалы, төс қалтада орналастырмаңыз.
- Ұялы телефондар кейбір есту құралдарына кедергі жасайды.
- • Әлсіз кедергілер теледидарларға, радио құралдарына, компьютерлерге, т.б. әсер етуі мүмкін.
- $\cdot$  Телефонды мүмкіндігінше 0°С және 40°С аралығындағы температурада пайдаланыңыз. Телефонға аса төмен немесе жоғары температуралардың әсер етуі нәтижесінде зақым келуі, жұмыс бұзылуы немесе тіпті жарылыс орын алуы мүмкін.

#### **Жолдағы қауіпсіздік**

Көлік жүргізгенде ұялы телефонды пайдалану туралы аймағыңыздағы заң және нұсқауларды тексеріңіз.

- Көлік жүргізгенде, қолда ұсталатын телефонды пайдаланбаңыз.
- • Көлік жүргізуге айрықша көңіл бөліңіз.
- • Көлік жүргізу ережелері бойынша талап етілсе, қоңырау шалмас немесе қабылдамас бұрын, көлікті жол шетіне тоқтатыңыз.
- • Радиожиілік қуаты автомагнитола және қауіпсіздік жабдықтары секілді көліктегі кейбір электрондық жүйелерге әсер етуі мүмкін.
- • Көлік ауа қабымен жабдықталған болса, орнатылған немесе тасымалды сымсыз жабдықтармен бөгет жасамаңыз. Қате жұмыс жасағандықтан, ауа қабының ашылуына кедергі жасауы немесе ауыр жарақатқа апаруы мүмкін.
- Сыртта жүріп музыка тыңдағанда, оның дыбысы айналанызда не болып жатқанын байқайтындай деңгейде болу керек. Бұл жолдардың жанында болғанда әсіресе маңызды.

#### **Құлаққа зақым келтірмеуге тырысу**

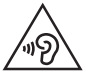

Ықтимал есту қабілетіне зиянды болдырмау үшін ұзақ уақыт бойы жоғары дыбыс деңгейінде тыңдамаңыз.

Ұзақ уақыт бойы музыканы жоғары дыбыс деңгейінде тыңдау есту қабілетіне зиян келтіруі мүмкін. Сондықтан гарнитураны құлақ жанында қоспауға немесе өшірмеуге кеңес беріледі. Сондай-ақ музыка мен қоңырау дыбыс деңгейлері қалыпты деңгейде болуы тиіс.

• Құлақаспапты пайдаланғанда, жаныңыздағы адамдардың сөзі естілмесе немесе қасыңыздағы адам тыңдап жатқаныңызды естісе, дыбыс деңгейін азайтыңыз.

**ЕСКЕРТПЕ**. Құлақаспаптардан және құлаққаптардан шығатын өте жоғары дыбыс қысымы есту қабілетін жоғалтуға себеп болуы мүмкін.

### **Әйнек бөліктері**

Ұялы телефонның кейбір бөліктері әйнектен жасалған. Телефон жерге түсіп, соғылғанда осы әйнек бөліктер сынып кетуі мүмкін. Әйнек сынса, тиіспеңіз немесе алып тастамаңыз. Әйнек қызмет көрсетуші тарапынан алмастырылмай тұрып ұялы телефонды пайдаланбаңыз.

#### **Жарылыс аймағы**

Жарылыс жасалып жатқан аймақтарда телефонды пайдаланбаңыз. Шектеулерді тексеріп, шарттар мен ережелерді орындаңыз.

### **Жарылу қаупі бар орталар**

- Телефонды жанармай құю орындарында пайдаланбаңыз.
- • Телефонды жанармай немесе химиялық заттардың жанында пайдаланбаңыз.
- • Тез жанатын газ, сұйықтық немесе жарылғыш заттарды ұялы телефон мен керек-жарақтарымен бірге тасымалдамаңыз және сақтамаңыз.

### **Ұшақтарда**

Сымсыз құрылғылар ұшақтарда кедергі келтіруі мүмкін.

- • Ұшаққа мінер алдында, қалта телефонын сөндіріңіз.
- • Ұшпаған кезде де, рұқсатсыз пайдаланбаңыз.

### **Балалар**

Телефонды кішкентай балалардың қолы жетпейтін қауіпсіз жерде сақтаңыз. Оның құрамында ажыратылған жағдайда тұншығу қаупін төндіретін кішкентай бөлшектер бар.

#### **Төтенше жағдай қоңыраулары**

Төтенше жағдай қоңыраулары ұялы желілердің ешқайсысынан шалынбай қоюы мүмкін. Сондықтан төтенше қоңыраулар шалу үшін тек осы телефонға сенім артуға болмайды. Жергілікті қызмет провайдеріне хабарласыңыз.

#### **Батарея ақпараты және күтімі**

- • Зарядтау алдында батареяның зарядын толық бітіру шарт емес. Басқа батарея жүйелерінен өзгеше, батареяның жұмысына қауіп төндіретін жад әсері жоқ.
- • Тек LG батареялары мен зарядтағыштарын пайдаланыңыз. LG зарядтағыштары батареяның жарамдылық мерзімін арттырады.
- • Батарея жинағын бөлшектеуге немесе қысқа тұйықтауға болмайды.
- • Жұмысы нашарлағанда, батареяны ауыстырыңыз. Алмастырудан бұрын батареяны жүздеген рет зарядтауға болады.
- • Жарамдылық мерзімін арттыру үшін, ұзақ уақыт қолданылмаған батареяны зарядтаңыз.
- • Батарея зарядтағышын күн сәулелері астында немесе жуыну бөлмесі сияқты ылғалдылығы жоғары жерлерде қалдырмаңыз.
- • Батареяны ыстық немесе суық жерде қалдырмаңыз: жұмысына кері әсер беруі мүмкін.
- • Батареяның қажетті түрі салынбаса, жарылыс қаупі пайда болады.

- Пайдаланылған батареяларды қоқысқа тастағанда, өндіруші нұсқауларын орындаңыз. Мүмкін болса, қайта пайдалану үшін тапсырыңыз. Үй қоқысымен бірге тастамаңыз.
- • Батареяны ауыстыру қажет болса, LG Electronics компаниясының ең жақын қызмет көрсету орталығына немесе дилеріне апарып, көмек алуға болады.
- • Телефон толығымен зарядталғаннан кейін, керексіз қуат тұтынуын болдырмау үшін, зарядтағышты розеткадан ажыратыңыз.
- • Батареяның қызмет ету мерзімі желі конфигурациясына, өнім баптаулар, пайдалану тәсілдеріне, батареяға және қоршаған ортаға байланысты болады.
- • Жануар тістері немесе тырнақтары сияқты өткір қырлы заттардың батареяға тимейтінін тексеріңіз. Бұл өрт тудыруы мүмкін.

#### **СӘЙКЕСТІК ТУРАЛЫ МӘЛІМДЕМЕ**

Осы арқылы **LG Electronics** компаниясы бұл **LG-D690** өнімі **1999/5/ EC** директивасының негізгі талаптары мен басқа тиісті ережелеріне сай екенін мәлімдейді. Сәйкестік декларациясының көшірмесін мына мекенжайдан табуға болады: **<http://www.lg.com/global/declaration>**

#### **Ескерту. Бастапқы коды ашық бағдарламалық құрал**

GPL, LGPL, MPL және басқа да ашық мәтінді лицензиямен қорғалған тиісті мәтін кодын алу үшін<http://opensource.lge.com/>веб-сайтына кіріңіз. Мәтін кодымен бірге тиісті лицензия шарттарын, жауапкершіліктен бас тарту мәлімдемелерін және ескертулерді жүктеп алуға болады.

#### **Бұл өнімнің сәйкестігі туралы білу үшін кеңсеге хабарласыңыз:**

LG Electronics Inc. EU Representative, Krijgsman 1, 1186 DM Amstelveen, The Netherlands

#### **СМАРТФОНЫҢЫЗДЫ ЖАҢАРТУ ЖОЛЫ**

Соңғы микробағдарлама шығарылымдарын, жаңа бағдарламалық құрал функциялары мен жақсартуларын алыңыз.

- **Смартфонды компьютерсіз жаңартыңыз. Бағдарламалық құралды жаңарту** тармағын таңдаңыз.
- **Смартфонды компьютерге жалғау арқылы жаңартыңыз.** Бұл функцияны пайдалану туралы қосымша ақпарат алу үшін [http://www.](http://www.lg.com/common/index.jsp) [lg.com/common/index.jsp](http://www.lg.com/common/index.jsp) веб-сайтына кіріп, елді және тілді таңдаңыз.

#### **Ескі құрылғыны қоқысқа тастау**

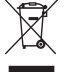

- Барлық электр және электрондық бұйымдар қалалық қоқыстан бөлек, мемлекеттік немесе жергілікті басқару мекемелері белгілеген арнайы жинау орындарына өткізілуі тиіс.
- 2 Ескі құралды қоқысқа дұрыс тастау қоршаған орта және адам денсаулығына қауіп төндіретін зардаптардың алдын алуға көмектеседі.
- 3 Ескі құралды қоқысқа тастау туралы толық ақпаратты қала әкімшілігінен, қоқыс жинау мекемелерінен немесе өнім сатушыларынан алуға болады.

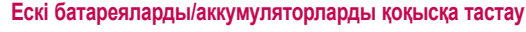

- 1 Егер батареяның құрамындағы сынап 0,0005%, кадмий 0,002% немесе қорғасын 0,004% мөлшерінен артық болса, бұл таңбамен бірге сынап (Hg), кадмий (Cd) немесе қорғасынның (Pb) химиялық таңбалары берілуі мүмкін.
- 2 Барлық батареялар/аккумуляторлар қалалық қоқыстан бөлек, мемлекеттік немесе жергілікті басқару мекемелері белгілеген арнайы жинау орындарына өткізілуі тиіс.
- 3 Ескі батареяларды/аккумуляторларды қоқысқа дұрыс тастау қоршаған ортаға, жануарларға және адам денсаулығына қауіп төндіретін зардаптардың алдын алуға көмектеседі.
- 4 Ескі батареяларды/аккумуляторларды қоқысқа тастау туралы толық ақпаратты қала әкімшілігінен, қоқыс жинау мекемелерінен немесе өнімді сатып алған дүкеннен алуға болады.

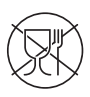

Символ Кедендік одақтың 005/2011 техникалық регламентіне сәйкес қолданылады және осы өнімнің қаптамасын екінші рет пайдалануға арналмағанын және жоюға жататынын көрсетеді. Осы өнімнің қаптамасын азық-түлік өнімдерін сақтау үшін пайдалануға тыйым салынады.

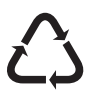

Символ қаптаманы жою мүмкіндігін көрсетеді. Символ сандық код және/ немесе әріп белгілері түріндегі қаптама материалының белгісімен толықтырылуы мүмкін.

### <span id="page-244-0"></span>**Маңызды ескерту**

#### **Телефонды пайдалануды бастамастан бұрын осыны оқыңыз!**

Телефонды жөндеуге апармай және қызмет өкіліне хабарласпай турып, ақаулықтың осы бөлімде сипатталмағанына көз жеткізіңіз.

#### **1. Телефон жады**

Телефон жадындағы бос орын көлемі 10 %-дан аз болса, телефонға жаңа хабарлар келмейді. Қосымша жад босату үшін, телефон жадын тексеріп, қолданбалар немесе хабарлар сияқты кейбір деректерді жою қажет.

#### **Қолданбаларды жою үшін:**

- 1 > > **Қосымшалар** қойындысы > **Баптаулар** > **Баптаулар** қойындысы > **Қосымшалар** опциясын таңдаңыз.
- 2 Барлық қолданбалар көрсетілгенде, жойылатын қолданбаға өтіп, оны таңдаңыз.
- 3 Растау үшін **Жою**, одан кейін **OK** опциясын түртіңіз.

#### **2. Батареяның қызмет мерзімін оңтайландыру**

Фонда үнемі қосылып тұруға тиісті емес мүмкіндіктерді өшіріп, батареяның жұмыс мерзімін ұзартыңыз. Қолданбалар мен жүйелік ресурстардың батарея қуатын пайдалану тәсілін реттеуге болады.

#### **Телефон батареясының жұмыс мерзімін ұзарту:**

- Пайдаланбаған кезде радио байланыстарын өшіріңіз. Егер Wi-Fi, Bluetooth немесе GPS функциясын қолданбасаңыз, оларды өшіріңіз.
- • Экранның жарықтығын азайтып, экранның сөнетін мерзімін қысқартыңыз.
- • Gmail, Күнтізбе, Контактілер және басқа қолданбалардың автоматты қадамдастырылу мүмкіндігін ажыратыңыз.

### **Маңызды ескерту**

- • Жүктеп алынған кейбір қолданбалар батареяның қуатын азайтуы мүмкін.
- Жүктелген қолданбаларды пайдаланғанда, батареяның зарядталу деңгейін тексеріңіз.

**ЕСКЕРТПЕ.** Құрылғы қалтаңызда жүргенде байқаусызда «Қуат/Құлып» пернесі басылып кетсе, экран батарея қуатын үнемдеу үшін автоматты түрде өшеді.

**Батарея зарядының деңгейін тексеру үшін:**

•  $\boxed{\bigcirc}$  >  $\bigcirc$  > Косымшалар койындысы > © Баптаулар > Баптаулар қойындысы > **Телефон ақпараты** > **Баптаулар** > **Батарея** опциясын түртіңіз.

Батарея күйі (зарядталуда не зарядталып жатқан жоқ) мен батарея зарядының деңгейі (зарядталу пайызы) экранның үстіңгі жағында көрсетіледі.

#### **Батарея қуатының пайдаланылу жолын бақылау және реттеу үшін:**

•  $\boxed{\frown}$  >  $\oplus$  > Косымшалар қойындысы > © Баптаулар > Баптаулар қойындысы > **Телефон ақпараты** > **Ортақ** > **Батарея** > **Батарея қолданысы** опциясын түртіңіз.

Экранда батареяны пайдалану уақыты көрсетіледі. Онда телефонның соңғы рет қуат көзіне қашан қосылғаны немесе қазір қосылған жағдайда, телефонның қанша уақыт бұрын батарея қуатымен жұмыс істегені көрсетіледі. Экранда батарея қуатын ең көп мөлшерден аз мөлшерге дейін пайдаланатын ретпен қолданбалар мен қызметтер көрсетіледі.

#### **3. Бастапқы коды ашық қолданбаны және амалдық жүйені орнату алдында**

# **АБАЙЛАҢЫЗ!**

Өндіруші ұсынғаннан басқа амалдық жүйені орнатсаңыз және пайдалансаңыз, телефон жұмысында ақаулық пайда болуы мүмкін. Бұған қоса, телефон кепілдігі жарамсыз болады.

# **АБАЙЛАҢЫЗ!**

Телефонды және жеке деректерді қорғау үшін, қолданбаларды тек Play Store™ сияқты сенімді ресурстардан жүктеп алыңыз. Телефонда дұрыс орнатылмаған қолданбалар бар болса, телефон дұрыс жұмыс істемеуі немесе өрескел қате орын алуы мүмкін. Телефоннан сол қолданбаларды және оның деректері мен баптаулар барлығын жою керек.

### **4. Құлыпты ашу өрнегін пайдалану**

Телефонды қорғау үшін құлыпты ашу өрнегін орнатыңыз.  $\boxed{\bigcirc}$  >  $\text{ } \text{ } \oplus$  > **Қосымшалар** қойындысы > **Баптаулар** > **Дисплей** қойындысы > **Экранды құлыптау** > **Экран құлпын таңдау** > **Графикалық үлгі** опциясын түртіңіз**.** Бұл экран құлпын ашу өрнегін салу бойынша нұсқаулар беретін экранды ашады. Құлыпты ашу өрнегін ұмытып қалған жағдайдағы қауіпсіздік шарасы ретінде Сақтық PIN кодын жасауыңыз керек.

**Абайлаңыз.** Құлыпты ашу өрнегін орнатар алдында Google тіркелгісін жасап, құлыптау өрнегін жасау кезінде жасалған Сақтық PIN кодын есте сақтап алыңыз.

### **Маңызды ескерту**

### **АБАЙЛАҢЫЗ!**

#### **Құлыпты ашу өрнегін пайдалану кезінде қадағаланатын сақтық шаралары.**

Орнатылған құлыпты ашу өрнегін есте сақтау өте маңызды. Құлып өрнегі 5 рет қате енгізілсе, телефонды қолдану мүмкін болмайды. Құлыпты ашу өрнегін, PIN кодын немесе кілтсөзді енгізу үшін 5 мүмкіндік беріледі. 5 мүмкіндіктің барлығын пайдаланып тастасаңыз, 30 секундтан кейін әрекетті қайталауға болады.

#### **Графикалық үлгіні, PIN кодын немесе кілтсөзді еске түсіре алмаған кезде:**

#### **< Графикалық үлгіні ұмытып қалсаңыз >**

Егер телефоннан Google есептік жазбасына кіріп, графикалық үлгіні қатарынан 5 рет дұрыс енгізе алмасаңыз, экранның төменгі жағындағы **Үлгіні ұмыттыңыз ба?** түймесін басыңыз. Содан кейін Google тіркелгісімен кіруіңіз немесе құлыптау өрнегін жасаған кезде енгізілген Сақтық PIN кодын енгізуіңіз қажет болады.

Егер телефонда Google есептік жазбасын жасамаған болсаңыз немесе Сақтық PIN кодын ұмытып қалсаңыз, жабдық баптаулар қалпына келтіруіңіз қажет.

#### **< PIN кодын немесе құпия сөзді ұмытып қалсаңыз >**

PIN кодын немесе құпия сөзді ұмытып қалсаңыз, толық қалпына келтіруді орындауыңыз керек болады.

**Абайлаңыз.**Толық қалпына келтіруді орындасаңыз, барлық пайдаланушы қолданбалары және пайдаланушы деректері жойылады.

**ЕСКЕРТПЕ.** Google есептік жазбасына кірсеңіз және құлыпты ашу өрнегін ұмытып қалсаңыз, сақтық PIN кодын енгізуіңіз керек болады.

### **5. Жабдықты қалпына келтіру функциясын (Зауыттық баптаулар қалпына келтіру) пайдалану**

Егер телефон бастапқы қалпына келмесе, оны бастапқы күйге келтіру үшін жабдық баптаулар қалпына келтіру (зауыттық баптаулар қалпына келтіру) функциясын пайдаланыңыз.

- 1 Қуатты ажыратыңыз.
- 2 Телефонның артындағы **Қуат/Құлып пернесін + Дыбыс деңгейін төмендету пернесі**н басып тұрыңыз.
- 3 LG логотипі шыққанда ғана **Қуат/Құлып пернесі**н жіберіңіз, одан кейін бірден **Қуат/Құлып пернесі**н қайтадан басыңыз.
- 4 Зауыттық қатты қалпына келтіру экраны көрсетілгенде барлық пернені жіберіңіз.
- 5 **Жоғары/төмен дыбыс деңгейі пернесі**мен **Иә** опциясын таңдап, жалғастыру үшін **Қуат/Құлып пернесі**н басыңыз немесе **Жоғары/төмен дыбыс деңгейі пернесі**мен **Жоқ** опциясын таңдап, бас тарту үшін **Қуат/ Құлып пернесі**н басыңыз.

# **АБАЙЛАҢЫЗ!**

Жабдықты қалпына келтіруді орындасаңыз, барлық пайдаланушы қолданбалары, пайдаланушы деректері және DRM лицензиялары жойылады. Жабдықты қалпына келтіру әрекетін орындамас бұрын, маңызды деректердің сақтық көшірмесін жасауды ұмытпаңыз.

### **Маңызды ескерту**

#### **6. Бағдарламаларды ашу және ауыстырып қосу**

Көп тапсырмаларды орындау Android жүйесінде оңай, бір уақытта бірнеше қосымшамен жұмыс істеуге болады. Басқа қолданбаны ашу үшін ашық тұрғанды жабудың қажеті жоқ. Бірнеше ашық қолданбаны пайдаланыңыз және арасында ауысыңыз. Android әрбір қолданбаны басқарып, күтудегі қолданбалар қажетсіз ресурстарды пайдаланбауы үшін, оларды қажет болғанда тоқтатып және іске қосып отырады.

- 1 **Соңғы қосымшалар пернесі**н  $\boxed{\rightarrow}$  түртіңіз. Жиі пайдаланылатын бағдарламалардың тізімі көрсетіледі.
- 2 Өткіңіз келген қолданбаны түртіңіз. Ол телефонның фонында іске қосылған алдыңғы қолданбаны тоқтатпайды. Қолданбаны пайдаланғаннан кейін одан шығу үшін **Артқа пернесі**н басыңыз.
- 3 Қолданбаны соңғы қолданбалар тізімінен алып тастау үшін қолданба қарап алуды солға не оңға қарай сипаңыз. Барлық қолданбаны өшіру үшін **Барлығын тазарту** опциясын түртіңіз.

#### **7. Мультимедиа құрылғысы (MTP) функциясымен музыканы, фотосуреттерді және бейнелерді тасымалдау**

- 1 > > **Қосымшалар** қойындысы > **Баптаулар** > **Баптаулар** қойындысы > **Сақтау орны** опциясын түртіп, сақтау құралын тексеріңіз.
- 2 Телефонды USB кабелі арқылы компьютерге қосыңыз.
- 3 Күй жолағына төмен түсіп, **Басқа USB баптаулар үшін түрту** опциясын түртіп, **Медиа құрылғы (MTP)** опциясын таңдаңыз.
- 4 Компьютерде жад қалтасын ашыңыз. Компьютеріңіздегі жалпы сақтау құрылғысының мазмұнын көріп, файлдарды дербес компьютерден құрылғы жадының қалтасына немесе керісінше тасымалдауға болады.

5 Файлдарды тасымалдаған соң, күй жолағына төмен түсіп, **Басқа USB баптаулар үшін түрту** опциясын түртіңіз, одан кейін USB байланыс түрлері тізімінен **Телефонды зарядтау** тармағын таңдаңыз.

### **8. Телефонды тік ұстау**

Ұялы телефонды қалыпты телефон сияқты тігінен ұстаңыз. Телефонның ішкі антеннасы бар. Телефонның артқы жағының сырылмауын немесе зақымданбауын қадағалаңыз, себебі бұл құрылғы жұмысының өнімділігін нашарлатады.

Қоңырау шалғанда/қабылдағанда немесе деректер жібергенде/алғанда, телефонның антенна орналасқан төменгі бөлігін үстамауға тырысыныз. Бұл қоңырау шалу сапасына әсер етуі мүмкін.

#### **9. Компьютердің қуатын қосқанда немесе ажыратқанда, телефонды жалғамаңыз**

Компьютерде қосу немесе өшіру кезінде телефонды компьютерден ажыратыңыз, өйткені бұл компьютер қателеріне әкелуі мүмкін.

### <span id="page-251-0"></span>**Телефонмен танысу**

#### **Телефонды шолу**

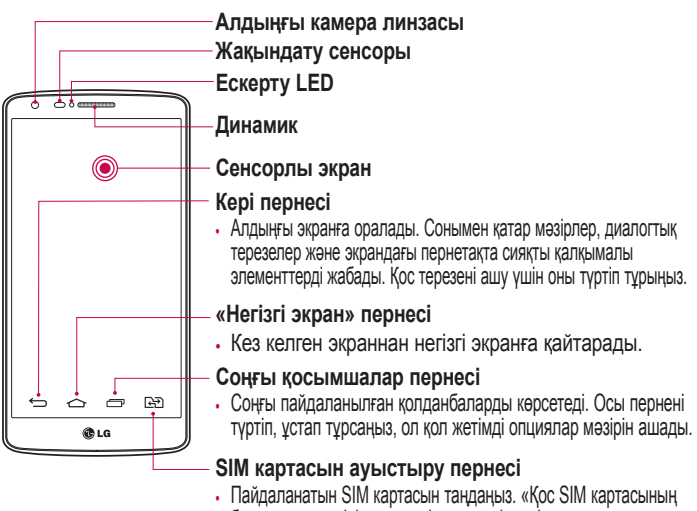

# баптаулар» мәзіріне өту үшін, пернені түртіп, ұстап тұрыңыз.

#### **ЕСКЕРТПЕ. Жақындық сенсоры**

Қоңыраулар шалғанда немесе қабылдағанда, телефон құлаққа жақын тұрған кезде жақындау сенсоры автоматты түрде артқы жарықты сөндіріп, сенсорлы экранды сезу арқылы құлыптап тастайды. Бұл батареяны қолдану мерзімін ұлғайтады және қоңыраулар барысында байқаусызда сенсорлық экранның қосылуын болдырмайды.

### **АБАЙЛАҢЫЗ!**

Телефон үстіне ауыр зат қою немесе отыру оның сұйық кристалды дисплейі мен сенсорлы экран функцияларына зиян келтіруі мүмкін. Сұйық кристалды дисплейдің жақындату сенсорын қорғаныш таспамен жабуға болмайды. Бұл сенсордың жұмысына зиян келтіруі мүмкін.
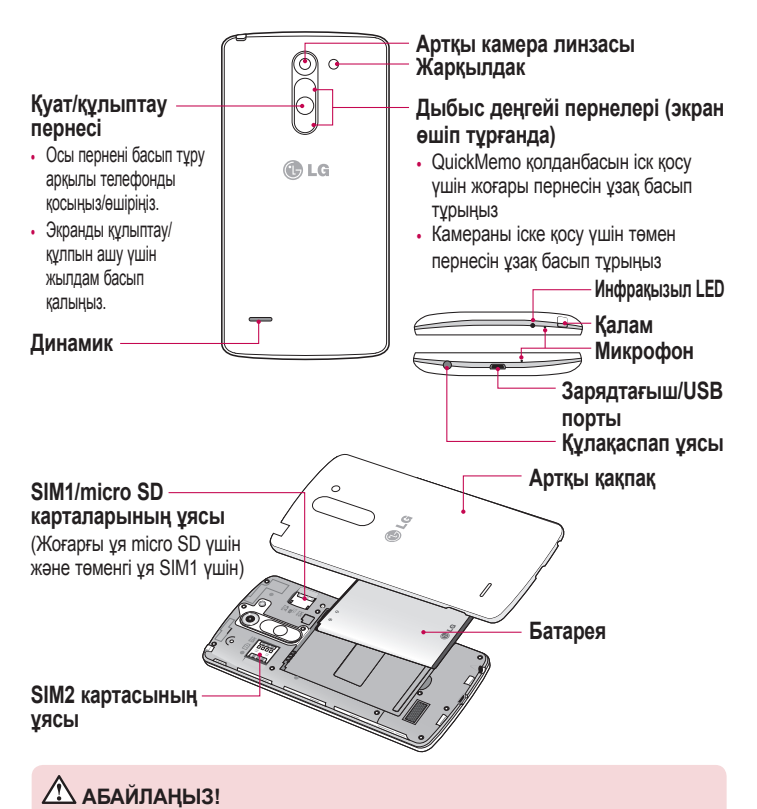

Қоңырау шалғанда қолыңызбен микрофонды жаппаңыз.

### **SIM картасын және батареяны салу**

Жаңа телефонды көруді бастау алдында оны теңшеу керек.

1 Батарея қақпағын алу үшін телефонды қолыңызда мықтап ұстаңыз. Төмендегі суретте көрсетілгендей екінші қолыңыздың басбармақ тырнағымен артқы қақпақты көтеріп ашыңыз.

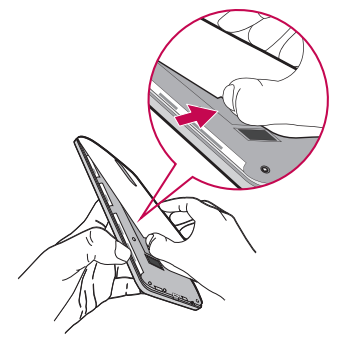

2 SIM картасын тиісті ұяларына суретте көрсетілгендей сырғытып салыңыз. Картаның сары түсті түйіспесі төмен қарап тұру керек.

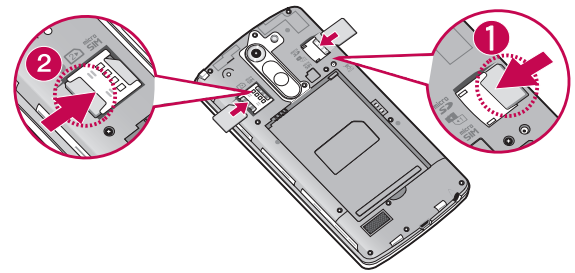

3 Батареяны телефондағы сары контактілерге және батареяға (1) туралап салыңыз, орнына шырт етіп орнатылғанша (2) төмен басыңыз.

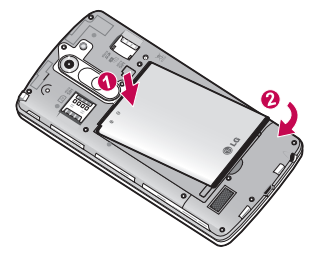

### **Телефонмен танысу**

4 Батарея қақпағын батарея бөлімінің (1) үстіне туралап, орнына түскенше (2) төмен басыңыз.

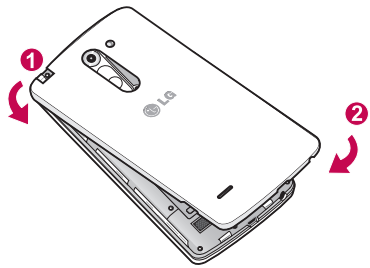

### **Телефонды зарядтау**

Алғаш рет пайдаланбай тұрып батареяны зарядтаңыз. Батареяны зарядтау үшін зарядтағышты пайдаланыңыз. Сондай-ақ, USB кабелі арқылы жалғап, құрылғыны зарядтау үшін компьютерді пайдалануға болады.

## **АБАЙЛАҢЫЗ!**

LG мақұлдаған зарядтағыштарды, батареяларды және кабельдерді ғана пайдаланыңыз. Егер мақұлданбаған зарядтағыштарды, батареяларды немесе кабельдерді пайдалансаңыз, батареяның кідіріспен зарядталуына немесе баяу зарядталуға қатысты хабардың шығуына немесе кепілдіктің күшін жоятын батареяның жарылуына не құрылғының зақымдалуына себеп болуы мүмкін.

Зарядтағыш қосқышы телефонның төменгі жағында орналасқан. Зарядтағышты салыңыз да, электр розеткасына қосыңыз.

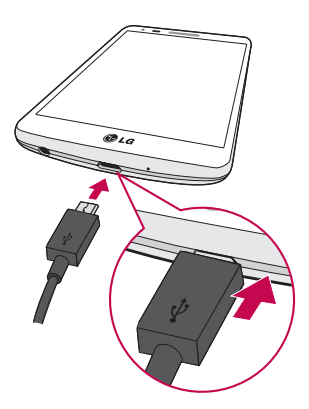

#### **ЕСКЕРТПЕ.**

- • Батареяның қызмет көрсету мерзімін ұзарту үшін батареяны басында толығымен зарядтау керек.
- • Телефон зарядталып жатқанда батарея қақпағын ашпаңыз.

### **Жад картасын пайдалану**

Телефон 32 Гбайт сыйымдылыққа дейінгі microSDTM немесе microSDHCTM жад карталарын қолдануға мүмкіндік береді. Бұл жад карталары ұялы телефондарға және басқа өте кішкентай құрылғыларға арнайы жасалған және телефонмен пайдалану үшін музыка, бағдарламалар, бейнелер және суреттер сияқты мультимедиалық файлдарды телефонға сақтауға өте ыңғайлы.

### **Телефонмен танысу**

#### **Жад картасын салу:**

Жад картасын жад картасының жоғарғы слотына салыңыз. Жад картасының сары байланыс жағының төмен қарағанына көз жеткізіңіз.

#### **Жад картасын қауіпсіз алу үшін:**

> **Қосымшалар** қойындысы > **Баптаулар** > **Баптаулар** қойындысы > **Сақтау орны** > **SD картасын шығару** баптаулар таңдаңыз.

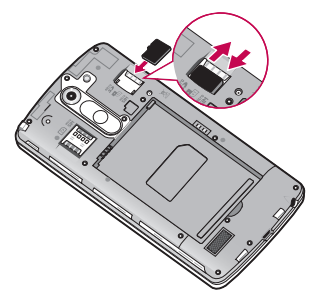

#### **ЕСКЕРТПЕ.**

- • Телефонда тек үйлесімді жад карталарын пайдаланыңыз. Үйлесімсіз жад карталарын пайдалану картаны және картада сақталған деректерді, сонымен бірге, телефонды зақымдауы мүмкін.
- • Жад картасы мен оған сақталған деректерге зақым келтіріп алмау үшін оны телефоннан алардан бұрын шығарған маңызды.

#### **Жад картасын пішімдеу үшін:**

Жад картасы пішімделген болуы мүмкін. Олай болмаса, пайдалану алдында оны пішімдеу керек.

#### **ЕСКЕРТПЕ.** Пішімдегенде жад картасындағы барлық файлдар жойылады.

- 1 > **Қосымшалар** қойындысын > **Баптаулар** > **Жалпы** қойындысын > **Сақтау орны** опциясын түртіңіз.
- 2 **SD картасын шығару** түймесін түртіңіз.
- 3 **SD картаны өшіру** > **SD картаны өшіру** > **Барлығын өшіру** тармағын түртіңіз.
- 4 Құлыптау өрнегін орнатқан болсаңыз, оны енгізіңіз де, **Барлығын өшіру** пәрменін таңдаңыз.

**ЕСКЕРТПЕ.** Егер жад картасында мазмұн бар болса, пішімдеуден кейін қалталар құрылымы басқа болуы мүмкін, себебі барлық файлдар жойылады.

### **Экранды құлыптау және құлпын ашу**

Телефонды біраз уақыт бойы пайдаланбасаңыз, экран өшеді және автоматты түрде құлыпталады. Бұл пернелердің кездейсоқ басылып кетуінен сақтайды және батарея қуатын үнемдейді.

Телефонды пайдаланбайтын болсаңыз, телефонды құлыптау үшін **Қуат/ Құлып пернесі**н басыңыз.

Егер экранды құлыптағанда қандай да бір қолданбалар қосылған болса, олар Құлыптау режимінде әлі қосулы болуы мүмкін. Қажетсіз ақы алынбауы үшін (мысалы, телефон қоңыраулары, Интернетке қосылу және дерек байланыстары), құлыптау режиміне өтпей тұрып барлық бағдарламалардан шығу керек.

Телефонды қосу үшін **Қуат/Құлып пернесі**н басыңыз. Құлыптаулы экран көрсетіледі. Негізгі экранның құлпын ашу үшін экран құлпын түртіп, кез келген бағытта сүйреңіз. Соңғы көрсетілген экран ашылады.

### **Шифрлау коды**

Экран өшірулі болған кезде, дұрыс аймақ пен ретті түрту арқылы экранды құлыптан босатуға болады.

Knock Code мүмкіндігі экранды оңай қосу немесе өшіру үшін 4 шаршыға бөлінген экранды пайдаланып жеке Knock Code үлгісін түртуге мүмкіндік береді. Экранды құлыптау баптаулар бұл мүмкіндікті өшіруге болады.

#### **Шифрлау коды функциясын іске қосу үшін**

- 1 > > **Қосымшалар** қойындысы > **Баптаулар** > **Дисплей** қойындысы > **Экранды құлыптау** опциясын түртіңіз.
- 2 **Экран құлпын таңдау** > **Knock Code** опциясын түртіңіз.
- 3 Бұл құлыптан босату ретін таңдау жолын көрсететін экранды ашады. Құлыптан босату ретін ұмытып қалған жағдайдағы қауіпсіздік шарасы ретінде Сақтық PIN кодын жасау қажет.

#### **ЕСКЕРТПЕ.**

- • Қате Knock Code кодын 6 рет енгізсеңіз, ол Google тіркелгісіне кіру/сақтық PIN коды бетіне күштеп апарады.
- Қосуға немесе өшіруге экранды түрту үшін тырнақ орнына саусақ ұшын пайдаланыңыз.
- • Knock Code пайдаланылмаған кезде экранды түрту арқылы «Нұқуды қосу» функциясын пайдалануға болады.

### **KnockON**

Екі рет түрту арқылы экранды қосуға/өшіруге болады.

Экран құлпын ашу үшін экранның ортасын жылдам екі рет түртіңіз. Экранды құлыптау үшін кез келген экранда күй жолағын (камера бейнеіздегішінен басқа) немесе негізгі экранда бос жерді екі рет түртіңіз.

**ЕСКЕРТПЕ.** Экранды қосқанда, жақындық сенсорын жаппағаныңызға көз жеткізіңіз. Солай істеген жағдайда қалтаңызда не сөмкеңізде байқаусызда қосуға жол бермеу үшін оны қосқаннан кейін экран бірден өшіп қалады.

## **Негізгі экран**

### **Сенсорлық экран кеңестері**

Төменде телефонда жылжу туралы біраз кеңестер берілген.

**Түрту**: саусақпен бір рет түрту элементтерді, сілтемелерді, төте жолдарды және экрандық пернетақтадағы әріптерді таңдайды.

**Түрту және ұстап тұру**: экрандағы элементті түртіп, әрекет орындалғанша саусағыңызды көтермей, түртіп ұстап тұрыңыз. Мысалы, контактінің қол жетімді опцияларын ашу үшін мәтінмән мәзірі ашылғанша, Контактілер тізімінде контактіні түртіңіз және ұстап тұрыңыз.

**Сүйреу**: элементті бір сәтке түртіп, ұстап тұрыңыз да, саусақты көтерместен, саусақты мақсатты орынға жеткенше экранда жылжытыңыз. Орнын ауыстыру үшін негізгі экранда элементтерді сүйреуге болады.

**Сипау немесе сырғыту**: сипау үшін бірінші тигенде кідірместен саусақты экранда тез жылжытыңыз (элементті сүйремейсіз). Мысалы, экранды жоғары немесе төмен жанап өтіп тізімді айналдыруға я немесе солдан оңға (және керісінше) жанап өту арқылы әр түрлі негізгі экрандарды шолуға болады. **Екі рет түрту**: веб-бетті немесе картаны масштабтау үшін екі рет түртіңіз. Мысалы, экран еніне сыйдыру мақсатында веб-бет бөлімшесін реттеу үшін сол бөлімшені жылдам екі рет түртіңіз. Суретті көріп отырып, үлкейту және

кішірейту үшін екі рет түртуге де болады.

**Масштабтау үшін шымшу**: шымшу немесе ашу қозғалысында сұқ саусағыңыз бен бас бармағыңызды пайдаланып, шолғышты, Карталар бағдарламасын пайдаланып жатқанда немесе суреттерді шолу кезінде үлкейтіңіз немесе кішірейтіңіз.

**Экранды бұру**: көп қолданбалар мен мәзірлерде экранның бағдары құрылғының физикалық бағдарына сай реттеледі.

#### **ЕСКЕРТПЕ.**

- • Элементті таңдау үшін белгішенің ортасын түртіңіз.
- Тым қатты баспаңыз, сенсорлы экран жай, бірақ нық түртүді сезетіндей сезімтал.
- Кажетті опцияны түртү үшін саусақтың үшын пайдаланыңыз. Басқа түймелерді түртпеңіз.

## **Өзіндік бет экраны**

Негізгі экран — көп қосымшалар мен функциялардың бастапқы нүктесі, ол ақпарат пен қолданбаларға жылдам қатынасты қамтамасыз ету үшін қосымша белгішелері, төте жолдар, қалталар немесе виджеттер сияқты элементтерді қосуға мүмкіндік береді. Бұл — әдепкі кенеп және кез келген мәзірден түймесін түртіп өтуге болады.

## **Негізгі экран**

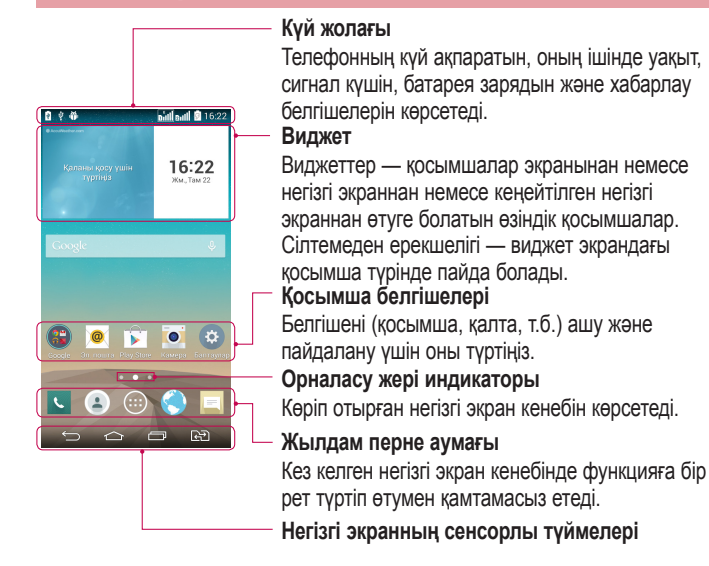

### **Кеңейтілген негізгі экран**

Операциялық жүйе белгішелер, виджеттер және басқаларын қосуға көп орын қалдыру үшін бірнеше негізгі экран кенебімен қамтамасыз етеді.

<sup>X</sup> Негізгі экранда саусағыңызды солға не оңға сырғытыңыз.

### **Басты экранды реттеу**

Негізгі экранды қосымшалар, жүктеулер, виджеттер қосу немесе тұсқағаздарды өзгерту арқылы реттеуге болады.

#### **Негізгі экранға элементтер қосу үшін**

- 1 Негізгі экранның бос жерін түртіп, ұстап тұрыңыз.
- 2 Режим қосу мәзірінде қосқыңыз келген элементті таңдаңыз. Содан кейін бұл қосылған элемент басты экраннан көрінеді.
- 3 Оны керек жерге алып барып, саусағыңызды алыңыз.

**КЕҢЕС!** Қосымшалар мәзірінен басты экранға қосымшаның белгішесін қосу үшін қосылатын қосымшаны түртіп ұстап тұрыңыз.

#### **Негізгі экраннан элементті жою үшін**

<sup>X</sup> **Өзіндік бет экраны** > жойылатын белгішені түртіп, ұстап тұрыңыз > оны аумағына апарыңыз.

#### **Қосымшаны жылдам перне ретінде қосу үшін**

 $\triangleright$  Косымшалар мәзірінен немесе негізгі экранда қосымша белгішесін басып тұрып, оны жылдам перне аумағына алып барыңыз. 7 қосымшаға дейін қосуға болады.

#### **Қосымшаны жылдам перне аумағынан жою үшін**

 $\triangleright$  Кажетті жылдам пернені басып тұрып, оны  $\blacksquare$  аумағына апарыныз.

#### **ЕСКЕРТПЕ. Қосымшалар** пернесін жоюға болмайды.

#### **Негізгі экранда қосымшалар белгішелерін реттеу үшін**

- 1 Қосымша белгішесі ағымдағы орнынан босағанша, оны басып тұрыңыз. Сосын оны экранға алып барыңыз. Өңдеу белгішесі с қосымшаның жоғарғы оң жақ бұрышында пайда болады.
- 2 Қосымша белгішесін қайтадан басып, қажетті белгішенің дизайны мен өлшемін таңдаңыз.
- 3 Өзгерісті сақтау үшін **OK** түймесін түртіңіз.

## **Негізгі экран**

### **Жақында пайдаланылған қолданбаларға оралу**

- 1 опциясын түртіңіз. Жиі пайдаланылатын бағдарламалардың тізімі көрсетіледі.
- 2 Қосымшаны ашу үшін белгішені түртіңіз. Немесе алдыңғы экранға оралу  $V$ шін  $\equiv$  түймесін түртіңіз.

### **Хабарландырулар тақтасы**

Хабарландырулар жаңа хабарлардың келуі, күнтізбе оқиғалары және оятқыштар, сонымен бірге бейнелерді жүктеп алу сияқты ағымдағы оқиғалар туралы ескертеді.

Хабарландыру келгенде, оның белгішесі экранның жоғарғы жағында пайда болады. Күтудегі хабарландырулардың белгішелері сол жағында пайда болады және Wi-Fi немесе батарея заряды сияқты нәрселерді көрсететін жүйелік белгішелер оң жағына шығады.

**ЕСКЕРТПЕ.** Қолжетімді опциялар аймаққа немесе қызмет провайдеріне байланысты әртүрлі болуы мүмкін.

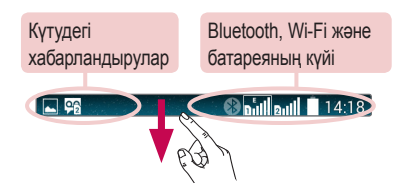

## **Қос SIM картасын пайдалану**

Телефонға екі SIM картасын салынғанда, SIM карталары туралы мәліметтер хабарландыру тартпасында көрсетіледі. SIM картасын ауыстыру пернесін басқанда, ағымдағы белсенді SIM картасы қосылады.

**ЕСКЕРТПЕ.** Бір ғана SIM картасы салынса немесе бір SIM картасы өшіп тұрса, SIM картасын ауыстыру мүмкін болмайды және SIM картасын ауыстыру пернесі әрекетсіз болады. Қоңырау, хабар жіберу немесе деректер қызметін пайдалану кезінде басқа SIM картасының RSSI көрсеткіші желі қызметінің күйіне байланысты «No service» (Қызмет жоқ) деп көрсетілуі мүмкін.

### **АБАЙЛАҢЫЗ!**

Қызмет көрсету аясынан тыс жерде болсаңыз, бұл құрылғының көп батарея қуатын тұтынуына себеп болуы мүмкін.

## **Негізгі экран**

### **Хабарландырулар тақтасын ашу**

Хабарландырулар тақтасын ашу үшін күй жолағында төмен жанап өтіңіз.

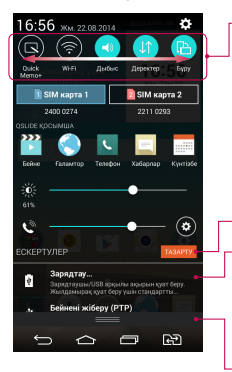

#### **Жылдам ауыстыру аумағы**

Жылдам ауыстыру пернесін қосу/өшіру үшін оны басыңыз. Функцияның баптаулар мәзіріне өту үшін пернені басып тұрыңыз. Басқа ауыстыру пернелерін көру үшін солға не оңға қарай сипаңыз. Ауыстыру пернелерін жою, қосу немесе қайта реттеу үшін **дей** опциясын түртіңіз.

Барлық хабарландыруды өшіру үшін түртіңіз.

#### **Хабарландырулар**

Ағымдағы хабарландырулардың әрқайсысы қысқаша сипаттамасымен тізімде берілген. Хабарландыруды көру үшін оны түртіңіз.

Хабарландырулар тақтасын жабу үшін қойындыны түртіп, экранның үстіне қарай жылжытыңыз.

### **Күй жолағындағы индикатор белгішелер**

Экранның жоғарғы жағындағы күй жолағындағы индикатор белгішелер қабылданбаған қоңыраулар, жаңа хабарлар, күнтізбе оқиғалары, құрылғының күйі және т.б. туралы есеп береді.

#### **RI** eg **Onillaul 14:18**

Экранның жоғарғы жағында көрсетілген белгішелер құрылғының күйі туралы ақпарат береді. Төмендегі кестеде тізілген белгішелер ең жиі пайдаланылады.

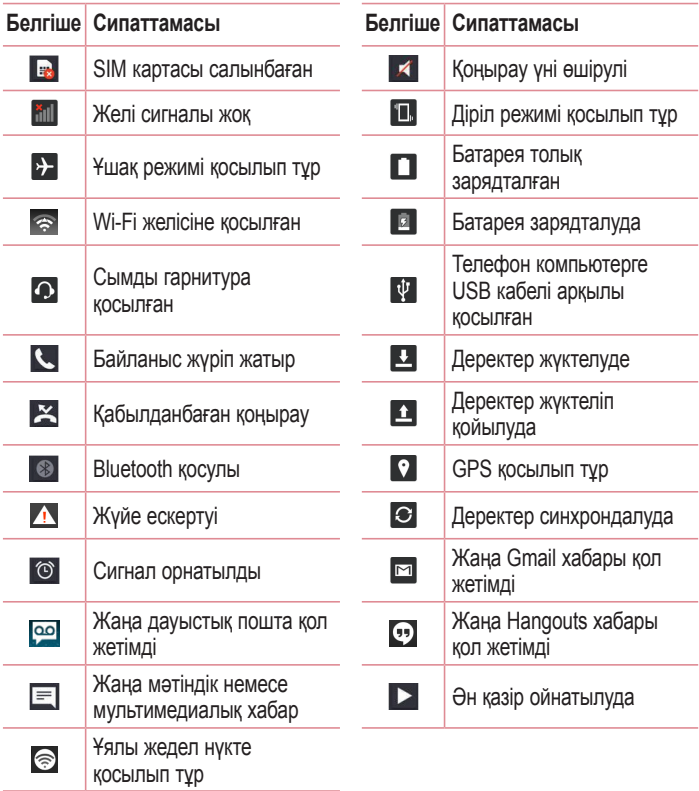

## **Негізгі экран**

**ЕСКЕРТПЕ.** Күй жолағындағы белгішелердің орны функцияға немесе қызметке сай басқаша болуы мүмкін.

### **Экрандағы пернетақта**

Мәтінді экрандық пернетақта арқылы енгізуге болады. Экрандағы пернетақта мәтін енгізу керек болғанда экранда автоматты түрде пайда болады.

Пернетақтаны қолмен көрсету үшін мәтін енгізетін жердегі мәтін жолын түртіңіз.

#### **Пернетақтаны пайдалану және мәтін енгізу**

 Енгізілетін келесі әріпті бас әріпке өзгерту үшін бір рет түртіңіз. Барлық әріптерді үлкейту үшін екі рет түртіңіз.

Санды және таңбалы пернетақталарды ауыстыру үшін түртіңіз.

 Пернетақтаның баптауларына өту үшін түртіңіз. Клип науасына өту үшін басып тұтыңыз немесе мәтінді дауыспен және қол жазуымен енгізіңіз.

Бос орын енгізу үшін түртіңіз.

Жаңа жол жасау үшін түртіңіз.

Алдыңғы таңбаны жою үшін түртіңіз.

### **Арнайы таңбалары бар әріптерді енгізу**

Мәтінді енгізу тілі ретінде француз немесе испан тілін таңдағанда, арнайы француз немесе испан таңбаларын (мысалы, «á») енгізуге болады. Мысалы, «а» әрпін енгізу үшін «а» пернесін ірілеу пернесі үлкенірек болғанша және әр түрлі тілдерідң таңбаларын көрсеткенше түртіп, ұстап тұрыңыз. Содан кейін қажет арнайы таңбаны таңдаңыз.

## **Google есептік жазбасын орнату**

Телефонды алғаш қосқанда желіні іске қосу, Google есептік жазбасына кіру және кейбір Google қызметтерін пайдалану жолын таңдау мүмкіндігі бар.

### **Google есептік жазбасын орнату үшін:**

- Нұсқау берілген орнату экранынан Google есептік жазбасына кіріңіз. **НЕМЕСЕ**
- Жаңа есептік жазба жасау үшін  $\boxed{\frown}$  >  $\bigoplus$  > Косымшалар қойындысы >

**Gmail** сияқты Google қолданбасын таңдаңыз > **New** опциясын таңдаңыз. Google есептік жазбаңыз бар болса, **Existing** тармағын түртіп, электрондық пошта мекенжайын және кілтсөзді енгізініз, одан кейін  $\Box$  опциясын түртініз. Телефонда Google есептік жазбасын орнатқаннан кейін, телефоныңыз автоматты түрде интернеттегі Google есептік жазбасымен синхрондалады. Контактілер, Gmail хабарлары, күнтізбе оқиғалары және Интернеттегі осы қолданбалар мен қызметтердің басқа мәліметтері телефонмен синхрондалады. (Бұл синхрондау баптаулар байланысты.) Жүйеге кіргеннен кейін Gmail™ қолданбасын пайдаланып, телефондағы Google қызметтерінің артықшылықтарын қолдануға болады.

## **Желілерге және құрылғыларға қосылу**

## **Wi-Fi**

Wi-Fi арқылы сымсыз кіру нүктесінің (AP) аясында жоғары жылдамдықты интернетті пайдалануға болады. Қосымша ақысыз Wi-Fi желісінде Интернетті пайдаланыңыз.

### **Wi-Fi желілеріне қосылу**

Телефонды Wi-Fi желісін пайдалану үшін сымсыз ену нүктесіне немесе «хотспотқа» кіруіңіз керек. Кейбір кіру нүктелері ашық және оларға оңай қосылуға болады. Кейбіреулері жасырын немесе қауіпсіздік мүмкіндіктерін пайдаланады. Оларға қосылу үшін телефон баптаулар реттеу керек. Батареяның жұмыс мерзімін ұзарту үшін, пайдаланбаған кезде Wi-Fi мүмкіндігін өшіріп қойыңыз.

**ЕСКЕРТПЕ.** Егер Wi-Fi аймағынан тыс болсаңыз немесе Wi-Fi функциясын **ӨШІРУ** күйіне орнатсаңыз, ұялы оператор ұялы деректерді пайдалану үшін қосымша ақы алуы мүмкін.

### **Wi-Fi қызметін қосу және Wi-Fi желісіне қосылу**

- 1 > > **Қосымшалар** қойындысы > **Баптаулар** > **Желілер** қойындысы > **Wi-Fi** опциясын түртіңіз.
- 2 Қосу және бұрыннан бар Wi-Fi желілерін тексеруді бастау үшін **Wi-Fi** функциясын **ҚОСУ** күйіне орнатыңыз.
- 3 Белсенді және ауқымдағы Wi-Fi желілерін көру үшін Wi-Fi мәзірін қайтадан түртіңіз.
	- • Қауіпсіз желілерде құлып белгішесі тұрады.
- 4 Қосылу үшін, желіні түртіңіз.
	- • Егер желі қорғалған болса, кілтсөзді немесе басқа мәліметтерді енгізу сұралады. (Толығырақ мәліметтерді желі әкімшісінен сұраңыз)
- 5 Күй жолағы Wi-Fi күйін білдіретін белгішелерді көрсетеді.

## **Желілерге және құрылғыларға қосылу**

### **Bluetooth**

Көптеген басқа ұялы телефондардағы сияқты Bluetooth мәзірінен емес, іске қосылған сәйкес қосымша арқылы деректерді жіберу үшін Bluetooth мүмкіндігін пайдалануға болады.

### **ЕСКЕРТПЕ.**

- • Bluetooth сымсыз байланыс мүмкіндігі арқылы жіберілген немесе қабылданған деректердің жоғалуына, оларды бөтен адамдардың алуына немесе дұрыс қолданбауына LG компаниясы жауап бермейді.
- • Әрдайым деректерді сенімді және жақсы қорғалған құрылғылармен бөліскеніңізге және қабылдағаныңызға көз жеткізіңіз. Құрылғылар арасында кедергілер болса, байланыс арақашықтығы қысқартылады.
- • Кейбір құрылғылар, әсіресе, Bluetooth SIG арқылы сыналмағандары немесе мақұлданбағандары құрылғыңызбен үйлесімді болмауы мүмкін.

#### **Bluetooth мүмкіндігін қосып, телефоныңызды Bluetooth қосылған құрылғымен жұптау**

Қосылмай тұрып құрылғыны екінші құрылғымен жұптау керек.

- 1 > > **Қосымшалар** қойындысы > **Баптаулар** > **Желілер** қойындысы > **Bluetooth** функциясын **ҚОСУ** мәніне қою опциясын түртіңіз.
- 2 **Bluetooth** мәзірін қайтадан түртіңіз. Телефонды басқа Bluetooth құрылғыларына көрінетін ету үшін телефон атауының жанындағы құсбелгі көзін белгілеңіз.
- 3 Қол жетімді құрылғылардың тізімі шығады. Тізімнен жұпталатын құрылғыны таңдаңыз.
- 4 Құрылғының түріне байланысты сәйкес келетін кодтарды енгізу, сәйкес келетін кодтарды растау керек немесе құрылғылар автоматты түрде жұптасады.

Жұптау сәтті болғанда, құрылғыңыз екінші құрылғыға қосылады.

**ЕСКЕРТПЕ.** Кейбір құрылғыларда, әсіресе, құлаққаптарда немесе хэндсфри көлік жинақтарында, бекітілген Bluetooth PIN коды болуы мүмкін, мысалы, 0000. Екінші құрылғыда PIN коды болса, оны енгізу сұралады.

### **Деректерді Bluetooth сымсыз байланыс мүмкіндігі арқылы жіберу**

- 1 Тиісті қосымшадан немесе **Жүктеулер** қалтасынан контакт, күнтізбе оқиғасы немесе мультимедиалық файл сияқты бір файлды немесе элементті таңдаңыз.
- 2 Деректерді Bluetooth арқылы жіберу үшін баптаулар таңдаңыз.

**ЕСКЕРТПЕ.** Опцияны таңдау әдісі деректер түрі бойынша әр түрлі болуы мүмкін.

3 Bluetooth қосылатын құрылғыны іздеңіз және жұптаңыз.

#### **Деректерді Bluetooth сымсыз байланыс мүмкіндігі арқылы қабылдау**

- 1 > > **Қосымшалар** қойындысы > **Баптаулар** > **Желілер** қойындысы > **Bluetooth** функциясын **ҚОСУ** мәніне қою опциясын түртіңіз.
- 2 **Bluetooth** мәзірін қайтадан түртіңіз, одан кейін телефонды басқа Bluetooth құрылғыларына көрінетін ету үшін телефонның жанындағы баптаулар белгілеңіз.

**ЕСКЕРТПЕ.** Құрылғы көрінетін уақыт ұзақтығын таңдау үшін > **Көріну уақыты өтті** тармағын түртіңіз.

3 Құрылғыдан деректерді қабылдағыңыз келсе, **Қабылдау** түймешігін басыңыз.

### **Желілерге және құрылғыларға қосылу**

### **Телефонның деректер қосылымын бөлісу**

USB модем және Wi-Fi хотспоты — сымсыз қосылымдар қол жетімді емес кезде тамаша мүмкіндіктер болып табылады. Телефонның ұялы деректер қосылымын бір компьютермен USB кабелі (USB-модем) арқылы бөлісуге болады. Сондай-ақ, телефонның деректер қосылымын бірнеше құрылғымен бөлісуге болады. Ол үшін телефонды Wi-Fi ену нүктесіне қосу керек. Телефон деректер қосылымын бөліскенде, күй жолағында белгіше және хабарландырулар тақтасында ағымдағы хабарландыру пайда болады. Модем және жылжымалы ену нүктелері, соның ішінде қолдау көрсетілетін амалдық жүйелер туралы соңғы ақпаратты және басқа мәліметтерді алу үшін http://www.android.com/tether торабына кіріңіз.

#### **Телефонның деректер қосылымын жылжымалы Wi-Fi кіру нүктесі ретінде бөлісу үшін**

- 1 Іске косу ушін  $\boxed{\bigcirc}$  >  $\bigcirc$  > Косымшалар койындысы >  $\bigcirc$  Баптаулар > **Желілер** қойындысы > **Модем ретінде пайдалану & Желілер** > **Wi-Fi ену нүктесі** опциясын түртіңіз.
- 2 Құпия сөз енгізіп, **Сақтау** опциясын түртіңіз.

**КЕҢЕС!** Егер компьютерде Windows 7 жүйесі немесе Linux жүйесінің кейбір түрлерінің соңғы таратылымы (мысалы, Ubuntu) орнатылған болса, әдетте компьютерді байланыс үшін дайындаудың қажеті жоқ. Бірақ сізде Windows жүйесінің бұрынғы нұсқасы немесе басқа амалдық жүйе орнатылған болса, USB арқылы желілік байланыс орнату үшін компьютерді дайындау қажет болуы мүмкін. Қай амалдық жүйелер USB-модемді қолдайтыны және оларды теңшеу әдісі туралы ақпаратты алу үшін http://www.android.com/tether торабына кіріңіз.

#### **Жылжымалы ену нүктесінің атын өзгерту немесе қорғау**

Телефонның Wi-Fi желісінің атын (SSID) өзгертуге және оның Wi-Fi желісін қорғауға болады.

- 1 Іске косу ушін  $\boxed{\bigcirc}$  > **+ В > Косымшалар** койындысы > **В Баптаулар** > **Желілер** қойындысы > **Модем ретінде пайдалану & Желілер** > **Wi-Fi ену нүктесі** опциясын түртіңіз.
- 2 **Wi-Fi ену нүктесін орнату** түймесін түртіңіз.
	- • **Wi-Fi ену нүктесін орнату** тілқатысу терезесі ашылады.
	- • Wi-Fi желілерін іздегенде басқа құрылғылар көретін **Wi-Fi Аты (SSID)** өзгертуге болады.
	- • Сондай-ақ, Wi-Fi Protected Access 2 (WPA2) қауіпсіздігі, алдын ала бөлінген кілті (PSK) бар желіні орнату үшін **Қауіпсіздік** мәзірін түртуге болады.
	- • Егер **WPA2 PSK** қауіпсіздік опциясын түртсеңіз, **Wi-Fi ену нүктесін орнату** тілқатысу терезесіне құпия сөз жолы қосылады. Егер құпия сөзді енгізсеңіз, бұл құпия сөзді телефонның ену нүктесіне компьютермен немесе басқа құрылғымен қосылғанда енгізу керек болады. Немесе Wi-Fi желіңізден қауіпсіздікті алып тастау үшін **Қауіпсіздік** мәзірінде **Ашу** пәрменін түртіңіз.
- 3 **Сақтау** опциясын түртіңіз.

**НАЗАР АУДАРЫҢЫЗ!** Егер қауіпсіздік опциясын Open (Ашық) етіп орнатсаңыз, желідегі қызметтерді басқа адамдардың рұқсатсыз пайдалануының алдын алу мүмкін болмайды және қосымша ақы алынуы мүмкін. Рұқсат етілмеген пайдалануды болдырмау үшін қауіпсіздік опциясын қосулы күйде сақтауға кеңес беріледі.

## **Wi-Fi Direct**

Wi-Fi Direct қолданбасы кіру нүктесінсіз Wi-Fi қосылған құрылғылар арасында тікелей байланысты қолдайды. Wi-Fi direct қолданбасы батарея қуатын көп пайдаланатындықтан, Wi-Fi Direct мүмкіндігін пайдаланғанда телефонды қуат көзіне қосып қою ұсынылады. Wi-Fi және Wi-Fi Directed желісін алдын ала

## **Желілерге және құрылғыларға қосылу**

тексеріңіз және пайдаланушылар бір желіге қосылғанын тексеріңіз. **Wi-Fi Direct қолданбасын қосу үшін:**

- 1 > > **Қосымшалар** қойындысы > **Баптаулар > Желілер** қойындысы > **Wi-Fi** опциясын түртіңіз.
- 2 **Мәзір пернесі > Wi-Fi Direct** тармағын түртіңіз.
- 3 Анықталған құрылғылар тізімінен жалғанатын құрылғыны таңдаңыз.

### **USB кабелімен компьютер байланыстары**

USB байланыс режимдерінде USB кабелінің көмегімен құрылғыны компьютерге жалғау туралы мәліметтер алыңыз.

#### **USB көлемді сақтау режимін пайдаланып музыканы, фотосуреттерді және бейнелерді тасымалдау**

- 1 Телефонды USB кабелі арқылы компьютерге жалғаңыз.
- 2 Күй жолағына төмен түсіп, **Басқа USB баптаулар үшін түрту** опциясын түртіп, **Медиа құрылғы (MTP)** опциясын таңдаңыз.
- 3 Компьютерден көлемді жад мазмұнын көріп, файлдарды тасымалдауға болады.

#### **Windows Media Player бағдарламасымен синхрондау**

Компьютерде Windows Media Player бағдарламасы орнатылғанына көз жеткізіңіз.

- 1 Телефонды Windows мультимедиа ойнатқышы орнатылған компьютерге қосу үшін USB кабелін пайдаланыңыз.
- 2 **Медиа құрылғы (MTP)** баптаулар таңдаңыз. Қосылғанда компьютерде қалқымалы терезе пайда болады.
- 3 Музыка файлдарын синхрондау үшін Windows Media Player бағдарламасын ашыңыз.
- 4 Қалқымалы терезеде құрылғы атауын өңдеңіз немесе енгізіңіз (қажет болса).
- 5 Қажет музыка файлдарын таңдап, синхрондау тізіміне сүйреңіз.
- 6 Синхрондауды бастаңыз.
- • Windows Media Player бағдарламасымен синхрондау үшін келесі шарттарды орындау керек.

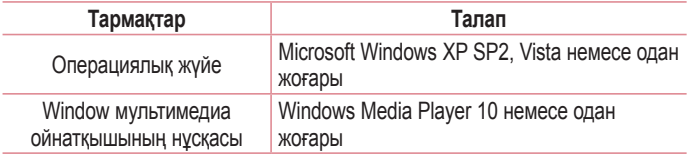

• Windows мультимедиа ойнатқышының нұсқасы 10-нан төмен болса, 10 немесе одан жоғары нұсқаны орнатыңыз.

## **Қоңыраулар**

### **Қоңырау шалу**

- 1 Пернетақтаны ашу үшін сопциясын түртіңіз.
- 2 Пернетактамен санды енгізініз. Санды жою үшін  $\sqrt{2}$  белгішесін түртініз.
- 3 Конырау шалу үшін келейтішесін түртіңіз.
- 4 Қоңырауды аяқтау үшін **Соңы** белгішесін түртіңіз.

**КЕҢЕС!** Халықаралық қоңырауларды жасау мақсатында «+» таңбасын енгізу үшін  $\overline{0+}$  белгішесін түртіп, ұстап тұрыңыз.

### **Контактілерге қоңырау шалу**

- 1 Контактілерді ашу үшін ( белгішесін түртіңіз.
- 2 Контактілер тізімі арқылы жылжыңыз немесе **Контактілерді іздеу** белгішесін түрту арқылы қоңырау шалынатын контактінің бірінші әріптерін енгізіңіз.
- 3 Тізімде қоңырау шалынатын С нөмірін түртіңіз.

## **Қоңырауға жауап беру және қоңырауды қабылдамау**

#### **Экран құлыпталған/ашылған кезде**

- Кіріс қоңырауға жауап беру үшін  $\left( \cdot \right)$  кез келген бағытқа сипаңыз.
- Кіріс қоңырауды қабылдамау үшін  $\bigcirc$  кез келген бағытқа сипаңыз.
- Хабар жібергініз келсе,  $\blacksquare$  сипаныз.

#### **КЕҢЕС! Хабармен бірге қабылдамау**

Бұл функцияны пайдаланып хабарламаны тез жіберуге болады. Бұл жиналыс кезінде қоңырауды қабылдамау керек болса пайдалы.

## **Кіріс қоңыраудың дыбыс деңгейін реттеу**

Қоңырау кезінде кіріс қоңыраудың дыбыс деңгейін реттеу үшін телефонның артқы жағындағы дыбыс деңгейін көтеру немесе төмендету пернесін пайдаланыңыз.

## **Екінші қоңырау шалу**

- 1 Бірінші қоңырау кезінде **Мәзір** пернесі > **Қоңырау қосу** тармағын таңдап, нөмірді теріңіз. Сондай-ақ, **Қоңырау тізімі** опциясын түртіп, жақында терілген нөмірлер тізіміне өтуге немесе **Контактілер** опциясын түртіп, контактілерді іздеуге және қоңырау шалынатын контактіні таңдауға болады. Сондай-ақ, контактілерді **Таңдаулылар** немесе **Топтар** тармағын түрту арқылы іздеуге болады.
- 2 Қоңырау шалу үшін С белгішесін түртіңіз.
- 3 Екі қоңырау да қоңырау экранында көрсетіледі. Алғашқы қоңырау құлыптанып, күтуге жіберіледі.
- 4 Қоңыраулар арасында ауысу үшін көрсетілген нөмірді түртіңіз. Немесе конференциялық қоңырау шалу үшін **Қоңырауларды біріктіру** белгішесін түртіңіз.
- 5 Белсенді қоңырауларды аяқтау үшін **Соңы** пернесін түртіңіз немесе пернесін басып, хабарландыру жолағын төмен сырғытыңыз да, **Аяқтау** белгішесін таңдаңыз.

**ЕСКЕРТПЕ.** Әрбір қоңырау үшін ақы алынады.

## **Қоңыраулар тізімін көру**

Негізгі экранда белгішесін түртіңіз де, **Қоңырау тізімі** қойындысын таңдаңыз.

## **Қоңыраулар**

Барлық терілген, қабылданған және қабылданбаған қоңыраулардың толық тізімін көріңіз.

#### **КЕҢЕС!**

- • Күнді, уақытты және қоңырау ұзақтығын көру үшін қоңырау журналының кез келген элементін түртіңіз.
- Барлық жазылған элементті жою үшін **Мәзір** пернесін **| Алан кейін Барлығын алан** кейін **Барлығын жою** опциясын түртіңіз немесе жеке элементтерді жою үшін **Жою** опциясын түртіңіз.

## **Қоңырау баптаулары**

Провайдеріңіз ұсынатын қоңырауларды қайта бағыттау сияқты телефон қоңырауы баптаулар, әрі басқа арнайы мүмкіндіктерді реттеуге болады.

- 1 Өзіндік бет экранында с опциясын түртіңіз.
- 2 опциясын түртіңіз.
- 3 **Қоңырау баптаулары** тармағын түртіңіз де, реттелетін баптаулар таңдаңыз.

## **Контактілер**

Телефонға контактілерді қосып, оларды Google есептік жазбасындағы контактілермен немесе контактілерді синхрондауды қолдайтын басқа контактілермен синхрондауға болады.

### **Контактілерді іздеу**

- 1 Контактілеріңізді ашу үшін негізгі экранда (4) опциясын түртіңіз.
- 2 **Контактілерді іздеу** опциясын түртіп, контакт атын енгізіңіз. Сондай-ақ, экранның оң жағындағы әліпби жолағын қарап шығуға болады.

## **Жаңа контакт қосу**

- 1 Негізгі экранда  $\blacksquare$  опциясын түртіңіз, одан кейін жаңа контактінің аты мен **Жаңа контакт** опциясын түртіңіз.
- 2 Жаңа контактіге сурет қосу керек болса, кескін аймағын түртіңіз. **Суретке түсіру** немесе **Галереядан таңдау** пәрменін таңдаңыз.
- 3 Контакт туралы мәліметтің санатын түртіңіз де, контакт туралы мәліметтерді енгізіңіз.
- 4 **Сақтау** опциясын түртіңіз.

## **Таңдаулы контактілер**

Жиі қоңырау соғылатын контактілерді таңдаулылар ретінде жіктеуге болады.

#### **Контактіні таңдаулылар тізіміне қосу**

- 1 Контактілерді ашу үшін (4) белгішесін түртініз.
- 2 Толық мәліметін көру үшін контактіні түртіңіз.
- 3 Контакт атының оң жағындағы жұлдызшаны түртіңіз. Жұлдызша сары түске ауысады.

## **Контактілер**

#### **Контактіні таңдаулылар тізімінен жою**

- 1 Контактілерді ашу үшін ( белгішесін түртіңіз.
- 2 **Таңдаулылар** қойындысын түртіңіз де, мәліметтерін көру үшін контактіні таңдаңыз.
- 3 Контакт атының оң жақ бұрышындағы сары түсті жұлдызшаны түртіңіз. Жулдызша сур түске боялып, контакт таңдаулылар тізімінен жойылады.

## **Топ жасау**

- 1 Контактілерді ашу үшін ( белгішесін түртіңіз.
- 2 **Топтар** опциясын түртіп, **Мәзір пернесін түртіңіз. Жаңа топ** опциясын танданыз.
- 3 Жаңа топтың атын енгізіңіз. Жаңа құрылған топ үшін қоңырау үнін орнатуға да болады.
- 4 Топты сақтау үшін **Сақтау** пәрменін түртіңіз.

**ЕСКЕРТПЕ.** Топ жойылатын болса, сол топқа белгіленген контактілер жоғалмайды. Олар Контактілер ішінде сақталып қалады.

# **Хабарлар**

Телефон мәтіндік және мультимедиалық хабарларды интуитивті, оңай пайдаланылатын бір мәзірге біріктіреді.

## **Хабар жіберу**

- 1 Негізгі экранда  $\equiv$  белгішесін түртініз және бос хабарды ашу үшін  $\blacksquare$ белгішесін түртіңіз.
- 2 Контакт атын немесе контакт нөмірін **Кімге** өрісіне енгізіңіз. Контакт атын енгізгенде, сәйкес контактілер пайда болады. Ұсынылған алушыны түртуге болады. Бірнеше контактіні қосуға болады.

**ЕСКЕРТПЕ.** Сізден мәтінді хабар жіберілген әр адам үшін ақы алынады.

- 3 Мәтін жолын түртіп, хабар жазуды бастаңыз.
- 4 Опциялар мәзірін ашу үшін **ін** опциясын түртіңіз. **Тез хабарлама, Смайл енгізу, Жіберуді жоспарлау, Тақырып қосу** және **Елемеу** опцияларының бірін таңдаңыз.

**КЕҢЕС!** Хабар арқылы бөлісетін файлды тіркеу үшін © белгішесін түртуге болады.

- 5 Хабарды жіберу үшін **Жіберу** пәрменін түртіңіз.
- 6 Жауаптар экранда пайда болады. Қосымша хабарларды көргенде және жібергенде, хабарлар ағыны жасалады.

## **АБАЙЛАҢЫЗ!**

- 160 танбамен шектеу әр елде тілге және мәтіндік хабардың кодталуына байланысты өзгеше болуы мүмкін.
- Егер мәтіндік хабарға сурет, бейне немесе аудио файл қосылса, ол автоматты түрде мультимедиалық хабарға өзгереді және тиісті ақы алынады.

## **Хабарлар**

### **Көру режимі**

Оқылмаған хабарлар үстіңгі жағында орналасқан. Екінші тараппен алмастырылатын басқа хабарлар түйіндерде және хронологиялық тәртіппен пайда болады, сонда сөйлесуді қолайлы шолып қарауға болады.

## **Хабар баптаулар өзгерту**

Телефондағы хабар баптаулар алдын ала анықталған, сондықтан хабарларды дереу жіберуге болады. баптаулар қалауыңызша өзгертуге болады.

• Негізгі экранда **Хабарлар** белгішесін түртіңіз, одан кейін және **Баптаулар** опциясын түртіңіз.

## **Эл. пошта**

Gmail сияқты қызметтерден келген электрондық хабарларды оқу үшін электрондық пошта қосымшасын пайдалануға болады. Электрондық пошта қосымшасы келесі тіркелгі түрлерін қолдайды: POP3, IMAP және Exchange. Қызмет провайдеріңіз немесе жүйелік әкімші қажет есептік жазба баптаулар бере алады.

### **Электрондық пошта есептік жазбасын басқару**

Бірінші рет **Эл. пошта** қолданбасын ашқанда, электрондық пошта тіркелгісін орнатуға көмектесетін орнату шебері ашылады.

Бастапқы орнатудан кейін E-mail кіріс жәшігінің мазмұнын көрсетеді.

#### **Басқа электрондық пошта есептік жазбасын қосу:**

•  $\Box$  >  $\oplus$  > Косымшалар койындысы > Эл. пошта >  $\Box$  > Баптаулар >  $\Box$ ) **Есептік жазба қосу** опциясын түртіңіз.

**Электрондық пошта есептік жазбасының баптаулар өзгерту:**

•  $\boxed{\frown}$  >  $\oplus$  > Косымшалар койындысы > Эл. пошта >  $\Box$  > Баптаулар > **Жалпы баптаулар** опциясын түртіңіз.

#### **Электрондық пошта есептік жазбасын жою:**

•  $\boxed{\frown}$  >  $\bigoplus$  > **Косымшалар** қойындысы > Эл. пошта >  $\blacksquare$  > Баптаулар >  $\blacktriangleright$  **Ecentik жазбаны өшіру** опциясын түртініз > жоятын есептік жазбаны таңдаңыз > **Шығару** опциясын түртіңіз > **Иә** опциясын түртіңіз.

### **Есептік жазба қалталарымен жұмыс істеу**

 $\boxed{\bigcirc}$  **> ® > Қосымшалар** қойындысын > Эл. пошта >  $\boxed{\bullet}$  опциясын түртіп, **Папкалар** тармағын таңдаңыз.

Әр есептік жазбаның Кіріс жәшігі, Шығыс жәшігі, Жіберіген және Жобалар қалталары бар. Есептік жазбаның қызмет жеткізушісі қолдайтын мүмкіндіктерге байланысты қосымша қалталар болуы мүмкін.

## **Эл. пошта**

### **Электрондық пошта хабарын жасау және жіберу**

#### **Хабарды жасау және жіберу үшін**

- 1 **Эл. пошта** қосымшасында **[** опциясын түртіңіз.
- 2 Хабардың мақсатты алушысының мекенжайын енгізіңіз. Мәтінді енгізіп жатқанда контактілер ішінен сәйкес мекенжайлар ұсынылады. Бірнеше мекенжайды енгізгенде, үтірлі нүктемен бөліңіз.
- 3 Көшірме/жасырын көшірме қосу үшін өрісін түртіңіз және қажет болса, файлдарды тіркеу үшін © опциясын түртіңіз.
- 4 Хабардың мәтінін енгізіңіз.
- 5 опциясын түртіңіз.

**КЕҢЕС!** Кіріс жәшігіне жаңа электрондық хабар келгенде, сізге дыбыспен немесе вибрациямен хабарланады.
## **Камера және бейне**

Суретке және бейнеге түсіру және оларды бөлісу үшін камераны немесе қолкамераны пайдалануға болады.

### **Камера қолданбасын ашу үшін**

Негізгі экранда **Қосымшалар пернесі** > **Камера** тармағын түртіңіз. НЕМЕСЕ Негізгі экрандағы **Камера** белгішесін түртіңіз.

**КЕҢЕС!** Егер телефоныңызды сипап ашу әдісін пайдаланатын етіп қойсаңыз, телефонның артындағы «Қуат/құлып» пернесін басыңыз, одан кейін «Камера» қолданбасын ашу үшін «Камера» белгішесін жоғарыға апарыңыз.

### **Көрініс іздегішпен танысу**

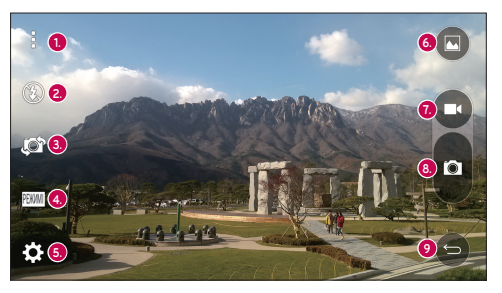

**<sup>1</sup> Мәзірлер белгішесі** – Камера баптаулар мәзірлерін көрсету үшін түртіңіз. Мәзірлер белгішелерін жасыру үшін қайтадан түртіңіз.

**<sup>2</sup> Жарқылдақ** – жарқылдақты **қосу**, **өшіру** үшін түртіңіз немесе оны **Авто** режиміне қойыңыз.

### **Камера және бейне**

- **<sup>3</sup> Камераны ауыстыру** артқы камера объективі мен алдыңғы камера объективін ауыстыру үшін түртіңіз.
- **<sup>4</sup> Режимі Автоматты** және **Панорама** режимдерінің біреуін таңдайтын режим.
- **5. Баптаулар** төмендегі камера мен бейне баптаулар реттеу үшін түртіңіз.
- **6. Галарея** галереяға өту үшін түртіңіз.
- **7. Бейне жазу түймесі** бейне жазуды бастау үшін түртіңіз.
- **8. Түсіру түймесі** суретке түсіру үшін түртіңіз.
- **<sup>9</sup> Артқа түймешігі** Камера қолданбаларынан шығу үшін түртіңіз.

# **Суретке түсіру**

Телефонның ішкі камерасымен суретке түсіру объективін бағыттап, түймені басу арқылы нысанды таңдағандай оңай.

### **Суретке түсіру үшін**

- 1 Негізгі экранда **Қосымшалар пернесі** > **Камера** тармағын түртіңіз.
- 2 Экрандағы нысанды жақтауға алыңыз.
- 3 Нысанның айналасындағы квадрат камераның фокусталғанын білдіреді.
- 4 Суретке түсіру үшін  $\blacksquare$  опциясын түртіңіз. Сурет автоматты түрде галереяға сақталады.

## **Бейнелер жазу**

Суретке түсіруден басқа телефонның ішкі бейне камерасымен бейнеге түсіруге, көруге және жіберуге болады.

#### **Бейнеге жазу үшін**

- 1 Негізгі экранда **Қосымшалар пернесі** > **Камера** тармағын түртіңіз.
- 2 Экрандағы нысанды жақтауға алыңыз.
- 3 Бейнені жазуды бастау үшін О опциясын түртіңіз.

4 Жазбаның ұзақтығы экранның үстіңгі жағынан көрсетіледі.

**ЕСКЕРТПЕ.** Бейне жазылып жатқанда суретке түсіру үшін  $\Omega$ опциясын түртіңіз.

- 5 Бейнені түсірүді кідірту үшін **пі** белгішесін түртіңіз. Қайтадан **о** опциясын түртіп, жазуды жалғастыруға болады. НЕМЕСЕ
- $6$  Жазбаны токтату үшін  $\bigcirc$  опциясын түртініз. Бейне автоматты түрде галереяға сақталады.

# **Камера және бейне баптаулар**

Камера режимінде мына камера баптаулар реттеу үшін әр белгішені түртіңіз.

- • **Жарқылдақ :** жарқылдақты **қосу, өшіру** үшін түртіңіз немесе оны **Авто** режиміне қойыңыз.
- Камераны ауыстыру **:** артқы камера объективі мен алдыңғы камера объективін ауыстыру үшін түртіңіз.
- **Режимі <b>EXAL**: Автоматты және Панорама режимдерінің біреуін тандайтын режим.
	- **Автоматты:** суретке автоматты түрде түсіреді.
	- **Панорама:** панорама көрінісінде кең сурет жасайды. Телефонды көлденеңінен ұстап тұрып, іске қосу үшін түсіру түймесін басыңыз, одан кейін камераны көріністе баяу қозғалтыңыз.
- Баптаулар  $\ddot{\bullet}$ : төмендегі камера мен бейне баптаулар реттеуге арналған.
	- **Сурет өлшемі:** суреттің өлшемін қойыныз. Мыналардың бірін таңдаңыз: **13M (4160x3120)**, **W10M (4160x2336)**, **9M (3120x3120)** не **3M (2048x1536)**. Бейне өлшемін орнатыңыз. Мыналардың бірін таңдаңыз: **FHD (1920x1080)** не **HD (1280x720)**.

### **Камера және бейне**

- <sup>X</sup> **Дыбыстық ысырма:** дауысты командалармен суретке түсіруге мүмкіндік береді. Қосылған кезде суретке түсіру үшін «Чиз», «Смайл», «Виски», «Кимчи» немесе «LG» деп айтасыз.
- **Таймер:** камера таймерін орнатыныз. Суреттің бір бөлігі болғыныз келсе, бұл қолайлы болмақ.
- **Top:** көлденеңінен және тігінен ұстап, суреттерге жақсы түсіру үшін оңай пайдаланылады.
- **Анықтама: функцияның қаншалықты жұмыс істейтінін білуге мүмкіндік** береді. Бұл белгіше сізге қысқаша нұсқаулықты береді.

### **Қимылмен түсіру**

Суретке қол қимылымен түсіріңіз. Суретке түсіру үшін алдыңғы камера анықтағанша және экранда жолақ пайда болғанша, қолыңызды көтеріңіз.

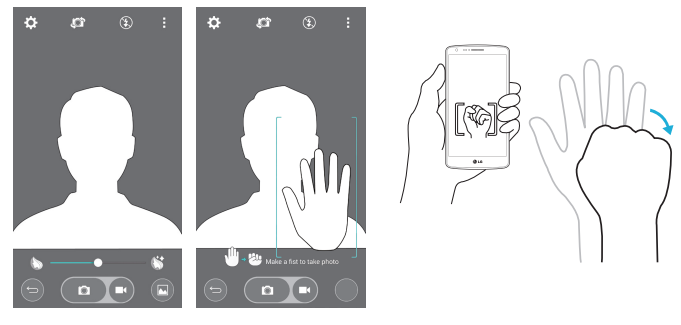

### **Камераны ауыстыру**

Артқы камера мен алдыңғы камераны ауыстыру үшін сипаңыз.

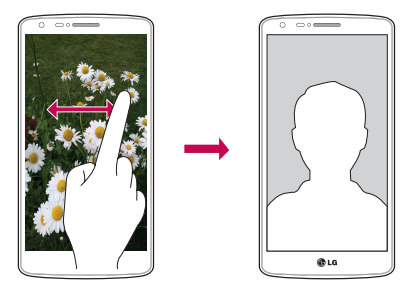

# **Суреттеріңізді көру**

Галерея — камераның сақтаулы суреттерінің галереясына кіретін орын. Оларды слайдшоуда көруге, достарыңызбен бөлісуге және жоюға және өзгертуге болады.

- 1 Негізгі экранда **Қосымшалар пернесі <sup>дә</sup> > Галерея** мармағын түртіңіз.
- 2 Орын таңдап, сурет көрсетілетін кескінді түртіңіз.

## **QuickMemo+**

**QuickMemo+** жаднамалар жасауға және экрандарды түсіруге мүмкіндік береді. QuickMemo+ функциясының көмегімен экрандарды түсіріңіз, оларда сурет салыңыз және отбасыыңыз бен достарыңызбен бөлісіңіз.

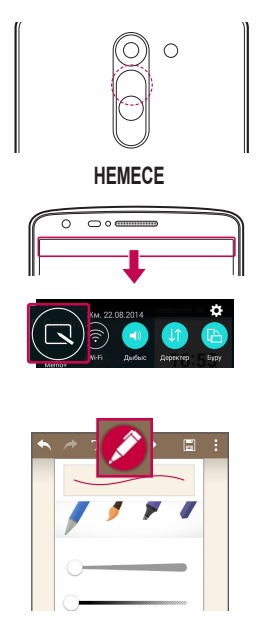

1 (Экран өшіп тұрғанда) Дыбыс деңгейін көтеру пернесін басып тұрыңыз.

### НЕМЕСЕ

Күй жолағын түртіп, төмен сырғытыңыз да, опциясын түртіңіз.

2 **Қалам түрі**, **Түс**, **Өшіргіш** мәзір опцияларының ішінен керектісін таңдап, жазба жасаңыз.

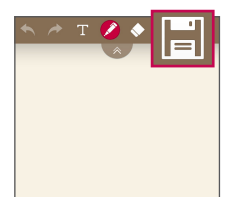

3 Жаднаманы ағымдағы экранмен сақтау үшін «Өңдеу» мәзіріндегі  $\blacksquare$  **опциясын түртіңіз. QuickMemo+** функциясынан кез келген уақытта шығу үшін • опциясын түртіңіз.

**ЕСКЕРТПЕ.** QuickMemo+ функциясын саусақ ұшымен басып пайдаланыңыз. Тырнақты қолданбаңыз.

### **QuickMemo+ опцияларын пайдалану**

QuickMemo+ функциясын пайдаланғанда өңдеу құралдарын оңай пайдалануға болады.

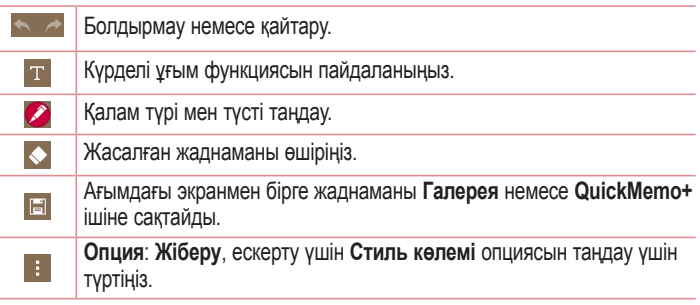

**Сақталған QuickMemo+ көру** 

Негізгі экранда > **QuickMemo+** тармағын таңдаңыз.

Не болмаса, **Галерея** тармағын түртіп, **Quickmemo+** альбомын таңдаңыз.

## **Функция**

## **QSlide**

Кез келген экраннан қойын дәптерді, күнтізбені және басқасын терезе ретінде экранға шығарыңыз.

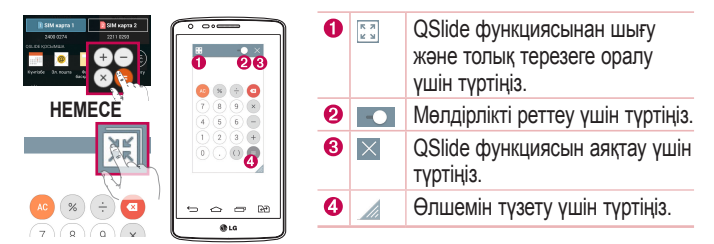

- 1 Күй жолағын түртіп, төмен сырғытыңыз > QSLIDE қосымшалары опциясын түртіңіз немесе QSlide қолдайтын қолсымшаларды пайдаланғанда, **<u>Ва</u> опциясын түртініз. Функция экранда шағын терезе түрінде үздіксіз** көрсетіліп тұрады.
- 2 Қоңырау шалуға, Интернетті шолуға немесе басқа телефон опцияларын таңдауға болады. Сондай-ақ, мөлдірлік жолағы толық емес  $\sim$  кезде, шағын терезелердің экранын пайдалануға және түртуге болады.

**ЕСКЕРТПЕ.** QSlide функциясы бір уақытта екі терезеге дейін қолдай алады.

## **Peel Smart Remote**

Peel Smart Remote функциясы үйдегі теледидар мен сандық теледидар ресивері үшін телефонды

әмбебап қашықтан басқару құралына айналдырады.

**ЕСКЕРТПЕ.** Peel Smart Remote функциясы кейбір құрылғыларға қолжетімді болмауы мүмкін.

#### **Peel Smart Remote қолданбасын ашу үшін**

- 1 Негізгі экранда **+ Peel Smart Remote** опциясын түртіңіз.
- 2 Елді не аймақты таңдаңыз, одан кейін орнататын бөлмені таңдап, **Дайын** опциясын түртіңіз.
- 3 Теледидар қызметін таңдап, экрандағы нұсқауларды орындаңыз.

#### **Peel Smart Remote қолданбасын реттеу үшін**

- 1 Негізгі экранда **+ Peel Smart Remote** опциясын түртіңіз.
- 2 **Әмбебап қашықтан басқару құралы** , одан кейін **Жалғастыру** опциясын түртіңіз.
- 3 Құрылғының брендін таңдаңыз, одан кейін құрылғыны реттеу үшін экрандағы нұсқауларды орындаңыз.

### **Peel Smart Remote қолданбасын пайдалану**

- 1 Негізгі экранда > **Peel Smart Remote** опциясын түртіңіз.
- 2 Қажетті қашықтан басқару құралын таңдау үшін **Әмбебап қашықтан басқару құралы**  $\blacksquare$  одан кейін опциясын түртіңіз.
- 3 Көрсетілген қашықтағы құрылғыда түймелерді түртіңіз.

## **Функция**

**ЕСКЕРТПЕ.** Peel Smart Remote функциясы қарапайым қашықтан басқару құралының инфрақызыл сигналдары сияқты істейді. Peel Smart Remote функциясын пайдаланған кезде телефонның жоғарғы жағындағы инфрақызыл сенсорды ештеңемен жаппаңыз. Бұл функция модельге, өндірушіге немесе қызмет компаниясына байланысты қолданылмауы мүмкін.

## **Қос терезе**

Қос терезе функциясы екі қолданбаны бір уақытта көру үшін экранды бөлуге мүмкіндік береді. Бұл функцияны пайдалану үшін оны «Баптаулар» мәзірінен іске қосыңыз.

#### **Қос терезе функциясын іске қосу үшін**

- 1 Негізгі экранда > **Баптаулар** > **Баптаулар** қойындысы > **Қос терезе** опциясын түртіңіз.
- 2 Қосу немесе өшіру үшін қос терезе қосқышын түртіңіз.

#### **Қос терезе функциясын ашу және пайдалану үшін**

- 1 Қос терезе функциясын іске қосу үшін **Артқа пернесін** басып тұрыңыз.
- 2 Пайдаланғыңыз келген қолданба белгішесін түртіңіз немесе алып барыңыз. Таңдалған бірінші қосымша экранның жоғарғы жағындағы терезеден ашылады. Екінші қосымша төменгі терезеден ашылады.
- 3 Терезені таңдау және пайдалану үшін оны түртіңіз.
	- <sup>X</sup> Көк төртбұрыш таңдалған терезенің сыртында терезелердің арасындағы көк жартылай шеңбер тұтқасымен пайда болады.
	- <sup>X</sup> Терезе өлшемдерін (біреуін үлкейту, екіншісін кішірейту арқылы) өзгерту үшін көк тұтқаны жылжытыңыз.
- 4 Қос терезе опцияларына өтү үшін көк тұтқаны  $\equiv$  түртіңіз.
	- **» Қолданба орындарын ауыстыру үшін Ауыстыру** белгішесін  $\odot$  түртіңіз.
- <sup>X</sup> Қолданбалар тізімін қайта көрсету үшін **Қолданбалар тізімін көру** белгішесін түртіңіз, сонда таңдалған терезенің қолданбасын өзгертуге болады.
- <sup>X</sup> Таңдалған қолданбаны экранда толық ашу үшін **Толық экран** белгішесін түртіңіз.
- $\blacktriangleright$  Тандалған терезені жабу үшін **Жабу**  $(\le)$  белгішесін түртіңіз.

# **LG SmartWorld**

LG SmartWorld функциясы қызықты мазмұн жинағын – қаріптер, тақырыптар, ойындар, қосымшалар ұсынады.

### **Телефоннан LG SmartWorld қолданбасын алу**

- 1 LG SmartWorld қызметіне өтү үшін  $\boxed{\bigtriangleup}$  >  $\bigoplus$  > Қосымшалар қойындысын > белгішесін түртіңіз.
- 2 Жүйеге кіру түймесін басып, LG SmartWorld үшін идентификаторды/құпия сөзді енгізіңіз. Әлі тіркелмеген болсаңыз, LG SmartWorld мүшелігін алу үшін «Тіркеу» опциясын түртіңіз.
- 3 Керекті мазмұнды жүктеп алыңыз.
- \* Ұялы желіні пайдаланғанда операторда тіркелген деректер жоспары деректер ақысын алуы мүмкін.
- \* LG SmartWorld кейбір операторларда немесе елдерде қол жетімді болмауы мүмкін.

#### **ЕСКЕРТПЕ. белгішесі болмаса ше?**

- **1** Мобильді веб-браузерді пайдаланып LG SmartWorld (www.lgworld. com) сайтына кіріп, еліңізді таңдаңыз.
- **2** LG SmartWorld қолданбасын жүктеп алыңыз.
- **3** Жүктелген файлды іске қосып, орнатыңыз.
- **4 LG SmartWorld қызметіне СЭ белгішесін түртү арқылы қол жеткізіңіз.**

## **Функция**

#### **Тек LG SmartWorld функциясындағы арнайы артықшылық**

- **1** Смартфонда жеке мәнерді жасаңыз. LG SmartWorld сайтында қамтамасыз етілген негізгі экран тақырыбын, пернетақта тақырыбын және қаріпті пайдаланыңыз. (Дегенмен бұл қызмет арнайы құрылғыда болады. LG SmartWorld веб-сайтынан оның сізге сәйкес келетінін немесе сәйкес келмейтінін тексеріңіз)
- **2** Үнемі қамтамасыз етілетін промо-акцияға қосылу арқылы LG SmartWorld арнайы қызметін пайдаланыңыз.

## **Мультимедиа**

### **Галерея**

Суреттер мен бейнелер альбомдарын көру үшін **Галерея** қолданбасын ашыңыз.

### **Галерея қолданбасын ашу**

• Негізгі экранда **Косымшалар пернесі <sup>Ф</sup> > Галерея** тармағын түртіңіз.

#### **Альбомдарыңызды көру**

**Галерея** қолданбасы телефоныңызға сақталған суреттер мен бейнелерді, оның ішінде **Камера** қолданбасымен түсірілгендерді және интернет немесе басқа орындардан жүктеп алынғандарды көрсетеді.

- • **Мәзір пернесін** (экранның үстіңгі оң жақ бұрышындағы) түртіп, **Жаңа альбом**, **Жою**, **Альбомды жасыру/көрсету** және **Баптаулар** опциясына өтіңіз.
- Камера қолданбасына оралу үшін **Камера белгішесін түртіңіз.**
- • Альбомды ашу және оның құрамын көру үшін оны түртіңіз.
- • Альбомдағы суретті не бейнені түртіп көріңіз.

### **Альбомды жіберу үшін**

Бір не одан көп альбомның құрамын толығымен немесе альбомдағы жеке суреттерді немесе бейнелерді жіберуге болады.

- 1 Негізгі экранда **Қосымшалар пернесі** > **Галерея** тармағын түртіңіз.
- 2 Қажетті альбомды басып тұрып, **Жіберу** опциясын түртіңіз, одан кейін суреттерді жіберуге пайдаланылатын қолданбаны таңдаңыз да, жіберу әдісін қажетінше аяқтаңыз.

### **Суреттермен жұмыс істеу**

**Камера** қолданбасымен түсірілген, жүктеп алынған суреттерді көру үшін **Галерея** қолдабасын пайдаланыңыз.

## **Мультимедиа**

### **Сурет көру үшін**

- 1 Негізгі экранда **Қосымшалар пернесі** > **Галерея** тармағын түртіңіз.
- 2 Альбомды ашып, суретті түртіңіз.
- 3 **Mәзір пернесі**н түртіп (экранның жоғарғы оң жақ бұрышында) **Суретті басқаша сақтау**, **Ауыстыру**, **Көшіру**, **Клип науасына көшіру**, **Слайд шоу**, **Солға бұру**, **Оңға бұру**, **Шар тәрізді**, **Орынды қосу/жойыңыз**, **Өзгерту**, **Басып шығару** немесе **Деректер** опцияларына қатынасыңыз.

#### **Камера режимінің белгішесі**

Камера режиміне өту үшін осы жерді түртіңіз.

#### **Галерея белгішесі**

Галереяға оралу үшін осы жерді түртіңіз.

#### **Таңдаулылар белгішесі**

Суретті «Таңдаулылар» қалтасына белгілеу үшін осы жерді басыңыз.

#### **Өзгерту белгішесі**

Суретті өзгерту үшін осы жерді түртіңіз.

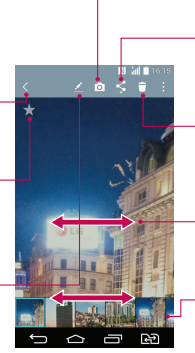

#### **Жіберу белгішесі** Таңдаған әдісіңізбен суретті жіберу үшін осы жерді түртіңіз.

#### **Жою белгішесі** Фотосуретті жою үшін осы жерді түртіңіз.

- Ағымдағы альбомдағы суреттермен жылжу үшін көлденеңінен сипаңыз.
- Альбомдағы суреттермен жылдам жылжу үшін мына жерді сипаңыз, одан кейін көргіңіз келгенін түртіңіз.

### **Бейнелермен жұмыс істеу**

Галерея — сақтаулы бейне жазбалардың галереясына кіретін орын. Оларды көруге, достарыңызбен бөлісуге және жоюға және өзгертуге болады.

### **Бейнені көру үшін**

1 Негізгі экранда сақтау орнына сақталған бейнелерді көру үшін **Қосымшалар пернесі** > **Галерея** түймесін түртіңіз.

- 2 Альбомды ашу және оның құрамын көру үшін оны түртіңіз.
- 3 Бейнені көру үшін оны түртіңіз. Мына баптаулар өтуге болады:
	- <sup>X</sup> **Таңдаулылар**: бейнені «Таңдаулылар» қалтасына белгілеу үшін түртіңіз.
	- <sup>X</sup> **Бұру:** экран мазмұнының бағытын өзгерту.
	- **X** QSlide: көп тапсырманы онай орындау үшін телефонның дисплейінде қабаттастыруға мүмкіндік береді.
	- <sup>X</sup> **Мәзір:** Screen ratio, Субтитр, Жіберу, баптаулар, Мәліметтер опцияларын ашу үшін түртіңіз.
	- <sup>X</sup> **Экран түсіру:** бейне көрсетіліп жатқанда экранды түсіріп алады.

#### **ЕСКЕРТПЕ.** > **Баптаулар** > **Экран суреті қосулы** опциясын түртіңіз.

- <sup>X</sup> **Дыбыс деңгейі:** дыбыс деңгейінің сырғытпа жолағын көрсету үшін түртіңіз, одан кейін сырғытпа жолағында ойнату дыбыс деңгейін реттеңіз.
- **К. Құлыптау/Құлып ашу:** байқаусызда түртіліп кетпеуі үшін сенсорлы пернелерді құлыптайды.

#### **ЕСКЕРТПЕ.**

- • Бейне ойнап тұрғанда, экран ашықтығын түзету үшін экранның сол жағын жоғарытөмен сырғытыңыз.
- Бейне ойнап тұрғанда, дыбыс деңгейін түзету үшін экранның оң жағын жоғарытөмен сырғытыңыз.
- • Бейне ойнап тұрғанда, жылдам алға және кері айналдыру үшін саусағыңызды солдан-оңға қарай (немесе керісінше) сырғытыңыз.
- • Тым қатты баспаңыз, себебі сенсорлы экран жарыққа тым сезімтал, бірақ басқанға қатты.

# **Мультимедиа**

### **Бейнелер көрсетіліп тұрғандағы QSlide**

Бейне көрсетіліп түрғанда басқа қолданбаларды пайдалануға мүмкіндік бере отырып, QSlide терезесінен бейнелерді көрсетуге болады.

- 1 **Галерея** қолданбасын ашып, бейнені ойната бастаңыз.
- **2 Экранның үстінгі оң жағындағы QSlide** белгішесін **жі** түртіп, бейнені QSlide терезесінен көрсету үшін QSlide мүмкіндігін іске қосыңыз.
- 3 QSlide терезесін жабу үшін тақырып жолағының үстіңгі оң жақ бурышындағы  $\times$  опциясын түртініз.

## **Музыка**

Телефоныңызда барлық таңдаулы әндерді ойнатуға мүмкіндік беретін ендірілген музыка ойнатқышы бар. Музыкалық ойнатқышқа кіру үшін  $\boxed{\triangle}$  >  $\bigoplus$ > **Қосымшалар** қойындысын > **Музыка** опциясын түртіңіз.

### **Телефонға музыка файлдарын қосу**

Музыка файлдарын телефонға тасымалдаудан бастаңыз:

- • Музыканы Медиа құрылғы (MTP) функциясымен тасымалдаңыз.
- • Сымсыз желіден жүктеп алыңыз.
- Телефонды компьютермен синхрондаңыз.
- • Файлдарды Bluetooth арқылы алыңыз.

### **Музыканы Медиа құрылғы (MTP) функциясын пайдаланып тасымалдаңыз**

- 1 Телефонды USB кабелі арқылы компьютерге қосыңыз.
- 2 **Медиа құрылғы (MTP)** баптаулар таңдаңыз. Телефон компьютерде тағы бар диск түрінде көрсетіледі. Көру үшін дискіні түртіңіз. Компьютердегі файлдарды дискінің қалтасына көшіріңіз.

3 Файлдарды тасымалдауды аяқтағанда, күй жолағында төмен қарай жылжып, **Медиа құрылғы (MTP)** > **Телефонды зарядтау** тармағын түртіңіз. Енді құрылғыны қауіпсіз ажыратуға болады.

### **Ән ойнату**

- 1 > > **Қосымшалар** қойындысын > **Музыка** опциясын түртіңіз.
- 2 **Әндер** опциясын түртіңіз.
- 3 Ойнатылатын әнді таңдаңыз.

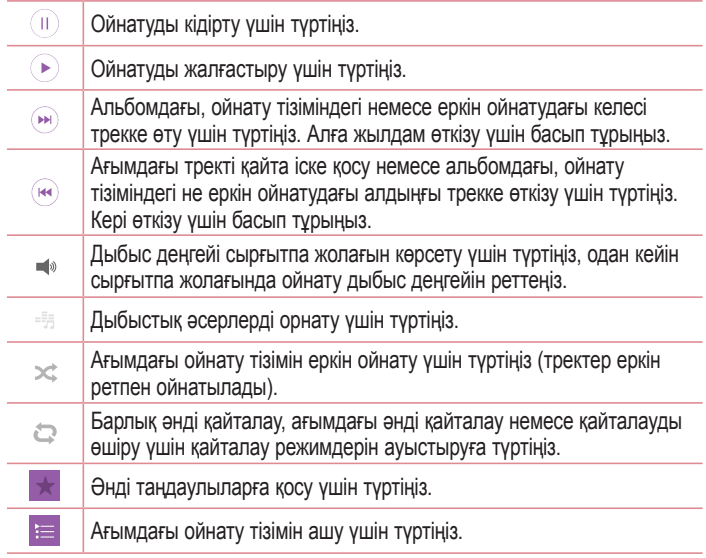

## **Мультимедиа**

**Іздеу, Ойнату тізіміне қосу, Жою, Жіберу, Қоңырау үні ретінде қою, Музыкалық бейне, Толық ақпарат** немесе **баптаулар** опциясын ашу үшін түртіңіз.

Музыка тыңдап жатқанда дыбыс деңгейін өзгерту үшін телефонның артқы жағындағы жоғары және төмен дыбыс деңгейі пернелерін басыңыз. Тізімдегі кез келген әнді түртіңіз де, ұстап тұрыңыз. **Ойнату**, **Ойнату тізіміне қосу**, **Жою**, **Жіберу**, **Қоңырау үні ретінде қою, Мәліметтер** және **Іздеу** опциялары көрсетіледі.

#### **ЕСКЕРТПЕ.**

-91

- • Құрылғының бағдарламалық құралына байланысты кейбір файл пішімдеріне қолдау көрсетілмейді.
- Егер файл өлшемі қол жетімді жадтан асса, файлдарды ашқанда қате орын алуы мүмкін.

**ЕСКЕРТПЕ.** Музыкалық файлдың авторлық құқықтары халықаралық келісімдермен және мемлекеттік авторлық құқықтар туралы заңдармен қорғалған болуы мүмкін.

Сондықтан, музыканы қайта шығару немесе көшіру үшін рұқсат немесе лицензия алу қажет болуы мүмкін.

Кейбір елдерде мемлекеттік заңдар авторлық құқықпен қорғалған материалды жеке пайдалану үшін көшіруге тыйым салады. Файлды жүктеу немесе көшіру алдында тиісті елдің мұндай материалды пайдалануға қатысты мемлекеттік заңдарын қараңыз.

# **Утилиталар**

### **Оятарды орнату**

- 1 > > **Қосымшалар** қойындысы > **Сағат** > тармағын түртіңіз.
- 2 Қалаған оятқыш уақытын орнатыңыз.
- 3 **Қайталау**, **Қалғу аралығы**, **Діріл**, **Оятқыш үні, Оятқыштың дыбыс деңгейі, Автобелсендіруші, Жұмбағы бар кілтсөз** және **Ескертпе** опциясын орнатыңыз.
- 4 Оятқышты сақтау үшін **Сақтау** опциясын түртіңіз.

**ЕСКЕРТПЕ.** Дабылдар тізімі экранындағы дабыл баптаулар өзгерту үшін **Мәзір пернесін** түртіп, **Баптаулар** тармағын таңдаңыз.

## **Калькуляторды пайдалану**

- 1 > > **Қосымшалар** қойындысы > **Есептегіш** тармағын түртіңіз.
- 2 Сандарды енгізу үшін сандық пернелерді түртіңіз.
- 3 Қарапайым есептеулер үшін орындағыныз келетін амалды  $(+)$ ,  $\ominus$ ,  $\times$ немесе  $\div$ ) таңдап, артынан  $\blacksquare$  опциясын түртіңіз.
- 4 Күрделі есептер үшін **Мәзір пернесін** түртіп, **Ғылыми калькулятор** тармағын, одан кейін қажетті амалдарды таңдаңыз.
- 5 Журналды тексеру үшін **Мәзір пернесін** түртіңіз.

## **Күнтізбеге оқиға қосу**

- 1 > > **Қосымшалар** қойындысы > **Күнтізбе** тармағын түртіңіз.
- 2 Ай көрінісін өзгерту үшін **≡ опциясын түртіп, Күн, Апта, Ай, Жыл** не **Күн тәртібі** тармағын таңдаңыз.
- 3 Оқиға қосылатын күнді түртіп,  $\bigcirc$  опциясын түртіңіз.
- 4 **Шаранын аты** опциясын түртіп, оқиға атауын енгізіңіз.

## **Утилиталар**

- 5 **Орналасу жері** баптаулар түртіп, орынды енгізіңіз. Күнді тексеріңіз де, оқиға басталуы және аяқталуы керек уақытты енгізіңіз.
- 6 Дабылды қайталау керек болса, **ҚАЙТАЛАУ** опциясын орнатыңыз және қажет болса, **ЕСКЕ САЛҒЫШТАР** опциясын орнатыңыз.
- 7 Оқиғаны күнтізбеде сақтау үшін, **Сақтау** түймесін түртіңіз.

## **Диктофон**

Дауыстық хабарламалар мен басқа дыбыс файлдарын жазу үшін диктофонды пайдаланыңыз.

### **Дыбыс немесе дауыс жазу**

- 1  $\boxed{\bigcirc}$  >  $\bullet$  >  $\boxed{\bullet}$  Диктофон опциясын түртіңіз.
- 2 Жазуды бастау үшін түймесін түртіңіз.
- 3 Жазуды аяқтау үшін опциясын түртіңіз.
- 4 Жазбаны тыңдау үшін белгішесін түртіңіз.

**ЕСКЕРТПЕ.** Альбомға өтү үшін  $\equiv$  белгішесін түртініз. Сакталған жазбаны тыңдауға болады. Қол жетімді жазу уақыты нақты жазу уақытынан басқаша болуы мүмкін.

### **Дауыстық жазбаны жіберу**

- 1 Жазуды аяктағаннан кейін « опциясын түртү арқылы аудио клипті жіберуге болады.
- 2 Кез келген қолжетімді бөлісу әдісін таңдаңыз.

## **Тапсырмалар**

Бұл тапсырманы MS Exchange есептік жазбасымен синхрондауға болады. MS outlook немесе MS Office Outlook Web Access бағдарламасында тапсырманы жасауға, түзетуге және жоюға болады.

### **MS Exchange синхрондау**

- 1 Негізгі экранда > > **Қосымшалар** қойындысын > **Баптаулар** опциясын түртіңіз.
- 2 **Баптаулар** қойындысын > **Есептік жазбалар & синхрондау** > **Есептік жазба қосу** опциясын түртіңіз.
- 3 Электрондық пошта мекенжайы мен құпия сөзді жасау үшін **Microsoft Exchange** тармағын түртіңіз.
- 4 Синхрондау тапсырмасына құсбелгі қойылғанын тексеріңіз.

**ЕСКЕРТПЕ.** MS Exchange электрондық пошта серверіне байланысты қолдау көрсетілмеуі мүмкін.

# **Google+**

Бұл қолданбаны Google әлеуметтік желі қызметі арқылы адамдармен байланыста болу үшін пайдаланыңыз.

•  $\boxed{\bigcirc}$  >  $\bigcirc$  > **Қосымшалар** қойындысын түртіңіз >  $\bigcirc$  Google қалтасы >  $\frac{1}{2}$ **Google+** тармағын түртіңіз.

**ЕСКЕРТПЕ.** Бұл қолданба аймаққа немесе қызмет провайдеріне байланысты қол жетімді болмауы мүмкін.

## **Утилиталар**

## **Voice Search**

Бұл қолданбаны веб-беттерден дауыспен іздеу үшін пайдаланыңыз.

- 1 > > **Қосымшалар** қойындысы > **Google** қалтасы > **Voice Search** тармағын түртіңіз.
- 2 Экранда **Speak now** жазуы пайда болғанда кілтсөзді немесе фразаны айтыңыз. Пайда болған ұсынылған кілтсөздердің біреуін таңдаңыз.

**ЕСКЕРТПЕ.** Бұл қолданба аймаққа немесе қызмет провайдеріне байланысты қол жетімді болмауы мүмкін.

## **Жүктеулер**

Бұл қолданбаны қолданбалар арқылы қандай файлдар жүктеп алынғанын көру үшін пайдаланыңыз.

•  $\boxed{\bigcirc}$  > **Ф** > **Қосымшалар** қойындысы > **Мұктеулер** тармағын түртіңіз.

**ЕСКЕРТПЕ.** Бұл қолданба аймаққа немесе қызмет провайдеріне байланысты қол жетімді болмауы мүмкін.

## **ThinkFree Viewer**

ThinkFree Viewer — пайдаланушыларға әртүрлі кеңсе құжаттарын, соның ішінде Word, Excel және PowerPoint файлдарын кез келген жерде, кез келген уақытта, мобильді құрылғылармен ыңғайлы көруге мүмкіндік беретін кәсіби мобильді кеңсе шешімі.

•  $\boxed{\bigcirc}$  >  $\bigcirc$  > Косымшалар қойындысы > **Tell ThinkFree Viewer** опциясын түртіңіз.

## **FM радио**

Телефонда ішкі FM радиосы бар, осылайша таңдаулы стансаларыңызды реттеп, жолда тыңдауға болады.

• > тармағын > **Қосымшалар** қойындысы > **FM радио** тармағын түртіңіз.

# **Веб**

### **Ғаламтор**

Бұл қолданбаны интернетті шолу үшін пайдаланыңыз. Шолғыш қайда болсаңыз да және нені көрсеңіз де тура мобильді телефонда ойындардың, музыканың, жаңалықтардың, спорттың, ойын-сауықтың және т.б. жылдам, толық түсті дүниесін береді.

**ЕСКЕРТПЕ.** Бұл қызметтерге қосылғанда және мазмұнды жүктегенде қосымша ақы алынуы мүмкін. Желі провайдерінен деректердің ақысын біліңіз.

1 > > **Қосымшалар** қойындысы > **Ғаламтор** опциясын түртіңіз.

### **Интернет құралдар тақтасын пайдалану**

Слайдты ашу үшін оны саусағыңызбен жоғары қарай түртіңіз.

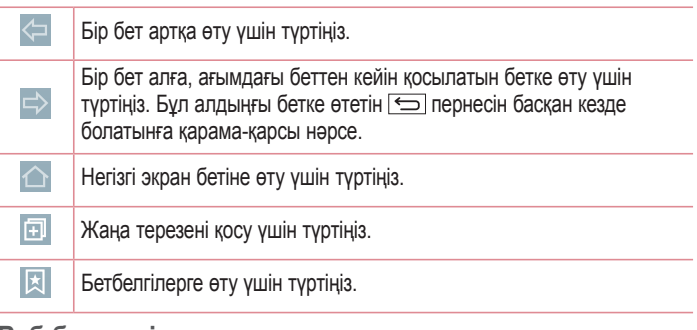

### **Веб-беттерді көру**

Мекенжай өрісін түртіп, веб-мекенжайды енгізіңіз де, **Өту** пәрменін түртіңіз.

**Бетті ашу**

Жаңа бетке өту үшін  $\Box \rightarrow$  түртіңіз.

Басқа веб-бетке өту үшін  $\boxed{2}$  пәрменін түртіңіз, жоғары немесе төмен жылжыңыз да, таңдау үшін бетті түртіңіз.

### **Вебте дауыспен іздеу**

Мекенжай өрісін түртіңіз, пәрменін түртіңіз, кілтсөзді айтыңыз да, пайда болған ұсынылған кілт сөздердің біреуін таңдаңыз.

**ЕСКЕРТПЕ.** Бұл мүмкіндік аймаққа немесе қызмет провайдеріне байланысты қол жетімді болмауы мүмкін.

### **Бетбелгілер**

Ағымдағы веб-бетке бетбелгі қою үшін > **Бетбелгілерге қосу** > **OK** тармағын таңдаңыз.

Бетбелгі қойылған веб-бетті ашу үшін пәрменін түртіп, оны таңдаңыз.

### **Жазбалар**

 > **Жазбалар** тармағына өтіп, жақында кірген веб-беттер тізіміндегі веббетті ашыңыз. Бүкіл журналды тазалау үшін **Иә** жауабын түртіңіз.

### **Chrome**

Ақпаратты іздеу және веб-беттерді шолу үшін Chrome шолғышын пайдаланыңыз.

1 > > **Қосымшалар** қойындысын > **Chrome** опциясын түртіңіз.

**ЕСКЕРТПЕ.** Бұл қолданба аймаққа және қызмет провайдеріне қарай қол жетімді болмауы мүмкін.

### **Веб-беттерді көру**

Мекенжай жолын түртіңіз де, веб-мекенжайды немесе іздеу шарттарын енгізіңіз.

# **Веб**

### **Бетті ашу**

Жаңа бетке өтү үшін  $\Box$  **New tab** белгішесін түртіңіз. Басқа веб-бетке өту үшін пәрменін түртіңіз, жоғары немесе төмен жылжыңыз да, таңдау үшін бетті түртіңіз.

### **Басқа құрылғылармен қадамдастыру**

Бір Google есептік жазбасымен кіргенде, екінші құрылғыда Chrome шолғышымен бірге пайдалану үшін ашық қойындыларды және бетбелгілерді қадамдастырыңыз.

Басқа құрылғыларда ашылған қойындыларды көру үшін **Mәзір пернесі Other devices** тармағын түртіңіз.

Ашылатын веб-бетті таңдаңыз.

### **Бетбелгілер қосу және көру**

Бетбелгілер қосу үшін **Мәзір пернесі** > түймесін түртіңіз. Бетбелгі қойылған веб-бетті ашу үшін **Мәзір пернесі** > **Bookmarks** опциясын түртіп, қажетті бетті таңдаңыз.

## **Баптаулар**

Бұл бөлімде телефонның жүйелік баптаулар мәзірі арқылы өзгертуге болатын элементтеріне шолу жасалады.

#### **баптаулар мәзіріне өту үшін:**

 опциясын түртіңіз, одан кейін **Соңғы қосымшалар пернесін** басып тұрып, **Жүйе баптаулары** тармағын таңдаңыз.

- немесе -

 $\boxed{\bigcirc}$  **> ® > Қосымшалар** қойындысын > **© Баптаулар** түймесін басыңыз.

# **Желілер**

### **< Қос SIM карта >**

Қос SIM картасының баптаулар мәзірінің баптаулар реттеуге болады. **SIM карта 1**: 1-ші SIM картасына арналған SIM картасын және SIM картасының белгішесін өзгертуге мүмкіндік береді.

**1-ші слотты қосу**: 1-ші SIM картасының слотын іске қосу не өшіру үшін белгілеңіз.

**SIM карта 2**: 2-ші SIM картасына арналған SIM картасын және SIM картасының белгішесін өзгертуге мүмкіндік береді.

**2-ші слотты қосу**: 2-ші SIM картасының слотын іске қосу не өшіру үшін белгілеңіз**.**

**SIM карта түсінің тақырыбы**: қалаған түстерді таңдауға мүмкіндік береді. **Құнды сақтау әдісі**: телефон кітабына қосқан кезде әрбір контакт тағайындалған SIM картасымен бірге қосылады. Қоңырау шалған кезде, сәйкес SIM операторы анықталады және әрекет сәйкес SIM операторын қолданып аяқталады. Бұл бірдей операторды қолдану артықшылығын пайдалануға мүмкіндік береді.

**ЕСКЕРТПЕ.** Құнды сақтау әдісі қоңырау шалған кезде жұмыс істемейді.

### **Баптаулар**

**Ұялы деректер**: деректерді ұялы байланыс желісі арқылы қосу үшін белгілеңіз.

**Пайдаланатын SIM карта**: әдепкі деректер желісін таңдауға болады. Барлық мобильді пакет қызметтері (Веб, MMS, электрондық пошта, т.б.) осы мәнде таңдалған SIM картасын пайдаланады. Тек бір SIM картасы салынғанда, әдепкі деректер желісі салынған SIM картасы ретінде орнатылады және өзгертуге рұқсат етілмейді.

**ЕСКЕРТПЕ.** Ұшақ режимі қосулы кезде, қос SIM картасының баптаулар ажыратылады.

#### **< Wi-Fi >**

**Wi-Fi**: қолжетімді Wi-Fi желілеріне қосылу үшін Wi-Fi функциясын қосады.

#### **КЕҢЕС! MAC мекенжайын алу әдісі**

MAC сүзгілері бар кейбір сымсыз желілерде байланыс орнату үшін маршрутизаторға телефонның MAC мекенжайын енгізу қажет болуы мүмкін.

MAC мекенжайын мына пайдаланушылық интерфейсінен табуға болады: > > **Қосымшалар** қойындысы > **Баптаулар** > **Желілер** қойындысы > **Wi-Fi** > > **Қосымша Wi-Fi** > **MAC адресі** опциясын түртіңіз.

#### **< Bluetooth >**

Bluetooth функциясын пайдалану үшін Bluetooth сымсыз байланыс мүмкіндігін қосыңыз немесе өшіріңіз.

#### **< Ұялы деректер >**

Деректерді пайдалануды көрсетеді және мобильді деректер шегін орнатады.

### **< Қоңырау баптаулары >**

Провайдеріңіз ұсынатын қоңырауларды қайта бағыттау сияқты телефон қоңырауы баптаулар және басқа арнайы мүмкіндіктерді реттеуге болады. [**SIM карта 1/SIM карта 2** қойындысы]

**Дауыс поштасы**: оператордың дауыстық пошта қызметін таңдауға мүмкіндік береді.

**Бекітілген теру нөмірлері**: қосу және телефоннан қоңырау шалуға болатын нөмірлердің тізімін жасау. Бұл үшін оператордан алынатын PIN2 коды қажет болады. Телефоннан тек тізімде бекітілген теру нөмірлеріне қоңырау шалуға болады.

**Қоңырауды бұру**: желі бос емес кезде, жауап болмаған кезде және сигнал болмағанда барлық қоңырауларды бұру керектігін таңдаңыз.

**Қоңырауға тыйым салу**: кіріс, шығыс немесе халықаралық қоңырауларды құлыптау.

**Қоңырау ұзақтығы**: қоңыраулар ұзақтығын, соның ішінде Соңғы қоңырау, Шығыс қоңыраулары, Кіріс қоңыраулар және Барлық қоңыраулар көру.

**Қосымша қоңырау баптаулары**: бұл келесі баптаулар өзгертуге мүмкіндік береді:

**Қоңырау шалушының ұқсатқышы**: шығыс қоңырауда нөміріңізді көрсету керек пе, соны таңдаңыз.

**Қоңырауды күттіру:** егер қоңырауды күттіру іске қосылған болса,

телефонда болғаныңызда (желі провайдеріңізге байланысты) телефон кіріс қоңырау туралы хабарлайды.

[**Ортақ** қойындысы]

**Зерделі қайта жіберу**: SIM1 картасы бос болмаса, SIM2 қоңырауларын және керісінше қабылдауға болады.

**Кіріс қоңырауының қалқымасы**: қолданба пайдаланылып жатқанда кіріс дауыстық қоңырау қалқымалы терезесін көрсету.

**Қоңырауды ажырату**: қоңырауды қабылдамау функциясын орнатуға мүмкіндік береді. **Қоңырауды қайтару режимі** немесе **Қоңырауларды қабылдамау** опцияларының бірін таңдаңыз.

### **Баптаулар**

**Хабармен бірге қабылдамау**: егер қоңырауды қабылдамасаңыз, осы функцияны пайдаланып тез хабарлама жіберуге болады. Бұл жиналыс кезінде қоңырауды қабылдамау керек болса пайдалы.

**Құпия ақпаратты сақтағыш**: кіріс қоңырауына қоңырау шалушының атын және нөмірін жасырады.

**Автоматты жауапшы**: Қосылған хэндсфри құрылғысы кіріс қоңырауына автоматты түрде жауап берместен бұрынғы уақытты орнатыңыз. **Өшірулі, 1 сек., 3 сек. және 5 сек**.

**Қосылым дірілі**: екінші тарап қоңырауға жауап бергенде телефонды дірілдетеді.

**Белгісіз нөмірлерді сақтау**: қоңыраудан кейін белгісіз нөмірлерді контактілерге сақтау.

**Қуат пернесі қоңырауды аяқтайды**: қоңырау аяқталуын таңдауға мүмкіндік береді.

#### **< Тарату және Қосылу >**

**LG PC Suite**. мультимедиалық мазмұнды және қолданбаларды оңай басқару үшін LG PC Suite қолданбасын телефонға қосыңыз.

#### **< Модем ретінде пайдалану & Желілер >**

**USB-модем**: интернет қосылымын компьютермен бөлісу үшін USB кабелін қосыңыз.

**Wi-Fi ену нүктесі**: ұялы желі байланысын пайдалану үшін құрылғыңызды басқа құрылғыларға Wi-Fi ену нүктесі ретінде пайдалануға мүмкіндік береді.

**Wi-Fi ену нүктесін орнату:** Wi-Fi ену нүктесіне арналған SSID және құпия сөзді орнатады.

**Тайм-аут:** уақытты белгілеуге болады, сол уақыттан кейін Wi-Fi ену нүктесі автоматты түре өшеді.

**Bluetooth байланыстырылды**: телефонда интернет байланысын бөлісуді немесе бөліспеуді орнатуға мүмкіндік береді.

**Анықтама**: USB байланысы, Wi-Fi ену нүктесі және Bluetooth байланысы функциялары бойынша анықтама ақпаратын көру үшін түртіңіз.

**Ұшақ режимі**: ұшақ режиміне ауысқаннан кейін барлық сымсыз байланыстар ажыратылады.

**VPN**: алдында сіз реттеген Виртуалды жеке желілерді (VPN) көрсетеді. Басқа VPN түрлерін қосуға мүмкіндіктер береді.

**Мобильді желілер**: деректер роумингі, желі режимі және операторлары, кіру нүктелерінің аттары (APN) және т.б. сияқты опцияларды орнатыңыз.

# **Дыбыс**

### **< Дыбыс пішіні >**

Дыбыс, не **Дыбыс**, **Тек діріл,** не **Үнсіз** опциясын таңдаңыз.

### **< Дыбыс деңгейлері >**

Қажеттіліктеріңізге және ортаңызға сай келуі үшін телефонның дыбыс деңгейі баптаулар реттейді.

#### **< Дыбыссыз режим >**

Дыбыссыз режимді орнатады. Қосу немесе өшіру үшін **Дыбыссыз режим** қосқышын түртіңіз. Автоматты түрде іске қосу және тыныш режимге ерекшеліктер беру үшін тыныш режимді жоспарлауға болады.

**Дыбыс пішіні**: дыбысты, **Үнсіз** немесе **Тек діріл** опциясын таңдаңыз.

**Уақыт орнату**: Уақытты белгілеу, **Әрқашан қосулы** немесе **Кесте** опциясын таңдаңыз. «Кесте» опциясын түртсеңіз, «Тыныш» режимі автоматты түрде қосылатын күндерді және уақыттарды орнатуға болады.

**Хабарландырудың ЖД жарығын құрсаулау:** ЖШД хабарландыруын өшіру құсбелгісі.

**Дабылдарды құрсаулау:** экранның қосылуына және дабылдардың шығарылмауына рұқсат ету құсбелгісі.

### **Баптаулар**

**Кіріс қоңырауларына тыйым салу:** белгілі бір контактілерден кіріс қоңырауларға рұқсат ету немесе оларды бұғаттау құсбелгісі.

### **Кіріс қоңырауының баптаулар**

**Тыйым салынған қоңырауларға автоматты жауап беру.:** 

тынышталдырылған қоңырауларға автоматты түрде жауап беру жолын орнатыңыз.

**Қайталанатын қоңырауларға рұқсат ету**: 3 минут ішінде қайталанатын қоңырауға рұқсат ету құсбелгісі.

**Рұқсат етілген контакті тізімдері**: рұқсат етілетін контакт қоңырауларын тағайындаңыз.

**Анықтама**: «Тыныш» режимі баптаулар туралы ақпаратты көрсету.

#### **< Рингтон >**

Қоңыраулар үнін орнатады. Сонымен бірге экранның үстіңгі оң жақ бұрышындағы түрту арқылы қоңырау үнін қосуға болады.

### **< Ескерту дыбыстары >**

Ескерту дыбысын орнатады. Сонымен бірге экранның үстіңгі оң жақ бұрышындағы опциясын түрту арқылы хабарландыру дыбысын қосуға болады.

#### **< Рингтон дірілмен >**

Қоңыраулар келгенде қоңырау үнінен басқа телефонды дірілдететін ету үшін белгілеңіз.

### **< Діріл түрі >**

Діріл түрі орнатады.

### **< Түрткенде дірілдеу >**

Негізгі экранның сенсорлы түймелерін түрткенде және басқа пайдаланушылық интерфейстің өзара әрекеттесулері кезінде дірілдеу үшін белгілеңіз.

### **< Дыбыс әсерлері >**

Теру тақтасын түрту дыбыстарын, түрту дыбыстарын және экранды құлыптау дыбысын орнату үшін түртіңіз.

**Теру пернетақтасын түрту үндері**: тергішті пайдаланып жатқанда үндерді ойнату құсбелгісі.

**Түрту дыбыстары**: экранды таңдау кезінде дыбысты ойнату құсбелгісі. **Экранды блоктау дыбысы**: экранды құлыптағанда және оның құлпын ашқанда дыбысты ойнату құсбелгісі.

**< Хабарламалар/қоңыраулар -дың дауысты хабарлаулары >** Қосу не өшіру үшін **Хабарламалар/қоңыраулар -дың дауысты хабарлаулары** қосқышын түртіңіз. «Қосу» келген қоңырауларды және/не хабарларды дауыстап автоматты түрде оқуға мүмкіндік береді.

# **Дисплей**

**< Өзіндік бет экраны >** 

**Hегізгіні таңдау**: **Үй** немесе **EasyHome** опциясын әдепкі негізгі экран ретінде орнату.

**Тақырып**: құрылғы үшін экран тақырыбын орнатады. Оны **LG SmartWorld** сайтынан жүктеуге болады.

**Тұсқағаз**: негізгі экранда пайдаланылатын тұсқағазды орнатады. Оны **Галерея**, **Қозғалыс тұсқағаздар**, **Photos** немесе **Тұсқағаздар жиынтығы** ішінен таңдаңыз.

**Экран әсері**: экран сипау әсерінің баптаулар орнатады. Мыналардың ішінен таңдаңыз: **Слайд**, **Самал**, **Аккордеон**, **Панорама**, **Әткеншек**, **Қабат** және **Домино**.

**Негізгі экран айналымына рұқсат ету**: негізгі экранды үздіксіз айналдыруға рұқсат ету құсбелгісі (соңғы экраннан кейін бірінші экранға өту).

### **Баптаулар**

**Үй сақтық көшірмелеу және қалпына келтіру**: Негізгі экран қолданбасының орналасуының және тұсқағазының сақтық көшірмесін жасау және қалпына келтіру үшін орнатыңыз.

**Анықтама:** негізгі экран элементтеріне және функцияларына қатысты ақпаратты көрсетеді.

#### **< Экранды құлыптау >**

**Экран құлпын таңдау**: телефонды қорғайтын экран құлпының түрін орнатыңыз. Экран құлпын ашу өрнегін салу қадамдарын көрсететін экрандар жиынын ашады. **Жоқ, Жүргізу, Бет құлпын ашу**, **Knock Code**, **Графикалық үлгі**, **PIN** немесе **Кілтсөз** опциясын орнатыңыз.

Егер графикалық үлгі құлып түрін қоссаңыз, телефонды қосқанда немесе экранды қосқанда, сізден экран құлпын ашу үшін құлыпты ашу өрнегін салу сұралады.

**Тұсқағаз**: құлыптаулы экран тұсқағазын орнатады. **Галерея** немесе **Тұсқағаздар жиынтығы** тармақтарынан таңдаңыз.

**Виждеттер**: құлыптаулы экран туралы меншіктік ақпаратты көрсету үшін белгілеңіз.

**Қабылданбаған қоңыраулар & Жаңа хабарламалар**: құлыптаулы экранда өткізіп алған қоңыраулар және жаңа хабарлар туралы хабарландыруларды көрсетіңіз.

**Сілтемелер**: Құлыптаулы экран **сипаудағы** белгішелерді өзгертуге мүмкіндік береді.

**Телефон жоғалған жағдайдағы байланысу ақпараты**: Телефоныңыз жоғалған жағдайда құлыптаулы экранда иесі туралы ақпарат көрсетіледі. **Құлыптау таймері**: экранның күту уақыты біткеннен экранның автоматты түрде құлыпталуына дейін қалған уақыт мөлшерін орнатуға мүмкіндік береді. **Қуат түймесі дереу құлыптайды**: Қуат/құлып пернесі басылғанда экранды бірден құлыптау үшін белгілеңіз. Бұл баптаулар қауіпсіздік құлыптау таймерінің баптаулар басым болады.

### **< Негізгі сенсорлы түймешіктер >**

Барлық экрандардың төменгі жағында көрсетілетін негізгі экранның сенсорлы пернелерін орнатыңыз. Көрсетілетіндерін, жолақтағы орнын және қалай көрінетінін орнатыңыз. **Түймешік үйлесімдігі**, **Түс** және **Мөлдір фон** опциясын таңдаңыз.

### **< Шрифт түрі >**

Телефон мен мәзірлерге пайдаланылатын қаріп түрін орнатады.

#### **< Шрифт өлшемі >**

Телефон мен мәзірлерде көрсетілетін қаріп өлшемін орнатады.

### **< Жарықтығы >**

Экран жарықтығын реттейді. Батарея жақсы жұмыс істеуі үшін қараңғылау қолайлы жарықтықты пайдаланыңыз.

#### **< Хабарландыру LED индикаторы >**

Оны қосу немесе өшіру үшін қосқышты түртіңіз. «Қосу» белгіленген ескертулердің LED жарығын іске қосады.

#### **< Экранды автоматты бұру >**

Телефон бағытына (кітаптық не альбомдық) қарай телефонды экранды автоматты түрде бұратын етіп қою үшін белгілеңіз.

#### **< Экран жарығының өшу уақыты >**

Экран уақыты бітерден бұрын уақыт мөлшерін орнатады.

### **< Экранды өшіру әсері >**

Экранды өшіру әсерін орнатады. **Ретро ТВ**, **Қарақұрдым** және **Сөну** арасынан таңдаңыз.

### **< Daydream функциясы >**

Daydream функциясы функциясын қосу немесе өшіру үшін қосқышты түртіңіз. Қосу күйі телефон қондырмасында тұрғанда және/не зарядталып жатқанда ұйқы режимінде болса, экран сақтағышты көрсетілетін етіп қоюға мүмкіндік береді. **Сағат** және **Google Photos** арасынан таңдаңыз.

### **Баптаулар**

### **Баптаулар**

#### **< Тіл және пернетақта >**

Тіл және пернетақта баптаулар телефондағы тілді таңдау және экрандық пернетақтаны, соның ішінде сөздікке қосқан сөздерді конфигурациялау үшін пайдаланыңыз.

**Тіл**: құрылғыда пайдаланылатын тілді орнатады.

**Әдепкі**: мәтін енгізген кезде пайдалану үшін әдепкі экрандық пернетақтаны орнатады.

**LG пернетақтасы**: деректер енгізетін LG пернетақтасын таңдау құсбелгісі. Төмендегі баптаулар өзгерту үшін баптаулар белгішесін түртіңіз:

**Енгізу тілі және пернетақтаның орналасуы**: пернетақта тілін және таңбаларын орнатады.

**Пернетақтаның биіктігі мен орналасуы**: пернетақтаны қалауыңыз бойынша реттейді.

**Path input бағдарламасы**: барлық әріптер арқылы жолды салу арқылы сөзді енгізу құсбелгісі.

**Сөз ұсынуды көрсету**: мәтінді болжау арқылы сөздерді көрсету үшін белгілеңіз.

**Авто түзету**: автоматты сөз түзету деңгейін орнатады. **Өшіру, Орташа** , **Орташа** және **Агрессивті** опциясын таңдаңыз.

**Сөз ұсыныстарын жаңарту**: басқа сөз ұсыныстарын беру үшін Swype Connect құралын пайдаланады. Бұл мүмкіндікті пайдалану үшін келісім құқықтарын қабылдаңыз.

**Қосымша баптаулар**: қосымша баптаулар белгілейді.

**Анықтама**: қосымша ақпарат алу үшін «Анықтама» тармағын түртіңіз. **Google voice typing**: деректер енгізуге Google дауыспен теруді таңдау құсбелгісі. Google дауыстық баптаулар өзгерту үшін «Баптаулар» белгішесін түртіңіз.
**Choose input languages**: Google дауыспен теру қолдайтын тілдерді орнатады.

**Block offensive words**: танылған ұятсыз мәтінді жасыру үшін белгілеңіз. **Offline speech recognition**: оффлайнда дауыспен енгізуді қосады.

**Дауыспен іздеу**: дауыспен іздеу опцияларын орнатады.

**Тіл**: дауыс тілі арқылы Google іздеуін орнатады.

**Сөйлеу шығысы**: сөйлеу шығысын пайдалану кезін орнатады. **Қосу**, **Тек хендсфри** және **Өшіру** арасынан таңдаңыз. Телефонға гарнитура қосылған кезде ғана сөйлеу шығысын қосу үшін «Тек хендсфри» опциясын таңдаңыз. **Дөрекі сөздерге тыйым салу**: дөрекі дауыс нәтижелерін жасыру құсбелгісі. **Оффлайн сөйлеуді тану**: желілік қосылым жоқ кезде сөйлеуді тану үшін бір немесе көбірек қосымша тілді орнатады.

**Bluetooth гарнитурасы:** қосылған Bluetooth гарнитурасы арқылы аудионы жазу құсбелгісі.

**Мәтінді сөзге айналдыру шығысы**: таңдаулы сөйлеу механизмін және сөйлеу жылдамдығы (өте баяудан өте жылдамға дейін) орнатады. Сондай-ақ сөз синтезінің қысқаша көрсетілімін ойнатады.

**Меңзердің жылдамдығы**: жүгірткіде меңзердің жылдамдығын орнатады.

#### **< Орналасу жері >**

Орын қызметін қосыңыз, телефоныңыз GPS, Wi-Fi және мобильді желілерді қолданып орынды жобалап анықтайды.

**Режимі**: орын режимін **Жоғары дәлдік (GPS және желілер), Батарея зарядын үнемдеу (Тек желілер)** және **Тек құрылғы сенсорлары (Тек GPS)** орнатыңыз.

**Google Search**: **Google Search** қолданбасының ақпаратын көру үшін түртіңіз. **Камера**: фотосуреттерге немесе бейнелерге орын тегін қою құсбелгісі.

**Google Location Reporting**: **Google Location Reporting** опцияларын қосу немесе өшіруді таңдаңыз. Қосымша ақпарат алу үшін > **Help** тармағын түртіңіз.

### **Баптаулар**

#### **< Есептік жазбалар & синхрондау >**

Белсенді жұмыс істеп жатқан-жатпағыныңызға қарамастан, қолданбаларға деректерді фонда синхрондауға мүмкіндік береді. Бұл баптаулар құсбелгіні алып тастау батарея қуатын үнемдейді және деректер пайдаланылуын азайтады (бірақ жоймайды).

#### **< Қол жетімділік >**

Көру, есту немесе қозғалу қабілетін нашар пайдаланушыларға арналған арнайы мүмкіндерді жақсартады.

**TalkBack**: көзі нашар көретін адамдарға ауызша жауап беріп көмектесетін TalkBack функциясын орнатуға мүмкіндік береді.

**Шрифт өлшемі**: қаріп өлшемін орнатады.

**Сенсорлы ұлғайту**: экранды үш рет түрту арқылы үлкейту және кішірейтуге мүмкіндік береді.

**Хабарламалар/қоңыраулар -дың дауысты хабарлаулары**: хабарламалар/ қоңыраулардың дауысты хабарламалары қосқышын түртіп, оны қосыпөшіріңіз. «Қосу» опциясы келген қоңыраулар мен хабарларға арналған автоматты ауызша ескертулерді тыңдауға мүмкіндік береді.

**Экрандағы көлеңкелер**: контрастты азайту үшін экранның артқы жарығын бұлыңғырлайтын құсбелгілік баптаулар.

**Қол жетімділік таңбашасы**: экранда қол жетімділік мүмкіндігін жылдам ашуға мүмкіндік береді.

**Мәтінді сөзге айналдыру шығысы**: мәтінді сөзге айналдыру (TTS) баптаулар реттеу үшін түртіңіз.

**Аудио түрі**: дыбыс түрін орнатады. **Моно** немесе **Стерео** режимін таңдаңыз. **Дыбыс балансы**: құлаққап қосылған кезде оң және сол жақ арна арқылы дыбысты бағыттайды. Дыбыс бағытын қолмен орнату үшін дыбыс балансындағы сырғытпаны жылжытып, оны реттеңіз.

**Хабарландыру LED индикаторы**: қосу не өшіру үшін қосқышты түртіңіз. «Қосу» белгіленген ескертулердің LED жарығын іске қосады.

**Жыпылықтайтын ескертулер**: келген қоңыраулар мен ескертулерге жыпылықтайтын ету үшін белгілеңіз.

**Барлық дыбыстарды өшіру**: құрылғының барлық дыбысын өшіру үшін белгілеңіз.

**Тақырып**: есту мүмкіндігі нашар адамдарға тақырып баптаулар реттеуге мүмкіндік береді. **Тіл, Шрифт өлшемі:** және **Тақырып мәнері** опциясын орнатыңыз.

**Түртуге жауап беру уақыты**: түрту және жауап беру уақытын орнатады. **Touch assistant**: жалпы әрекеттермен оңай өткізетін сенсорлық тақтаны көрсетеді.

**Экран жарығының өшу уақыты**: экран жарығының өшу уақытын реттейді. **Басқару аймақтарын түрту**: сенсорлық әрекеттерді экранның бір аумағында шектеу үшін сол экранның аумағын таңдауға мүмкіндік береді.

**Экранды автоматты бұру**: құрылғының бағдарына байланысты (портрет немесе альбомдық) құрылғының экранды бұруына рұқсат ету үшін белгілеңіз.

**Құпия сөздің дауыс растауы**: телефон терген құпия сөздеріңізді оқи алуы үшін белгілеңіз.

**Қуат пернесі қоңырауды аяқтайды**: Қуат/Құлып пернесімен дауысты қоңырауларды аяқтайтын баптаулар.

**Арнайы мүмкіндіктерді баптаудың жылдам пернелер тіркесімі**: негізгі түймені үш рет басқан кезде таңдалған мүмкіндіктерді жылдам және оңай ашу мүмкіндігін реттейді.

**Бір түрту арқылы енгізу**: бір рет түртіп енгізуді қосу үшін белгілеңіз. Ол әр саусақпен LG пернетақтасында әріп не таңба енгізуге мүмкіндік береді.

#### **ҚЫЗМЕТТЕР**

Телефонға орнатылған арнайы мүмкіндіктердің тізімін көрсетеді. Ешқайсысы орнатылмаса, оның орнына **Ешқандай қызмет орнатылмаған** хабары көрсетіледі.

### **Баптаулар**

#### **< Бір қолға арналған әрекет >**

**Нөмір теру пернетақтасы**: теру пернетақтасын құрылғының оң не сол жағына жылжытуға мүмкіндік беруге белгілеңіз. Бір не екінші жағына жылжыту үшін көрсеткіні түртіңіз.

**LG пернетақта**: пернетақтаны құрылғының оң не сол жағына жылжытуға мүмкіндік беруге белгілеңіз. Бір не екінші жағына жылжыту үшін көрсеткіні түртіңіз.

**Экранды құлыптау**: PIN құлыптаулы экран пернетақтасын құрылғының оң не сол жағына жылжытуға мүмкіндік беру үшін белгілеңіз. Бір не екінші жағына жылжыту үшін көрсеткіні түртіңіз.

**Анықтама**: бір қолға арналған әрекетке қатысты ақпаратты көрсетеді.

#### **< Жылдам перне >**

Экран өшіп немесе құлыптанып тұрғанда «Дыбыс деңгейі» пернелерін басып тұрып, қолданбаларға жылдам өтіңіз. Экранның жоғарғы оң жақ бұрышындағы «Жылдам перне» қосқышын түртіп, оны **Қосулы** немесе **Өшірулі** күйіне ауыстырыңыз.

#### **< Қауіпсіздік >**

**Телефонды шифрлау**: телефондағы деректерді қауіпсіздік үшін шифрлауға мүмкіндік береді. Телефонды қосқан сайын оны шифрсыздандыру үшін сізден PIN не құпия сөз енгізу қажет етіледі.

**SD карта сақтау орнын шифрлау.**: SD карта қоймасын шифрлауға және деректерді басқа құрылғылар үшін қол жетімді емес етіп сақтауға мүмкіндік береді.

**SIM карта құлпын орнату**: SIM картасын құлыптау үшін PIN кодын орнатады және PIN кодын өзгертуге мүмкіндік береді.

**Құпия сөзді көрсетіп теру**: терген кезде жасырын кілтсөздің соңғы таңбасын көрсету.

**Құрал басқарушылар**: құрылғы әкімшілерін өшіруге мүмкіндік беретін әкімшілердің тізімін көрсетеді.

**Белгісіз көздер**: Play Store қызметіне кірмейтін қолданбаларды орнатуға мүмкіндік беру үшін белгілеңіз.

**Қолданбаларды растау**: телефонға зақым келтіруі мүмкін қолданбаларды орнатпастан бұрын бас тарту немесе ескерту үшін белгілеңіз.

**Ескерту**: ескертулерді оқу үшін құлыптаулы экранды қосуды белгілейді. **Сақтау орнының түрі**: сақтау орнының түрін көрсетеді.

**Сенімді тіркелгі деректері**: сенімді CA куәліктерін көрсетеді.

**Сақтау орнынан орнату**: сақтау орнынан алынған қауіпсіз сертификатты орнатуға мүмкіндік береді.

**Анық тіркелгі деректері**: барлық қауіпсіз сертификаттарды және соған қатысты тіркелгі деректерін жояды және қауіпсіз сақтау орнының жеке құпиясөзін өшіреді. Бұл деректерді өшіргіңіз келетінін растауды сізден сұрайды.

#### **< Қонақ әдіс >**

Телефонды басқа біреуге пайдалануға мүмкіндік беру үшін қонақ режимін пайдаланыңыз. Олар таңдалған қолданбаларды ғана пайдалана алады. Оны орнатқаннан кейін, орнатылған құлып экранында қонақ үлгісін сызып, телефонды қонақ режиміне оңай қоюға болады, ол қалыпты үлгіден басқаша болады.

**Рұқсат етілген қолданба**: қонақ режимінде көрсетілетін қолданбаларды таңдау үшін түртіңіз.

**Тұсқағаз**: қонақ режимінің құлыптаулы экранына фон (түсқағаз) орнатады. **Құлыптау экраны түрі**: қонақ режиміне құлып ашу ретін жасау үшін түртіңіз. **Анықтама**: қонақ режиміне қатысты ақпаратты көрсетеді.

### **Баптаулар**

#### **< Ишараттар >**

**Кіріс қоңырауы күтуде**: келген қоңыраулардың дыбысын өшіру үшін телефонды жабуға мүмкіндік беруге белгілеңіз.

**Дабылды қоя тұру не тоқтату**: дабылды қоя тұру немесе тоқтату үшін құрылғыны жабуға мүмкіндік беру үшін белгілеңіз.

**Видеоны тоқтата тұру**: қазір ойнап тұрған бейнені кідірту үшін құрылғыны жабуға мүмкіндік беруге белгілеңіз.

**Анықтама**: құрылғыңыздың қимылдар мүмкіндіктерін пайдалану жолдары туралы анықтамалық нұсқаулықты ашады.

**Қозғалыс сенсорын мөлшерлеу**: сенсордың еңкейту және жылдамдық дәлдігін жақсартуға мүмкіндік береді.

#### **< QuickCircle қорабы >**

Жабық қораптан экранның кішкентай бөлігін көруге мүмкіндік береді.

**Қолданба таңдаңыз**: қорапты ашпай, қораптың терезесінен тікелей пайдалануға болатын қолданбаларды орнатады.

**Экран құлпын автоматты түрде ашу**: қорапты ашып, экран құлпы сипауға қойылған кезде экранның құлпын автоматты түрде ашу үшін белгілеңіз.

**Анықтама**: QuickCircle қорабы туралы ақпаратты көрсетеді.

#### **< Қос терезе >**

Қосу немесе өшіру үшін қос терезе қосқышын түртіңіз. «Қосу» екі терезені бір уақытта іске қосу үшін «Артқа» пернесін басып тұруға мүмкіндік береді.

**Көріністі бөлу**: толық экранда түрткенде немесе электрондық пошта

тіркемесін (суреттер ғана) түрткенде, қос экранды автоматты түрде ашу үшін белгілеңіз.

**Анықтама**: қос терезе мүмкіндігін пайдалану туралы анықтамалық ақпаратты көрсетеді.

#### **< Күн мен уақыт >**

Күндер қалай көрсетілетінін орнату үшін **Күн мен уақыт баптаулар** тармағын пайдаланыңыз. Сондай-ақ, осы баптаулар ұшқыр желіден алынған ағымдағы уақыттан басқа өзіңіздің жеке уақытыңызды және уақыт белдеуін орнату үшін пайдалануыңыз мүмкін.

#### **< Сақтау орны >**

Телефонда пайдаланылған және қолжетімді бос орынды қадағалау үшін «Сақтау орны» мәзірін пайдаланыңыз.

#### **< Батарея >**

#### **БАТАРЕЯ АҚПАРАТЫ**

Батареяны зарядтау туралы ақпарат батарея сызбасында қалған зарядтың пайыздық көрсеткіші мен оның күйімен бірге көрсетіледі.

Батарея пайдалану деңгейі мен батарея пайдалану мәліметтерін көру үшін батарея пайдалану экранын көрсететін батарея зарядтау белгішесін түртіңіз. Ол батарея қуатын ең көп пайдаланатын компоненттер мен қолданбаларды көрсетеді. Қосымша ақпаратты көру үшін жазбалардың біреуін түртіңіз.

**Күй жолағындағы батарея қуатының пайызы**: батарея белгішесінің жанындағы күй жолағынан батарея заряды пайыздық көрсеткішін көрсетуге арналған құсбелгі.

#### **БАТАРЕЯ САҚТАУШЫ**

Қосу не өшіру үшін батарея қуатын үнемдегіш қосқышын түртіңіз. Мына баптаулар өту үшін батарея қуатын үнемдегішті түртіңіз:

**Батарея сақтаушы**: батарея қуатын үнемдегішті автоматты түрде қосатын батарея зарядының пайыздық деңгейін орнатады. Дереу, 10 % батарея, 20 % батарея, 30 % батарея және 50 % батарея арасынан таңдаңыз.

**Анықтама**: батареяны үнемдеу элементтері туралы ақпаратты көрсету.

### **Баптаулар**

#### **< Smart cleaning >**

Телефондағы пайдаланылып жатқан және бос сорынды көрсетеді. Ескерту аралығын және күту режимінің уақытын орнату үшін **Мәзір пернесін** , одан кейін **Баптаулар** опциясын түртіңіз.

#### **< Қосымшалар >**

Телефонға орнатылған қолданбалар туралы мәліметтерді көруге, олардың деректерін реттеуге және оларды тоқтатқызуға мүмкіндік береді.

#### **< Әдепкі хабар алмасу қолданбасы >**

Әдепкі қолданба ретінде **Хабарлар** немесе **Hangouts** қолданбасын орнатыңыз.

#### **< Сақтық көшірме және қайта орнату >**

Бұл мәзір деректердің сақтық көшірмесін жасауға және/немесе өшіруге мүмкіндік береді.

**Деректерге резервтік көшірме жасау**: Google серверлеріне қолданба деректері, Wi-Fi құпия сөздері мен басқа баптаулар сақтық көшірмелерін жасау үшін белгілеңіз.

**Сақтық көшірме тіркелгісі**: сақтық көшірме жасалатын тіркелгіні орнатады. **Автоматты түрде қайта орнату**: қолданба телефонға қайта орнатылғанда сақтық көшірмесі жасалған баптаулар мен деректерді телефонға автоматты түрде қалпына келтіруге мүмкіндік беру үшін белгілеңіз.

**LG Backup қызметі**: барлық ақпараттың сақтық көшірмесін құрылғыңызға сақтайды және оны деректер жоғалғанда немесе ауыстырғанда қалпына келтіреді.

**Зауыттық деректерді қалпына келтіру**: баптаулар зауыттық әдепкі мәндеріне қайтарады және барлық деректерді жояды. Егер телефонды осы әдіспен қалпына келтірсеңіз, сізден алғашқы рет Android жүйесін қосқанда сұралған ақпаратты қайта енгізуіңізді сұрайды.

#### **< Басып шығару >**

Android құрылғысымен бірдей Wi-Fi желісіне жалғанған принтермен кейбір экрандардағы мазмұнды (Chrome браузерінде көрсетілген веб-беттер сияқты) басып шығаруға мүмкіндік береді.

#### **< Телефон ақпараты >**

Құқықтық ақпаратты қараңыз, телефон күйін және бағдарлама нұсқасын тексеріңіз.

# **PC бағдарламалық құралы (LG PC Suite)**

«LG PC Suite» компьютер бағдарламалық құралы — USB кабелі немесе Wi-Fi байланысы арқылы құрылғыны компьютерге қосуға көмектесетін бағдарлама. Қосылғаннан соң құрылғының функцияларын компьютерден пайдалануға болады.

#### **«LG PC Suite» компьютердің бағдарламалық құралы арқылы мыналарды орындауға болады...**

- • Мультимедиалық мазмұндарды (музыка, фильм, суреттер) компьютерден басқарып, ойнату.
- • Мультимедиалық мазмұндарды құрылғыға жіберу.
- Курылғы мен компьютердегі деректерді (кестелерді, контактілерді, бетбелгілерді) синхрондайды.
- • Құрылғыдағы қолданбалардың сақтық көшірмесін жасау.
- • Құрылғыдағы бағдарламалық құралды жаңарту.
- • Құрылғының деректерінің сақтық көшірмесін жасап, қалпына келтіру.
- • Компьютердегі мультимедиалық мазмұнды құрылғыңыздан ойнату.
- • Құрылғыда жаднамалар жасау, өзгерту және олардың сақтық көшірмелерін жасау

**ЕСКЕРТПЕ.** «LG PC Suite» компьютер бағдарламалық құралын пайдалану жолын табу үшін қолданбадан Анықтама мәзірін пайдалануға болады.

#### **«LG PC Suite» компьютердің бағдарламалық құралын орнату**

«LG PC Suite» компьютердің бағдарламалық құралын LG веб-бетінен жүктеп алуға болады.

- 1 www.lg.com мекенжайына кіріп, қажетті елді таңдаңыз.
- 2 **Қолдау** > **Ұялы телефон** > **Моделін таңдау** бөліміне өтіңіз.
- 3 **Нұсқаулықтар және жүктеп алу** ішінен **Компьютермен синхрондау** тармағын түртіп, «LG PC Suite» компьютер бағдарламалық құралын жүктеп алу үшін **Жүктеп алу** түймесін басыңыз.

#### **«LG PC Suite» компьютердің бағдарламалық құралы үшін жүйелік талаптар**

- Амалдық жүйе: 32 биттік Windows XP (3-жаңарту бумасы), Windows Vista, Windows 7, Windows 8
- • ОП: 1 ГГц немесе одан жоғары процессорлар
- • Жад: 512 МБ немесе жоғары ЖЖҚ
- Графикалык карта: 1024 x 768 ажыратымдылык, 32 битті түс немесе одан жоғары
- • Қатты диск: 500 МБ немесе одан көп бос орын (көбірек бос қатты диск орны сақталған деректер көлеміне байланысты қажет болуы мүмкін.)
- • Қажетті бағдарламалық құрал: біріктірілген LG драйверлері, Windows Media Player 10 немесе одан жаңа нұсқасы

#### **ЕСКЕРТПЕ. LG біріктірілген USB драйвері**

LG біріктірілген USB драйвері LG құрылғысы мен компьютерді қосу үшін қажет және «LG PC Suite» компьютер қолданбасымен бірге автоматты түрде орнатылады.

#### **Құрылғыны компьютермен синхрондау**

Қолайлылық үшін құрылғы мен компьютердегі деректер «LG PC Suite» компьютердің бағдарламалық құралымен оңай синхрондалады. Контактілердің, кестелердің және бетбелгілердің барлығын синхрондауға болады.

Іс реті мынадай:

1 Құрылғыңызды компьютерге жалғаңыз. (USB кабелін немесе Wi-Fi қосылымын пайдаланыңыз.)

# **PC бағдарламалық құралы (LG PC Suite)**

- 2 Күй жолағына төмен түсіп > **Басқа USB баптаулар үшін түрту** опциясын түртіп, **Медиа құрылғы (MTP)** опциясын таңдаңыз.
- 3 Жалғағаннан кейін бағдарламаны іске қосып, экранның сол жағындағы санаттан құрылғы бөлімін таңдаңыз.
- 4 Таңдау үшін **Жеке ақпарат** түймесін басыңыз.
- 5 Синхрондалатын мазмұндарға белгі қойып, **Синхрондау** түймешігін басыңыз.

**ЕСКЕРТПЕ.** Телефонды компьютермен синхрондау үшін компьютерге LG PC Suite бағдарламалық құралын орнатуыңыз қажет. LG PC Suite бағдарламасын орнату үшін алдыңғы беттерді қараңыз.

#### **Контактілерді ескі құрылғыдан жаңа құрылғыға жылжыту**

- 1 Контактілерді компьютермен синхрондау бағдарламасы арқылы ескі құрылғыдан компьютерге CSV файлы түрінде экспорттаңыз.
- 2 Алдымен компьютерде LG PC Suite бағдарламасын орнатыңыз. Бағдарламаны іске қосып, Android ұялы телефоныңызды компьютерге USB кабелін пайдаланып жалғаңыз.
- 3 Жоғарғы мәзірде **телефон** > **Контактілерді импорттау/экспорттау** > Телефонға **экспорттау** тармағын таңдаңыз.
- 4 Файл түрін және экспорттайтын файлды таңдауға арналған қалқымалы терезе пайда болады.
- 5 Қалқымалы терезеде **Файлды таңдау** түймешігін басыңыз, Windows Explorer пайда болады.
- 6 Windows Explorer бағдарламасында экспорттайтын контактілер файлын таңдап, **Ашу** түймесін басыңыз.
- 7 **Экспорттау** түймесін басыңыз.
- 8 Құрылғыдағы контактілерді және жаңа контакт деректерін байланыстыруға арналған **Өрісті салыстыру** қалқымалы терезесі пайда болады.
- 9 Егер компьютердегі контактілердегі және құрылғы контактілеріндегі деректер арасында қайшылық болса, LG PC Suite бағдарламасында қажет таңдауларды немесе өзгертулерді жасаңыз.
- **10 OK** түймесін түртіңіз.

# **Телефонның бағдарламалық құралын жаңарту**

#### **Телефонның бағдарламалық құралын жаңарту**

**LG ұялы телефонының бағдарламалық құралын интернеттен жаңарту** Бұл функцияны пайдалану туралы қосымша ақпарат алу үшін [http://www.](http://www.lg.com/common/index.jsp)  $lg.com/common/index.jsp \rightarrow ca$  $lg.com/common/index.jsp \rightarrow ca$ йтына кіріп, елді және тілді таңдаңыз. Осы мүмкіндікті пайдаланып, телефонның микробағдарламасын қызмет көрсету орталығына бармастан, ыңғайлы түрде интернет арқылы ең соңғы нұсқасына жаңартуға болады. Бұл мүмкіндік LG құрылғыңыз үшін жаңарақ микробағдарлама нұсқасын қол жетімді еткенде ғана қол жетімді болады. Ұялы телефонның микробағдарламасын жаңарту кезінде пайдаланушының толық назары қажет болатындықтан, жалғастырмас бұрын, әр қадамда пайда болатын нұсқаулар мен ескертпелерді тексеріңіз. Жаңарту кезінде USB деректер кабелін алу ұялы телефонды қатты зақымдауы мүмкін екенін ескеріңіз.

**ЕСКЕРТПЕ.** LG компаниясы бағдарламалық құрал жаңартуларын өз қалауы бойынша тек таңдаулы үлгілерге қол жетімді ету құқығын өзінде қалдырады және бағдарламалық құралдың ең соңғы нұсқасы телефондардың барлық үлгілері үшін қол жетімді болатынына кепілдік бермейді.

#### **LG ұялы телефонының бағдарламалық құралын OTA (сымсыз тасымалдау) стандарты арқылы жаңарту**

Бұл мүмкіндік телефонның микробағдарламасын OTA арқылы, USB деректер кабелімен қосусыз ыңғайлы жаңартуға мүмкіндік береді. Бұл мүмкіндік LG құрылғыңыз үшін жаңарақ микробағдарлама нұсқасын қол жетімді еткенде ғана қол жетімді болады.

Алдымен ұялы телефондағы бағдарламалық құрал нұсқасын тексеру керек: **Баптаулар** > **Баптаулар** қойындысы > **Телефон ақпараты** > **Ортақ** қойындысы > **Жаңарту орталығы > БҚ жаңартпасы > Жаңартуды қазір тексеру**.

**ЕСКЕРТПЕ.** Жеке деректеріңіз—соның ішінде Google есептік жазбаңыз бен барлық басқа есептік жазбаларыңыз туралы ақпарат, жүйе/қолданба деректері мен баптаулар, барлық жүктеп алынған қолданбалар және DRM лицензияңыз —телефонның бағдарламалық құралын жаңарту процесі кезінде жоғалуы мүмкін. Сондықтан, LG компаниясы телефонның микробағдарламасын жаңартпастан бұрын жеке деректердің сақтық көшірмесін жасауды ұсынады. LG компаниясы жеке деректердің жоғалуына жауапты болмайды.

**ЕСКЕРТПЕ.** Бұл мүмкіндік желі қызметінің провайдеріне, аймаққа немесе мемлекетке байланысты.

# **Осы пайдаланушы нұсқаулығы туралы**

#### **Осы пайдаланушы нұсқаулығы туралы**

- • Құрылғыны пайдалану алдында осы нұсқаулықты мұқият оқып шығыңыз. Бұл телефонды қауіпсіз және дұрыс пайдалануды қамтамасыз етеді.
- Осы нускаулыкта берілген кейбір суреттер және скриншоттар телефоныңызда басқа болуы мүмкін.
- • Мазмұныңыз түпкілікті өнімнен, не болмаса қызмет провайдерлері немесе операторлары қамтамасыз еткен бағдарламадан басқаша болуы мүмкін, Бұл мазмұн алдын ала ескертусіз өзгертілуі мүмкін. Осы нұсқаулықтың соңғы нұсқасын алу үшін LG веб-сайтына кіріңіз: www.lg.com.
- • Телефон қолданбалары және олардың функциялары елге, аймаққа немесе жабдық спецификацияларына қарай әртүрлі болуы мүмкін. LG компаниясы LG компаниясынан басқа провайдерлер әзірлеген қолданбаларды пайдалану нәтижесінде болған кез келген өнімділік мәселелеріне жауапты болмайды.
- • LG компаниясы тізбені өзгерту, баптаулар өзгерту немесе амалдық жүйе бағдарламасын өзгерту нәтижесінде болған өнімділік немесе үйлесімсіздік мәселелеріне жауапты болмайды. Амалдық жүйені реттеудің кез келген әрекеті құрылғының немесе оның қолданбаларының тиісті түрде жұмыс істемеуіне әкелуі мүмкін.
- • Құрылғымен бірге қамтамасыз етілген бағдарлама, дыбыс, тұсқағаз, суреттер және басқа мультимедиа шектеулі пайдалану үшін лицензияланған. Осы материалдарды шығарып алып коммерциялық немесе басқа мақсаттарда пайдаланбаңыз, авторлық құқықтар туралы заңдарды бұзып жатқан болуыңыз мүмкін. Пайдаланушы ретінде мультимедианы заңсыз пайдалану үшін толығымен жауапты боласыз.
- • Хабар алмасу, жүктеу және жүктеп алу, автоқадамдастыру немесе орынды анықтау қызметтерін пайдалану сияқты деректер қызметтеріне қосымша ақылар алынуы мүмкін. Қосымша ақыларды болдырмау үшін қажеттіліктеріңізге қолайлы деректер жоспарын таңдаңыз. Қосымша мәліметтер алу үшін қызмет провайдеріне хабарласыңыз.

# **Сауда белгілері**

- LG және LG логотипі LG Electronics компаниясының тіркелген сауда белгілері.
- • Барлық басқа сауда белгілері және авторлық құқықтары тиісті иелерінің меншігі болып табылады.

# **DivX HD DIVX**

**ABOUT DIVX VIDEO:** DivX® – Rovi корпорациясының филиалы, DivX, LLC компаниясы жасаған сандық бейне пішімі. Бұл — DivX бейнесін ойнататыны сынақ арқылы расталған ресми DivX Certified® құрылғысы. Қосымша ақпарат және файлдарды DivX бейнесіне түрлендіретін бағдарламалық құрал алу үшін divx.com торабына өтіңіз.

**DIVX ТАЛАП БОЙЫНША БЕЙНЕ ҚЫЗМЕТІ ТУРАЛЫ:** осы DivX Certified® құрылғысы DivX талап бойынша бейне (VOD) фильмдерінің мазмұнын ойнату үшін тіркелуі керек. Тіркеу кодын алу үшін, құрылғының орнату мәзірінен DivX VOD бөлімін табыңыз. Тіркеуді аяқтау жолы туралы қосымша нұсқауларды vod.divx.com торабынан қараңыз.

**HD 720p дейінгі DivX® бейнелерін, соның ішінде, жоғары сапалы мазмұнды ойнату үшін DivX Certified® сертификаты берілген. DivX®, DivX Certified® және байланысты логотиптер – Rovi корпорациясының немесе оның филиалдарының сауда белгілері және оның лицензиясы бойынша пайдаланылады.**

# **Қосалқы құралдар**

Телефонмен бірге пайдалану үшін төмендегі қосалқы құралдарды қолдануға болады. **(Төменде берілген элементтер қосымша болуы мүмкін.)**

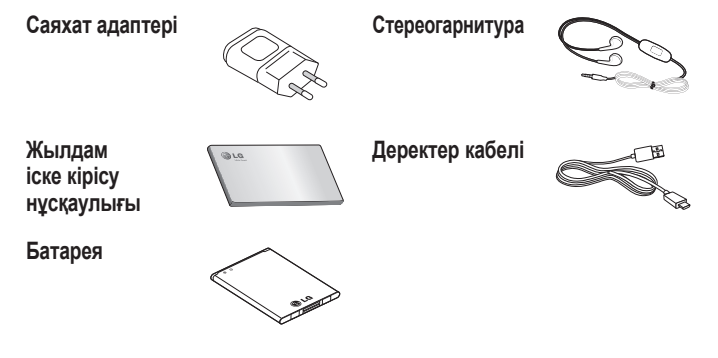

#### **ЕСКЕРТПЕ.**

- Әрдайым тек түпнұсқа LG қосалқы құралдарын пайдаланыңыз.
- Бұлай істемеу кепілдікті жоюы мүмкін.
- Аймақтарға қарай, көмекші құралдар әртүрлі болуы мүмкін.

### **Ақауларды жою**

Бұл тарауда телефонды пайдаланғанда кездесуіңіз мүмкін кейбір ақаулар тізілген. Кейбір ақаулар қызмет көрсетушіге хабарласуды талап етеді, алайда көбінесе оларды өз бетіңізше түзетуге болады.

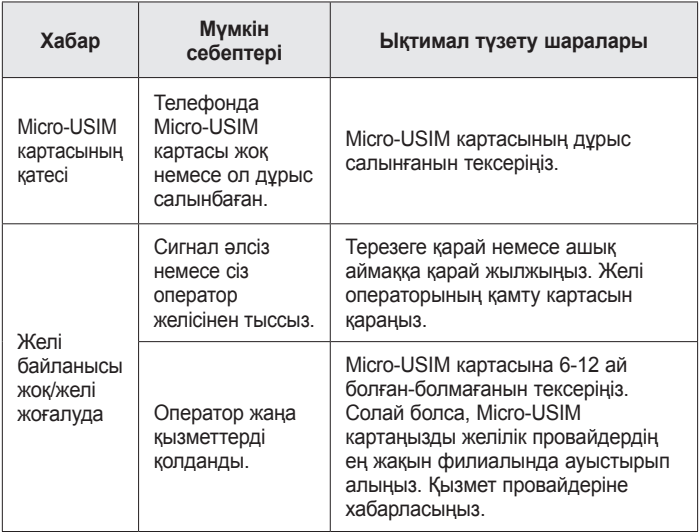

# **Ақауларды жою**

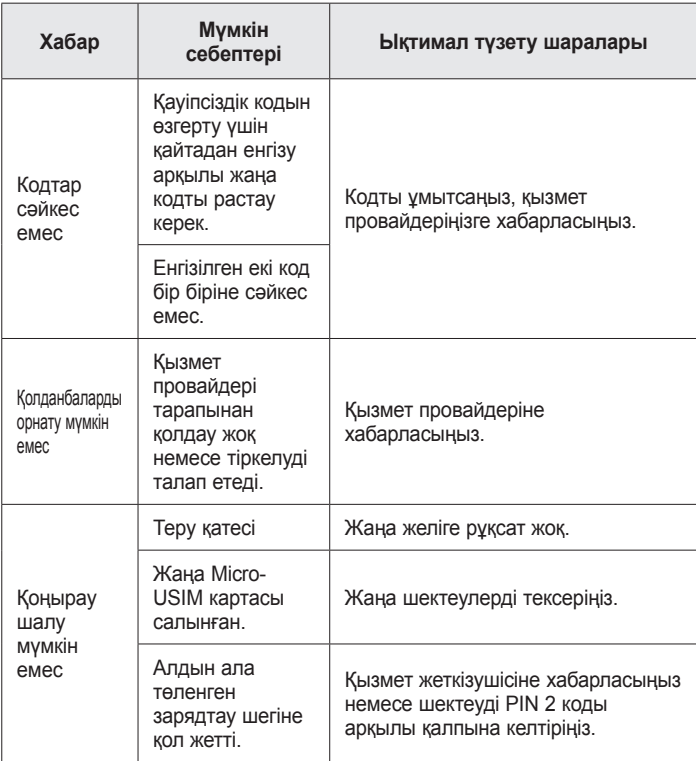

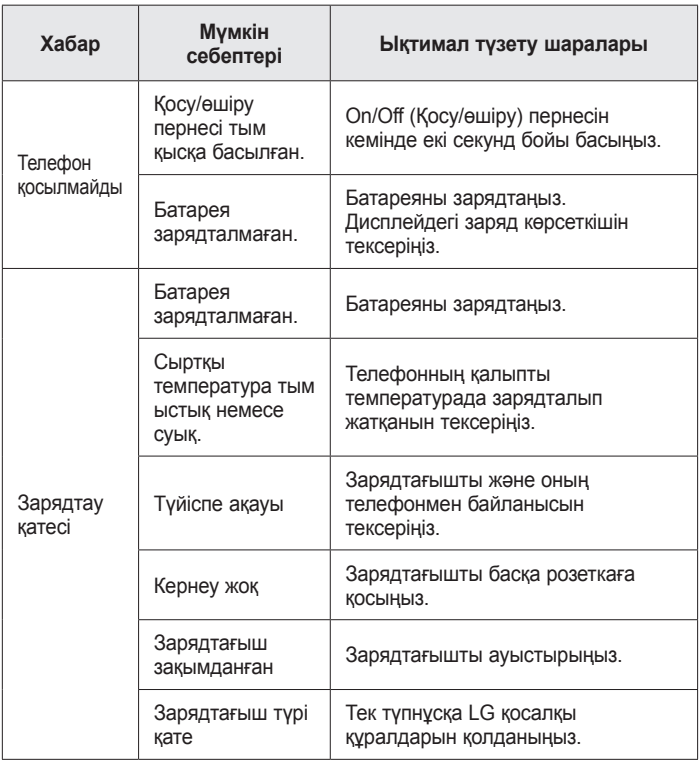

# **Ақауларды жою**

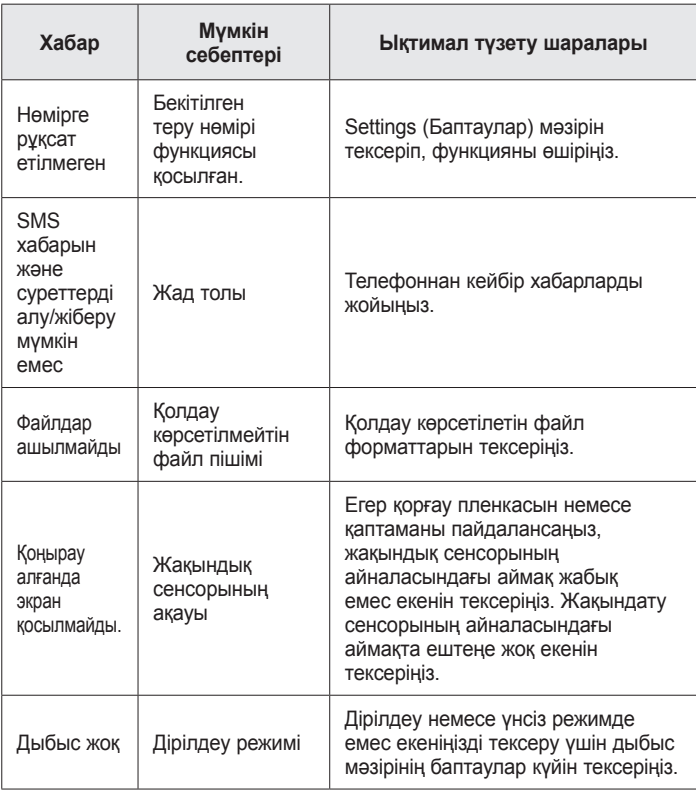

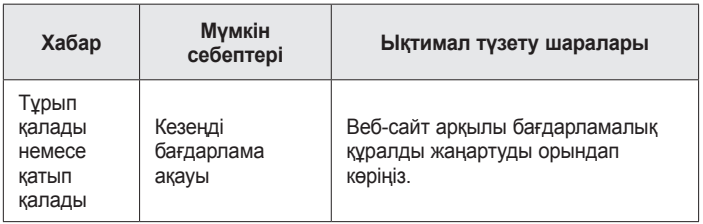

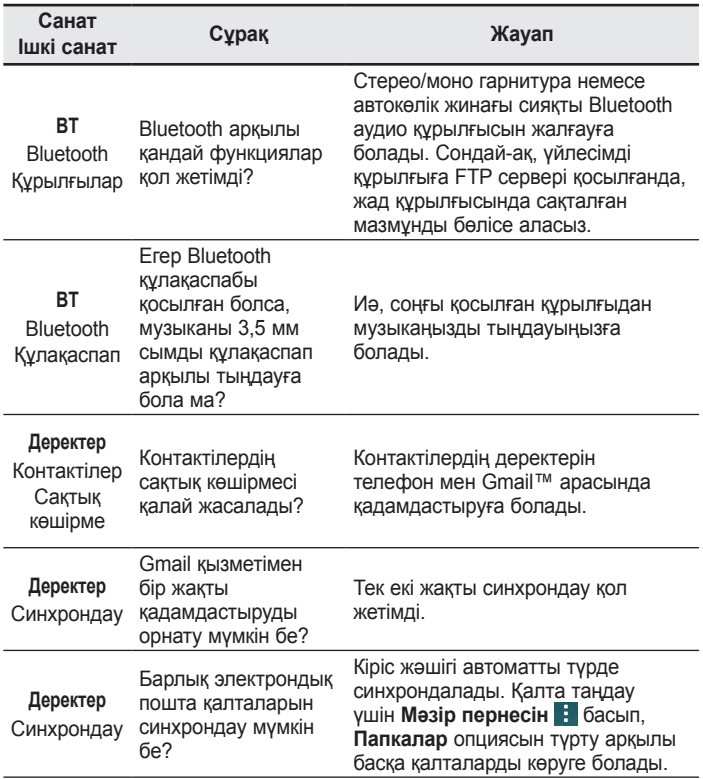

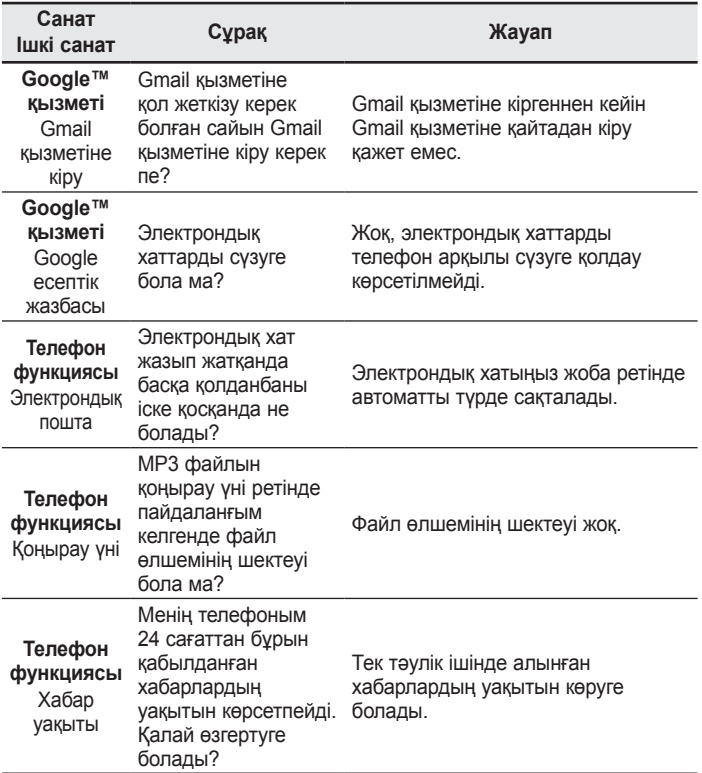

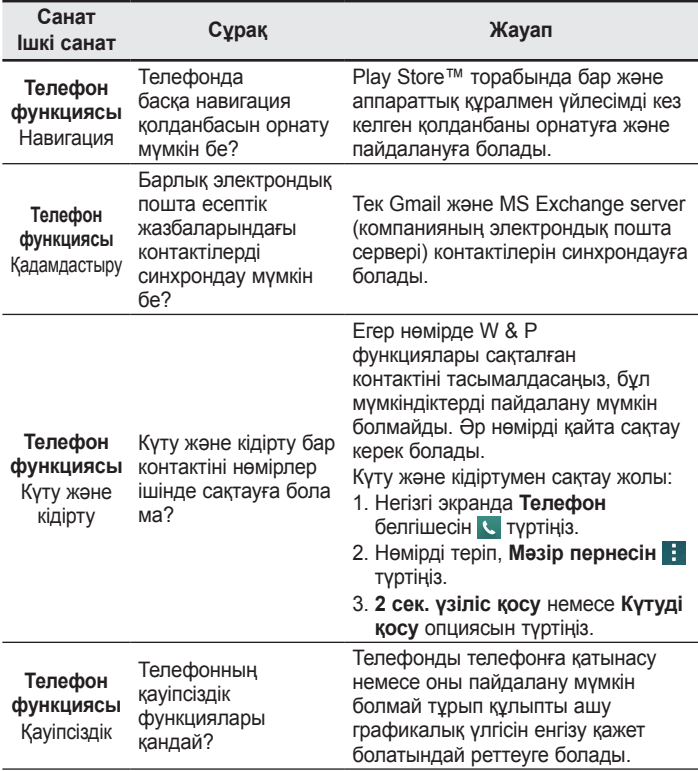

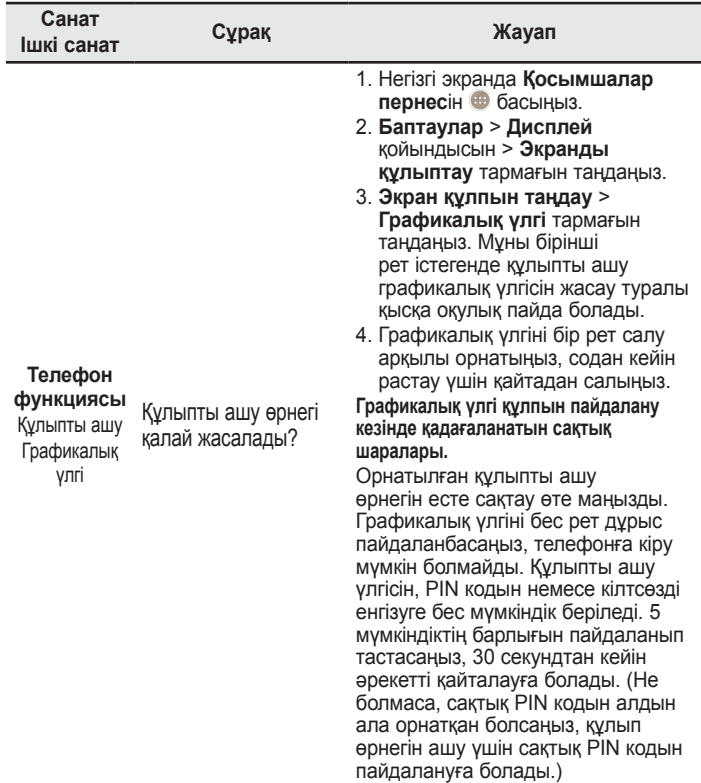

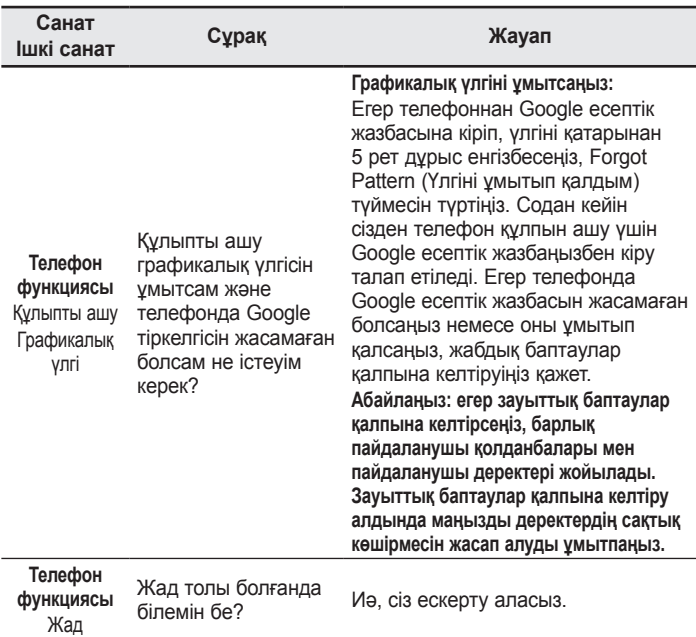

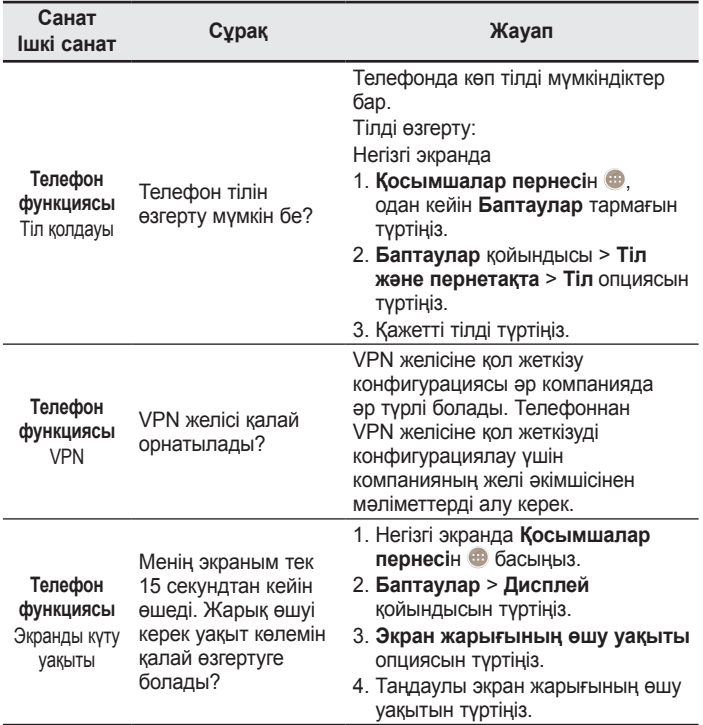

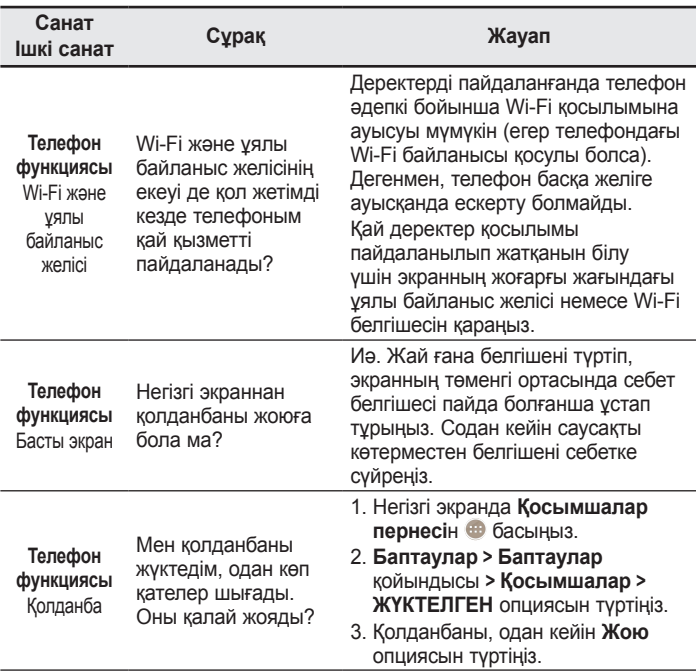

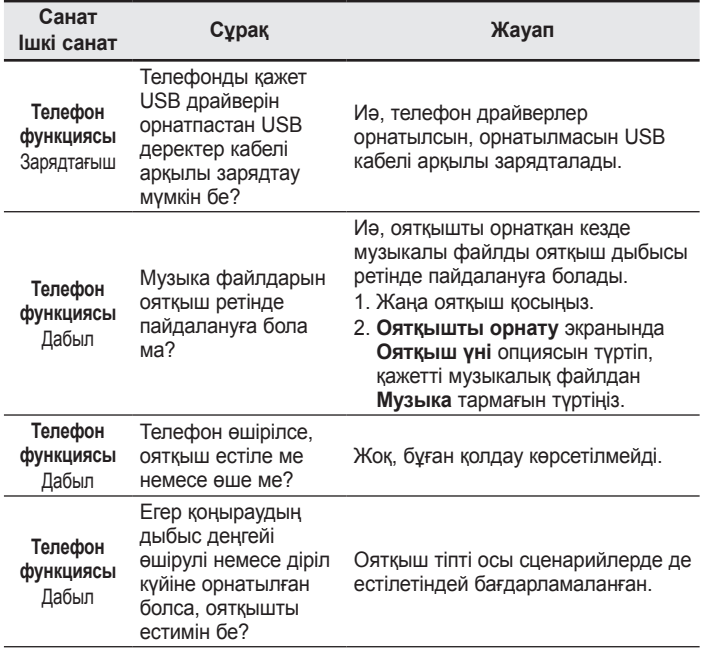

J.

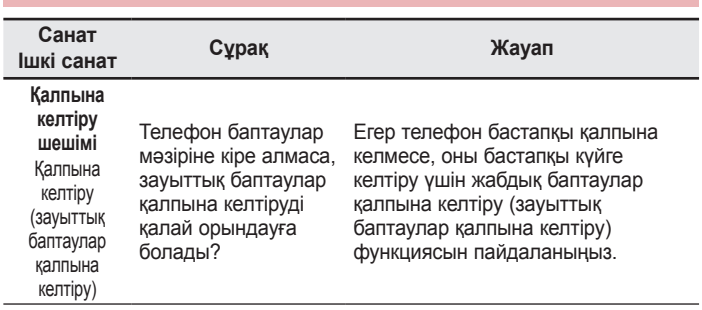

ENGLISH

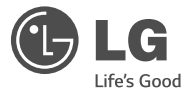

# User Guide

- Screen displays and illustrations may differ from those you see on actual phone.
- Some of the contents of this guide may not apply to your phone, depending on the software and your service provider. All information in this document is subject to change without notice.
- This handset is not suitable for people who have a visual impairment due to the tap screen keyboard.
- Copyright ©2014 LG Electronics, Inc. All rights reserved. LG and the LG logo are registered trademarks of LG Group and its related entities. All other trademarks are the property of their respective owners.
- Google™, Google Maps™, Gmail™, YouTube™, Hangouts™ and Play Store™ are trademarks of Google, Inc.

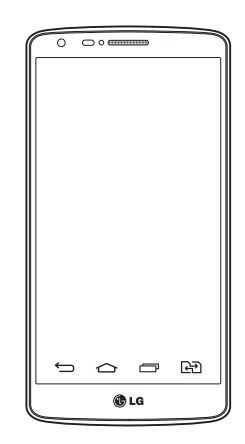

# Table of contents

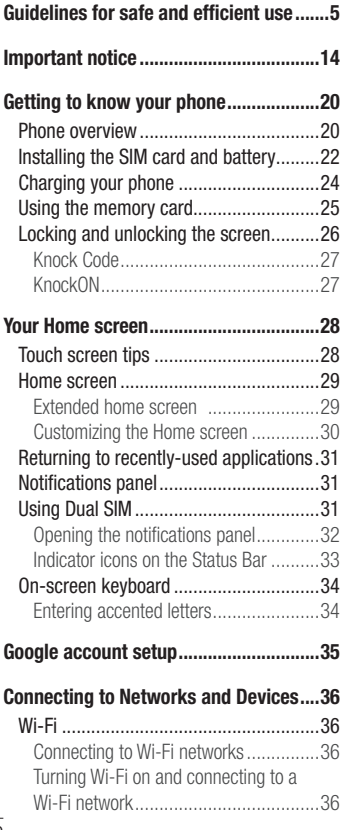

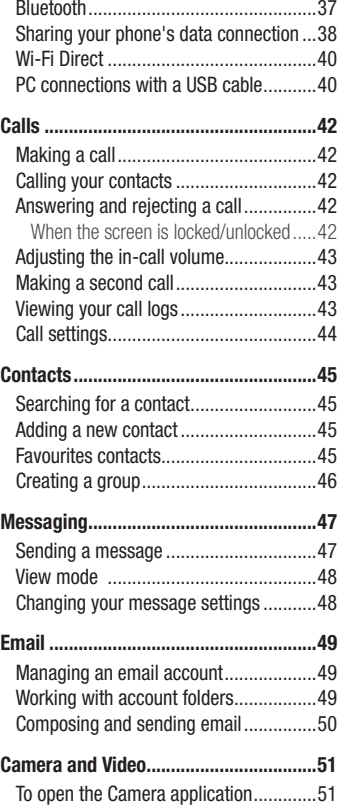

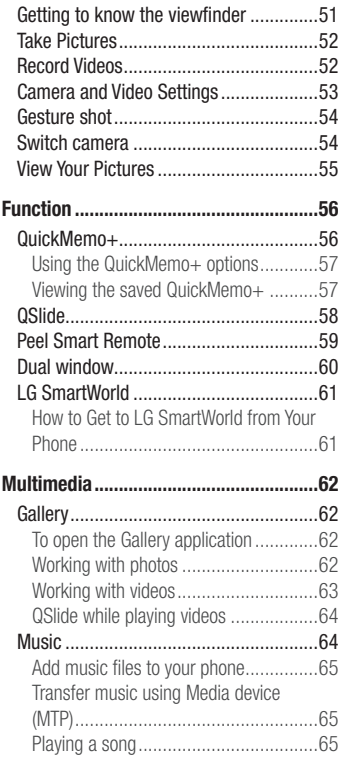

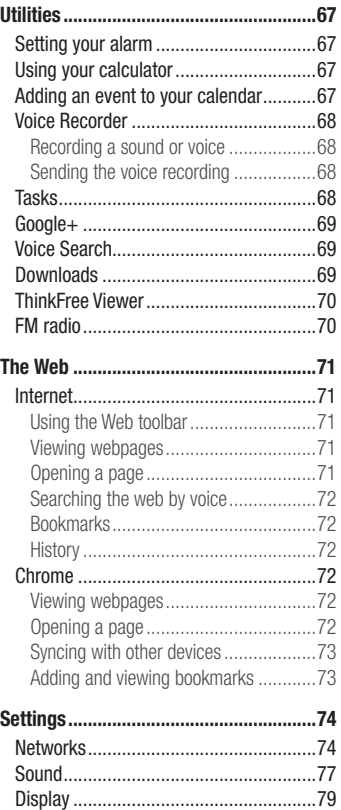

# Table of contents

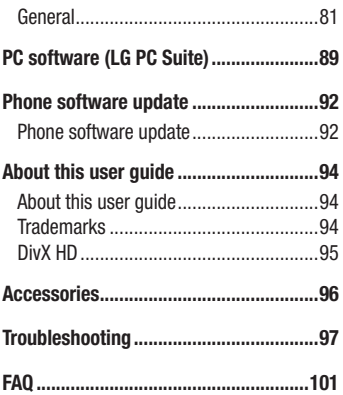
Please read these simple guidelines. Not following these guidelines may be dangerous or illegal.

Should a fault occur, a software tool is built into your device that will gather a fault log. This tool gathers only data specific to the fault, such as signal strength, cell ID position in sudden call drop and applications loaded. The log is used only to help determine the cause of the fault. These logs are encrypted and can only be accessed by an authorized LG Repair centre should you need to return your device for repair.

### Exposure to radio frequency energy

Radio wave exposure and Specific Absorption Rate (SAR) information.

This mobile phone model LG-D690 has been designed to comply with applicable safety requirements for exposure to radio waves. These requirements are based on scientific guidelines that include safety margins designed to assure the safety of all persons, regardless of age and health.

- The radio wave exposure quidelines employ a unit of measurement known as the Specific Absorption Rate (SAR). Tests for SAR are conducted using standardised methods with the phone transmitting at its highest certified power level in all used frequency bands.
- While there may be differences between the SAR levels of various LG phone models, they are all designed to meet the relevant guidelines for exposure to radio waves.
- The SAR limit recommended by the International Commission on Non-Ionizing Radiation Protection (ICNIRP) is 2 W/kg averaged over 10g of tissue.
- The highest SAR value for this model phone tested for use at the ear is 0.272 W/kg (10g) and when worn on the body is 0.427 W/Kg (10g).
- This device meets RF exposure quidelines when used either in the normal use position against the ear or when positioned at least 1.5 cm away from the body. When a carry case, belt clip or holder is used for body-worn operation, it should not contain metal and should position the product at least 1.5 cm away from your body.

In order to transmit data files or messages, this device requires a quality connection to the network. In some cases, transmission of data files or messages may be delayed until such a connection is available. Ensure the above separation distance instructions are followed until the transmission is completed.

### Product care and maintenance

### A WARNING

Only use batteries, chargers and accessories approved for use with this particular phone model. The use of any other types may invalidate any approval or warranty applying to the phone and may be dangerous.

- Do not disassemble this unit. Take it to a qualified service technician when repair work is required.
- Repairs under warranty, at LG's discretion, may include replacement parts or boards that are either new or reconditioned, provided that they have functionality equal to that of the parts being replaced.
- Keep away from electrical appliances such as TVs, radios and personal computers.
- The unit should be kept away from heat sources such as radiators or cookers.
- Do not drop.
- Do not subject this unit to mechanical vibration or shock.
- Switch off the phone in any area where you are required to by special requiations. For example, do not use your phone in hospitals as it may affect sensitive medical equipment.
- Do not handle the phone with wet hands while it is being charged. It may cause an electric shock and can seriously damage your phone.
- Do not charge a handset near flammable material as the handset can become hot and create a fire hazard.
- Use a dry cloth to clean the exterior of the unit (do not use solvents such as benzene, thinner or alcohol).
- Do not charge the phone when it is on soft furnishings.
- The phone should be charged in a well ventilated area.
- Do not subject this unit to excessive smoke or dust.
- Do not keep the phone next to credit cards or transport tickets; it can affect the information on the magnetic strips.
- Do not tap the screen with a sharp object as it may damage the phone.
- Do not expose the phone to liquid or moisture.
- Use accessories like earphones cautiously. Do not touch the antenna unnecessarily.
- Do not use, touch or attempt to remove or fix broken, chipped or cracked glass. Damage to the glass display due to abuse or misuse is not covered under the warranty.
- Your phone is an electronic device that generates heat during normal operation. Extremely prolonged, direct skin contact in the absence of adequate ventilation may result in discomfort or minor burns. Therefore, use care when handling your phone during or immediately after operation.
- If your phone gets wet, immediately unplug it to dry off completely. Do not attempt to accelerate the drying process with an external heating source, such as an oven, microwave or hair dryer.
- The liquid in your wet phone, changes the color of the product label inside your phone. Damage to your device as a result of exposure to liquid is not covered under your warranty.

### Efficient phone operation

#### Electronics devices

All mobile phones may receive interference, which could affect performance.

- Do not use your mobile phone near medical equipment without requesting permission. Avoid placing the phone over pacemakers, for example, in your breast pocket.
- Some hearing aids might be disturbed by mobile phones.
- Minor interference may affect TVs, radios, PCs etc.
- Use your phone in temperatures between 0 °C and 40 °C, if possible. Exposing your phone to extremely low or high temperatures may result in damage, malfunction, or even explosion.

# Road safety

Check the laws and regulations on the use of mobile phones in the area when you drive.

- Do not use a hand-held phone while driving.
- Give full attention to driving.
- Pull off the road and park before making or answering a call if driving conditions so require.
- RF energy may affect some electronic systems in your vehicle such as car stereos and safety equipment.
- When your vehicle is equipped with an air bag, do not obstruct with installed or portable wireless equipment. It can cause the air bag to fail or cause serious injury due to improper performance.
- If you are listening to music whilst out and about, please ensure that the volume is at a reasonable level so that you are aware of your surroundings. This is of particular importance when near roads.

## Avoid damage to your hearing

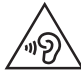

To prevent possible hearing damage, do not listen at high volume levels for long periods.

Damage to your hearing can occur if you are exposed to loud sound for long periods of time. We therefore recommend that you do not turn on or off the handset close to your ear. We also recommend that music and call volumes are set to a reasonable level.

• When using headphones, turn the volume down if you cannot hear the people speaking near you, or if the person sitting next to you can hear what you are listening to.

NOTE: Excessive sound pressure from earphones and headphones can cause hearing loss.

### Glass Parts

Some parts of your mobile device are made of glass. This glass could break if your mobile device is dropped on a hard surface or receives a substantial impact. If the glass breaks, do not touch or attempt to remove it. Stop using your mobile device until the glass is replaced by an authorised service provider.

### Blasting area

Do not use the phone where blasting is in progress. Observe restrictions and follow any regulations or rules.

### Potentially explosive atmospheres

- Do not use your phone at a refueling point.
- Do not use near fuel or chemicals.
- Do not transport or store flammable gas, liquid or explosives in the same compartment of your vehicle as your mobile phone or accessories.

### In aircraft

Wireless devices can cause interference in aircraft.

- Turn your mobile phone off before boarding any aircraft.
- Do not use it on the ground without permission from the crew.

# Children

Keep the phone in a safe place out of the reach of small children. It includes small parts which may cause a choking hazard if detached.

### Emergency calls

Emergency calls may not be available on all mobile networks. Therefore you should never depend solely on your phone for emergency calls. Check with your local service provider.

### Battery information and care

- You do not need to completely discharge the battery before recharging. Unlike other battery systems, there is no memory effect that could compromise the battery's performance.
- Use only LG batteries and chargers. LG chargers are designed to maximise the battery life.
- Do not disassemble or short-circuit the battery.
- Replace the battery when it no longer provides acceptable performance. The battery pack may be recharged hundreds of times before it needs replacing.
- Recharge the battery if it has not been used for a long time to maximise usability.
- Do not expose the battery charger to direct sunlight or use it in high humidity, such as in the bathroom.
- Do not leave the battery in hot or cold places, as this may deteriorate battery performance.
- There is risk of explosion if the battery is replaced with an incorrect type.
- Dispose of used batteries according to the manufacturer's instructions. Please recycle when possible. Do not dispose as household waste.
- If you need to replace the battery, take it to the nearest authorised LG Electronics service point or dealer for assistance.
- Always unplug the charger from the wall socket after the phone is fully charged to save unnecessary power consumption of the charger.
- Actual battery life will depend on network configuration, product settings, usage patterns, battery and environmental conditions.
- Make sure that no sharp-edged items such as animal's teeth or nails, come into contact with the battery. This could cause a fire.

#### DECLARATION OF CONFORMITY

Hereby, LG Electronics declares that this LG-D690 product is in compliance with the essential requirements and other relevant provisions of Directive 1999/5/EC[. A copy of the Declaration of Conformity can be found at](http://www.lg.com/global/declaration) http:// www.lg.com/global/declaration

#### Notice: Open Source Software

To obtain the corresponding source code under GPL, LGPL, MPL and other open source licences, please visit <http://opensource.lge.com/> All referred licence terms, disclaimers and notices are available for download with the source code.

#### Contact office for compliance of this product :

LG Electronics Inc. EU Representative, Krijgsman 1, 1186 DM Amstelveen, The Netherlands

#### HOW TO UPDATE YOUR SMARTPHONE

Access to latest firmware releases, new software functions and improvements.

- Update your smartphone without a PC. Select Software Update.
- Update your smartphone by connecting it to your PC. For more information about using this function, please visit [http://www.lg.com/](http://www.lg.com/common/index.jsp) [common/index.jsp](http://www.lg.com/common/index.jsp) select country and language.

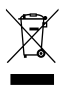

#### Disposal of your old appliance

- All electrical and electronic products should be disposed of separately from the municipal waste stream via designated collection facilities appointed by the government or the local authorities.
- 2 The correct disposal of your old appliance will help prevent potential negative consequences for the environment and human health.
- 3 For more detailed information about disposal of your old appliance, please contact your city office, waste disposal service or the shop where you purchased the product.

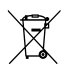

#### Disposal of waste batteries/accumulators

- This symbol may be combined with chemical symbols for mercury (Hg), cadmium (Cd) or lead (Pb) if the battery contains more than 0.0005% of mercury, 0.002% of cadmium or 0.004% of lead.
- 2 All batteries/accumulators should be disposed separately from the municipal waste stream via designated collection facilities appointed by the government or the local authorities.
- 3 The correct disposal of your old batteries/accumulators will help to prevent potential negative consequences for the environment, animal and human health.
- 4 For more detailed information about disposal of your old batteries/accumulators, please contact your city office, waste disposal service or the shop where you purchased the product.

### Important notice

### Please read this before you start using your phone!

Please check to see whether any problems you encountered with your phone are described in this section before taking the phone in for service or calling a service representative.

### 1. Phone memory

When there is less than 10% of space available in your phone memory, your phone cannot receive new messages. You need to check your phone memory and delete some data, such as applications or messages, to make more memory available.

#### To uninstall applications:

- 1 Tap  $\boxed{\frown}$  >  $\bigcirc$  > Apps tab >  $\bigcirc$  Settings > General tab > Apps.
- 2 Once all applications appear, scroll to and select the application you want to uninstall.
- 3 Tap Uninstall, then tap OK to confirm.

# 2. Optimizing battery life

Extend your battery's power by turning off features that you don't have to run constantly in the background. You can monitor how applications and system resources consume battery power.

#### Extending your phone's battery life:

- Turn off radio communications when you are not using. If you are not using Wi-Fi, Bluetooth or GPS, turn them off.
- Reduce screen brightness and set a shorter screen timeout.
- Turn off automatic syncing for Gmail, Calendar, Contacts and other applications.
- Some applications you have downloaded may reduce battery power.
- While using downloaded applications, check the battery charge level.

NOTE: If you accidently press the Power/Lock Key while the device is in your pocket, the screen will turn off automatically in order to save battery power.

#### To check the battery power level:

• Tap  $\boxed{\frown}$  >  $\bigoplus$  > Apps tab >  $\bigoplus$  Settings > General tab > About phone > Common tab > Battery.

The battery status (charging or discharging) and battery level (percentage charged) is displayed at the top of the screen.

#### To monitor and control how battery power is being used:

• Tap  $\boxed{\frown}$  >  $\bigcirc$  > Apps tab >  $\bigcirc$  Settings > General tab > About phone > Common tab > Battery > Battery use.

Battery usage time is displayed on the screen. It tells you how long it has been since you last connected your phone to a power source or, if currently connected, how long the phone was last running on battery power. The screen shows the applications or services using battery power, listed in order from the greatest to smallest amount used.

### 3. Before installing an open source application and OS

# WARNING

If you install and use an OS other than the one provided by the manufacturer it may cause your phone to malfunction. In addition, your phone will no longer be covered by the warranty.

### Important notice

# WARNING

To protect your phone and personal data, only download applications from trusted sources, such as Play Store™. If there are improperly installed applications on your phone, the phone may not work normally or a serious error may occur. You must uninstall those applications and all associated data and settings from the phone.

### 4. Using an unlock pattern

Set an unlock pattern to secure your phone. Tap  $\implies$   $\Rightarrow$  Apps tab  $>$  Settings > Display tab > Lock screen > Select screen lock > Pattern. This opens a screen that will guide you through how to draw a screen unlock pattern. You have to create a Backup PIN as a safety measure in case you forget your unlock pattern. Caution: Create a Google account before setting an unlock pattern and

remember the Backup PIN you created when creating your pattern lock.

# WARNING

#### Precautions to take when using pattern lock.

It is very important to remember the unlock pattern you set. You will not be able to access your phone if you use an incorrect pattern 5 times. You have 5 opportunities to enter your unlock pattern, PIN or password. If you have used all 5 opportunities, you can try again after 30 seconds.

#### When you can't recall your unlock Pattern, PIN or Password:

#### < If you have forgotten your pattern >

If you logged in to your Google account on the phone but failed to enter the correct pattern 5 times, tap the **Forgot pattern?** button at the bottom of the screen. You are then required to log in with your Google Account or you have to enter the Backup PIN which you entered when creating your Pattern Lock.

If you have not created a Google account on the phone or you forgot Backup PIN, you have to perform a hard reset.

#### < If you have forgotten your PIN or Password >

If you forget your PIN or Password, you will need to perform a hard reset.

Caution: If you perform a hard reset, all user applications and user data will be deleted.

NOTE: If you have not logged into your Google Account and have forgotten your Unlock Pattern, you will need to enter your Backup PIN.

# 5. Using the Hard Reset (Factory Reset)

If your phone does not restore to its original condition, use a Hard Reset (Factory Reset) to initialize it.

- 1 Turn the power off.
- 2 Press and hold the Power/Lock key + Volume Down key on the back of the phone.
- **3** Release the **Power/Lock Key** only when the LG logo is displayed, then immediately press and hold the Power/Lock Key again.
- 4 Release all keys when the Factory hard reset screen is displayed.
- 5 Select Yes using Volume Up/Down Key and press the Power/Lock Key to continue, or select No (Exit) using Volume Up/Down Key and press the Power/ Lock Key to cancel.

# WARNING

If you perform a Hard Reset, all user applications, user data and DRM licenses will be deleted. Please remember to backup any important data before performing a Hard Reset.

### Important notice

### 6. Opening and switching applications

Multi-tasking is easy with Android, you can keep more than one application running at the same time. There is no need to quit an application before opening another one. Use and switch between several open applications. Android manages each application, stopping and starting them as needed to ensure that idle applications don't consume resources unnecessarily.

- 1 Tap Recent Apps  $Key \implies$  A list of recently used applications will be displayed.
- 2 Tap the application you want to access. This does not stop the previous app running in the background on the phone. Make sure to tap **Back Key**  $\leq$  to exit an app after using it.
- 3 To remove an app from the recent apps list, swipe the app preview to the left or right. To clear all apps, tap **Clear all**.

### 7. Transferring music, photos and videos using Media device (MTP)

- 1 Tap  $\Rightarrow$  >  $\bullet$  > Apps tab >  $\bullet$  Settings > General tab > Storage to check out the storage media.
- 2 Connect the phone to your PC using the USB cable.
- 3 Slide down the status bar and tap **Tap for more USB options** and select **Media** device (MTP) option.
- 4 Open the memory folder on your PC. You can view the mass storage content on your PC and transfer the files from PC to Device memory folder or vice versa.
- 5 After transferring files , slide down the status bar and tap Tap for more USB options and select Charge phone from USB connection type list.

### 8. Hold your phone upright

Hold your cell phone vertically, as you would a regular phone. Your phone has an internal antenna. Be careful not to scratch or damage the back of the phone, as this may affect performance.

When making/receiving calls or sending/receiving data, avoid holding the lower part of the phone where the antenna is located. Doing so may affect call quality.

### 9. Do not connect your phone when you power on/off your PC

Make sure to disconnect your phone from the PC when powering your PC on or off as it might result in PC errors.

# Getting to know your phone

### Phone overview

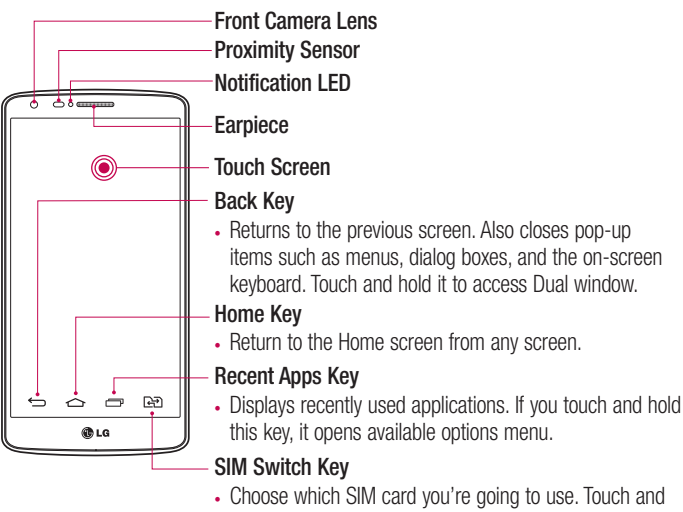

# Hold the key to go to Dual SIM settings.

#### NOTE: Proximity sensor

When receiving and making calls, the proximity sensor automatically turns the backlight off and locks the touch screen by sensing when the phone is near your ear. This extends battery life and prevents you from unintentionally activating the touch screen during calls.

# WARNING

Placing a heavy object on the phone or sitting on it can damage the LCD and touch screen functions. Do not cover the LCD proximity sensor with protective film. This could cause the sensor to malfunction.

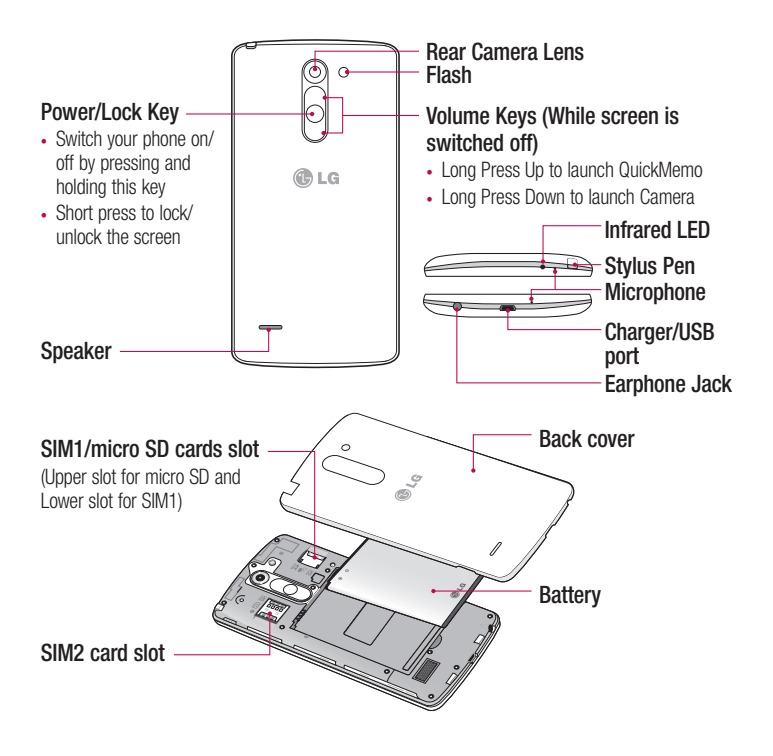

WARNING Please be careful not to block the microphone by your hand when you call.

### Getting to know your phone

### Installing the SIM card and battery

Before you can start exploring your new phone, you'll need to set it up.

1 To remove the back cover, hold the phone firmly in one hand. With your other hand, lift off the back cover with your thumbnail as shown in figure below.

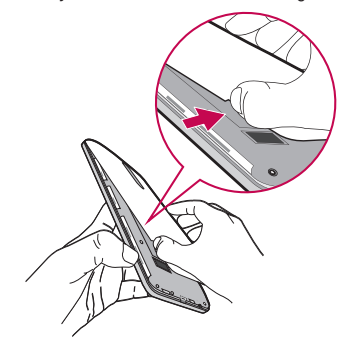

2 Slide the SIM card into its respective slot as shown in the figure. Make sure the gold contact area on the card is facing downwards.

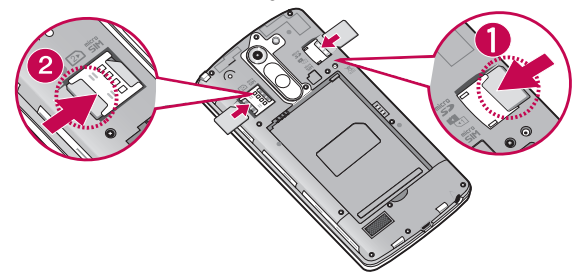

3 Insert the battery into place by aligning the gold contacts on the phone and the battery (1) and pressing it down until it clicks into place (2).

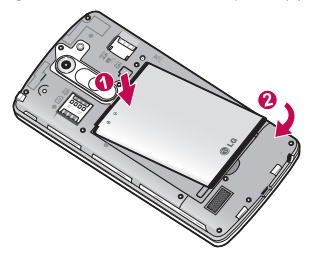

4 Align the back cover over the battery compartment (1) and press it down until it clicks into place (2).

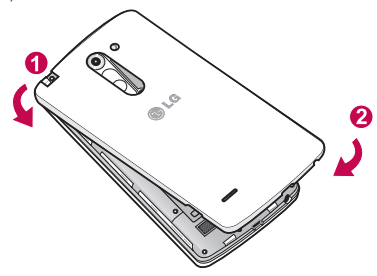

### Charging your phone

Charge the battery before using it for the first time. Use the charger to charge the battery. A computer can be also used to charge the device by connecting them via the USB cable.

### A WARNING

Use only LG-approved chargers, batteries and cables. If you use unapproved chargers, batteries or cables, it may cause battery charging delay or pop up message regarding slow charging, Or this can cause the battery to explode or damage the device, which are not covered by the warranty.

The charger connector is at the bottom of the phone. Insert the charger and plug it into an electrical outlet.

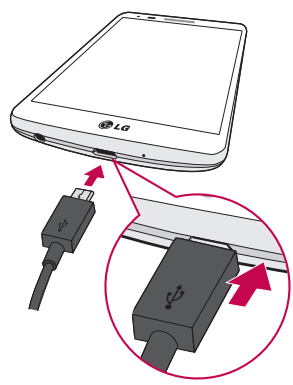

#### NOTE:

- The battery must be fully charged initially to improve battery lifetime.
- Do not open the back cover while your phone is charging.

### Using the memory card

Your phone supports the use of microSD™ or microSDHC™ memory cards of up to 32GB capacity. These memory cards are specifically designed for mobile phones and other ultra-small devices and are ideal for storing media-rich files such as music, programs, videos, and photographs for use with your phone.

#### To insert a memory card:

Insert the memory card into the upper slot for the memory card. Make sure the gold contact area of Memory card is facing downwards.

#### To safely remove the memory card:

Touch  $\bigoplus$  > Apps tab >  $\bigoplus$  Settings > General tab > Storage > Unmount SD card.

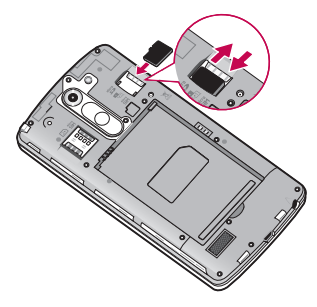

# Getting to know your phone

#### NOTE:

- Use only compatible memory cards with your phone. Using incompatible memory cards may damage the card and data stored on the card, as well as the phone.
- It's important to unmount the memory card prior to removing it from the phone to avoid damage to it or the data saved on the card.

#### To format the memory card:

Your memory card may already be formatted. If it isn't, you must format it before you can use it.

NOTE: All files on your memory card are deleted when it is formatted.

- 1 Touch  $\oplus$  > Apps tab >  $\odot$  Settings > General tab > Storage.
- 2 Touch Unmount SD card.
- 3 Touch Erase SD card > Erase SD card > Erase everything.
- 4 If you have set a pattern lock, input the pattern lock then select **Erase everything**.

NOTE: If there is content on your memory card, the folder structure may be different after formatting, as all the files will have been deleted.

### Locking and unlocking the screen

If you do not use the phone for a while, the screen will be automatically turned off and locked. This helps to prevent accidental taps and saves battery power.

When you are not using the phone, press the **Power/Lock key**  $\bigcirc$  to lock your phone. If there are any programs running when you lock your screen, they may be still running in Lock mode. It is recommended that you exit all programs before entering Lock mode to avoid unnecessary charges (e.g. phone calls, web access and data communications). To wake up your phone, press the **Power/Lock key**  $\bigcap$ . The Lock screen will appear.

Touch and slide the Lock screen in any direction to unlock your Home screen. The last screen you viewed will open.

### Knock Code

You can unlock the screen when screen is off by taping the correct area and sequence. The Knock Code feature allows you to tap the screen with your own Knock Code pattern using the screen divided by 4 squares to easily turn the screen on or off. You can disable this feature in the Lock screen settings.

#### To activate Knock Code feature

- 1 Tap  $\leq$   $>$   $\oplus$  > Apps tab >  $\odot$  Settings > Display tab > Lock screen.
- 2 Tap Select screen lock > Knock Code.
- **3** This opens a screen that will quide you through how to select the unlock sequence. You have to create a Backup PIN as a safety measure in case you forget your unlock sequence.

#### NOTE:

- If you enter the wrong Knock Code 6 times, it will compulsorily take you to your google account log in/backup PIN.
- Use the fingertip instead of finger nail to tap the screen for turning it on or off.
- When the Knock Code is not in use, you can use Knock On function by taping the screen.

### KnockON

You can turn on/off the screen by just double-tap.

Double-tap the center screen quickly to unlock the screen. To lock the screen, doubletap the status bar in any screen (except on the camera viewfinder) or empty area on the Home screen.

NOTE: When turning the screen on, make sure you do not cover the proximity sensor. Doing so will turn the screen off immediately after turning it on in order to prevent abnormal turning on in your pocket or bag.

# Your Home screen

### Touch screen tips

Here are some tips on how to navigate on your phone.

Tap or touch  $-$  A single finger tap selects items, links, shortcuts and letters on the on-screen keyboard.

**Touch and hold** – Touch and hold an item on the screen by tapping it and not lifting your finger until an action occurs. For example, to open a contact's available options, touch and hold the contact in the Contacts list until the context menu opens.

**Drag** – Touch and hold an item for a moment and then, without lifting your finger, move your finger on the screen until you reach the target position. You can drag items on the Home screen to reposition them.

**Swipe or slide**  $-$  To swipe or slide, quickly move your finger across the surface of the screen, without pausing when you first tap it (so you don't drag an item instead). For example, you can slide the screen up or down to scroll through a list, or browse through the different Home screens by swiping from left to right (and vice versa).

**Double-tap** – Double-tap to zoom on a webpage or a map. For example, quickly double-tap a section of a webpage to adjust that section to fit the width of the screen. You can also double-tap to zoom in and out while viewing the picture.

**Pinch-to-Zoom** – Use your index finger and thumb in a pinching or spreading motion to zoom in or out when using the browser or Maps, or when browsing pictures.

**Rotate the screen** – From many applications and menus, the orientation of the screen adjusts to the device's physical orientation.

### NOTE:

- To select an item, tap the center of the icon.
- Do not press too hard; the tap screen is sensitive enough to pick up a light, yet firm tap.
- Use the tip of your finger to tap the option you want. Be careful not to tap any other keys.

### Home screen

The Home screen is the starting point for many applications and functions, and it allows you to add items like application shortcuts, or Google widgets to give you instant access to information and applications. This is the default canvas and accessible from any menu by tapping  $\boxed{\triangle}$ .<br>Status Bar

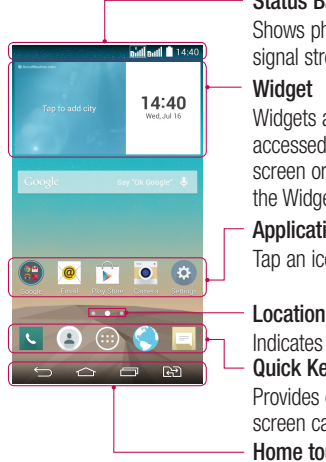

Shows phone's status information including the time, signal strength, battery status, and notification icons.

Widgets are self-contained applications that can be accessed through the Apps screen or on the Home screen or an extended home screen. Unlike a shortcut, the Widget appears as an on-screen application.

#### Application Icons

Tap an icon (application, folder, etc.) to open and use it.

#### Location Indicator

Indicates which Home screen canvas you are viewing. Quick Key Area

Provides one-touch access to the function in any home screen canvas.

#### Home touch buttons

### Extended home screen

The operating system provides multiple Home screen canvases to provide more space for adding icons, widgets, and more.

 $\triangleright$  Slide your finger left or right across the Home screen.

# Your Home screen

### Customizing the Home screen

You can customize your Home screen by adding apps, widgets or changing wallpapers. To add items on your Home screen

- 1 Touch and hold the empty part of the Home screen.
- 2 In the Add Mode menu, select the item you wish to add. You will then see this added item on the Home screen.
- 3 Drag it to the desired location and lift your finger.

**TIP!** To add an application icon to the Home screen from the Apps menu, touch and hold the application you want to add.

#### To remove an item from the Home screen

 $\blacktriangleright$  Home screen  $>$  touch and hold the icon you want to remove  $>$  drag it to  $\blacktriangleright$ .

- To add an app as a Quick key
	- $\triangleright$  From the Apps menu or on the Home screen, touch and hold an application icon and drag it to the Quick key area. Up to 7 apps can be added.

#### To remove an app from the Quick key area

 $\triangleright$  Touch and hold the desired quick key and drag it to  $\triangleright$ .

NOTE:  $\oplus$  Apps key cannot be removed.

#### To customize apps icons on the Home screen

- 1 Touch and hold an application icon until it is unlocked from its current position. Then drop it on the screen. The editing icon  $\bullet$  will appear in the upper right corner of the application.
- 2 Tap the application icon again and select the desired icon design and size.
- 3 Tap OK to save the change.

### Returning to recently-used applications

- 1 Tap  $\boxed{\rightarrow}$ . A list of recently used applications will be displayed.
- 2 Tap an icon to open the application. Or tap  $\equiv$  to return to your previous screen.

### Notifications panel

Notifications alert you the arrival of new messages, calendar events, and alarms, as well as to ongoing events, such as when you are on a call.

When a notification arrives, its icon appears at the top of the screen. Icons for pending notifications appear on the left, and system icons such as Wi-Fi or battery strength shown on the right.

NOTE: The available options may vary depending on the region or service provider.

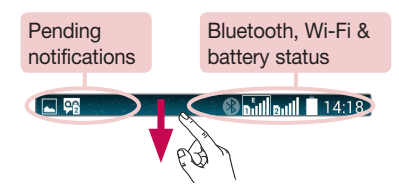

# Using Dual SIM

When two SIM cards are inserted on your phone, the SIM cards information are displayed on your notification drawer. When you touch the SIM switch key, currently active SIM is switched.

# Your Home screen

NOTE: If only one SIM card is inserted or one SIM is off, SIM switching is not available, and the SIM switch key has no action. During a call, sending a message or using a data service, the other SIM's RSSI might be displayed as 'No service' due to the network service status.

### A WARNING

If you are outside of the service area, it may cause your device to consume more battery power.

### Opening the notifications panel

Swipe down from the status bar to open the notifications panel.

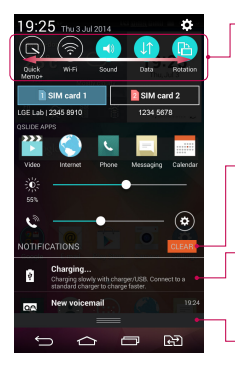

#### Quick Toggle Area

Tap each quick toggle key to turn it on/off. Touch and hold the key to access the settings menu of the function. To see more toggle keys, swipe left or right. Tap  $\bigodot$  to remove, add, or rearrange toggle keys.

Tap to clear all the notifications.

#### **Notifications**

The current notifications are listed, each with a brief description. Tap a notification to view it.

To close the notifications panel, touch and drag the tab toward the top of the screen.

### Indicator icons on the Status Bar

Indicator icons appear on the status bar at the top of the screen to report missed calls, new messages, calendar events, device status and more.

> **A**<sub>92</sub> **Baillaull** 14:18

The icons displayed at the top of the screen provide information about the status of the device. The icons listed in the table below are some of the most common ones.

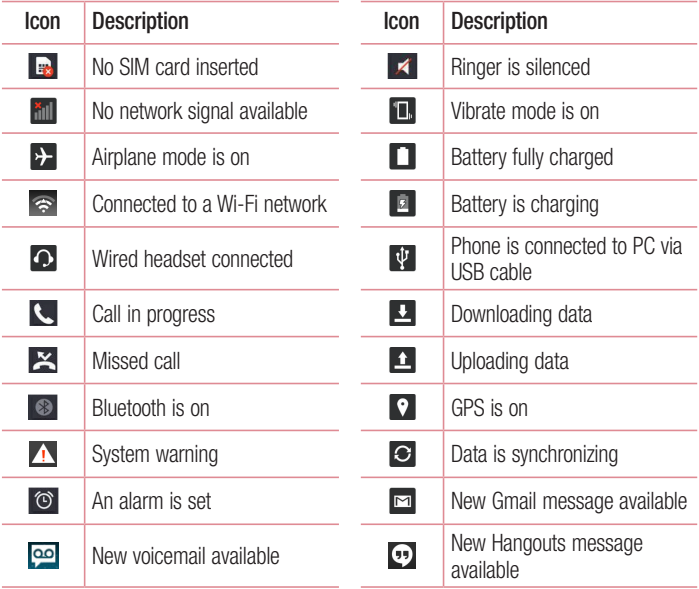

# Your Home screen

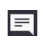

New text or multimedia  $\sum$  A song is currently playing<br>message

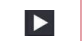

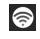

Mobile hotspot is active

NOTE: The icons location in the status bar may differ according to the function or service.

# On-screen keyboard

You can enter text using the on-screen keyboard. The on-screen keyboard appears automatically on the screen when you need to enter text. To manually display the keyboard, simply tap a text field where you want to enter text.

### Using the keypad & entering text

Tap once to capitalize the next letter you type. Double-tap for all caps.

**The to switch to the numbers and symbols keyboard.** 

**The Tap to access the keyboard settings. Tap and hold to access the clip tray or enter** text by voice and handwriting.

 $\overline{\phantom{a}}$  Tap to enter a space.

**Tap to create a new line.** 

**Tap to delete the previous character.** 

### Entering accented letters

When you select French or Spanish as the text entry language, you can enter special French or Spanish characters (e.g. "á").

For example, to input "á", touch and hold the "a" key until the zoom-in key grows bigger and displays characters from different languages.

Then select the special character you want.

# Google account setup

When you first turn on your phone, you have the opportunity to activate the network, to sign into your Google Account and select how you want to use certain Google services.

### To set up your Google account:

- Sign into a Google Account from the prompted set-up screen. OR
- Tap  $\boxed{\frown}$  >  $\bigcirc$  > Apps tab > select a Google application, such as Gmail > select New to create a new account.

If you have a Google account, tap **Existing**, enter your email address and password, then tap  $\triangleright$ .

Once you have set up your Google account on your phone, your phone automatically synchronizes with your Google account on the Web.

Your contacts, Gmail messages, Calendar events and other information from these applications and services on the Web are synchronized with your phone. (This will depend on your synchronization settings.)

After signing in, you can use Gmail™ and take advantage of Google services on your phone.

# Connecting to Networks and Devices

# Wi-Fi

With Wi-Fi, you can use high-speed Internet access within the coverage of the wireless access point (AP). Enjoy wireless Internet using Wi-Fi, without extra charges.

### Connecting to Wi-Fi networks

To use Wi-Fi on your phone, you need to access a wireless access point or 'hotspot'. Some access points are open and you can simply connect to them. Others are hidden or use security features; you must configure your phone to be able to connect to them. Turn off Wi-Fi when you're not using it to extend the life of your battery.

NOTE: If you are out of the Wi-Fi zone or have set Wi-Fi to OFF, additional charges may be applied by your mobile operator for mobile data use.

### Turning Wi-Fi on and connecting to a Wi-Fi network

- 1 Tap  $\boxed{\frown}$  >  $\oplus$  > Apps tab >  $\odot$  Settings > Networks tab > Wi-Fi.
- 2 Set Wi-Fi to ON to turn it on and start scanning for available Wi-Fi networks.
- 3 Tap the Wi-Fi menu again to see a list of active and in-range Wi-Fi networks.
	- Secured networks are indicated by a lock icon.
- 4 Tap a network to connect to it.
	- If the network is secured, you are prompted to enter a password or other credentials. (Ask your network administrator for details)
- 5 The status bar displays icons that indicate Wi-Fi status.

### Bluetooth

You can use Bluetooth to send data by running a corresponding application, but not from the Bluetooth menu as on most other mobile phones.

#### NOTE:

- LG is not responsible for the loss, interception or misuse of data sent or received via the Bluetooth wireless feature.
- Always ensure that you share and receive data with devices that are trusted and properly secured. If there are obstacles between the devices, the operating distance may be reduced.
- Some devices, especially those that are not tested or approved by Bluetooth SIG, may be incompatible with your device.

#### Turning on Bluetooth and pairing up your phone with a Bluetooth device

You must pair your device with another device before you connect to it.

- 1 Tap  $\boxed{\frown}$  >  $\bigoplus$  > Apps tab >  $\bigodot$  Settings > Networks tab > set Bluetooth to ON.
- 2 Tap the **Bluetooth** menu again. Tap the check box next to your phone's name to make your phone visible to other Bluetooth devices.
- **3** A list of available devices will be displayed. Choose the device you want to pair with from the list.
- 4 Depending on the type of device, you may have to enter matching codes, confirm matching codes, or the devices will automatically pair.

Once the paring is successful, your device will connect to the other device.

NOTE: Some devices, especially headsets or hands-free car kits, may have a fixed Bluetooth PIN, such as 0000. If the other device has a PIN, you will be asked to enter it.

# Connecting to Networks and Devices

#### Send data using the Bluetooth wireless feature

- 1 Select a file or item, such as a contact, calendar event or media file, from an appropriate application or from Downloads.
- 2 Select the option for sending data via Bluetooth.

NOTE: The method for selecting an option may vary by data type.

**3** Search for and pair with a Bluetooth-enabled device.

#### Receive data using the Bluetooth wireless feature

- 1 Tap  $\boxed{\frown}$  >  $\bigoplus$  > Apps tab >  $\bigodot$  Settings > Networks tab > set Bluetooth to ON.
- 2 Tap the **Bluetooth** menu again and tap the check box next to your phone's name to make your phone visible to other Bluetooth devices.

**NOTE:** To select the length of time that your device will be visible,  $\tan^{-1}$  > Visibility timeout.

**3** Select **Accept** to confirm that you are willing to receive data from the device.

# Sharing your phone's data connection

USB tethering and portable Wi-Fi hotspot are great features when there are no wireless connections available. You can share your phone's mobile data connection with a single computer via a USB cable (USB tethering). You can also share your phone's data connection with more than one device at a time by turning your phone into a portable Wi-Fi hotspot.

When your phone is sharing its data connection, an icon appears in the status bar and as an ongoing notification in the notifications drawer.

For the latest information about tethering and portable hotspots, including supported operating systems and other details, visit http://www.android.com/tether.

To share your phone's data connection as a portable Wi-Fi hotspot

- 1 Tap  $\left| \widehat{\bullet} \right| > \oplus$  > Apps tab >  $\odot$  Settings > Networks tab > Tethering & networks > Wi-Fi hotspot switch to activate.
- 2 Enter a password and tap Save.

TIP! If your computer is running Windows 7 or a recent distribution of some flavours of Linux (such as Ubuntu), you will not usually need to prepare your computer for tethering. But, if you are running an earlier version of Windows or another operating system, you may need to prepare your computer to establish a network connection via USB. For the most current information about which operating systems support USB tethering and how to configure them, visit http://www.android.com/tether.

#### To rename or secure your portable hotspot

You can change the name of your phone's Wi-Fi network name (SSID) and secure its Wi-Fi network.

- 1 Tap  $\boxed{\frown}$  >  $\bigoplus$  > Apps tab >  $\bigoplus$  Settings > Networks tab > Tethering & networks > Wi-Fi hotspot.
- 2 Tap Set up Wi-Fi hotspot.
	- The Set up Wi-Fi hotspot dialoque box will open.
	- You can change the Wi-Fi name (SSID) that other devices see when scanning for Wi-Fi networks.
	- You can also tap the **Security** menu to configure the network with Wi-Fi Protected Access 2 (WPA2) security using a pre-shared key (PSK).
	- If you touch the WPA2 PSK security option, a password field is added to the Set up Wi-Fi hotspot dialogue box. If you enter a password, you will need to enter that password when you connect to the phone's hotspot with a computer or other device. You can set **Open** in the **Security** menu to remove security from your Wi-Fi network.
- 3 Tap Save.

# Connecting to Networks and Devices

**ATTENTION!** If you set the security option as Open, you cannot prevent unauthorised usage of online services by other people and additional charges may be incurred. To avoid unauthorized usage, you are advised to keep the security option active.

### Wi-Fi Direct

Wi-Fi Direct supports a direct connection between Wi-Fi enabled devices without an access point. Due to the high battery usage of Wi-Fi direct, it is recommended that you plug your phone into a power outlet while using the Wi-Fi Direct feature. Check your Wi-Fi & Wi-Fi Directed network in advance and make sure the users are connected to the same network.

#### To turn on Wi-Fi Direct:

- 1 Tap  $\boxed{\frown}$  >  $\oplus$  > Apps tab >  $\odot$  Settings > Networks tab > Wi-Fi.
- 2 Tap the Menu Key  $\Box$  > Wi-Fi Direct.
- **3** Select a device to connect with from the scanned device list.

### PC connections with a USB cable

Learn to connect your device to a PC with a USB cable in USB connection modes.

#### Transferring music, photos and videos using the USB mass storage mode

- 1 Connect your phone to a PC using a USB cable.
- 2 Slide down the status bar and tap Tap for more USB options and select Media device (MTP) option.
- **3** You can now view the mass storage content on your PC and transfer the files.
### Synchronize with Windows Media Player

Ensure that Windows Media Player is installed on your PC.

- 1 Use the USB cable to connect the phone to a PC on which Windows Media Player has been installed.
- 2 Select the Media device (MTP) option. When connected, a pop-up window will appear on the PC.
- **3** Open Windows Media Player to synchronize music files.
- 4 Edit or enter your device's name in the pop-up window (if necessary).
- **5** Select and drag the music files you want to the sync list.
- **6** Start synchronization.
- The following requirements must be satisfied to synchronize with Windows Media Player.

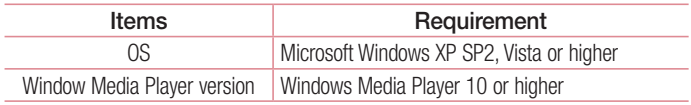

• If the Windows Media Player version is lower than 10, install version 10 or higher.

# Calls

## Making a call

- 1 Tap **t** to open the keypad.
- 2 Enter the number using the keypad. To delete a digit, tap the  $\sim$ .
- **3** Tap **t** to make a call.
- 4 To end a call, tap the **End** icon  $\bullet$ .

**TIP!** To enter "+" to make international calls, touch and hold  $\overline{0+}$ .

## Calling your contacts

- **1** Tap  $\bullet$  to open your contacts.
- 2 Scroll through the contact list or enter the first few letters of the contact you want to call by tapping **Search contacts**.
- 3 In the list, tap  $\bigcirc$  you want to call.

## Answering and rejecting a call

### When the screen is locked/unlocked

- Swipe  $\bigcirc$  in any direction to answer the incoming call.
- Swipe  $\bigcirc$  in any direction to decline an incoming call.
- Swipe  $\blacksquare$  if you want to send a message.

#### TIP! Decline with message

You can send a message quickly using this function. This is useful if you need to reject a call with message during a meeting.

## Adjusting the in-call volume

To adjust the in-call volume during a call, use the Volume up and down keys on the back side of the phone.

## Making a second call

- 1 During your first call, tap **Menu key**  $\rightarrow$  **Add call** and dial the number. You can also go to the recently dialled numbers list by tapping **Call logs** or can search contacts by tapping **Contacts** and selecting the contact you want to call. Also, you can search contacts by tapping **Favorites** or **Groups**.
- **2** Tap  $\bigcirc$  to make the call.
- 3 Both calls are displayed on the call screen. Your initial call is locked and put on hold.
- 4 Tap the displayed number to toggle between calls. Or tap **1 Merge calls** to start a conference call.
- 5 To end active calls, tap **End** or tap  $\boxed{\frown}$  and slide the notification bar down and select the **End call** icon  $\blacksquare$

NOTE: You are charged for each call you make.

## Viewing your call logs

On the Home screen, tap  $\Box$  and choose the Call logs. View a complete list of all dialled, received and missed calls.

#### TIP!

- Tap any call log entry to view the date, time and duration of the call.
- Tap the Menu key  $\blacksquare$ , then tap Delete all to delete all the recorded items or tap Delete to delete individual items.

# **Calls**

# Call settings

You can configure phone call settings such as call forwarding, as well as other special features offered by your carrier.

- **1** From the Home screen,  $\tan \mathbf{C}$ .
- 2 Tap $\blacksquare$ .
- 3 Tap Call settings and choose the options that you wish to adjust.

# **Contacts**

Add contacts to your phone and synchronize them with the contacts in your Google account or other accounts that support contact syncing.

### Searching for a contact

- **1** From the Home screen, tap  $\blacktriangle$  to open your contacts.
- 2 Tap Search contacts and enter the contact name. You can also scroll the alphabet bar along the right side of the screen.

## Adding a new contact

- 1 From the Home screen, tap  $\Box$  and enter the new contact's number, then tap **New** contact.
- 2 If you want to add a picture to the new contact, tap the image area. Choose from Take photo or Select from Gallery.
- **3** Tap a category of contact information and enter the details about your contact.
- 4 Tap Save.

## Favourites contacts

You can classify frequently called contacts as favourites.

### Adding a contact to your favourites

- 1 Tap  $\triangle$  to open your contacts.
- 2 Tap a contact to view its details.
- **3** Tap the star to the right corner of the contact's name. The star will turn yellow color.

## **Contacts**

#### Removing a contact from your favourites list

- **1** Tap  $\triangle$  to open your contacts.
- 2 Tap the **Favourites** tab, and choose a contact to view its details.
- 3 Tap the yellow color star to the right corner of the contact's name. The star turns grey color and the contact is removed from your favourites.

## Creating a group

- **1** Tap  $\bullet$  to open your contacts.
- 2 Tap Groups and tap the Menu key . Select New group.
- 3 Enter a name for the new group. You can also set a ringtone for the newly created group.
- 4 Tap Save to save the group.

NOTE: If you delete a group, the contacts assigned to that group will not be lost. They will remain in your contacts.

# **Messaging**

Your phone combines text and multimedia messages into one intuitive, easy-to-use menu.

## Sending a message

- **1** Tap  $=$  on the Home screen and tap  $\Box$  to open a blank message.
- 2 Enter a contact name or contact number in the To field. As you enter the contact name, matching contacts will appear. You can tap a suggested recipient. You can add more than one contact.

NOTE: You will be charged for a text message for every person to whom you send the message.

- **3** Tap the text field and begin composing your message.
- 4 Tap **t** to open the Options menu. Choose from **Quick message, Insert smiley,** Schedule sending, Add subject and Discard.

TIP! You can tap the  $\emptyset$  icon to attach the file, that you want to share with message.

- **5** Tap **Send** to send your message.
- 6 Responses will appear on the screen. As you view and send additional messages, a message thread is created.

# WARNING:

- The 160-character limit may vary from country to country, depending on the language and how the text message is coded.
- If an image, video or audio file is added to a text message, it is automatically converted into a multimedia message and you are charged accordingly.

# **Messaging**

### View mode

Unread messages are located at the top. Other messages exchanged with another party are displayed in threads and in chronological order so that you can conveniently see an overview of your conversation.

### Changing your message settings

Your phone message settings are pre-defined, so you can send messages immediately. You can change the settings according to your preferences.

• Tap the Messaging icon on the Home screen, tap **a** and then tap Settings.

# Email

You can use the Email application to read emails from services like Gmail. The E-mail application supports the following account types: POP3, IMAP and Exchange. Your service provider or system administrator can provide you with the account settings you need.

### Managing an email account

The first time you open the **Email** application, a set-up wizard opens to help you to set up an email account.

After the initial set-up, Email displays the contents of your inbox.

#### To add another email account:

• Tap  $\boxed{\leq}$  >  $\bigoplus$  > Apps tab > Email >tap  $\blacktriangleright$  Settings >  $\oplus$  Add account.

To change an email account's settings:

• Tap  $\overline{\left(2\right)}$  >  $\oplus$  > Apps tab > Email > tap  $\blacksquare$  > Settings > General settings.

To delete an email account:

• Tap  $\boxed{\frown}$  >  $\bigcirc$  > Apps tab > Email > tap  $\blacksquare$  > Settings > tap  $\blacksquare$  > Remove  $account > Select the account to delete > Remove > select Yes.$ 

## Working with account folders

Tap  $\boxed{\frown}$  >  $\bigoplus$  > Apps tab > Email > tap  $\blacksquare$  and select Folders.

Each account has an Inbox, Outbox, Sent and Drafts folder. Depending on the features supported by your account's service provider, you may have additional folders.

## Email

## Composing and sending email

#### To compose and send a message

- **1** While in the **Email** application, tap the  $\leq$ .
- 2 Enter an address for the message's intended recipient. As you enter text, matching addresses will be proposed from your Contacts. Separate multiple addresses using semicolons.
- 3 Tap the  $\cdot$  to add a Cc/Bcc and tap  $\oslash$  to attach files, if required.
- 4 Enter the text of the message.
- $5$  Tap  $\geqslant$ .

TIP! When a new email arrives in your Inbox, you will be notified by a sound or vibration.

## Camera and Video

You can use the camera or camcorder to take and share pictures and videos.

### To open the Camera application

From the Home screen, tap the **Apps Key**  $\oplus$  **> Camera**  $\bullet$ . OR Tap the **Camera** icon **o** from the Home screen.

TIP! If you've set your phone to use the Swipe unlock method, from the locked screen, simply press the Power/Lock Key  $\bigcirc$ , on the back of the phone, then drag the Camera icon  $\bullet$  upward to open the Camera application.

### Getting to know the viewfinder

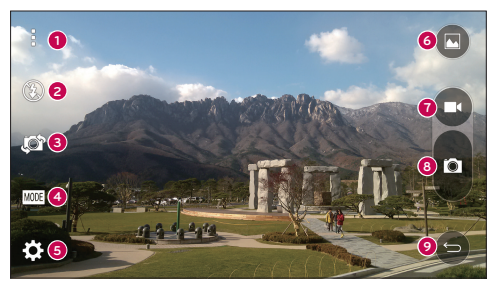

- **1** Menus icon Tap to display the Camera settings menus. Tap again to hide the Menus icons.
- **<sup>2</sup>** Flash Taps to turn the flash On, Off or set it to Auto.
- **<sup>3</sup>** Swap camera Tap to swap between the rear camera lens and the front camera lens.

## Camera and Video

- **<sup>4</sup>** Mode Mode to select the mode from Auto and Panorama.
- **5** Settings Tap to adjust the following camera and video settings.
- **6** Gallery Tap to access your Gallery.
- *Q* Video Recording button Tap to start recording a video.
- **8** Capture button Tap to take a photo.
- **9** Back button Tap to exit the Camera apps.

# Take Pictures

Taking pictures with your phone's built-in camera is as simple as choosing a subject, pointing the lens, and pressing a button.

### To take a picture

- **1** From the Home screen, tap the **Apps Key**  $\oplus$  **> Camera**  $\bullet$ .
- 2 Frame your subject on the screen.
- **3** A square around the subject indicates that the camera has focused.
- 4 Tap  $\bullet$  to take a photo. Your picture will be automatically saved to the Gallery.

## Record Videos

In addition to taking pictures, you can record, view, and send videos with your phone's built-in video camera.

### To record a video

- 1 From the Home screen, tap the Apps Key  $\bigoplus$  > Camera  $\bigodot$ .
- 2 Frame your subject on the screen.
- 3 Tap **c** to start recording the video.
- 4 The length of the recording is displayed on the top of the screen.

NOTE: Tap  $\bigodot$  to take pictures while recording video.

- 5 Tap **to** bause recording video. You can resume recording again tapping **.** OR
- 6 Tap **t** to stop recording. Your video will be automatically saved to the Gallery.

### Camera and Video Settings

From the camera mode, tap each icon to adjust the following camera settings.

- $\cdot$  Flash  $\odot$ : Taps to turn the flash On, Off or set it to Auto.
- Swap camera : To swap between the rear camera lens and the front camera lens.
- Mode wore Mode to select the mode from Auto and Panorama.
	- $\blacktriangleright$  Auto: Captures a auto photo shot.
	- $\triangleright$  **Panorama:** Creates a wide photo of a panoramic view. Hold the phone horizontally, press the shutter to start and slowly sweep the camera across the scene.
- Settings  $\mathbb{Z}$ : To adjust the following camera and video settings.
	- ► Image size: Set the size of your picture. Choose from 13M (4160x3120), W10M (4160x2336), 9M (3120x3120) or 3M (2048x1536). Set the size of your video. Choose from FHD (1920x1080) or HD (1280x720).
	- $\triangleright$  Cheese shutter: Allows you to take pictures with voice commands. When on, you just say "Cheese", "Smile", "Whiskey", "Kimchi", or "LG" to take a picture.
	- $\triangleright$  Timer: Set your camera's timer. This is ideal if you want to be a part of the picture.
	- $\triangleright$  Grid: It is easily used to take better pictures to keeping horizontal and verticals.
	- ► SD card: Set the storage location for your pictures. Choose from IN or SD. This menu is displayed only when the SD card is inserted.
	- $\blacktriangleright$  Help: Allows you to learn how a function works. This icon will provide you with a quick guide.

## Camera and Video

### Gesture shot

Take a picture with hand gesture. To take photo, raise your hand until front camera detects it and a box appears on the screen.

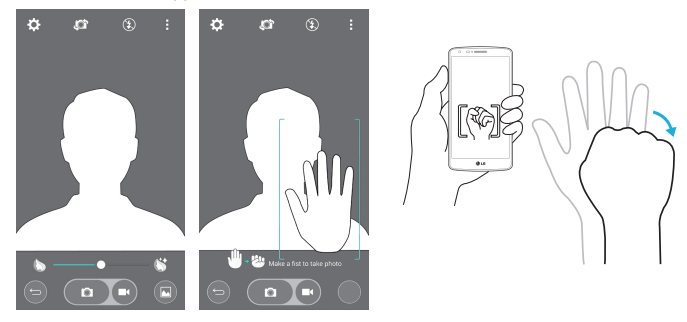

## Switch camera

Swipe to switch between the rear camera and the front camera.

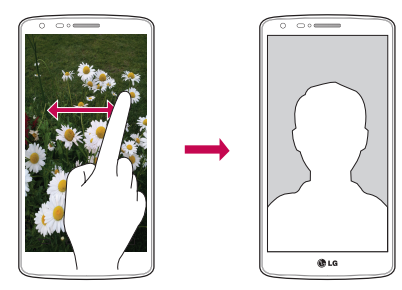

## View Your Pictures

The Gallery is where you can access the Gallery of stored camera images. You can view them in a slideshow, share them with your friends, and delete and edit them.

- 1 From the Home screen, tap the Apps Key  $\bigoplus$  > Gallery  $\blacksquare$ .
- 2 Select a location and tap an image to view your picture.

# Function

## QuickMemo+

The **QuickMemo**+ allows you to create memos and capture screen shots.Capture screens, draw on them and share them with family and friends with QuickMemo+.

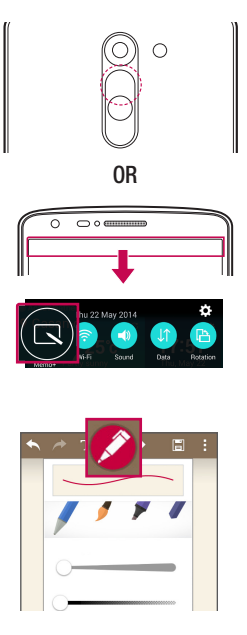

1 (While screen is switched off) Press and hold the Volume Up key.

#### OR

Touch and slide the status bar downward and tap  $\blacksquare$ .

2 Select the desired menu option from Pen type, Colour, Eraser and create a memo.

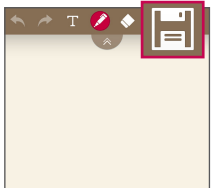

3 Tap **in** in the Edit menu to save the memo with the current screen. To exit QuickMemo+ at any time, tap  $\boxed{\Leftrightarrow}$ .

NOTE: Please use a fingertip while using the QuickMemo+. Do not use your fingernail.

### Using the QuickMemo+ options

You can easily use the editing tools when using the QuickMemo+.

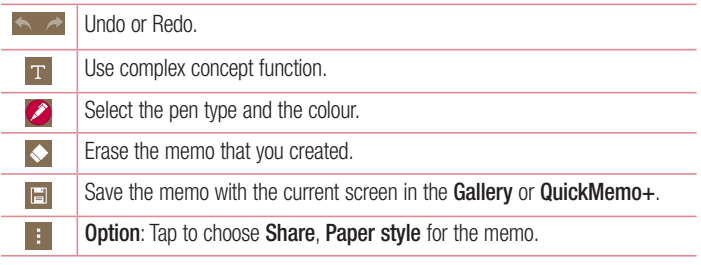

Viewing the saved QuickMemo+

From the Home screen,  $\tan \oplus >$  QuickMemo+.

Or tap Gallery and select the Quickmemo+ album.

## Function

## QSlide

From any screen, bring up a messaging, calendar, and more as a window inside your screen.

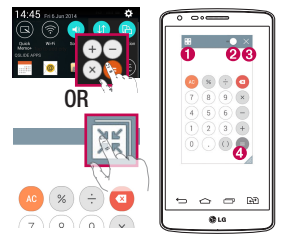

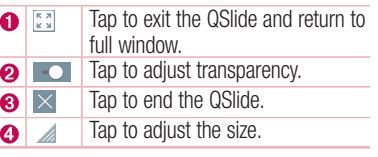

- 1 Touch and slide the status bar downwards  $>$  tap QSLIDE APPS or while using applications that support QSIide, tap  $\mathbb{R}$ . The function will be continuously displayed as a small window on your screen.
- 2 You can make a call, browse the Web, or choose other phone options. You can also use and tap the screen under the small windows when the transparency bar is not  $full \rightarrow -1$

NOTE: The QSlide can support up to two windows at the same time.

## Peel Smart Remote

Peel Smart Remote turns your phone into a Universal Remote for your home TV, and set-top box.

NOTE: Peel Smart Remote may not be available for some devices.

#### To open the Peel Smart Remote app

- **1** From the Home screen, tap  $\bigoplus$   $>$  **Peel Smart Remote.**
- 2 Select the country or region, then choose the room to set up and tap Done.
- **3** Select your TV service, then follow the on-screen instructions.

#### To set up your Peel Smart Remote

- 1 From the Home screen, tap  $\bigoplus$  > Peel Smart Remote.
- 2 Tap the Remote Control **Foll**, then tap the Continue.
- 3 Select the brand of device, then follow the on-screen instructions to configure the device.

#### Using Peel Smart Remote

- 1 From the Home screen,  $\tan \theta > 0$  Peel Smart Remote.
- 2 Tap the Remote Control  $\blacksquare$ , then tap to select the remote you want.
- **3** Tap the buttons on the displayed remote.

NOTE: The Peel Smart Remote operates the same way as an ordinary remote control infrared (IR) signals. Be careful not to cover the infrared sensor at the top of the phone when you use the Peel Smart Remote function. This function may not be supported depending on the model, the manufacturer or service company.

## Function

## Dual window

The Dual window function allows you to split the screen to view two apps at the same time. To use this function, activate it in the Settings menu.

### To activate the Dual window function

- 1 From the Home screen, tap  $\bigoplus$  > Settings > General tab > Dual window.
- 2 Tap the Dual window switch to toggle it On or Off.

#### To open and use the Dual window function

- 1 Touch and hold the **Back Key**  $\leq$  to start the Dual window function.
- 2 Tap or drag the app icon you want to use. The first app you tap opens in a window at the top of the screen. The second app opens in the bottom window.
- 3 Tap a window to select and use it.
	- $\triangleright$  A blue box appears around the selected window with a blue semicircle handle between the windows.
	- $\triangleright$  Drag the blue handle to change the window sizes (one larger and one smaller).
- 4 Tap the blue handle  $\blacktriangleright$  to access the Dual window options.
	- $\blacktriangleright$  Tap the **Swap** icon  $\odot$  to switch the app positons.
	- $\triangleright$  Tap the View app list icon  $\circledR$  to redisplay the apps list so you can change the app for the selected window.
	- $\blacktriangleright$  Tap the Full screen icon  $\textcircled{\tiny{\text{CD}}}$  to open the selected app in full screen view.
	- $\blacktriangleright$  Tap the Close icon  $(\geq)$  to close the selected window.

# LG SmartWorld

LG SmartWorld offers an assortment of exciting content – fonts, themes, games, applications.

### How to Get to LG SmartWorld from Your Phone

- 1 Tap  $\boxed{\frown}$  >  $\oplus$  > Apps tab > tap the  $\ddot{\bullet}$  icon to access SmartWorld.
- 2 Tap  $\lceil \cdot \rceil$  > tab Sign in and enter ID/PW for LG SmartWorld. If you have not signed up yet, tap Register to receive your LG SmartWorld membership.
- 3 Download the content you want.
- \* When you use Cellular network, data fee could be charged by data plan that you signed-up with carrier.
- \* LG SmartWorld may not be available from all carriers or in all countries.

#### NOTE: What if there is no **c**o icon?

- 1 Using a mobile Web browser, access LG SmartWorld (www.lgworld.com) and select your country.
- 2 Download the LG SmartWorld App.
- 3 Run and install the downloaded file.
- 4 Access LG SmartWorld by tapping the **19** icon.

#### Special benefit only in LG SmartWorld

- 1 Decorate your own style on your Smartphone, Use Home Theme & Keyboard Theme & Font that provided on LG SmartWorld. (However this service is available to specific device. please check in LG SmartWorld website whether it is feasible or not whether it is feasible or not)
- 2 Enjoy LG SmartWorld's special service by joining promotion that consistently provided.

# **Multimedia**

# **Gallerv**

Open the Gallery application to view albums of your pictures and videos.

## To open the Gallery application

• From the Home screen, tap the Apps Key  $\bigoplus$  > Gallery  $\bigoplus$ .

### Viewing your albums

The Gallery application presents the pictures and videos saved in your phone, including those you've taken with the Camera application and those you downloaded from the web or other locations.

- $\cdot$  Tap the Menu Key  $\pm$  (at the top right corner of the screen) to access New Album. Delete, Hide/Show album, and Settings.
- $\cdot$  Tap the **Camera icon**  $\circ$  to return to the Camera application.
- Tap an album to open it and view its contents.
- Tap a picture or video in an album to view it.

### To share an album

You can share the entire contents of one or more albums or individual images or videos from an album.

- **1** From the Home screen, tap the **Apps Key**  $\oplus$  **> Gallery ...**
- 2 Touch and hold the desired album, tap **Share**, select the application to use to share your images, then complete the sending method as necessary.

## Working with photos

Use the Gallery application to view pictures that you've taken with the Camera application, downloaded.

### To view a photo

- 1 From the Home screen, tap the Apps Key  $\bigoplus$  > Gallery  $\bigoplus$ .
- 2 Open an album and tap a picture.

3 Tap the Menu Key  $\blacksquare$  (at the top right corner of the screen) to access Set image as, Move, Copy, Copy to Clip Tray, Slideshow, Rotate left, Rotate right, Crop, Add/Remove location, Rename, Print, or Details.

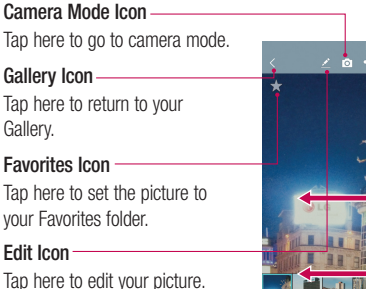

#### Share Icon

Tap here to share the photo using the method you select.

#### Delete Icon

Tap here to delete the photo.

Swipe horizontally to scroll through the photos in the current album.

Swipe here to quickly scroll through the images in the album, then tap the one you want to view.

## Working with videos

The Gallery is where you can access the Gallery of stored video images. You can view them, share them with your friends, and delete and edit them.

### To view a video

- **1** From the Home screen, tap the **Apps Key**  $\oplus$  **> Gallery** and to view the videos stored in storage.
- 2 Tap an album to open it and view its contents.
- **3** Tap a video to view it. You can access the following options:
	- **X** Favorites: Tap to set the video to your Favorites folder.
	- **X Rotation:** Changing the orientation of screen content.
	- $\triangleright$  **X** QSIide: Enables an overlay on your phone's display for easy multitasking.
	- ► Menu: Tap to access Screen ratio, Subtitles, Share, Settings, Details options.

## **Multimedia**

 $\triangleright$  Screen shot: Captures a screen shot while playing a video.

NOTE: Tap > Settings > Screenshot on.

- $\blacktriangleright$  **X** Volume: Tap to display the Volume slider bar, then adjust the playback volume on the slider bar.
- $\triangleright$  C Lock/Unlock: Locks the touch keys to prevent unintentional touches.

#### NOTE:

- While a video is playing, slide the left side of the screen up or down to adiust the screen brightness.
- While a video is playing, slide the right side of the screen up or down to adiust the sound.
- While playing a video, slide your finger from left to right (or vice versa) to fastforward and rewind.
- Do not press too hard; the touch screen is sensitive enough to pick up a light, but firm touch.

### QSlide while playing videos

You can play videos in a QSlide window allowing you to use other applications while the video is playing.

- 1 Open the Gallery application and begin playing the video.
- 2 Tap the QSlide icon  $\mathbb{E}$  at the top right corner of the screen to activate the QSlide feature to play the video in a QSlide window.
- 3 To close the QSI de window, tap the  $\times$  in the upper-right corner of its title bar.

## **Music**

Your phone has a built-in music player that lets you play all your favorite tracks. To access the music player,  $\tan \boxed{\bigcirc} > \bigcirc$  > Apps  $\tan > 1$  Music.

## Add music files to your phone

Start by transferring music files to your phone:

- Transfer music using Media device (MTP).
- Download from the wireless Web.
- Synchronize your phone to a computer.
- Receive files via Bluetooth

## Transfer music using Media device (MTP)

- 1 Connect the phone to your PC using the USB cable.
- 2 Select the **Media device (MTP)** option. Your phone will appear as another hard drive on your computer. Click on the drive to view it. Copy the files from your PC to the drive folder.
- 3 When you're finished transferring files, swipe down on the Status Bar and tap **Media device (MTP) > Charge phone**. You may now safely unplug your device.

### Playing a song

- 1 Tap  $\boxed{\bigcirc}$  >  $\bigcirc$  > Apps tab >  $\boxed{\blacksquare}$  Music.
- 2 Tap Songs.
- 3 Select the song you want to play.

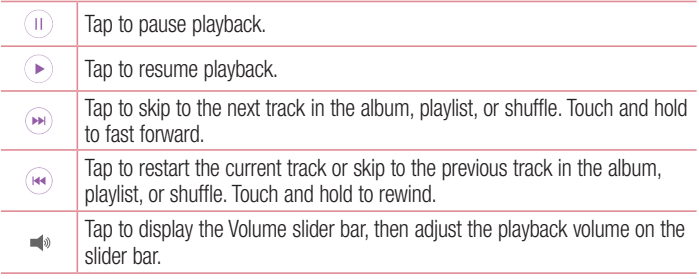

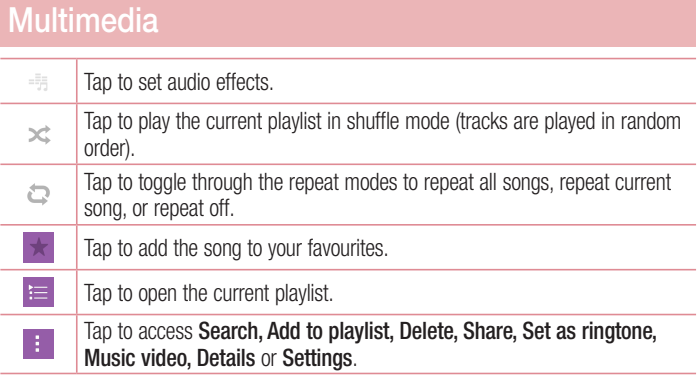

To change the volume while listening to music, press the up and down volume keys on the back side of the phone.

Touch and hold any song in the list. The Play, Add to playlist, Delete, Share, Set as ringtone, Details and Search options will be displayed.

#### NOTE:

- Some file formats are not supported, depending on the device software.
- If the file size exceeds the available memory, an error can occur when you open files.

NOTE: Music file copyrights may be protected by international treaties and national copyright laws.

Therefore, it may be necessary to obtain permission or a licence to reproduce or copy music.

In some countries, national laws prohibit private copying of copyrighted material. Before downloading or copying the file, check the national laws of the relevant country concerning the use of such material.

# **Utilities**

## Setting your alarm

- 1 Tap  $\boxed{\frown}$  >  $\bigoplus$  > Apps tab >  $\frown$  Clock >  $\Box$
- 2 Set the desired alarm time.
- 3 Set Repeat, Snooze duration, Vibration, Alarm sound, Alarm volume, Auto app starter, Puzzle lock and Memo. Tap Save.
- 4 Tap Save to save the alarm.

NOTE: To change alarm settings in the alarm list screen, tap the Menu key and select Settings.

## Using your calculator

- 1 Tap  $\boxed{\frown}$  >  $\bigoplus$  > Apps tab >  $\bigoplus$  Calculator.
- 2 Tap the number keys to enter numbers.
- 3 For simple calculations, tap the function you want to perform ( $\Theta$ ,  $\Theta$ ,  $\infty$  or  $\Theta$ ) followed by  $\bullet$ .
- 4 For more complex calculations, tap the **Menu Key H** and select **Scientific** calculator, then choose the desired functions.
- **5** To check the history, tap the **Menu Key 1.**

## Adding an event to your calendar

- 1 Tap  $\boxed{\frown}$  >  $\bigoplus$  > Apps tab >  $\bigoplus$  Calendar.
- 2 Tap  $\equiv$  and choose from Day, Week, Month, Year, or Agenda to change the month view.
- **3** Tap on the date for which you wish to add an event and tap  $\bigoplus$ .
- 4 Tap Event name and enter the event name.
- 5 Tap Location and enter the location. Check the date and enter the time you wish your event to start and finish.
- 6 If you wish to repeat the alarm, set REPEAT and set REMINDERS, if necessary.

## **Utilities**

**7** Tap **Save** to save the event in the calendar.

## Voice Recorder

Use the voice recorder to record voice memos or other audio files.

Recording a sound or voice

- 1 Tap  $\boxed{\frown}$  >  $\bigoplus$  >  $\boxed{\bullet}$  Voice Recorder.
- **2** Tap to begin recording.
- 3 Tap  $\blacksquare$  to end the recording.
- 4 Tap  $\triangleright$  to listen to the recording.

**NOTE:** Tap  $\equiv$  to access Recorded files. You can listen to the saved recording. The available recording time may differ from actual recording time.

### Sending the voice recording

- 1 Once you have finished recording, you can send the audio clip by tapping  $\ll$ .
- 2 Choose from any of the available methods for sharing.

## Tasks

This task can be synchronized with MS Exchange account. You can create task, revise it and delete it in MS outlook or MS Office Outlook Web Access.

### To Synchronize MS Exchange

- 1 From the Home Screen, Tap  $\boxed{\bigcirc}$  >  $\bigcirc$  > Apps tab >  $\circ$  Settings.
- 2 Tap General tab > Accounts & sync > Add account.
- **3** Tap **Microsoft Exchange** to create Email address and Password.
- 4 Make sure if you checkmark Sync task.

NOTE: MS Exchange may not be supported depending on email server.

### Google+

Use this application to stay connected with people via Google's social network service.

• Tap  $\boxed{\frown}$  >  $\bigoplus$  > Apps tab >  $\bigoplus$  Google folder >  $\frac{8}{3}$  Google+.

NOTE: This application may not be available depending on the region or service provider.

### Voice Search

Use this application to search webpages using voice.

- 1 Tap  $\leq$   $>$   $\oplus$  > Apps tab >  $\odot$  Google folder >  $\circ$  Voice Search.
- 2 Say a keyword or phrase when **Speak now** appears on the screen. Select one of the suggested keywords that appear.

NOTE: This application may not be available depending on the region or service provider.

### **Downloads**

Use this application to see what files have been downloaded through the applications.

• Tap  $\boxed{\frown}$  >  $\bigoplus$  > Apps tab >  $\bigcup$  Downloads.

NOTE: This application may not be available depending on the region or service provider.

## **Utilities**

### ThinkFree Viewer

ThinkFree Viewer is a professional mobile office solution that lets users conveniently view various types of office documents, including Word, Excel and PowerPoint files, anywhere or anytime, using their mobile devices.

• Tap  $\boxed{\frown}$  >  $\bigoplus$  > Apps tab >  $\boxed{\frown}$  ThinkFree Viewer.

## FM radio

Your phone has a built-in FM radio so you can tune in to your favorite stations and listen on the go.

• Tap  $\boxed{\frown}$  >  $\bigoplus$  > Apps tab >  $\boxed{\frown}$  FM radio.

# The Web

## Internet

Use this application to browse the Internet. Browser gives you a fast, full-color world of games, music, news, sports, entertainment and much more, right on your mobile phone wherever you are and whatever you enjoy.

NOTE: Additional charges apply when connecting to these services and downloading content. Check data charges with your network provider.

1 Tap  $\boxed{\frown}$  >  $\bigoplus$  > Apps tab >  $\blacksquare$  Internet.

### Using the Web toolbar

Tap slide it upwards with your finger to open.

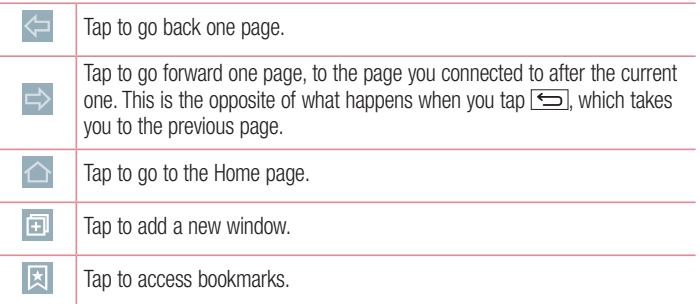

### Viewing webpages

Tap the address field, enter the web address and tap Go.

### Opening a page

To go to new page, tap  $\Box \rightarrow \Box$ 

To go to another webpage, tap  $\boxed{2}$ , scroll up or down, and tap the page to select it.

# The Web

### Searching the web by voice

Tap the address field, tap  $\mathbb Q$ , speak a keyword, and then select one of the suggested keywords that appear.

NOTE: This feature may not be available depending on the region or service provider.

### **Bookmarks**

To bookmark the current webpage, tap  $\rightarrow$  Add to bookmarks  $>$  OK. To open a bookmarked webpage, tap  $\boxed{\triangleright}$  and select one.

### **History**

Tap  $\boxed{3}$  > History to open a webpage from the list of recently-visited webpages. To clear all history, tap  $\Box \rightarrow \text{Yes.}$ 

### Chrome

Use Chrome to search for information and browse webpages.

1 Tap  $\boxed{\frown}$  >  $\bigoplus$  > Apps tab >  $\bigodot$  Chrome.

NOTE: This application may not be available, depending on your region and service provider.

### Viewing webpages

Tap the Address field, and then enter a web address or search criteria.

### Opening a page

To go to a new page, tab  $\Box \rightarrow \Box$  New tab.

To go to another webpage, tap  $\mathbb{D}$ , scroll up or down and tap the page to select it.

### Syncing with other devices

Sync open tabs and bookmarks to use with Chrome on another device when you are logged in with the same Google account.

To view open tabs on other devices, tap **Menu key**  $\rightarrow$  **Other devices**. Select a webpage to open.

### Adding and viewing bookmarks

To add bookmarks, tap the **Menu Key**  $\Rightarrow \infty$ .

To open a bookmarked webpage, tap the **Menu Key**  $\frac{1}{2}$  **> Bookmarks** and select the desired page.

# **Settings**

This section provides an overview of items you can change using your phone's System settings menus.

### To access the Settings menu:

Tap  $\boxed{\frown}$  touch and hold the **Recent Apps Key**  $\boxed{\frown}$  and select the **System** settings.

- or -

Tap  $\boxed{\frown}$  >  $\bigoplus$  > Apps tab >  $\bigoplus$  Settings.

## **Networks**

### $\sim$  Dual SIM Card  $\sim$

You can configure Dual SIM settings.

SIM card 1 – Allows you to change the SIM card name and SIM card icon for SIM card 1. Activate slot 1 – Checkmark to activate or deactivate the SIM card slot 1.

SIM card 2 – Allows you to change the SIM card name and SIM card icon for SIM card 2. Activate slot 2 – Checkmark to activate or deactivate the SIM card slot 2.

SIM card colour theme – Allows you to select your desired colors.

Cost save mode – Every contact is added along with assigned SIM when adding in phone book. During Calling, matching operator SIM is identified and the operation is completed using the matching operator SIM. This makes possible to use benefit from using same operator.

NOTE: Cost save mode doesn't work during in-call.

Mobile data – Checkmark to enable data access over the mobile network. SIM card to use – You can change the default data network. All mobile packet services (Web, MMS, Email, etc) will use SIM selected on this value. When only one SIM card is inserted, the default data network is set as the inserted SIM and it is not allowed to change.

#### NOTE: When airplane mode is on, dual SIM settings is disabled.

### $<$  Wi-Fi  $>$

Wi-Fi – Turns on Wi-Fi to connect to available Wi-Fi networks.

#### TIP! How to obtain the MAC address

To set up a connection in some wireless networks with MAC filters, you may need to enter the MAC address of your phone in the router.

You can find the MAC address in the following user interface:  $\tan \boxed{\bigcirc}$  >  $\oplus$  > Apps tab >  $\odot$  Settings > Networks tab > Wi-Fi >  $\blacksquare$  > Advanced Wi-Fi > MAC address.

#### < Bluetooth >

Turn the Bluetooth wireless feature on or off to use Bluetooth.

#### $\geq$  Mobile data  $\leq$

Displays the data usage and set mobile data usage limit.

### $<$  Call  $>$

Configure phone call settings such as call forwarding and other special features offered by your carrier.

#### [SIM card 1/SIM card 2 Tab]

Voicemail – Allows you to select your carrier's voicemail service.

Fixed dialing numbers – Turn on and compile a list of numbers that can be called from your phone. You'll need your PIN2, which is available from your operator. Only numbers within the fixed dial list can be called from your phone.

Call forwarding – Choose whether to divert all calls when the line is busy, when there is no answer or when you have no signal.

Call barring – Lock incoming, outgoing or international calls.

Call duration – View the duration of calls including Last call, Outgoing calls, Incoming calls and All calls.

## **Settings**

Additional call settings – Allows you to change the following settings:

**Caller ID:** Choose whether to display your number in an outgoing call.

 Call waiting: If call waiting is activated, the handset will notify you of an incoming call while you are on a call (depending on your network provider).

[Common Tab]

Smart forward – Allows you to receive SIM2 calls if you are busy on SIM1 and vice versa.

**Incoming voice call pop-up** – Display incoming voice call pop-up when an app is in use.

Call reject – Allows you to set the call reject function. Choose from Call reject mode or Reject calls from.

**Decline with message** – When you want to reject a call, you can send a quick message using this function. This is useful if you need to reject a call during a meeting. **Privacy keeper** – Hides the caller name and number for an incoming call.

Auto answer – Set the time before a connected hands-free device automatically answers an incoming call. Choose from Off, 1 sec, 3 sec, and 5 sec.

Connection vibration – Vibrates your phone when the other party answers the call. Save unknown numbers – Add unknown numbers to contacts after a call. Power key ends call – Allows you to select your end call.

< Share & connect >

LG PC Suite – Connect LG PC Suite with your phone to easily Manage multimedia content and apps.

< Tethering & networks >

USB tethering – Connect the USB cable to share the internet connection with the computer.

Wi-Fi hotspot – Allows you to use your device as a Wi-Fi hotspot for other devices to use your mobile network connection.

Set up Wi-Fi hotspot: Sets the SSID and password for your Wi-Fi hotspot.
Timeout: Allows you to set the time after which Wi-Fi hotspot automatically turns off. Bluetooth tethering – Allows you to set your phone whether you are sharing the Internet connection or not.

**Help** – Tap to view help information on the USB tethering, Wi-Fi hotspot and Bluetooth tethering functions.

Airplane mode – After switching to Airplane mode, all wireless connections are disabled.

VPN – Displays the list of Virtual Private Networks (VPNs) that you've previously configured. Allows you to add different types of VPNs.

Mobile networks – Set options for data roaming, network mode & operators, access point names (APNs) etc.

## **Sound**

#### < Sound profile >

Choose the Sound, either Sound, Vibrate only or Silent.

#### < Volumes >

Adjust the phone's volume settings to suit your needs and your environment.

#### < Quiet mode >

Set up your Quiet mode. Tap the **Quiet mode** switch to toggle it On or Off. You can schedule Quiet mode to activate automatically and designate exceptions to your Quiet mode.

Sound profile – Choose the sound, either Silent or Vibrate only.

Set time – Choose the Set time, either Always on or Schedule. If you tap schedule, you can set the days and times to automatically turn Quiet mode on.

Block notification LED – Checkmark to turn LED notification off.

Block alarms – Checkmark to allow the screen not to turn on and no alarms sound. Block incoming calls – Checkmark to allow or block incoming calls from certain contacts.

Incoming call settings

**Auto reply to block calls**  $-$  Set how to you want to automaticlly reply to silenced calls.

Allow repeated calls – Checkmark to allow a call that is repeated within 3 minutes. Allowed contact lists – Designate which contacts calls will be allowed.

Help – Display Quiet mode setting information.

#### < Ringtone >

Set the ringtone for calls. You can also add a ringtone by tapping  $\Box$  at the top right corner of the screen.

#### < Notification sound >

Set the notification sound. You can also add a notification sound by tapping  $\pm$  at the top right corner of the screen.

#### < Ringtone with vibration >

Checkmark to set the phone to vibrate in addition to the ringtone when you receive calls.

#### < Vibration type >

Set the vibration type.

#### < Vibrate on tap >

Checkmark to vibrate when tapping the Home touch buttons and during other UI interactions.

#### $\geq$  Sound effects  $\sim$

Tap to set the dial pad touch tones, touch sounds, and screen lock sound. **Dial pad touch tones** – Checkmark to play tones while using dial pad. Touch sounds – Checkmark to play sound when making screen selection. Screen lock sound – Checkmark to play sound when locking and unlocking the screen.

< Message/Call voice notifications >

Tap the **Message/call voice notification** switch to toggle it On or Off. On allows your phone to automatically read your incoming calls and/or messages out loud.

## **Display**

 $>$  Home screen  $\sim$ 

Select Home – Set Home or EasyHome as default home.

Theme – Sets the screen theme for your device. You can download it from LG **SmartWorld.** 

Wallpaper – Sets the wallpaper to use on your Home screen. Select it from Gallery, Live Wallpapers, Photos or Wallpaper gallery.

Screen swipe effect – Sets the screen swipe effect options. Choose from Slide, Breeze, Accordion, Panorama, Carousel, Layer, or Domino.

Allow Home screen looping – Checkmark to allow continuous Home screen scrolling (loop back to first screen after last screen).

Home backup & restore – Set to backup and restore Home app layout and wallpaper. Help – Displays information regarding the Home screen items and functions.

< Lock screen >

Select screen lock – Set a screen lock type to secure your phone. Opens a set of screens that quide you through drawing a screen unlock pattern. Set None, Swipe, Face Unlock, Knock Code, Pattern, PIN or Password.

If you have enabled a Pattern lock type when you turn on your phone or wake up the screen, you will be asked to draw your unlock pattern to unlock the screen.

Wallpaper – Sets your Lock screen wallpaper. Select it from Gallery or Wallpaper gallery.

Widgets – Checkmark to show the wigets on Lock screen.

**Missed calls & new messages** – Show notifications of missed calls and new messages on Lock screen.

Shortcuts – Allows you to change the shortcuts on the Swipe Lock screen.

Contact info for lost phone – Show contact info on Lock screen in the event phone is lost.

Lock timer – Sets the amount of time before the screen automatically locks after the screen has timed-out.

**Power button instantly locks** – Checkmark to instantly lock the screen when the Power/Lock Key is pressed. This setting overrides the Security lock timer setting.

#### < Home touch buttons >

Set the Home Touch Keys displayed at the bottom of all of the screens. Set which ones are displayed, their position on the bar, and what they look like. Select Button combination, Color, and Transparent background.

#### < Font type >

Sets the type of font used for the phone and menus.

#### $\epsilon$  Font size  $\epsilon$

Sets the size of the font displayed in the phone and menus.

#### < Brightness >

Adjusts the brightness of the screen. For best battery performance, use the dimmest comfortable brightness.

#### $\epsilon$  Notification LED  $\sim$

Tap the switch to toggle it On or Off. On will activate the LED light for the notifications you checkmark.

#### < Auto-rotate screen >

Checkmark to set the phone to automatically rotate the screen based on the phone orientation (portrait or landscape).

#### < Screen timeout >

Sets the amount of time before the screen times out.

#### < Screen-off effect >

Sets the screen-off effect. Choose from **Retro TV**, **Black hole**, and **Fade out.** 

#### < Daydream >

Tap the Daydream switch to toggle it On or Off. On allows the set screensaver to be displayed when the phone is sleeping while docked and/or charging. Choose from Clock and Google Photos.

### General

#### < Language & input >

Use the Language & input settings to select the language for the text on your phone and to configure the on-screen keyboard, including words you've added to its dictionary. **Language**  $-$  Sets the language to use on your device.

Default – Sets the default on-screen keyboard to use when entering text.

LG Keyboard – Checkmark to select the LG Keyboard to enter data. Tap the Settings icon to change the following settings:

Input language and keyboard layout – Sets the keyboard language and characters. Keyboard height and layout – Personalizes your keyboard.

Path input – Checkmark to enter a word by drawing a path through all of the letters. **Show word suggestions** – Checkmark to show words through text prediction.

Auto-correction – Sets your level for automatic word correction. Choose from Off. Mild, Moderate, and Aggressive.

 Update word suggestions – Uses Swipe Connect to provide more word suggestions. To use this feature, accept the Agreement Rights.

Additional settings – Sets advanced settings.

Help – Tap the Help for more information.

**Google voice typing** – Checkmark to select Google voice typing to enter data. Tap the Settings icon to change the Google voice settings.

**Choose input languages** – Sets the languages supported with Google voice typing. Block offensive words – Checkmark to hide recognized offensive text.

**Offline speech recognition** – Enables voice input while offline.

Voice Search – Sets voice search options.

Language – Sets the Google search by voice language.

"OK Google" hotword detection – Turn this feature On to start the Google Search app simply by saying "OK Google".

Speech output – Sets when to use speech output. Choose from On, Hands-free **Only**, and **Off**. To turn on speech output only when you've got a headset attached to your phone, select Hands-free only.

Block offensive words – Checkmark to hide offensive voice results.

**Offline speech recognition** – Sets one or more additional languages for speech recognition when you don't have a network connection.

**Personalized recognition** – Checkmark to improve the speech recognition accuracy. Bluetooth headset – Checkmark to record audio through a connected Bluetooth headset.

Text-to-speech output – Sets the preferred speech engine and speech rate (very slow to very fast). Also plays a short demonstration of speech synthesis.

**Pointer speed** – Sets the pointer speed on a slide bar.

#### < Location >

Turn on location service, your phone determines your approximate location using GPS, Wi-Fi and mobile networks.

Mode – Set the location mode from High accuracy, Battery saving and Device sensors only.

Google Search – Tap to check Google Search app information.

Camera – Checkmark to tag photos or videos with their locations.

Google Location Reporting – Select whether to turn on or off Google Location **Reporting** options. For further information, tap  $\mathbf{r} > \mathbf{H}$ **elp.** 

#### < Accounts & sync >

Permits applications to synchronize data in the background, whether or not you are actively working in them. Deselecting this setting can save battery power and lower (but not eliminate) data usage.

#### < Accessibility >

Improves accessibility for users who have impaired vision, hearing, or reduced dexterity. TalkBack – Allows you to set up the TalkBack function which assists people with impaired vision by providing verbal feedback.

Font size – Sets the font size.

Touch zoom – Allows you to zoom in and out by triple-tapping the screen.

Message/call voice notifications – Tap the Message/call voice notifications switch to toggle it On or Off. On allows you to hear automatic spoken alerts for incoming calls and messages.

Screen shades – Checkmark to dim the screen's backlight for less contrast. Accessibility shortcut – Allows you to open the Accessibility feature quickly on any screen.

**Text-to-speech output** – Tap to customize text-to-speech (TTS) settings.

Audio type – Sets the audio type. Choose Mono or Stereo.

Sound balance – Routes the sound through both the right and left channel when a headset is connected. To manually set the audio route, move the slider on the sound balance slide bar to set it.

**Notification LED** – Tap the switch to toggle it On or Off. On will activate the LED light for the notifications you checkmark.

Flash alerts – Checkmark to set the flash to blink for incoming calls and notifications. Turn off all sounds – Checkmark to turn off all device sounds.

**Captions** – Allows you to customize caption settings for those with hearing impairments. Set Language, Font size, and Caption style.

Touch feedback time – Sets the touch feedback time.

**Touch assistant** – Show a touch board with easy access to common actions. Screen timeout – Sets the screen timeout.

Touch control areas – Allows you to select an area of the screen to limit touch activation to just that area of the screen.

Auto-rotate screen – Checkmark to allow the phone to rotate the screen depending on the phone orientation (portrait or landscape).

**Password voice confirmation** – Checkmark so that your phone can read passwords you touch.

**Power key ends call** – Checkmark so that you can end voice calls by pressing the Power/Lock Key.

Accessibility settings shortcut  $-$  Sets quick, easy access to selected features when you triple-tap the Home Key.

**One-touch input** – Checkmark to enable one-touch input. It allows each finger touch to enter a letter or character on the LG keyboard.

#### **SERVICES**

Displays the list of accessibility services installed on your phone. If none are installed, No services installed is displayed instead.

#### < One-handed operation >

**Dial keypad** – Checkmark to enable you move the dial keypad to the right or left side of the device. Simply tap the arrow to move it to one side or the other.

LG keyboard – Checkmark to enable you move the keyboard to the right or left side of the device. Simply tap the arrow to move it to one side or the other.

Lock screen – Checkmark to enable you move the PIN Lock screen keypad to the right or left side of the device. Simply tap the arrow to move it to one side or the other.

Help – Displays information regarding one-handed operation.

#### < Shortcut key >

Get quick access to apps by pressing and holding the Volume keys when screen is off or locked. Tap the Shortcut key switch at the top right corner of the screen to toggle it On or Off.

#### < Security >

Encrypt phone – Allows you to encrypt data on the phone for security. You will be required to enter a PIN or password to decrypt your phone each time you power it on.

**Encrypt SD card storage** – Allows you to encrypt SD card storage and keep data unavailable for other devices.

Set up SIM card lock – Sets the PIN to lock your SIM card and allows you to change the PIN.

**Password typing visible** – Show the last character of the hidden password as you type.

**Phone administrators** – Displays the list of administrators, allowing you to deactivate device administrators.

Unknown source – Checkmark to allow installation of non-Play Store apps.

**Verify apps** – Checkmark to disallows or warn before installation of apps that may cause harm to your phone.

Notification access – Sets to enable the Lock screen to read your notifications.

**Storage type** – Displays the current storage type.

Trusted credentials – Display trusted CA certificates.

Install from storage – Allows you to install a secure certificate from storage.

Clear credentials – Deletes all secure certificates and related credentials and erases the secure storage's own password. you're prompted to confirm you want to clear this data.

#### < Guest mode >

Use Guest mode when you let someone else use your phone. They'll only be able to use the apps that you've selected. Once you set it up, you can easily put your phone in Guest mode by drawing a specified guest pattern on the Lock screen that you set, which is different from your normal pattern.

Allowed app – Tap to select the apps available to be viewed in Guest mode.

Wallpaper – Sets the background (wallpaper) for your Guest mode Lock screen.

Lock screen type – Tap to create the unlock sequence for Guest mode.

Help – Displays information regarding Guest mode.

#### < Gestures >

Silence incoming calls – Checkmark to enable you to flip the phone to silence incoming calls.

Snooze or stop alarm – Checkmark to enable you to simply flip the phone to snooze or stop the alarm.

**Pause video** – Checkmark to enable you to simply flip the phone to pause the currently playing video.

Help – Opens a help quide on how to use the Gestures features of your device.

Motion sensor calibration – Allows you to improve the accuracy of the tilt and speed of the sensor.

#### < QuickCircle case >

Allows you to see a small portion of the screen through the closed case.

Select apps – Sets the apps that can be used directly in the case's window without opening the case.

Auto-unlock screen – Checkmark to automatically unlock the screen when you open the case and the screen lock is set to swipe.

Help – Displays QuickCircle case information.

#### < Dual Window >

Tap the Dual window switch to toggle it On or Off. On enables you to touch and hold the Back Key to activate two app windows at the same time.

Split view – Checkmark to automatically open the Dual window feature when you tap a link on the full screen or tap an email attachment (images only).

Help – Displays help information about using the Dual window feature.

#### $\lt$  Date & time  $\lt$

Use **Date & time** settings to set how dates will be displayed. You can also use these settings to set your own time and time zone rather than obtaining the current time from the mobile network.

#### < Storage >

Use the Storage menu to monitor the used and available space in your phone.

#### < Battery >

#### BATTERY INFORMATION

The Battery charge information is displayed on a battery graphic along with the percentage of the remaining charge and its status.

Touch the Battery charge icon to display the Battery use screen to see battery usage level and battery use details. It displays which components and applications are using the most battery power. Tap one of the entries to see more detailed information.

Battery percentage on status  $bar -$  Checkmark to display the battery level percentage on the Status Bar next to the battery icon.

#### BATTERY SAVER

Tap the Battery saver switch to toggle it On or Off. Tap Battery saver to access the following settings:

**Battery saver** – Sets the battery charge percent level that will automatically turn on Battery saver. Choose from Immediately, 10% battery, 20% battery, 30% battery, and 50% battery.

Help – Display battery saving items information.

#### < Smart cleaning >

Display the space in use and free in your phone. Tap the **Menu Key**  $\pm$  then tap Settings to set notification interval and idle time period.

#### $<$  Apps  $>$

Allows you to view details about the apps installed on your phone, manage their data, and force them to stop.

#### < Default message app >

Set **Messaging** or **Hangouts** as default app.

#### < Backup & reset >

This menu allows you to back up and/or erase your data.

**Back up my data** – Checkmark to backup app data, Wi-Fi passwords, and other settings to Google servers.

Backup account – Sets the account to backup.

Automatic restore – Checkmark to allow your phone to automatically restore backed up settings and data when an app is reinstalled on the phone.

LG Backup service – Backs up all information on the device and restores it in the event of data loss or replacement.

**Factory data reset** – Reset your settings to the factory default values and delete all your data. If you reset the phone this way, you are prompted to re-enter the same information as when you first started Android.

#### < Printing >

Allows you to print the content of certain screens (such as web pages displayed in Chrome) to a printer connected to the same Wi-Fi network as your Android device.

#### < About phone >

View legal information and check your phone status and software version.

## PC software (LG PC Suite)

"LG PC Suite" PC software is a program that helps you connect your device to a PC via a USB cable and Wi-Fi. Once connected, you can use the functions of your device from your PC.

#### With your "LG PC Suite" PC Software, You Can...

- Manage and play your media contents (music, movie, picture) on your PC.
- Send multimedia contents to your device.
- Synchronizes data (schedules, contacts, bookmarks) in your device and PC.
- Backup the applications in your device.
- Update the softwares in your device.
- Backup and restore the device data.
- Play multimedia contents of your PC from your device.
- Backup and create and edit the memos in your device

NOTE: You can use the Help menu from the application to find out how to use your "LG PC Suite" PC software.

#### Installing "LG PC Suite" PC Software

"LG PC Suite" PC software can be downloaded from the webpage of LG.

- 1 Go to www.lg.com and select a country of your choice.
- 2 Go to **SUPPORT** > Mobile > Select the Model.
- 3 Click PC SYNC from MANUALS & DOWNLOAD and click DOWNLOAD to download "LG PC Suite" PC software.

## PC software (LG PC Suite)

#### System Requirements for "LG PC Suite" PC software

- OS: Windows XP (Service pack 3) 32bit, Windows Vista, Windows 7, Windows 8
- CPU: 1 GHz or higher processors
- Memory: 512 MB or higher RAMs
- Graphic card: 1024 x 768 resolution, 32 bit color or higher
- HDD: 500 MB or more free hard disk space (More free hard disk space may be needed depending on the volume of data stored.)
- Required software: LG integrated drivers, Windows Media Player 10 or later

#### NOTE: LG Integrated USB Driver

LG integrated USB driver is required to connect an LG device and PC and installed automatically when you install "LG PC Suite" PC software application.

#### Synchronizing your Device to a PC

Data from your device and PC can be synchronized easily with "LG PC Suite" PC software for your convenience. Contacts, schedules and bookmarks can be synchronized.

The procedure is as follows:

- 1 Connect your device to PC. (Use a USB cable or Wi-Fi connection.)
- 2 Slide down the status bar  $>$  Tap Tap for more USB options then select Media device (MTP).
- 3 After connection, run the program and select the device section from the category on the left side of the screen.
- 4 Click Synchronize personal data to select.
- 5 Select the checkbox of contents to synchronize and click the **Sync** button.

NOTE: To synchronize your phone with your PC, you need to install LG PC Suite onto your PC. Please refer to previous pages to install LG PC Suite.

#### Moving contacts from your Old Device to your New Device

- 1 Export your contacts as a CSV file from your old device to your PC using a PC sync program.
- 2 Install "LG PC Suite" on the PC first. Run the program and connect your Android mobile phone to the PC using a USB cable.
- 3 On the top menu, select phone > Import/Export contacts > Export to your phone.
- 4 A popup window to select the file type and a file to export will appear.
- 5 On the popup, click the **Select** and Windows Explorer will appear.
- 6 Select the contacts file to export in Windows Explorer and click the Open.
- 7 Click Export.
- 8 A Field mapping popup to link the contacts in your device and new contacts data will appear.
- 9 If there is a conflict between the data in your PC contacts and device contacts, make the necessary selections or modifications in LG PC Suite.
- 10 Click OK.

### Phone software update

#### LG Mobile phone software update from the Internet

For more information about using this function, please visit [http://www.lg.com/common/](http://www.lg.com/common/index.jsp)  $index.isp \rightarrow select$  your country and language.

This feature allows you to conveniently update the firmware on your phone to a newer version from the Internet without needing to visit a service center. This feature will only be available if and when LG makes a newer firmware version available for your device. Because the mobile phone firmware update requires the user's full attention for the duration of the update process, please make sure you check all instructions and notes that appear at each step before proceeding. Please note that removing the USB data cable during the upgrade may seriously damage your mobile phone.

NOTE: LG reserves the right to make firmware updates available only for selected models at its own discretion and does not guarantee the availability of the newer version of the firmware for all handset models.

#### LG Mobile Phone software update via Over-the-Air (OTA)

This feature allows you to conveniently update your phone's software to a newer version via OTA, without connecting using a USB data cable. This feature will only be available if and when LG makes a newer firmware version available for your device. You should first check the software version on your mobile phone: Settings > General tab > About phone > Common tab > Update Center > Software Update > Check now for update.

NOTE: Your personal data from internal phone storage—including information about your Google account and any other accounts, your system/application data and settings, any downloaded applications and your DRM licence might be lost in the process of updating your phone's software. Therefore, LG recommends that you backup your personal data before updating your phone's software. LG does not take responsibility for any loss of personal data.

NOTE: This feature depends on your network service provider, region and country.

## About this user quide

### About this user quide

- Before using your device, please carefully read this manual. This will ensure that you use your phone safely and correctly.
- Some of the images and screenshots provided in this guide may appear differently on your phone.
- Your content may differ from the final product, or from software supplied by service providers or carriers, This content may be subject to change without prior notice. For the latest version of this manual, please visit the LG website at www.lg.com.
- Your phone's applications and their functions may vary by country, region, or hardware specifications. LG cannot be held liable for any performance issues resulting from the use of applications developed by providers other than LG.
- LG cannot be held liable for performance or incompatibility issues resulting from edited registry settings being edited or operating system software being modified. Any attempt to customize your operating system may cause the device or its applications to not work as they should.
- Software, audio, wallpaper, images, and other media supplied with your device are licensed for limited use. If you extract and use these materials for commercial or other purposes is, you may be infringing copyright laws. As a user, you are fully are entirely responsible for the illegal use of media.
- Additional charges may be applied for data services, such as messaging, uploading and downloading, auto-syncing, or using location services. To avoid additional charges, select a data plan to is suitable for your needs. Contact your service provider to obtain additional details.

## **Trademarks**

- LG and the LG logo are registered trademarks of LG Electronics.
- All other trademarks and copyrights are the property of their respective owners.

# DivX HD **DIVX**

ABOUT DIVX VIDEO: DivX<sup>®</sup> is a digital video format created by DivX, LLC, a subsidiary of Rovi Corporation. This is an official DivX Certified® device that has passed rigorous testing to verify that it plays DivX video. Visit divx.com for more information and software tools to convert your files into DivX videos.

ABOUT DIVX VIDEO-ON-DEMAND: This DivX Certified® device must be registered in order to play purchased DivX Video-on-Demand (VOD) movies. To obtain your registration code, locate the DivX VOD section in your device setup menu. Go to vod.divx.com for more information on how to complete your registration.

DivX Certified® to play DivX® video up to HD 720p, including premium content. DivX®, DivX Certified® and associated logos are trademarks of Rovi Corporation or its subsidiaries and are used under license.

## **Accessories**

These accessories are available for use with the your phone. (Items described below may be optional.)

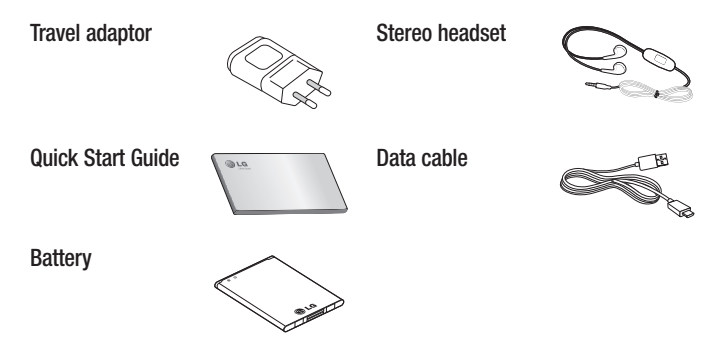

#### NOTE:

- Always use genuine LG accessories.
- Failure to do this may void your warranty.
- Accessories may vary in different regions.

## **Troubleshooting**

This chapter lists some problems you might encounter when using your phone. Some problems require you to call your service provider, but most are easy to fix yourself.

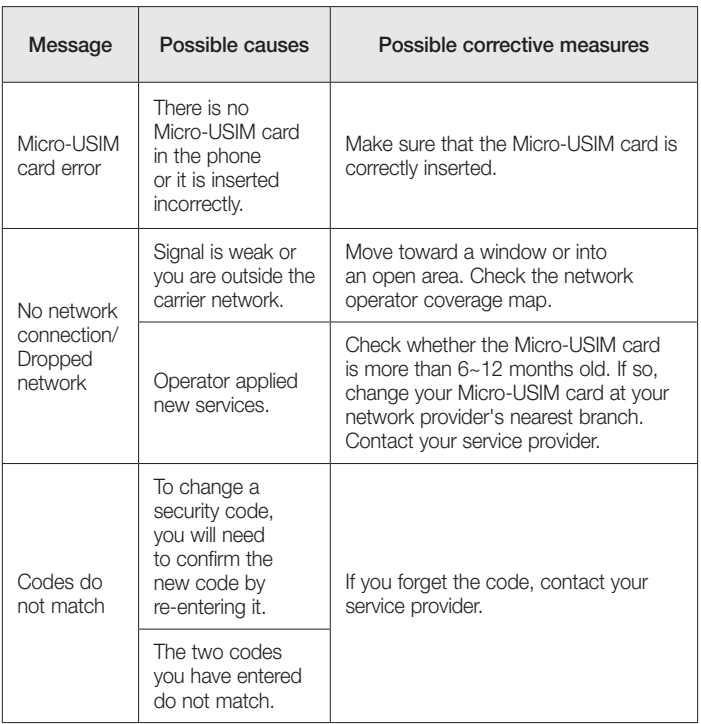

# Troubleshooting

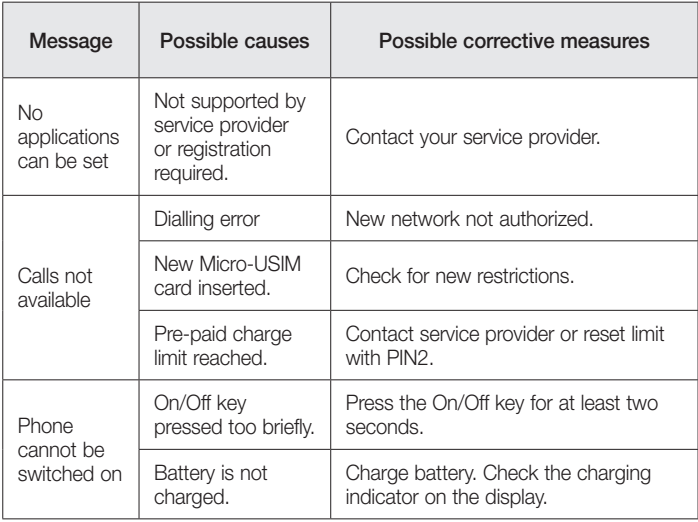

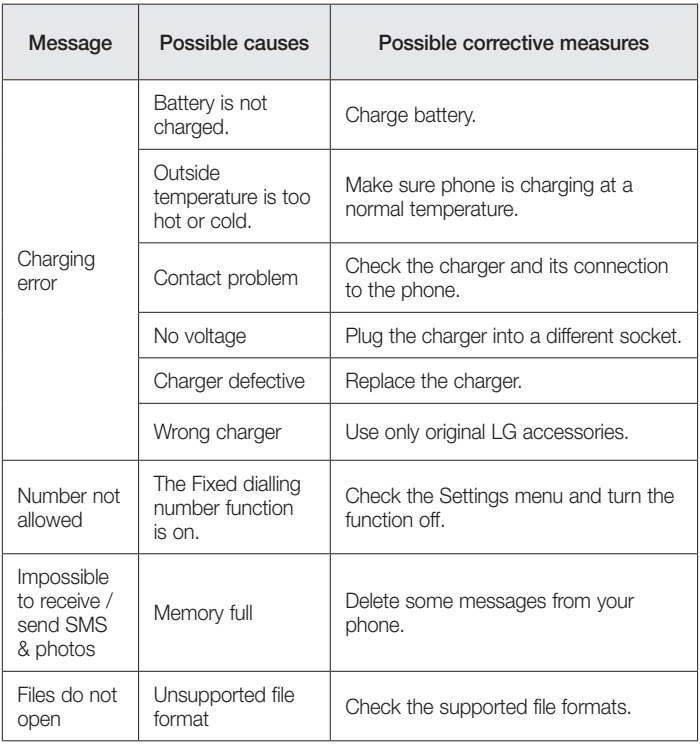

# **Troubleshooting**

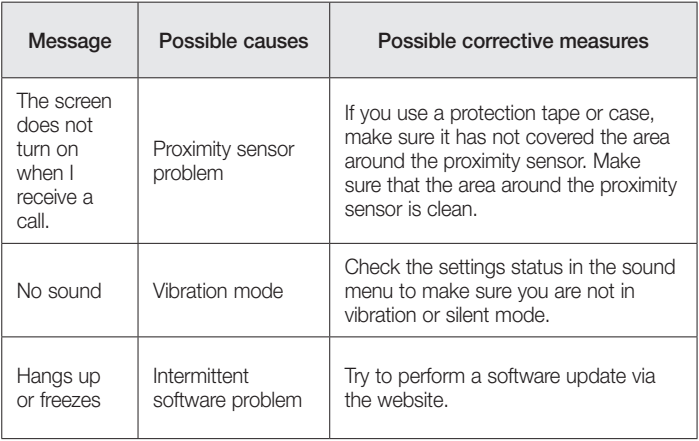

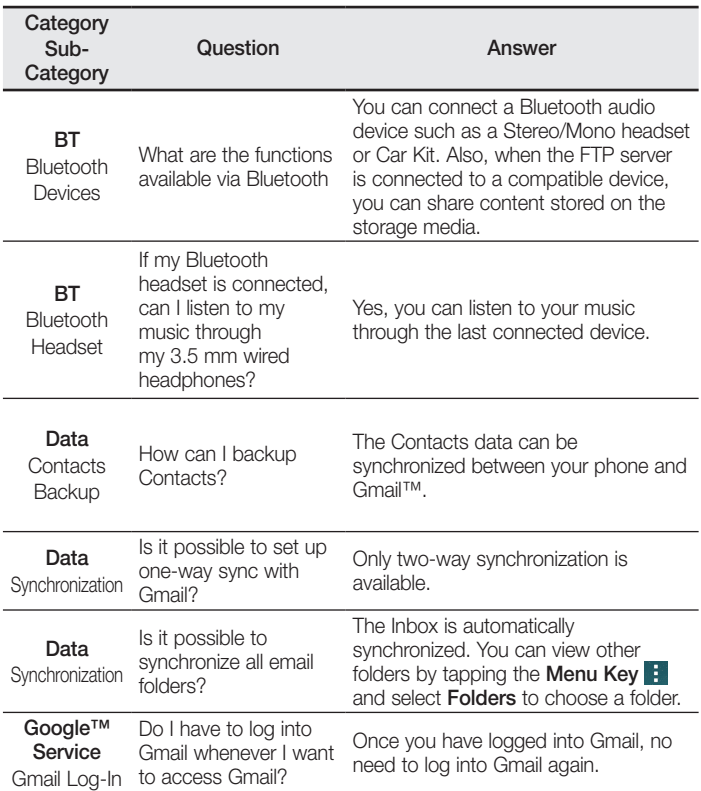

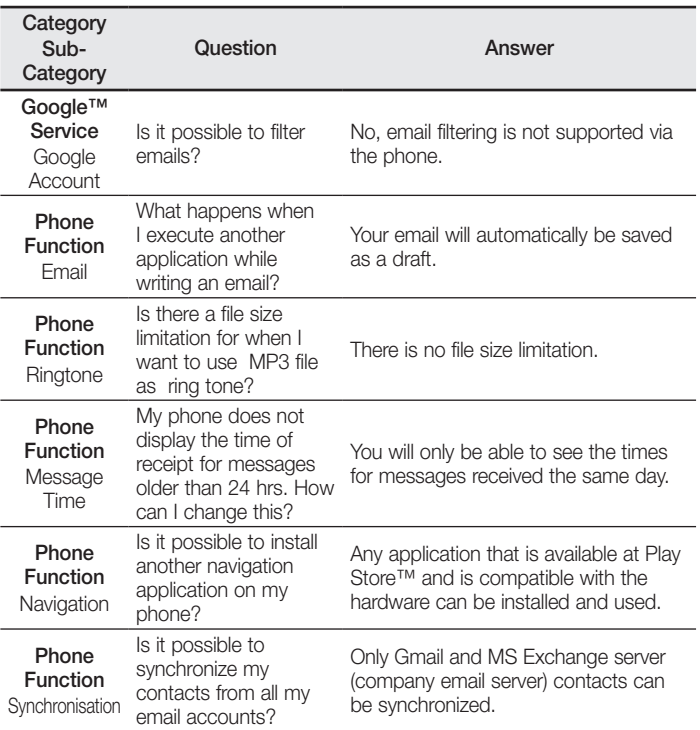

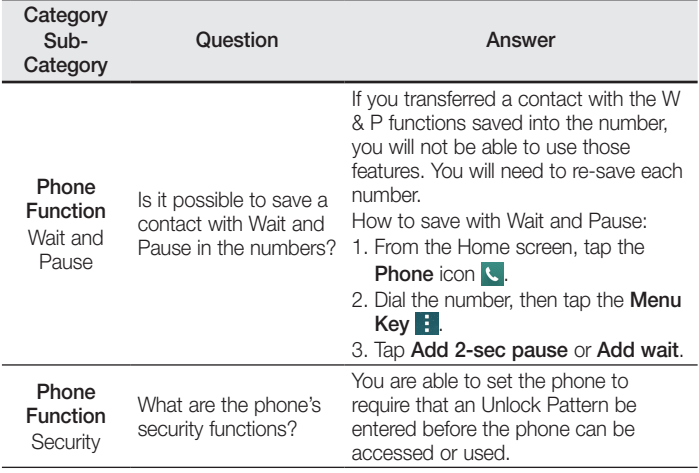

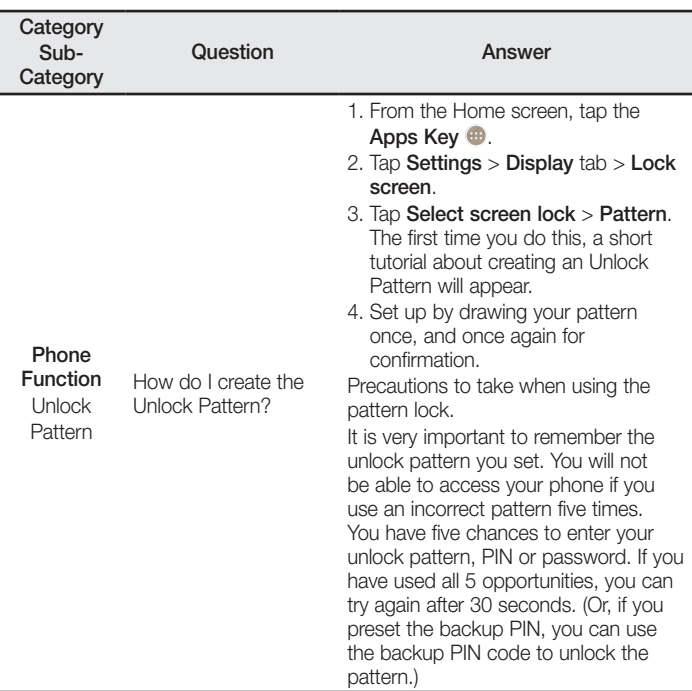

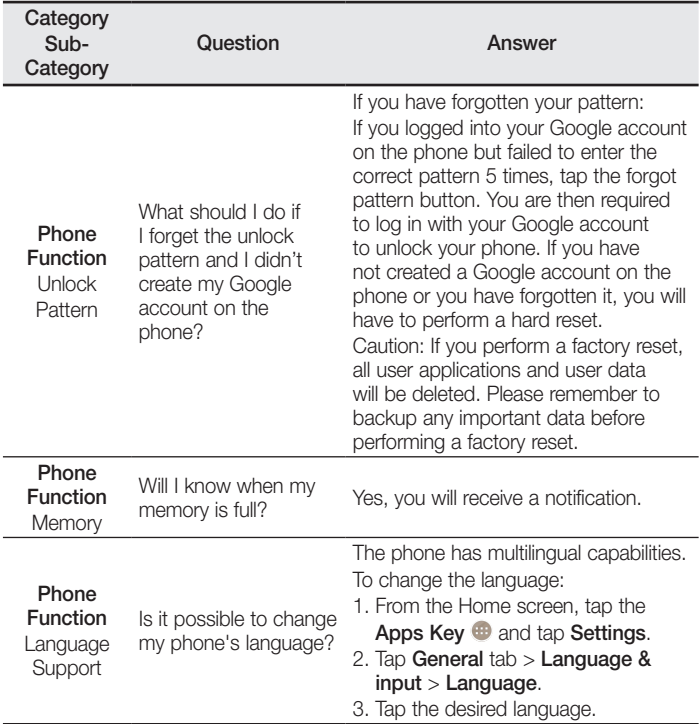

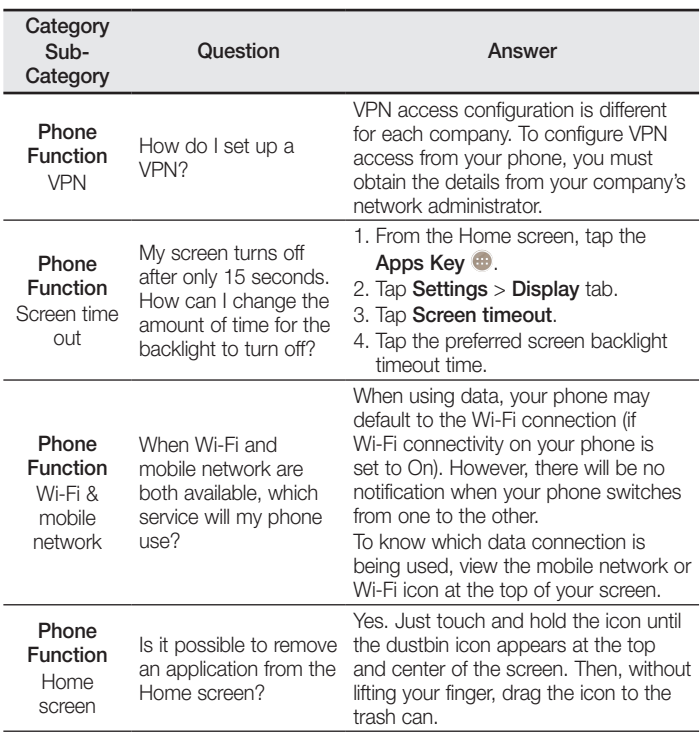

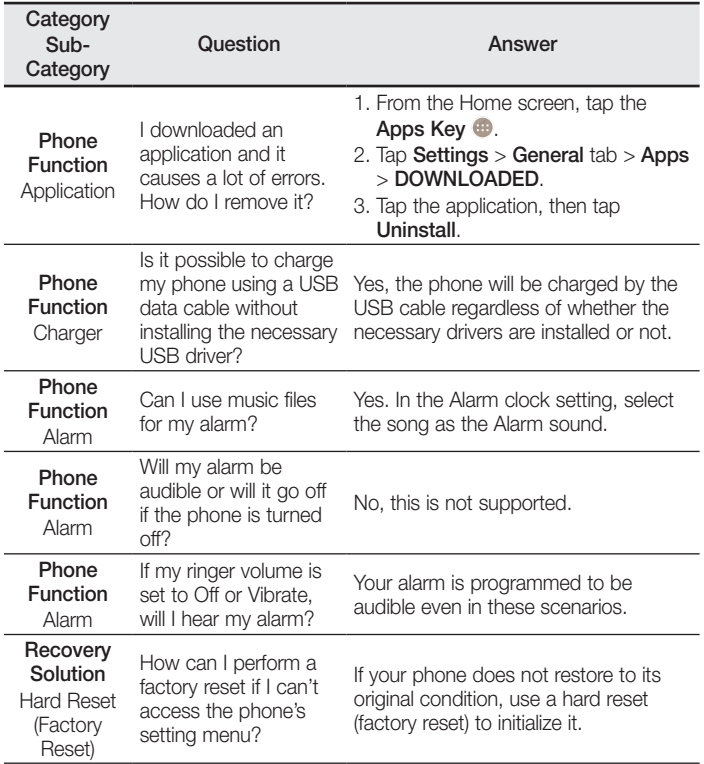

#### Ukraine Restriction of Hazardous Substances

The equipment complies with requirements of the Technical Regulation, in terms of restrictions for the use of certain dangerous substances in electrical and electronic equipment.

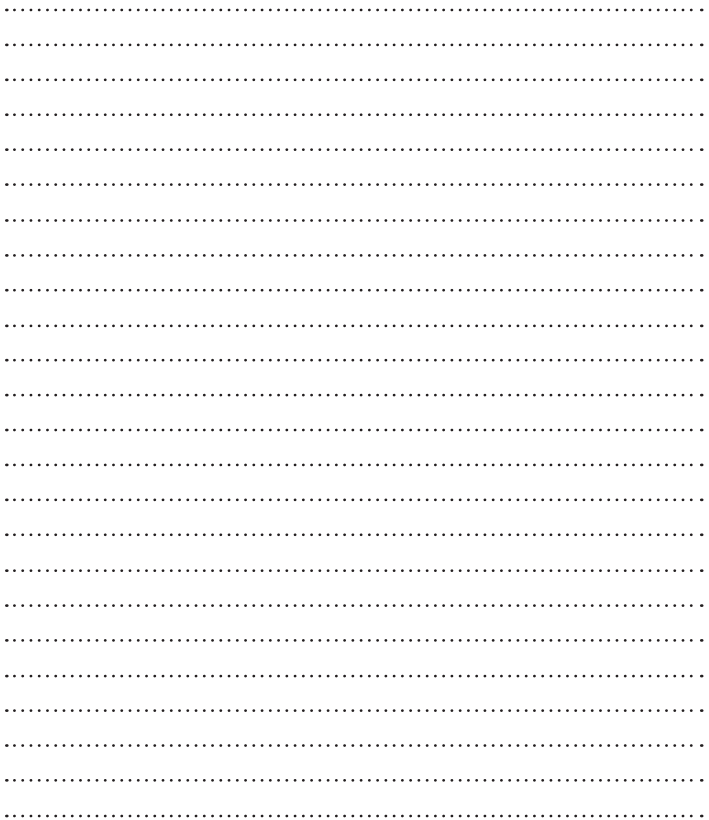

#### **Cлyжбa поддepжки клиeнтoв**

Уважaeмый пoтpeбитeль! Ecли Bac интepecyeт инфopмaция, cвязаннaя c пpиoбpeтeниeм пpoдyкции, xapaктepиcтикaми и эксплуатацией тexники, a тaкжe cepвиcным oбcлyживaниeм, пpocим Bac oбpaщaтьcя в

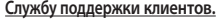

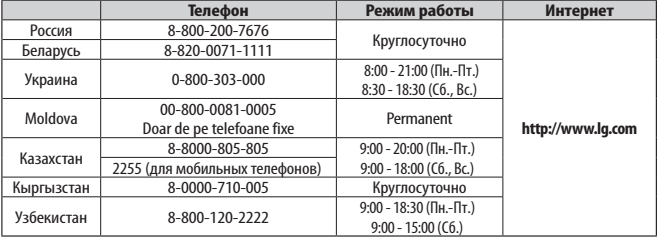

**Bce звонки бecплaтныe**

Всі дзвінки зі стаціонарних телефонів безкоштовні

**CE0168** 

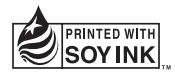